# 학습서: ILE RPG 어플리케이션 유지보수: iSeries 어플리케이션 개발을 위한 새로운 수준의 서버 도구 통합 소개

# 학습서 정보

일련의 연습과 체크포인트 및 실습이 수록된 이 학습서는 iSeries 어플리케이션 개발을 위한 새로운 수준의 도구 통합을 소개합니다. 새 IDE(Integrated Development Environment)의 iSeries 서버 개 발 기능으로 인해 ADTS(Application Development Toolset)나 CODE(CoOperative Development Environment)를 업그레이드해야 합니다.

IDE는 서버 어플리케이션과 e-business 어플리케이션 개발을 위한 일관성 있는 인터페이스를 제공 하여 학습 굴곡을 감소시킵니다. 이로써 어플리케이션 개발의 새 레벨들을 진행할 수 있습니다. IDE 는 종단간 어플리케이션 개발 라이프 사이클을 지원하기 위해 IBM 및 몇몇 파트너사에서 제공되는 최상의 도구와의 도구 통합 약속에 따라 제공됩니다.

또한 IDE에는 IBM WebFacing 도구를 사용하여 iSeries RPG, COBOL, C, C++ 어플리케이션과 웹 가능 어플리케이션을 작성, 빌드 및 유지보수하기 위한 강력하고 사용하기 쉬운 개발 환경이 포함됩 니다.

이 학습서에서는 RPG로 작성된 급료 지불 어플리케이션을 사용하는 일반적인 iSeries 어플리케이션 개발 라이프 사이클 타스크에 따라 진행하게 됩니다. 새 도구들과 이 도구들을 사용하는 방법에 대 해 알려줄 일련의 연습에 대해 작업하게 됩니다.

이 학습서의 끝에 이르면, 사용자의 iSeries 서버 어플리케이션 개발에서 생산성 및 용이성을 탁월하 게 높이게 되고 Java, 웹, 웹 서비스, XML과 같은 새 프로그래밍 모델로 이전하기 위한 기술을 높일 수 있게 됩니다.

이 학습서를 완료하는 데는 약 2시간 정도 소요됩니다.

연습 중에는 순서대로 하십시오. 연습에 있는 그림들은 유사한 타스크를 보여줍니다. 일부 이름과 아이콘은 연습을 완료할 때 사용자가 작업하는 환경과 다를 수 있습니다.

각각의 연습 다음에는 체크포인트 퀴즈를 풀어보도록 하십시오. 퀴즈를 풀어보면 연습 내용을 마스 터하여 다음 연습으로 이동할 준비가 되었는지 판별하는 데 도움이 됩니다. 퀴즈 정답은 사용자의 응답을 확인할 수 있도록 학습서의 맨 뒤에 있습니다.

각각의 연습 체크포인트 다음에는 실습 섹션이 있습니다. 이 섹션은 연습에서 배운 것을 적용할 기 회를 제공합니다. 종종 방금 연습에서 배운 것과 다르지만 유사한 타스크를 완료하게 됩니다.

iSeries용 Development Studio Client 온라인 도움말은 실습 타스크를 완료하는 데 도움을 줄 수 있 습니다.

학습서는 PDF 형식으로 사용할 수 있습니다. iSeries용 WebSphere Development Studio Client 제 품 웹 사이트(ibm.com/software/adwtools/iseries)에서 PDF 버전을 볼 수 있습니다.

# 학습서 작업 문제점

사용자는 iSeries RPG 어플리케이션 개발자로서 데스크탑 작업과 같은 기본적인 Microsoft Windows 조작과 폴더 열기 및 끌어서 놓기 조작과 같은 기본적인 마우스 조작에 익숙해 있어야 합 니다. 현재 사용자는 iSeries ADTS(Application Development Tools) 제품(PDM, SEU, SDA)이나 CODE(CoOperative Development Environment)를 사용하고 있습니다. ADTS는 서버측 iSeries 어 플리케이션을 개발하고 유지보수하기 위한 일반적인 방법이었습니다. 그러나 이제는 iSeries RPG, COBOL, C, C++, CL 및 DDS 개발을 위한 통합성과 확장 가능성이 높은 새로운 도구 세트가 있습니 다. 이러한 새 도구를 사용하면 Java, 웹, 웹 서비스 및 XML 어플리케이션을 개발할 때와 같은 경험 을 하게 됩니다. 또한 새 도구에서 탁월한 편집 및 DDS 설계가 가능하도록 전형적인 CODE 도구를 사용할 수도 있습니다. 이러한 신형 도구는 파일 시스템 탐색, 컴파일/빌드, 편집, 실행 및 디버깅을 위한 풍부한 지원을 제공합니다. 도구는 탁월한 생산성 및 용이성, 연결이 끊어진 상태의 개발과 팀 개발에 대한 지원, 그리고 서버 개발을 위한 IBM 및 파트너사에서 제공하는 도구와의 단단한 통합을 위한 공통적인 설비를 제공합니다.

이는 사용자와 사용자 회사가 특히 웹을 통해 iSeries 어플리케이션의 제공을 이행해 나가려고 하는 목적지라고 할 수 있습니다. iSeries 어플리케이션을 현대화시키는 첫 번째 단계는 차세대 iSeries 서버 어플리케이션 개발 도구로 이동하는 것입니다. 다음은 이러한 차세대 도구에 대해 사용자와 사용자 회사가 알고 있는 사항입니다.

첫 번째 서버 어플리케이션 개발 도구는 고유한 도구와 보기를 가지고 있는 원격 시스템 탐색기입니 다. 원격 시스템 탐색기는 QSYS 파일 시스템으로 내려가면서 차례로 훑어보거나 필터를 사용하여 QSYS 파일 시스템 내에서 특정 오브젝트를 나열할 수 있는 PDM(Programming Development Manager)과 유사합니다.

그러나 원격 시스템 탐색기가 PDM보다 월등합니다! 또한 iSeries 작업 및 명령과 IFS 파일 시스템도 탐색할 수 있습니다. 게다가 이 탐색기를 사용하여 원격 Linux, UNIX 및 Windows 시스템을 탐색할 수도 있습니다.

원격 시스템 보기는 PDM과 유사한 1차 드릴다운(drill-down) 보기입니다. 멤버를 두 번 클릭하면 원격 시스템 LPEX 편집기가 열립니다. 이 편집기는 IDE에 바로 빌드되어 있고 풍부한 편집 기능을 가지고 있으며, SEU의 기능보다 월등한 SEU 상위 세트입니다! 그리고 CODE 편집기의 모든 기능을 거의 가지고 있습니다. 구문 검사기는 SEU에서 포팅되고, 오류 확인을 위해 컴파일러가 삽입되며, 참조 매뉴얼이 내장되어 있고 F1 커서가 인식됩니다. 아웃라인 보기에서는 프로그램 계층 구조를 볼 수 있습니다. 컨텐츠 지원은 자주 사용되는 기능입니다. 여기에는 iSeries 서버 어플리케이션 개발

에 특정한 보기 및 도구를 위한 사용자 고유의 원격 시스템 탐색기 Perspective에서 원격 시스템 LPEX 편집기와 IDE를 통해 RPG, COBOL, C, C++, CL 및 DDS 편집, 확인, 컴파일, 실행 및 디버그 를 수행할 수 있는 명시적이고 가치 있는 iSeries 특정 지원이 있습니다.

PDM 사용자는 트리 보기인 원격 시스템 보기 대신 테이블을 사용하므로, 트리가 표시하는 것을 테 이블 형식으로 보여주는 iSeries 테이블 보기가 있습니다. 컬럼 표제를 클릭하여 컬럼을 정렬할 수 있습니다. 테이블 내용은 특히 원격 시스템 보기에서 필드를 클릭하여 쉽게 대체할 수 있습니다. PDM과 같은 마우스 오른쪽 단추 클릭 조치가 있고 PDM과 같이 테이블 맨 아래에 명령행이 있습니 다.

화면 파일 및 프린터 파일 개발을 위한 내장 도구가 없지만, 원격 시스템 보기에서 쉽게 CODE 설계 자를 시작할 수 있습니다.

RPG 프로그램 디버그는 원격 시스템 탐색기 대화식 디버그 Perspective를 통해 쉽게 수행할 수 있 습니다. 이러한 Perspective를 통해 Java, OPM/ILE, RPG, COBOL, CL, ILE C 및 C++ 프로그램을 디버그할 수 있습니다.

이와 같은 정보를 가지고 이제 다음으로 진행할 준비가 되었습니다.

# 시작하기 전에

시작하기 전에, 다음을 설치해야 합니다.

iSeries:

- OS/400 버전 5 릴리스 1 이상. 원격 시스템 탐색기 구성요소에는 추가 PTF 가 필요합니다. PTF 정보는 ibm.com/software/adwtools/iseries 에서 볼 수 있습니다. 이 학습서에는 iSeries 서버에 있는 프로그래밍 오브젝트가 포함되어 있고 어플리케이션에는 iSeries 서버 에 관한 백엔드 코드가 있으므로 OS/400 이 필요합니다.
- iSeries 용 IBM WebSphere Development Studio(5722-WDS)
- iSeries 용 IBM WebSphere Development Studio 에는 V5R2M0 OS/400(5722-SS1)이 필 요합니다.
- iSeries 에서 복원된 RSELAB.savf
- 명령 STRHOSTSVR \*ALL 및 STRTCPSVR \*DDM 으로 시작되는 iSeries 시스템 서버.

iSeries 서버 어플리케이션 개발용 워크스테이션:

• Intel Pentium II 프로세서

- 최소 256MB RAM
- 필수 하드 드라이브 공간: 1650MB
- 제품 설치 시 추가 700MB 의 임시 하드 드라이브 공간이 필요합니다.
- Windows: VGA 그래픽 카드(800 x 600 이상. 256 색 권장)
- CD-ROM/DVD 드라이브
- 마우스 또는 포인팅 장치

소프트웨어

- iSeries 용 IBM WebSphere Development Studio Client, 버전 5.1
- PTF 를 사용할 수 있습니다. PTF 정보는 ibm.com/software/adwtools/iseries 에서 볼 수 있습니다.
- eNetwork Personal Communications 버전 5.5 이상
- iSeries 시스템에 대한 TCP/IP 액세스
- Windows 2000 Professional, SP2 이상®
- Windows XP Professional, SP1 이상®
- Microsoft Internet Explorer 5.5, SP1 이상

이 학습서에 라이브러리를 사용하려면, 라이브러리를 사용자 iSeries로 복원해야 합니다.

iSeries에서 다음과 같이 저장 파일을 작성하십시오. CRTSAVF <library\_name>/RSELAB

워크스테이션에서 명령 프롬프트 창을 열고 저장 파일을 다운로드한 디렉토리로 가서 다음을 수행하십시오.

ftp <iSeries\_name> <user\_name> <password> binary put rselab.sav <library\_name>/RSELAB quit

iSeries에서 다음과 같이 RSELAB 라이브러리를 복원하십시오. RSTLIB SAVLIB(RSELAB) DEV(\*SAVF) SAVF(<library\_name>/RSELAB) 라이브러리를 복원했으면, 저장 파일 <library\_name>/RSELAB를 삭제할 수 있습니다.

# 이 학습서에서 사용되는 규칙

이 학습서는 제어사항의 이름과 사용자가 입력하는 텍스트를 쉽게 구별할 수 있도록 텍스트에서 인 쇄 규칙을 사용합니다. 예를 들면 다음과 같습니다.

• 메뉴 항목은 다음과 같이 굵은체로 표시됩니다.

 $M \rightarrow M + \Delta M$ 택사항을 클릭하십시오.

• 필드, 선택란 및 단추의 이름도 다음과 같이 굵은체로 표시됩니다.

필드 필드에 텍스트를 입력하십시오.

• 사용자가 입력하는 텍스트는 새 행에 예제 글꼴로 되어 있습니다.

이것은 사용자가 입력하는 텍스트입니다.

## 관련 정보

이 학습서에서는 원격 시스템 탐색기로 수행할 수 있는 가장 공통적인 타스크를 다루고 있습니다. 관련 타스크에 대한 추가 정보는 다음 문서를 참조하십시오. iSeries용 WebSphere Development Studio Client

- iSeries 어플리케이션 유지보수와 개발 온라인 도움말
- 라이브러리 페이지에 있는 원격 시스템 탐색기 프리젠테이션
- (ibm.com/software/adwtools/iseries)
- 라이브러리 페이지에 있는 iSeries Application Development 빠른 안내 (ibm.com/software/adwtools/iseries)

# 연습 1: WebSphere Development Studio 와 원격 시스템 탐색기 소개

이 연습에서는 iSeries용 IBM WebSphere Development Studio(Development Studio) 제품과 iSeries용 IBM WebSphere Development Studio Client와의 관계를 소개합니다. 호스트 구성요소를 구성하는 제품과 워크스테이션 구성요소를 구성하는 제품에 대해 배웁니다. iSeries용 Development Studio Client 프로그래머와 함께 포함된 서버 어플리케이션 개발 도구들을 살펴봅니 다. 그런 다음 iSeries 서버 어플리케이션 개발 도구의 시작점인 원격 시스템 탐색기를 소개합니다.

이 연습의 끝 부분에서는 다음을 수행할 수 있어야 합니다.

- Development Studio 제품 설명
- Development Studio Client 제품 설명
- Development Studio Client가 WebSphere Studio 제품군에 적합하도록 맞추는 방법 설명
- iSeries 어플리케이션 개발을 위해 iSeries 프로그래머에 사용 가능한 도구 설명

먼저 Development Studio와 Development Studio Client 제품을 구성하는 요소에 대해 살펴보기로 하겠습니다.

# Development Studio 및 Development Studio Client

Development Studio Client를 사용하면, 사용자 iSeries 시스템에 맞는 일반적인 어플리케이션과 e-business 어플리케이션을 신속하게 개발하고 전개할 수 있습니다. 호스트 개발을 위해 Development Studio를 사용할 경우 이러한 강력한 도구 세트의 무제한 라이센스를 받게 됩니다. 다 음 다이어그램은 호스트와 클라이언트 도구 사이의 상호작용을 보여줍니다.

#### WebSphere Development Studio

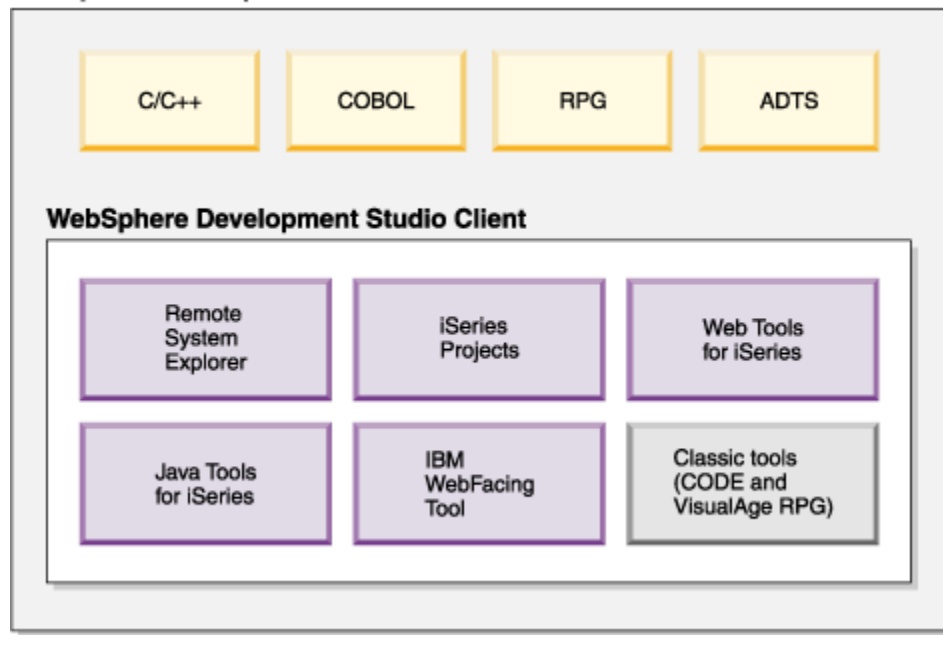

Development Studio Client는 다음을 수행하는 데 도움이 되도록 설계되어 있습니다.

- 1. 원격 시스템 탐색기를 사용한 iSeries 어플리케이션 개발 및 유지보수
- 2. IBM WebFacing 도구와 기타 웹 도구를 사용한 iSeries용 웹 GUI 전형 어플리케이션 개발
- 3. Java 도구를 사용한 iSeries용 클라이언트 및 서버 어플리케이션 개발
- 4. 다른 통합 사이트 개발자 도구(XML, Web Services, SQL, Relational Databases)에 대한 작업

이제, Development Studio Client 는 워크스테이션 도구들로 구성되고, Development Studio 는 호 스트 도구들로 구성된다는 것을 알았습니다. 이 외에도, WebSphere Studio 는 어플리케이션과 웹 개발을 위한 IBM 의 솔루션입니다. 제품의 두 버전 모두 기본적인 추가 WebSphere Studio 제품과 함께 제공됩니다.

- iSeries용 IBM WebSphere Development Studio Client에는 WebSphere Studio Site Developer가 포함됩니다. Site Developer에는 웹 서비스, XML 개발 도구에 대한 지원과 Java 및 웹 개발 도구에 대한 핵심 지원이 포함됩니다.
- **Advanced** iSeries 용 IBM WebSphere Development Studio Client Advanced Edition 에는 WebSphere Studio Application Developer 가 있습니다. 이 기본 제품은 J2EE 어플리케이 션과 웹 서비스의 작성 및 유지보수를 위한 종단간 지원을 제공합니다. 또한 Enterprise Java Beans 와 Java 메시지 전달 서비스를 위한 광범위한 지원도 제공합니다.

다른 WebSphere 제품을 설치해야 할 경우에는 WebSphere Studio Application Developer - Integration Edition 이나 WebSphere Studio Enterprise Developer 의 맨 위에 두 제품 개정판 중 하 나를 설치할 수 있습니다. 다음 다이어그램은 이러한 제품이 WebSphere Studio 제품군에 적합하도 록 맞추는 방법을 보여줍니다.

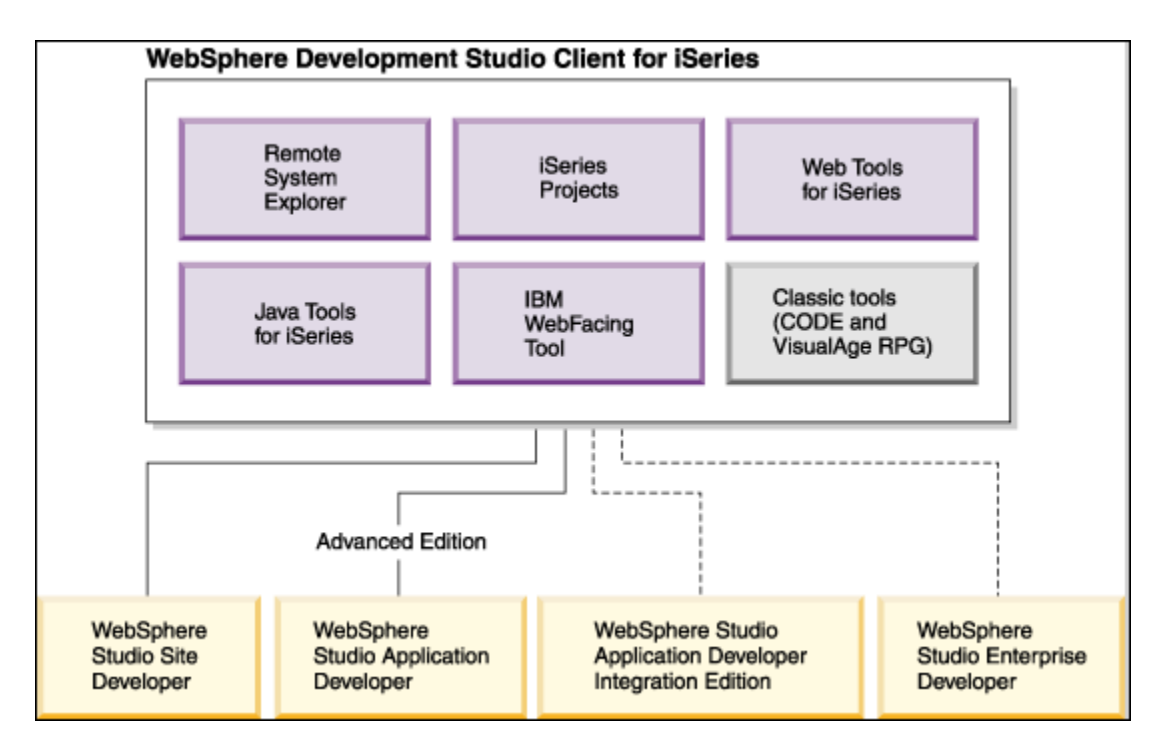

# iSeries 서버 어플리케이션 개발 도구

이제, Development Studio Client 의 두 가지 특징과 각 특징을 사용하는 이유를 알게 되었습니다. 다음으로 이 학습서의 앞 부분에서 언급한 차세대 iSeries 서버 어플리케이션 개발 도구에 대해 살펴 보겠습니다. 그러한 도구와 그 도구가 수행하는 사항에 대해 알아보겠습니다.

## 원격 시스템 탐색기

원격 시스템 탐색기에서 개발 주기 타스크를 관리할 수 있습니다. 이 탐색기는 PDM(Program Development Manager)의 향상되고 융통성이 좋아진 워크스테이션 버전입니다. 원격 시스템 탐색 기와 iSeries 제품을 사용하여 Windows 환경 워크스테이션을 통해 iSeries 시스템에서 개발 프로젝 트를 작성하고 관리할 수 있습니다. 이러한 도구를 사용하면, iSeries 원격 호스트에 연결하여 iSeries 라이브러리, 파일 및 멤버를 볼 수 있습니다. 호스트 컴파일러, 워크스테이션 편집기, 프로그 램 검증자 및 다양한 디버거 모두를 원격 시스템 탐색기에서 시작할 수도 있습니다. 이 도구는 또한 UNIX(R), Linux, Windows 와 같은 다른 시스템 유형도 지원합니다.

# LPEX 편집기

원격 시스템 LPEX 편집기의 사용으로 사용자의 프로그램 편집 타스크가 간편해졌습니다. 이는 사용

자 정의할 수 있는 강력한 언어 인식 가능한 편집기입니다. 소스의 토큰 강조표시로 다양한 프로그 램 요소가 뛰어나게 됩니다. 이 편집기에는 컬럼 인식 가능 필드에 쉽게 입력할 수 있도록 RPG 및 DDS 에 해당하는 SEU 유사 스펙 프롬트 기능이 있습니다. RPG, COBOL 및 DDS 소스의 로컬 구문 검사와 의미론적 검증으로 iSeries 시스템에서 명백하게 컴파일이 수행되도록 합니다. 검증 오류가 있을 경우, 오류 목록을 사용하여 문제점을 신속하게 찾고 해결할 수 있습니다. 온라인 프로그래밍 안내서, 언어 참조서 및 문맥 도움말은 키 누름만으로 정보를 찾을 수 있게 합니다.

## 원격 명령 보기의 쉘과 명령

원격 명령 보기를 사용하여 범용 시스템에서 명령과 명령 쉘을 실행하고 상호작용할 수 있습니다. 범용 시스템으로는 Windows, Linux, UNIX 시스템 유형이 있습니다. 특히, 보기를 사용하여 다음을 수행할 수 있습니다.

- 명령 쉘에서 명령 실행
- 프로그램의 출력 표시 및 해석
- 프로그램에 입력사항 입력
- 같은 보기에서 다른 명령과 쉘 표시 및 관리. 단일 쉘에서 여러 명령을 실행하고(쉘당 한 번 에 하나의 명령씩), 단일 시스템에서 여러 쉘을 실행할 수 있으며, 여러 시스템이 쉘을 실행 할 수 있습니다.

명령 쉘이 시작되고 명령이 원격 시스템 탐색기에서 실행될 때마다 원격 명령 보기는 출력을 표시하 고 그 출력에 대해 작업할 수 있는 방법을 제공합니다.

#### 프로그램 검증자

원격 시스템 탐색기의 가장 강력하고 고유한 기능 중 하나는 프로그램 검증자입니다. iSeries 시스템 에서 코드를 컴파일하기 전에, 프로그램 검증자를 호출하여 오류가 있는지 확인할 수 있습니다. 검 증자는 iSeries 에서의 명백한 컴파일을 보증할 수 있도록 워크스테이션에서 의미론적(컴파일) 오류 를 검사합니다. 저장할 호스트 주기에 대해 생각해 보십시오. 이는 특히 사용자가 코드를 작성 중인 데 iSeries 시스템과의 연결이 끊어져 있을 경우에 유용합니다. 원격 시스템 탐색기가 구문 분석 및 검사 코드를 iSeries 호스트 컴파일러에서 워크스테이션으로 포팅했으므로 이를 수행할 수 있습니다. 오류 목록 창은 발견되는 오류와 심각도를 나열하고, 오류 메시지를 직접 소스에 삽입하여 오류 사 이에서 쉽게 탐색할 수 있게 합니다.

### CODE 설계자

편집기를 사용하여 화면 및 프린터 파일의 DDS 소스를 작성하고 유지보수하는 것은 어렵고 실패 가 능한 타스크입니다. 더 나은 방법은 화면과 보고서를 시각적으로 설계한 후 DDS 소스를 생성할 수 있도록 하는 그래픽 설계 도구입니다. 이것이 CODE 설계자가 사용자 대신 수행하는 것입니다.

CODE 설계자는 경험이 없는 DDS 프로그래머가 DDS 언어에 관한 세부사항에 대해 걱정하지 않고 신속하고 쉽게 화면, 보고서 및 데이터베이스를 작성할 수 있게 하고, 동시에 경험이 많은 DDS 프로 그래머는 모든 기능과 언어의 강력성에 액세스할 수 있도록 설계되었습니다. CODE 설계자는 아직 Workbench로 완전히 통합되지 않았지만 Workbench에서 개별 도구로 실행할 수 있습니다.

## iSeries 디버거

통합 iSeries 디버거를 사용하면 iSeries 시스템에서 실행 중인 어플리케이션을 디버그할 수 있습니 다. iSeries 프로그램을 디버그 및 테스트하기 쉬운 대화식 인터페이스 그래픽을 제공합니다. Workbench 로 완전히 통합되지 않았습니다. 디버거를 실행하기 전에 편집하는 동안 소스에 직접 중 단점을 삽입하여 중단점을 설정할 수도 있습니다. 통합 iSeries 디버거 클라이언트 사용자 인터페이 스는 또한 사용자가 프로그램 실행을 제어할 수 있게 합니다. 예를 들어 프로그램, 행 설정, 감시 및 서비스 시작 지점 중단점을 실행하고, 프로그램 명령어를 진행하며, 변수와 호출 스택을 조사할 수 있습니다. 다른 언어로 작성되었을 수도 있는 여러 어플리케이션을 단일 디버그 창에서 디버그할 수 도 있습니다. 디버그하는 각 세션은 디버그 창에 별도로 나열됩니다.

이 학습서에서는 Workbench 도구 각각의 기본 구성요소와 기능의 일부를 배우게 됩니다. Development Studio Client 를 사용하면 매일의 프로그래밍 타스크에서 많은 시간과 노력이 감소될 수 있을 것으로 생각됩니다. 이에 따라 더 효율적이고 유능한 프로그래머가 될 수 있습니다. 동시에, iSeries 에서 주기를 줄이고 iSeries 어플리케이션을 웹으로 이동하는 그 다음 단계에 대해 제대로 준 비하게 됩니다.

이제 시작해보도록 하겠습니다. 아래의 체크포인트를 완료하여 다음 연습으로 이동할 준비가 되었 는지 판별하십시오.

# 체크포인트

- 1. 다음 중 iSeries 용 WebSphere Development Studio 에 대해 알맞은 설명을 고르십시오.
	- A. 네 개의 호스트 컴파일러와 일반적인 도구(ADTS) 모두를 포함합니다.
	- B. 네 개의 호스트 컴파일러 모두와 일반적인 도구(ADTS) 모두, 그리고 워크스테이션 기반 도구(Development Studio Client)의 무제한 라이센스 모두를 포함합니다.
	- C. 워크스테이션 기반 도구(Development Studio Client)만 포함합니다.
	- D. 네 개의 호스트 컴파일러만 포함합니다.
- 2. 다음 중 iSeries 용 IBM WebSphere Development Studio Client 버전 5 에 포함되어 있는 것은 무엇입니까?
	- A. e-business 개발용 WebSphere Studio Site Developer 버전 5
	- B. CODE(Cooperative Development Environment)
	- C. VisualAge RPG
	- D. Java 도구
	- E. 웹 도구
	- F. WebFacing 도구
	- G. 위의 모든 것
- 3. 다음 중 iSeries 용 WebSphere Development Studio Client Advanced 버전 5 에 포함되어 있는 것은 무엇입니까?
	- A. e-business 개발용 WebSphere Studio Application Developer 버전 5
	- B. CODE(Cooperative Development Environment)
- C. VisualAge RPG
- D. Java 도구
- E. 웹 도구
- F. WebFacing 도구
- G. 위의 모든 것
- 4. WebSphere Studio Application Developer 에 포함된 지원은 다음 중 무엇입니까?
	- A. J2EE 어플리케이션 작성과 유지보수
	- B. 웹 서비스 작성과 유지보수
	- C. Enterprise Java Bean
	- D. Java 메시지 전달 서비스
	- E. 위의 모든 것
- 5. WebSphere Studio Site Developer 에 포함된 지원은 다음 중 무엇입니까?
	- A. 웹 서비스
	- B. XML 개발 도구
	- C. Java 도구
	- D. 웹 도구
	- E. 위의 모든 것
- 6. 다음 중 개발 주기 타스크를 관리할 수 있는 것은 무엇입니까?
	- A. 원격 시스템 탐색기
	- B. iSeries 프로젝트
	- C. IBM WebFacing 도구
	- D. 위의 모든 것
- 7. 원격 시스템 탐색기와 iSeries 프로젝트를 사용하여 iSeries 라이브러리, 파일 및 멤버를 볼 수 있습니다. 호스트 컴파일러, 워크스테이션 편집기 및 다양한 디버거를 시작할 수도 있습니다. (O, X)
- 8. 다음 중 무엇의 사용으로 인해 프로그램 편집 타스크가 간편해졌습니까?
	- A. 원격 시스템 탐색기
	- B. iSeries 프로젝트
	- C. IBM WebFacing 도구
	- D. LPEX 편집기
	- E. 위의 모든 것
- 9. 편집기를 사용하여 사용자의 워크스테이션이나 iSeries 시스템에 있는 소스 파일에 직접 액세스 할 수 있습니다. 컴파일 결과 오류가 발생하면, 컴파일러 메시지에서 소스가 표시된 편집기로 바 로 이동할 수 있습니다. 오류를 정정할 수 있도록 잘못된 소스 명령문에 위치한 커서에서 위치된 편집기가 열립니다. (O, X)
- 10. 사용자 워크스테이션으로부터 iSeries 시스템에서 실행 중인 프로그램을 디버그하기 위해 사용 할 수 있는 것은 무엇입니까?
	- A. 원격 시스템 탐색기
	- B. iSeries 프로젝트
	- C. IBM WebFacing 도구
	- D. LPEX 편집기
- E. 통합 iSeries 디버거
- F. 위의 모든 것
- 11. 화면과 보고서를 시각적으로 설계할 수 있도록 하고 DDS 소스를 생성하는 그래픽 설계 도구는 무엇입니까?
	- A. 원격 시스템 탐색기
	- B. CODE 설계자
	- C. IBM WebFacing 도구
	- D. LPEX 편집기
	- E. 통합 iSeries 디버거
- 12. iSeries 시스템에서 코드를 컴파일하기 전에, 호출하여 오류가 없는지 확인할 수 있는 것은 무엇 입니까?
	- A. 원격 시스템 탐색기
	- B. CODE 설계자
	- C. IBM WebFacing 도구
	- D. LPEX 편집기
	- E. 통합 iSeries 디버거
	- F. 프로그램 검증자
- 13. 원격 명령 보기를 사용하여 수행할 수 있는 것은 다음 중 어느 것입니까?
	- A. 명령 쉘에서 명령 실행
	- B. 프로그램의 출력 표시 및 해석
	- C. 프로그램에 입력사항 입력
	- D. 같은 보기에서 다른 명령과 쉘 표시 및 관리
	- E. 위의 모든 것
- 14. 통합 iSeries 디버거를 사용하면 프로그램, 행 설정, 감시 및 서비스 시작 지점 중단점을 실행하 고, 프로그램 명령어를 진행하며, 변수와 호출 스택을 조사할 수 있습니다. (O, X)
- 15. 제품의 Advanced 버전은 워크스테이션에 설치되지 않으므로 시작 메뉴에서 Advanced 라는 단 어를 볼 수 없습니다. (O, X)

# 수행한 사항

이 연습에서는 Development Studio와 Development Studio Client, Development Studio Client가 WebSphere Studio 제품군에 적합하도록 맞추는 방법, Development Studio Client와 Development Studio Client Advanced 사이의 차이, 그리고 Development Studio Client Workbench가 제공하는 iSeries 서버 어플리케이션 도구에 대해 소개했습니다.

다음 연습에서는 Development Studio Client를 시작하고 원격 시스템 탐색기를 열도록 하겠습니다.

# 연습 2: Development Studio Client 시작 및 원격 시스템 탐색기 열기

이 연습에서는 Workbench, 작업공간, Perspective, 특히 원격 시스템 탐색기 Perspective에 대해 소개합니다. Development Studio Client를 시작하는 방법과 원격 시스템 탐색기 Perspective를 여 는 방법을 배우게 됩니다.

이 연습의 끝 부분에서는 다음을 수행할 수 있어야 합니다.

- 작업공간, Workbench 및 Perspective 설명
- 원격 시스템 탐색기 Perspective 설명
- Development Studio Client 시작
- 원격 시스템 탐색기 Perspective 열기

먼저 Development Studio Client 를 시작하도록 하겠습니다.

## Development Studio 시작

Development Studio Client를 시작하려면 다음을 수행하십시오.

- 1. 데스크탑 작업 표시줄에서 **시작**을 클릭하십시오.
- 2. 프로그램-> IBM WebSphere Studio -> iSeries용 Development Studio Client Advanced

Edition 5.1을 선택하십시오.

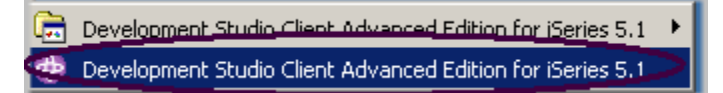

주: 제품의 Advanced Edition 버전이 워크스테이션에 설치되어 있지 않으면 시작 메뉴에서 Advanced Edition이라는 단어를 볼 수 없습니다.

창이 표시될 수도 있습니다. 여기에서 프로젝트와 기타 자원(Workbench에서 개발 중인 폴더, 서브 폴더, 파일과 같은)이 상주하는 작업공간의 이름을 지정합니다.

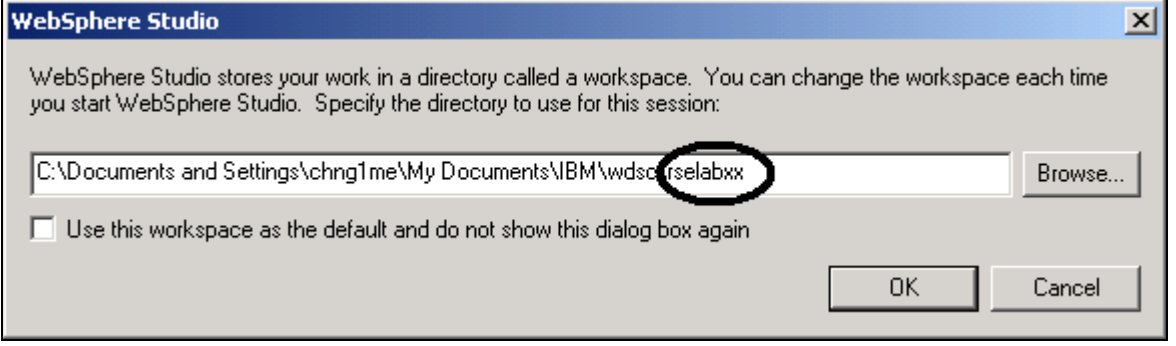

그림 1: 작업공간 디렉토리명을 지정하는 WebSphere Studio 창

- 3. (선택적) 이 창에서 필드를 변경하고 고유한 디렉토리명(예: rselabXX, 여기서 XX는 고유한 번호 임)을 사용하십시오.
- 4. 확인을 클릭하십시오. 로드 후 Workbench가 표시됩니다.

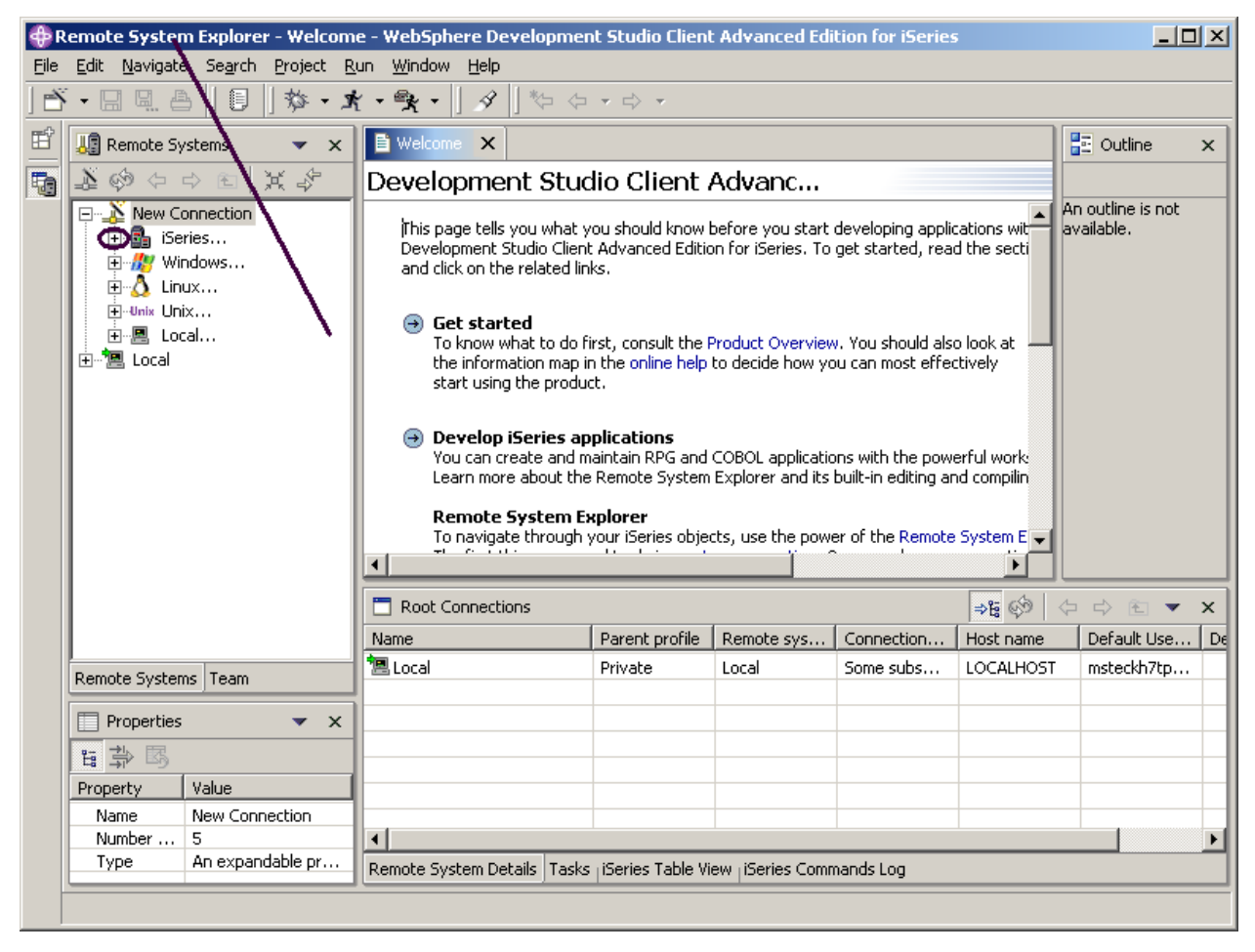

<span id="page-15-0"></span>그림 2: 원격 시스템 탐색기가 있는 Workbench

Workbench는 데스크탑 개발 환경을 말합니다. Workbench는 Workbench 자원 작성, 관리 및 탐색 에 대해 공통되는 체계를 제공하여 항상 일정한 도구 통합과 열기 제어가 수행되도록 도와줍니다. 각 Workbench 창에는 하나 이상의 Perspective가 있습니다.

## 원격 시스템 탐색기 Perspective 열기

1. Perspective의 이름을 검사하십시오. [그림 2에](#page-15-0) 있는 화살표는 Perspective 이름을 볼 수 있는 곳

을 표시합니다.

Perspective는 Workbench 창에서의 초기 보기 세트와 보기 배치를 정의합니다. 창 내에서 각 Perspective는 동일한 편집기 세트를 공유합니다. 각 Perspective는 특정 유형의 타스크를 수행하거 나 특정 유형의 자원에 대해 작업하는 것을 도와주는 기능 세트를 제공합니다. 예를 들어 Java Perspective는 Java 소스 파일을 편집하는 동안 공통적으로 사용하는 보기를 결합하고, 디버그 Perspective에는 Java 프로그램을 디버그하는 동안 사용할 보기가 있습니다. Perspective에는 보기 와 편집기가 있으며 특정 메뉴와 도구 모음에 표시되는 사항에 대해 제어합니다.

Workbench에 열려 있는 원격 시스템 탐색기가 아닌 다른 Perspective가 표시되거나 Perspective가 전혀 표시되지 않을 경우, 다음을 수행하십시오.

2. Workbench 메뉴 표시줄에서 창을 선택하십시오.

#### 3. Perspective 열기

#### 4. 원격 시스템 탐색기

를 선택하십시오. Workbench에 있는 원격 시스템 탐색기 Perspective에서 작업합니다. 이 Perspective에서는 사용자가 이미 구성한 연결 표시, 새 연결 작성, 사용자가 정의한 연결들에 연결 및 연결 끊기, iSeries 파일, 명령, 작업 및 통합 파일 시스템 파일에 대한 작업 등을 iSeries 프로그래 머가 수행할 수 있습니다. 이 Perspective는 새 작업공간을 사용하여 Development Studio Client를 시작할 때 활성 상태입니다. 이전에 작업공간을 사용한 경우, Workbench는 마지막으로 연 Perspective와 함께 제공됩니다. 다음에 나오는 연습에서는 원격에서 iSeries 프로그래머 도구와 보 기를 시작하므로 원격 시스템 탐색기 Perspective에 대해 더 많이 배우게 됩니다.

아래의 체크포인트를 완료하여 다음 연습으로 이동할 준비가 되었는지 판별하십시오.

### 체크포인트

- 1. 다음 중 작업공간에 대한 설명 중 맞는 것을 고르십시오.
	- A. Workbench 자원 작성, 관리 및 탐색에 대해 공통되는 체계를 제공하여 항상 일정한 도 구 통합과 열기 제어가 수행되도록 도와줍니다.
	- B. Workbench 창에서의 초기 보기 세트와 보기 배치를 정의합니다.
	- C. 데스크탑 개발 환경을 말합니다.
	- D. 프로젝트와 기타 자원(Workbench 에서 개발 중인 폴더, 서브폴더, 파일과 같은)이 상주 하는 작업공간의 이름을 지정합니다.
- 2. 다음 중 Workbench 에 대한 설명 중 맞는 것을 고르십시오.
	- A. Workbench 자원 작성, 관리 및 탐색에 대해 공통되는 체계를 제공하여 항상 일정한 도 구 통합과 열기 제어가 수행되도록 도와줍니다.
- B. Workbench 창에서의 초기 보기 세트와 보기 배치를 정의합니다.
- C. 데스크탑 개발 환경을 말합니다.
- D. 프로젝트와 기타 자원(Workbench 에서 개발 중인 폴더, 서브폴더, 파일과 같은)이 상주 하는 작업공간의 이름을 지정합니다.
- E. A 와 C
- 3. 다음 중 Perspective 에 대한 설명 중 맞는 것을 고르십시오.
	- A. Workbench 자원 작성, 관리 및 탐색에 대해 공통되는 체계를 제공하여 항상 일정한 도 구 통합과 열기 제어가 수행되도록 도와줍니다.
	- B. Workbench 창에서의 초기 보기 세트와 보기 배치를 정의합니다.
	- C. 데스크탑 개발 환경을 말합니다.
	- D. 프로젝트와 기타 자원(Workbench 에서 개발 중인 폴더, 서브폴더, 파일과 같은)이 상주 하는 작업공간의 이름을 지정합니다.
- 4. Perspective 와 해당되는 정의를 짝지으십시오.
	- A. Java 소스 파일을 편집하는 동안 공통적으로 사용할 보기를 결합합니다.
	- B. Java 프로그램을 디버그하는 동안 사용할 보기가 있습니다.
	- C. 웹 어플리케이션을 개발하는 동안 사용할 보기가 있습니다.
	- D. iSeries 어플리케이션을 유지보수하는 동안 사용할 보기가 있습니다.
	- A. Java Perspective
	- B. 웹 Perspective
	- C. 원격 시스템 탐색기 Perspective
	- D. 디버그 Perspective
- 5. 다음 중 원격 시스템 탐색기 Perspective 에서 수행할 수 있는 것은 무엇입니까?
	- A. 구성된 연결 표시
	- B. 새 연결 작성
	- C. 정의된 연결들 연결 및 연결 끊기
	- D. iSeries 파일, 명령, 작업, IFS 파일에 대한 작업
	- E. 위의 모든 것

# 실습

원격 시스템 탐색기 Perspective 를 열었던 경험이 있으면 웹 Perspective 를 여십시오. 웹 개발자가 사용할 수 있는 도구와 보기를 탐색하십시오. 그런 다음 Java Perspective 를 여십시오. Java 개발 자가 사용할 수 있는 도구와 보기를 탐색하십시오. 사용자는 현재 Java Perspective 에 있을 것이므 로, 웹 Perspective 를 여십시오. 다른 웹 Perspective 는 열지 않도록 주의하십시오.

추가정보: Workbench 왼쪽 프레임에서 웹 Perspective 아이콘을 찾으십시오. 이제 Java Perspective 와 웹 Perspective 를 모두 닫으십시오.

# 수행한 사항

이 연습에서는 Workbench, 작업공간, Perspective, 특히 원격 시스템 탐색기 Perspective에 대해 소개했습니다. Development Studio Client를 시작하는 방법과 원격 시스템 탐색기 Perspective를 여는 방법도 배웠습니다.

다음 연습에서는 iSeries 시스템과의 연결을 구성한 후 iSeries 시스템에 연결합니다.

# 연습 3: iSeries 시스템 연결 구성 및 iSeries 연결

이 연습에서는 iSeries 서버와의 연결을 작성하고 원격 시스템 탐색기 Perspective를 사용하여 오브 젝트를 선택합니다. 연결 작성 단계를 배우고, 라이브러리 목록에서 라이브러리를 찾는 방법을 배우 게 됩니다. 마지막으로 원격 시스템 LPEX 편집기에서 멤버를 엽니다. 또한 원격 시스템 보기, iSeries 테이블 보기 및 아웃라인 보기와 같은 몇 가지의 보기에 대해서도 배웁니다.

이 연습의 끝 부분에서는 다음을 수행할 수 있어야 합니다.

- 원격 시스템 보기 설명
- iSeries 시스템과의 연결 구성
- iSeries 시스템에 연결
- 연결을 설정하기 이해 필요한 사항 설명
- 프로파일 설명
- 원격 시스템 탐색기 Perspective에서 오브젝트 찾기
- 서브시스템 설명
- 오브젝트 보기와 액세스
- 아웃라인 보기 설명
- iSeries 테이블 보기 설명
- iSeries 테이블 보기와 원격 시스템 보기 사이의 차이점 설명
- 실제 파일 멤버를 iSeries 테이블 보기로 표시
- iSeries 테이블 보기 잠금과 잠금해제
- 두 번째 소스 멤버 열기
- 파일의 아웃라인 보기

### iSeries 시스템과의 연결 구성

원격 시스템 탐색기를 처음 열 때, 워크스테이션의 로컬 하드 드라이브를 제외하고 시스템에 연결되 어 있지 않습니다. 원격 iSeries 시스템에 연결하려면, 연결을 정의해야 합니다. 연결을 정의할 때, 원격 시스템의 IP 주소와 이름을 지정하고 쉽게 연결하고 연결을 끊을 수 있도록 작업공간에서 레이 블 역할을 하는 고유한 이름을 연결에 제공합니다. iSeries 시스템에 연결할 때, Workbench 는 해당 호스트의 사용자 ID 와 암호에 대해 프롬트합니다.

iSeries 시스템에 처음 연결할 때 프로파일을 정의해야 합니다. 모든 연결, 필터 및 필터 풀이 프로파 일에 속합니다. 필터는 나중 연습에서 설명하기로 하겠습니다. 첫 번째 연결을 작성할 때 프로파일 에 대해 설명할 것입니다.

그럼 시작해보도록 하겠습니다. 이전 연습에서 이미 원격 시스템 탐색기 Perspective 를 열었다는 것을 기억하십시오.

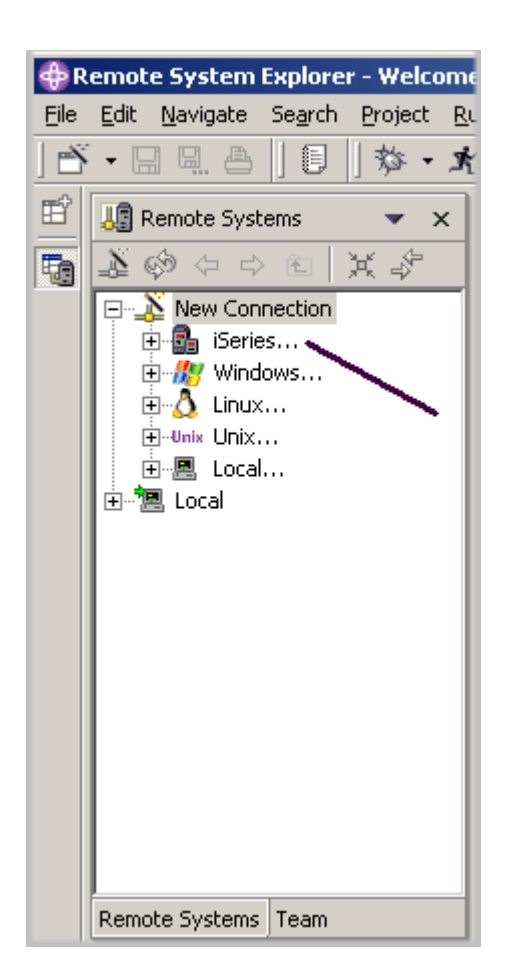

그림 3: 연결 구성

- 1. 원격 시스템 탐색기 Perspective로 전환하십시오.
- 2. 원격 시스템 보기에서, 원격 시스템 탐색기를 통해 연결할 수 있는 다양한 원격 시스템 유형을 표시하기 위해 새 연결이 자동으로 펴집니다. iSeries를 펴고 iSeries 시스템 연결을 구성하십시오.

새 연결 마법사의 개인 프로파일 이름 지정 페이지가 표시됩니다.

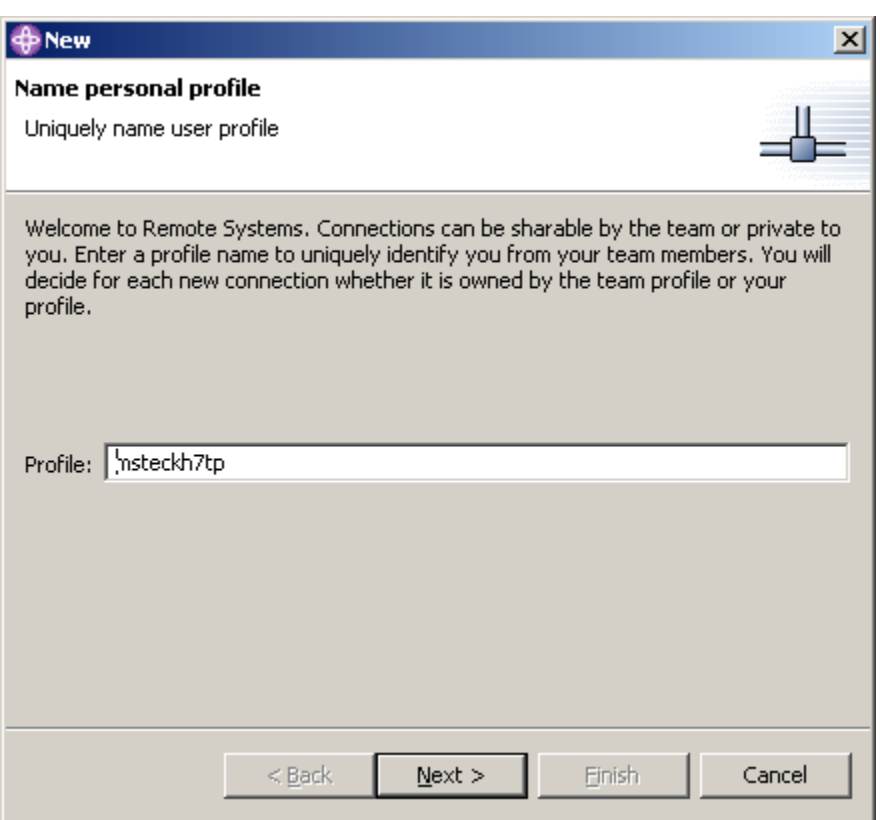

그림 4: 새 – 개인 프로파일 이름 지정 페이지

새 연결 마법사의 이 페이지에서, iSeries 시스템에 처음 연결하는 것이므로 프로파일을 정의해야 합 니다. 모든 연결, 필터 및 필터 풀이 프로파일에 속합니다. 프로파일은 연결을 그룹화하거나, 연결을 공유하거나, 연결을 개인용으로 유지할 수 있는 방법을 제공하고 연결 또는 필터 풀이 많을 경우 데 이터를 파티션으로 나눌 수 있도록 도와줍니다. 첫 번째 프로파일은 사용자의 로컬 워크스테이션에 해당하는 프로파일입니다. 이 프로파일은 사용자 개인의 프로파일입니다. 연결을 개인용으로 유지 하고자 하면 이 프로파일을 사용합니다. 자원과 정보를 다른 사용자와 공유하는 것을 원하지 않을 수 있습니다.

3. 프로파일 정보는 있는 그대로 두십시오. 다음을 클릭하십시오.

새 연결 마법사의 원격 iSeries 시스템 연결 페이지가 열립니다.

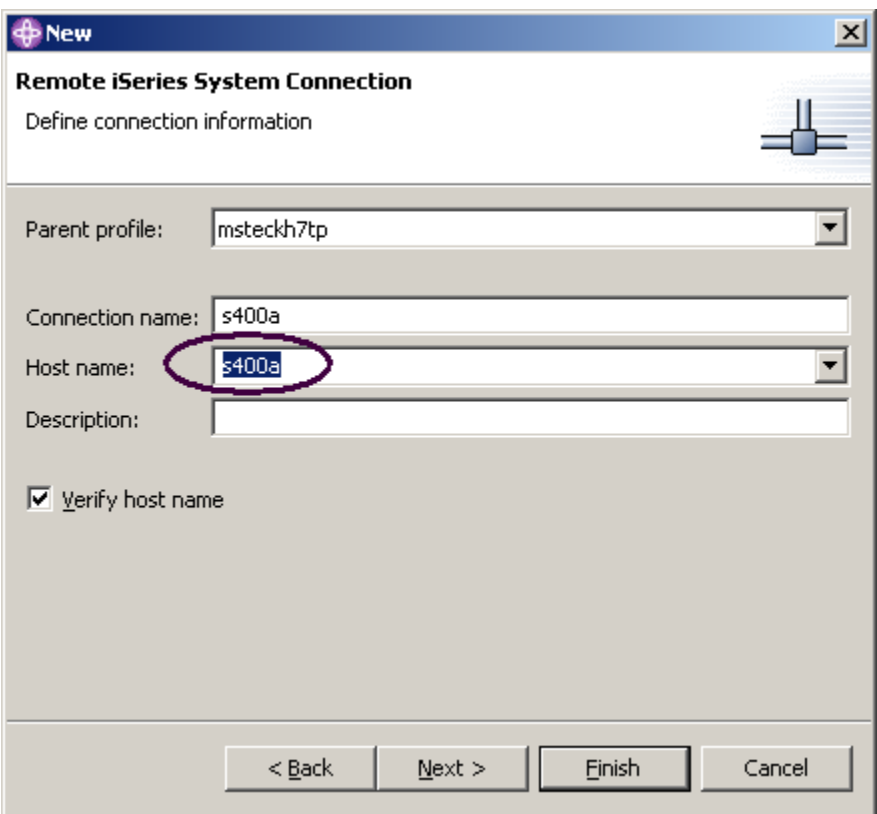

그림 5: 연결 정의 정보 페이지

이 두 번째 페이지에서 연결 정보를 지정합니다. 이 페이지에 있는 커서는 호스트명 필드에 위치됩 니다.

4. 호스트명 필드에 호스트 시스템의 이름을 입력하십시오.

연결명은 자동으로 호스트명으로 채워집니다. 채워지는 대로 두십시오. 이 이름은 원격 시스템 보기에 표시되며 프로파일에 고유해야 합니다.

- 5. 상위 프로파일은 그대로 두십시오. 변경하지 않아도 됩니다. 파일은 개인용으로 보관되므로, 상 위 프로파일의 기본값은 마법사의 이전 페이지에 표시된 기본 프로파일입니다. 자원을 공유 중 이면, 이전에 작성한 팀 프로파일을 선택합니다.
- 6. 호스트명 검증 선택란은 선택된 상태로 두십시오.
- 7. 완료를 클릭하여 시스템을 정의하십시오.

## iSeries 시스템에 연결

iSeries 시스템 연결을 구성하고 나면, 쉽게 새 연결을 만들고 펼쳐서 서브시스템을 표시할 수 있습 니다. 서브시스템은 원격 시스템에서 탐색할 수 있는 다양한 유형의 원격 자원을 그룹화하는 기능 입니다. 다음과 같은 네 개의 서브시스템이 있습니다.

- iSeries 오브젝트: 라이브러리, 오브젝트 및 멤버에 대한 액세스를 허용하는 PDM 유사 그룹 입니다.
- iSeries 명령: 각각 하나 이상의 자주 사용되는 명령을 포함하는 명령 세트를 사전 정의할 수 있습니다. 명령 세트를 실행하면, 명령 세트의 모든 명령이 원격 시스템에 송신되어 실행되 고, 결과는 명령 보기에 기록됩니다.
- iSeries 작업: 다양한 작업을 보고 작업 속성을 서브세트로 만들고 해당 작업에 대해 제한된 조작을 수행할 수 있습니다.
- IFS 파일: 원격 iSeries 시스템의 통합 파일 시스템에서 폴더와 파일을 탐색할 수 있습니다.

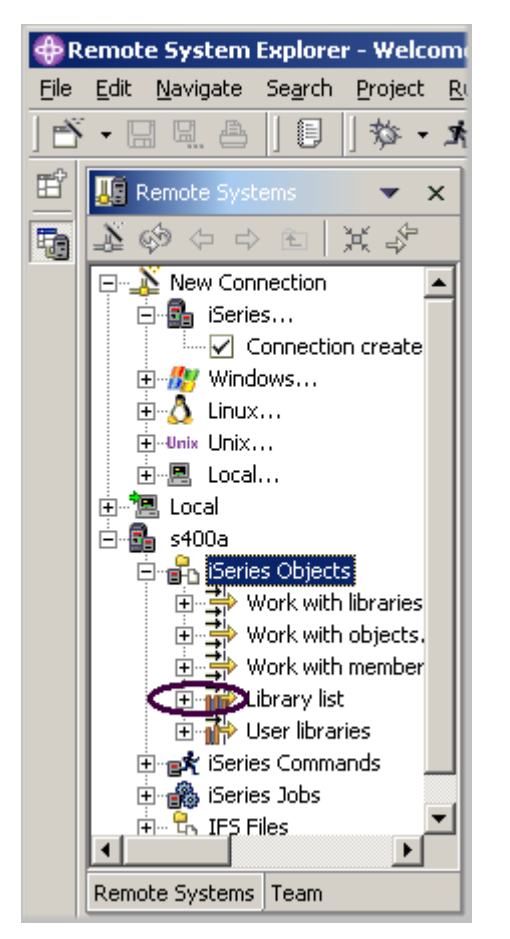

그림 6: iSeries 에 연결된 원격 시스템 보기

iSeries 시스템에 연결하려면 다음을 수행하십시오.

- 1. 원격 시스템 보기에서 새 연결이 펼쳐지고 서브시스템을 표시합니다. iSeries 오브젝트 서브시스 템은 가장 자주 사용할 서브시스템입니다! 이 서브시스템은 PDM과 아주 유사하여, QSYS 파일 시스템에서 오브젝트에 액세스하고 해당 오브젝트에 대해 조치를 수행할 수 있습니다.
- 2. iSeries 오브젝트 서브시스템 아래에서 처음 세 항목은 PDM 옵션 다음에 이름이 지정됩니다. 이 항목들의 기능이 유사하기 때문입니다.
	- 라이브러리에 대한 작업(WRKLIBPDM과 유사)
	- 오브젝트에 대한 작업(WRKOBJPDM과 유사)
	- 멤버에 대한 작업(WRKMBRPDM과 유사)

또한 라이브러리 목록과 사용자 라이브러리에 대해 작업할 수 있는 항목도 있습니다.

- 라이브러리 목록(PDM STRPDM 옵션 12 를 시뮬레이트할 경우, 펼치면 라이브러리 목록에 있는 모든 라이브러리를 나열하는 사전 정의된 라이브러리 목록 필터로 시작하면 됩니다.)
- 사용자 라이브러리

또한 연결 자체 아래에 작업할 여러 개의 항목이 있습니다. 이러한 항목들을 통해 원격 시스템 탐색기가 PDM보다 월등하다는 것을 알 수 있습니다. iSeries 작업 및 명령과 IFS 파일 시스템도 탐색할 수 있습니다.

이제 라이브러리 목록에서 라이브러리에 대해 작업하도록 하겠습니다.

3. 라이브러리 목록 옆에 있는 더하기 기호를 클릭하십시오.

연결이 활성화되고 사용자 ID 와 암호에 대해 프롬트합니다.

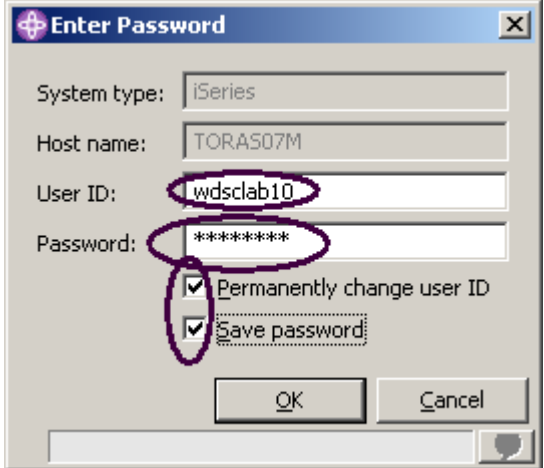

그림 7: 암호 입력 창

- 4. 사용자 ID와 암호를 입력하십시오.
- 5. 사용자 ID 영구 변경 선택란을 선택하십시오.
- 6. 암호 저장 선택란을 선택하십시오.
- 7. 확인을 클릭하십시오.

사용자 ID 가 설정되어 라이브러리 목록에 자동으로 라이브러리가 추가되었는지 확인하십시오. iSeries 명령의 특성을 사용하여 라이브러리 목록에 라이브러리를 추가하는 것과 같은 연결 정보를 설정할 수 있습니다.

주: 라이브러리 목록에 RSELABxx 가 없으면 라이브러리 목록에서 마우스 오른쪽 단추를 클릭하고 라이브러리 목록 항목 창을 사용하여 RSELABxx 를 라이브러리 목록에 추가할 수 있습니다.

Workbench 로 가서 원격 시스템 탐색기 Perspective 를 보면 사용자 작업 라이브러리 목록에 라이 브러리들이 있습니다.

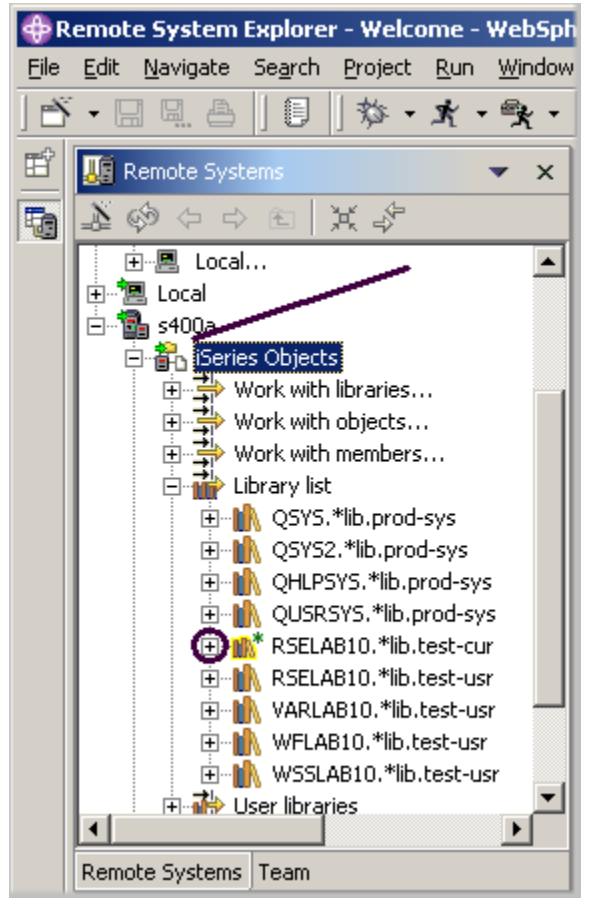

그림 8: 라이브러리 목록에 라이브러리가 있는 원격 시스템 보기

s400a 노드에서는 이제 활성 상태의 연결임을 표시하는 작은 녹색 화살표가 아이콘에 표시됩니다. RSELABxx 라이브러리에도 현재 라이브러리임을 표시하는 작은 녹색 별이 있어야 합니다. 라이브러리마다 마우스 오른쪽 단추를 클릭하여 여러 조치에서 선택할 수 있습니다. 선택한 라이브 러리에서 새 소스 파일 작성, 펼친 경우 라이브러리 내용 새로 고치기, 라이브러리의 이름 재지정, 라이브러리 복사 또는 라이브러리 삭제와 같은 조작을 수행하기 위한 조치가 있습니다.

## 원격 시스템 탐색기 Perspective 에서 오브젝트 보기와 액세스

현재 라이브러리 RSELABxx에서 오브젝트를 보고 액세스할 준비가 완료되었습니다.

오브젝트를 보려면 다음을 수행하십시오.

1. RSELABXX 라이브러리를 펴십시오.

이 라이브러리에 있는 모든 오브젝트가 원격 시스템 보기에 표시됩니다. 라이브러리마다 마우스 오 른쪽 단추를 클릭하여 여러 조치에서 선택할 수도 있습니다. 조치 목록은 선택한 오브젝트와 하나 또는 여러 개의 오브젝트를 선택했는지 여부에 따라 다릅니다. 소스 파일의 경우, 팝업 메뉴에는 선 택한 파일에서 새 멤버 작성, 펼친 경우 파일 내용 새로 고치기, 파일의 이름 재지정, 파일 복사 또는 파일 삭제와 같은 조작을 수행하기 위한 조치가 있습니다. 이러한 조치는 적절한 iSeries 명령을 원 격으로 실행하며 명령 보기에서 기록된 것으로 표시됩니다.

- 2. QDDSSRC 소스 파일을 찾을 때까지 원격 시스템 보기에 있는 파일들을 차례로 훑어보고 소스 파일을 펴십시오.
- 3. QRPGLESRC 소스 파일을 찾을 때까지 QDDSSRC에서 파일들을 차례로 훑어보고 소스 파일을 펴십시오.

|      | <b>C</b> Remote System Explorer - Welcome - WebSph                                                                                                    |
|------|----------------------------------------------------------------------------------------------------|
| File | <u>E</u> dit <u>N</u> avigate Se <u>a</u> rch Project<br>Run -<br>Window                                                                                                    |
|      | 目    な・オ・み・<br>IB ▼ EI ⊞ A                                                                                                    |
| 昏    | <b>WE</b> Remote Systems                                                                                                    |
| 铜    | ED IN RSELAB10.*lib.test-cur<br>田…園 CLC1.*pgm.clle<br>由 图 CLR1.*pgm.clle<br>由…图 MYCOMPILE.*pgm.clle<br>由 图 PAYROLL.*pgm.rpgle<br>由 图 PAYROLLC.*pgm.cblle<br>由 图 PAYROLLD.*pgm.cblle<br>由 图 PAYROLLG.*pgm.rpgle<br>由-目 COMPARE.*file.pf-src<br>由 图 EMPMST.*file.pf-dta<br>面…圓 EVFEVENT.*file.pf-dta<br>由"Na MSTDSP.*file.dspf<br>ங் <sup>…6</sup> ∩தி MSTDSP2.*file.dspf<br>面…圓 PRJMST.*file.pf-dta<br>向 固 QCBLLESRC.*file.pf-src<br>由唱 QCLSRC.*file.pf-src<br>A Light QDDSSRC.*file.pf-src<br>├└└ PRJMST.pf<br>└└└□ REFMST.pf<br>ं प <sub>ी</sub> RSNMST.pf<br><b>DE</b> QRPGLESRC.*file.pf-src<br>--- 『 PAYROLL.rpgle<br>向·目 QRPGLESRCP.*file.pf-src |

그림 9: 소스 파일이 펼쳐진 원격 시스템 보기

이제 두 개의 소스 파일에 있는 멤버를 보고 액세스할 수 있습니다. 멤버마다 마우스 오른쪽 단추를 클릭하여 여러 조치에서 선택할 수 있습니다. 조치의 정확한 목록은 멤버가 데이터 파일인지 아니면 소스 파일인지의 여부와 하나 또는 여러 개의 멤버를 선택하는지 여부에 따라 다릅니다. 멤버의 경 우, 팝업 메뉴 조치는 편집, 이름 재지정, 복사, 이동, 삭제 및 컴파일입니다.

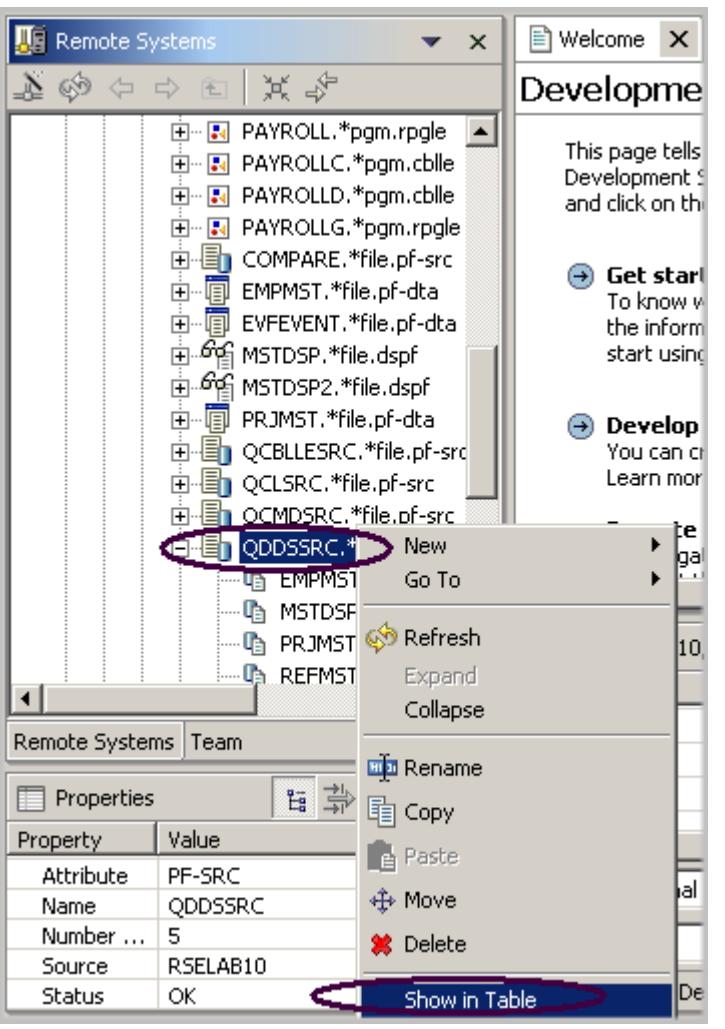

그림 10: QDDSSRC 파일에 대해 테이블로 표시 선택

계속 진행하여 이러한 멤버에 대해 작업하기 전에, iSeries 테이블 보기에서 멤버를 보도록 하십시 오. 이 보기는 PDM에서 사용한 보기와 유사하기 때문입니다. 이 보기를 사용하여 항목(예: 멤버나 오브젝트) 목록을 PDM과 유사한 테이블 형식으로 표시합니다. 이 항목들에 대해 편집 및 컴파일과 같은 조치를 수행할 수도 있습니다.

4. QDDSSRC 파일을 마우스 오른쪽 단추로 클릭하고 테이블로 표시를 선택하십시오.

iSeries 테이블 보기는 원격 시스템 보기에서 선택한 오브젝트를 입력사항으로 사용하고 그 내용을 테이블로 표시합니다. 소스 실제 파일의 경우, 파일에 있는 멤버, 멤버명, 유형, 속성, 텍스트 설명 및 상태가 표시됩니다.

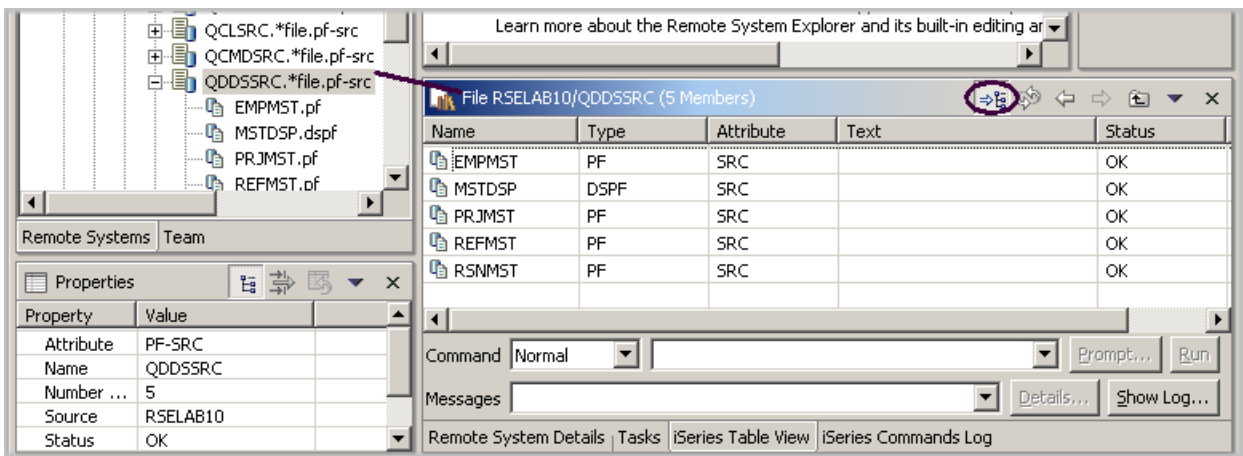

그림 11: 잠금/잠금해제 단추가 있는 테이블 보기

iSeries 테이블 보기의 맨 위에 잠금 아이콘 <sup>⇒લ</sup> 이 있습니다. 이 아이콘은 원격 시스템 보기와 iSeries 테이블 보기 사이의 상관을 제어합니다.

잠금이 작동되지 않으면 원격 시스템 보기에서 오브젝트나 라이브러리를 클릭할 때마다 해당 항목 의 연관된 내용이 자동으로 iSeries 테이블 보기를 채웁니다.

잠금이 작동되면, 원격 시스템 보기에서 다양한 항목을 클릭할 때 보기는 iSeries 테이블 보기에 대 한 입력을 변경하지 않습니다.

잠금을 작동하거나 작동하지 않으려면, 한 번 클릭하여 상태를 변경하면 됩니다.

추가정보: 컬럼 표제를 클릭하여 컬럼별로 보기를 정렬하십시오.

이 iSeries 테이블 보기를 잠금해제할 수 있습니다. 그러면 원격 시스템 보기에서 오브젝트를 선택하 는 대로, 원격 시스템 보기에서 선택된 오브젝트로 전환됩니다.

- 5. iSeries 테이블 보기 도구 모음에서 잠금/잠금해제 단추 <sup>⇒間</sup> 가 잠금해제 위치에 있는지 확인하 십시오. 이는 원격 시스템 보기에서 여러 오브젝트를 선택할 때 이제 테이블이 자동으로 갱신된 다는 것을 의미합니다. 이것은 원격 시스템 보기의 오브젝트에 대한 팝업 메뉴를 볼 수 있는 단 축키입니다. 테이블로 보기를 선택하십시오.
- 6. 원격 시스템 보기에서 QRPGLESRC를 선택하십시오. 테이블은 QRPGLESRC에 있는 멤버들을 표시합니다.

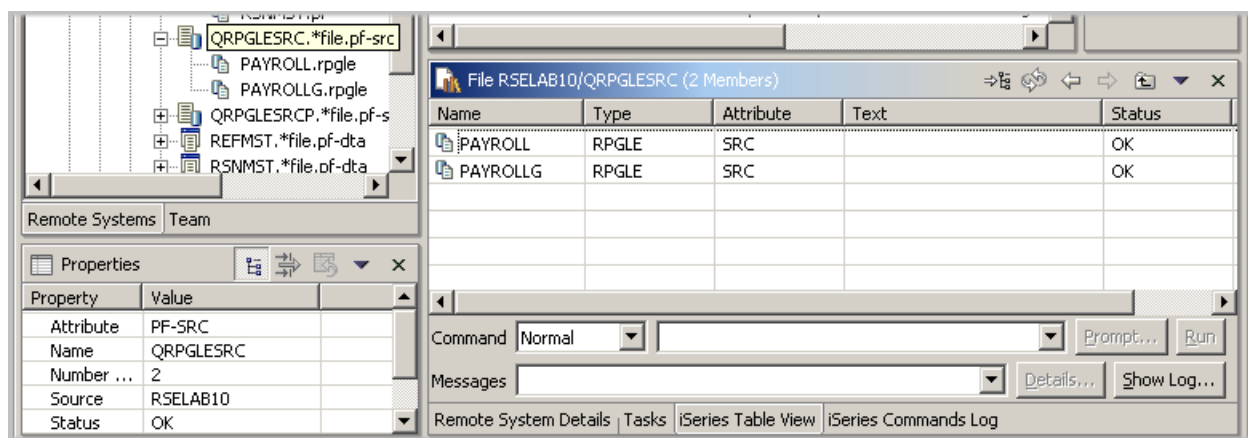

그림 12: QRPGLESRC 의 iSeries 테이블 보기

원격 시스템 LPEX 편집기를 사용하여 QDDSSRC에서 발견된 MSTDSP 멤버를 편집할 준비가 완료되었습니다.

7. 원격 시스템 보기에서 QDDSSRC 소스 파일에 있는 멤버 MSTDSP를 두 번 클릭하십시오.

추가정보: 원격 시스템 보기나 iSeries 테이블 보기에서 이를 수행할 수 있습니다.

원격 시스템 LPEX 편집기가 열립니다. 이 편집기는 Workbench에 바로 빌드되어 있고 풍부한 편집 기능을 가지고 있으며 iSeries에서 인식 가능합니다. 이는 SEU의 상위 세트입니다! 구문 검사기는 SEU에서 포팅되고, 오류 확인을 위해 컴파일러가 삽입되며, 참조 매뉴얼이 내장되어 있고 F1 커서 도 인식됩니다. 아웃라인 보기는 프로그램 계층 구조를 보여줍니다. 여기에는 원격 시스템 LPEX 편 집기를 통해 RPG, COBOL, C, C++, CL 및 DDS 편집, 확인, 컴파일, 실행 및 디버그를 수행할 수 있 는 명시적이고 가치 있는 iSeries 지원이 있습니다.

RPG, COBOL, CL 및 DDS 소스용 CODE 편집기에 제공되는 많은 편집 기능(예: 구문 검사, 자동 대 문자 입력, 프로그램 검증)은 이제 원격 시스템 LPEX 편집기에서 사용할 수 있습니다.

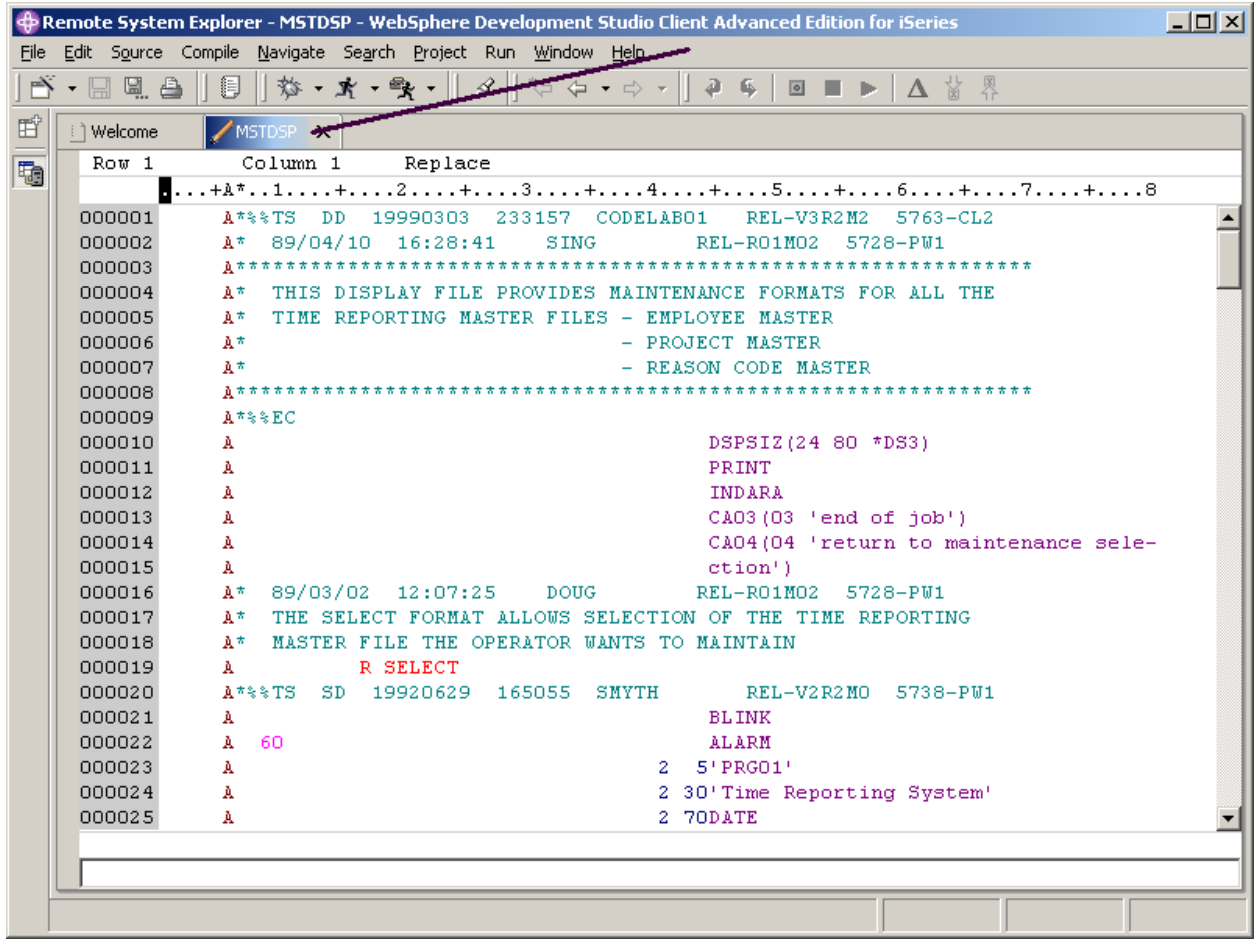

<span id="page-32-0"></span>그림 13: DDS 멤버가 있는 소스 편집기

8. [그림 13](#page-32-0) 에서 화살표로 표시된 대로 MSTDSP 탭을 두 번 클릭하여 편집기 창의 전체 화면을 표 시하십시오. 다시 MSTDSP 탭을 두 번 클릭하여 창을 원래 크기로 되돌리십시오.

## 두 번째 소스 멤버 열기

다음은 편집기에서 두 번째 멤버를 열도록 하겠습니다. 다시 원격 시스템 보기로 가서 다음을 수행

하십시오.

1. QRPGLESRC 소스 파일에서 멤버 PAYROLL을 두 번 클릭하십시오.

이 멤버 역시 편집기에 로드됩니다. 편집기 창은 그림 14와 유사하게 보입니다. 편집기 분할창에 있는 두 개의 탭에 주목하십시오. 각 탭을 클릭하면 편집 세션 사이에 전환될 수 있습니다.

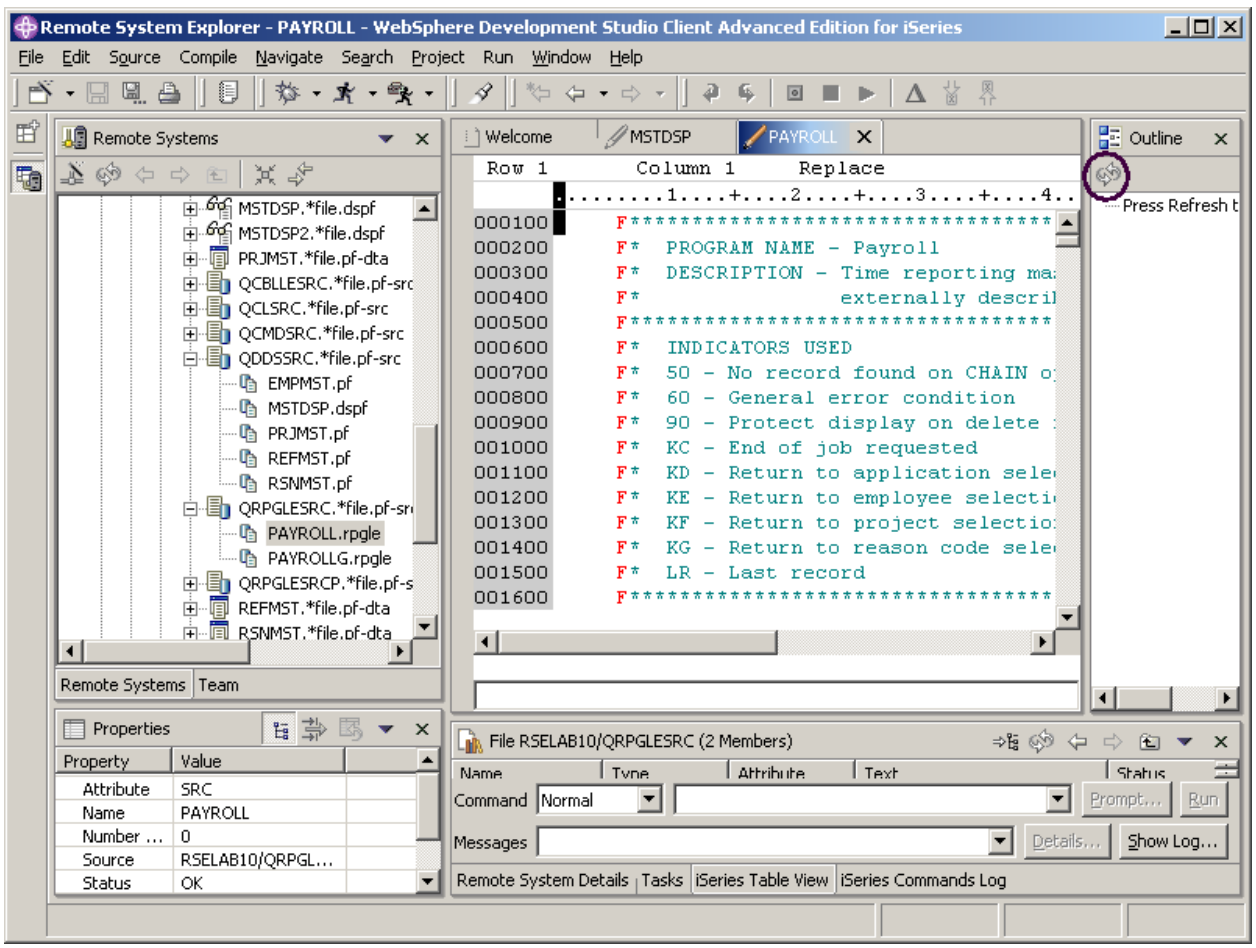

<span id="page-33-0"></span>그림 14: RPG 소스 멤버와 아웃라인 보기 프레임이 있는 편집기

# 구조화된 파일의 아웃라인 표시

다음은 아웃라인 보기를 보도록 하겠습니다. 이 보기는 현재 편집기에 열려 있는 구조화된 파일의 아웃라인을 표시하고 구조화 요소를 나열합니다. 아웃라인 보기와 도구 모음의 컨텐츠는 편집기마 다 고유합니다.

RPG 소스의 아웃라인 보기를 보려면 다음을 수행하십시오.

1. [그림 14](#page-33-0) 

아웃라인 보기에는 논리를 포함하는 선 없이 트리 보기에 소스 프로그램들이 있습니다.

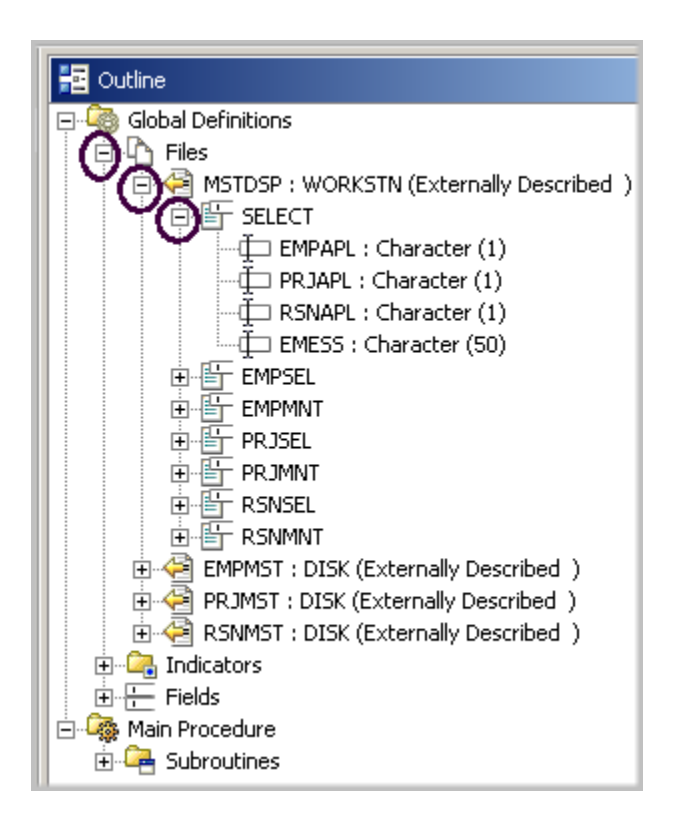

그림 15: 파일과 레코드 형식이 펼쳐진 아웃라인 보기

소스 멤버를 더 자세히 볼 수 있습니다.

- 2. Files를 펴십시오.
- 3. MSTDSP 워크스테이션 파일을 펴십시오.
- 4. SELECT 레코드 형식을 펴십시오.

아웃라인 보기에서 항목 중 하나를 두 번 클릭하십시오. 이에 따라 소스 편집기가 위치됩니다.

소스 편집기에 로드된 다른 멤버로 전환하려면 멤버의 탭을 클릭하면 됩니다. 해당되는 멤버가 있는 소스 편집기 창이 맨 앞에 표시됩니다.

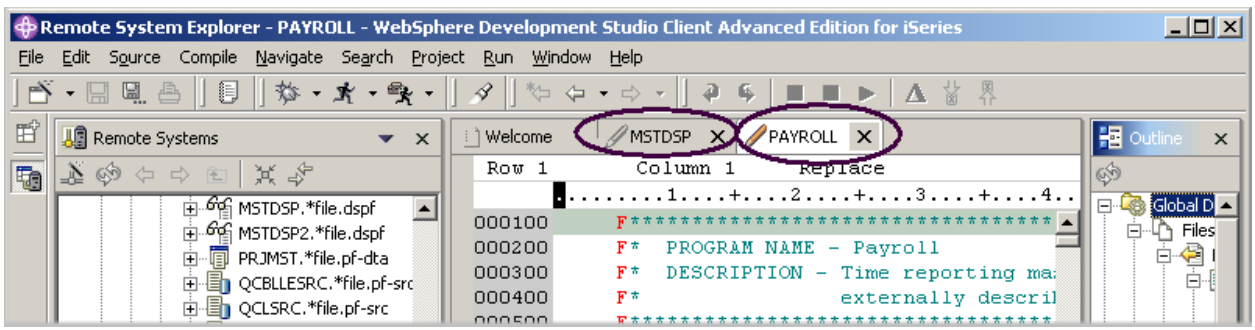

그림 16: 편집 세션에 포커스가 놓이도록 탭 클릭

이제는 DDS 소스 멤버로 다시 전환합니다.

5. MSTDSP 탭을 클릭하십시오.

6. PAYROLL 탭을 클릭하여 다음 연습을 위해 PAYROLL 편집기 창에 포커스가 놓이도록 하십시오.

아래의 체크포인트를 완료하여 다음 연습으로 이동할 준비가 되었는지 판별하십시오.

## 체크포인트

- 1. 원격 시스템 탐색기를 처음 열 때, 로컬 워크스테이션을 제외하고 시스템에 연결되어 있지 않습 니다. 원격 iSeries 시스템에 연결하기 위해 수행해야 하는 것은 무엇입니까?
	- A. 원격 시스템 탐색기 통신 서버 시작
	- B. 5250 세션 시작
	- C. 연결 정의. 원격 시스템의 IP 주소나 이름 지정
	- D. 프로파일 정의
- 2. iSeries 시스템에 처음 연결할 때 정의해야 하는 것은 무엇입니까?
	- A. 프로파일
	- B. 필터
	- C. 필터 풀
	- D. 연결
	- E. 위의 모든 것
- 3. 다음 프로파일 설명 중 맞는 것을 고르십시오.
	- A. 연결 또는 필터 풀이 많을 경우 데이터를 파티션으로 나눌 수 있도록 도와줍니다.
	- B. 모든 연결, 필터 및 필터 풀을 포함합니다.
	- C. 연결을 그룹화합니다.
	- D. 연결을 공유합니다.
	- E. 연결을 개인용으로 유지합니다.
	- F. 위의 모든 것
- 4. 다음 중 프로파일 유형을 고르십시오.
- A. 팀
- B. 개인
- C. 둘 다
- 5. 팀 프로파일은 다른 사용자와 자원 및 정보를 공유하기 위해 사용됩니다. (O, X)
- 6. 다음 중 서브시스템에 포함되는 것은 어느 것입니까?
	- A. iSeries 오브젝트
	- B. iSeries 작업
	- C. IFS 파일
	- D. iSeries 명령
	- E. 위의 모든 것
- 7. 다음 중 iSeries 오브젝트에 포함되는 것은 어느 것입니까?
	- A. 라이브러리에 대한 작업
	- B. 오브젝트에 대한 작업
	- C. 멤버에 대한 작업
	- D. 라이브러리 목록
	- E. 위의 모든 것
- 8. 다음 중 iSeries 테이블 보기를 사용할 경우는 어느 것입니까?
	- A. 항목(예: 멤버나 오브젝트) 목록을 PDM 과 유사한 테이블 형식으로 표시할 경우
	- B. 항목 목록에 대해 편집 및 컴파일과 같은 조치를 수행할 경우
	- C. 둘 다
- 9. 잠금 아이콘은 원격 시스템 보기와 iSeries 테이블 보기 사이의 상관을 제어합니다. (O, X)
- 10. 작동되지 않는 잠금은 원격 시스템 보기에서 오브젝트나 라이브러리를 클릭할 경우 다음 중 어 떤 상황을 의미하는 것입니까?
	- A. 해당 항목의 연관된 내용은 자동으로 iSeries 테이블 보기를 채웁니다.
	- B. 원격 시스템 보기만 갱신됩니다.
	- C. iSeries 테이블 보기만 갱신됩니다.
	- D. 위의 어떤 것도 해당되지 않습니다.
- 11. 작동되는 잠금은 원격 시스템 보기에서 다양한 항목을 클릭할 때 다음 중 어떤 상황을 의미하는 것입니까?
	- A. 해당 항목의 연관된 내용은 자동으로 iSeries 테이블 보기를 채웁니다.
	- B. iSeries 테이블 보기 입력이 변경되지 않습니다.
	- C. 원격 시스템 보기만 갱신됩니다.
	- D. iSeries 테이블 보기만 갱신됩니다.
	- E. 위의 어떤 것도 해당되지 않습니다.
- 12. 창 표제를 두 번 클릭하여 편집기 창의 전체 화면을 표시할 수 있습니다. 다시 표제를 두 번 클릭 하면 원래 크기가 될 수 있습니다. (O, X)
- 13. 다음 중 아웃라인 보기에 대한 설명으로 맞는 것을 고르십시오.
	- A. 현재 편집기에 열려 있는 구조화된 파일의 아웃라인을 표시합니다.
	- B. 구조 요소를 나열합니다.
	- C. 컨텐츠와 도구 모음은 편집기에 고유합니다.
	- D. 위의 모든 것

# 실습

사용자 고유의 iSeries 시스템에 액세스할 수 있으면, 새 연결을 작성하여 iSeries 시스템에 연결하십 시오. 연결 이름을 재지정하거나, 연결을 위로 이동하거나 연결 속성을 변경하십시오. 그런 다음 iSeries 오브젝트 서브시스템을 사용하여 라이브러리 목록에 있는 라이브러리들을 나열하십시오. iSeries 테이블 보기를 사용하여 라이브러리에 있는 오브젝트들을 보십시오. iSeries 테이블 보기에 서 오브젝트들을 서브세트로 만드십시오. iSeries 테이블 보기에서 원격 시스템 LPEX 편집기를 여 십시오. iSeries용 Development Studio Client 온라인 도움말은 이러한 타스크를 완료하는 데 도움 을 줄 수 있습니다.

# 수행한 사항

이 연습에서는 프로파일, 서브시스템 및 iSeries 테이블 보기를 소개했습니다. iSeries 서버에 대한 연결 정보를 정의하고, iSeries 오브젝트 서브시스템을 선택했으며, 라이브러리 목록에서 라이브러 리를 보았습니다. 그런 다음 현재 라이브러리를 펴고 QDDSSRC 의 iSeries 테이블 보기를 보았습니 다. iSeries 테이블 보기를 잠그고 잠금해제했습니다. 그리고 원격 시스템 LPEX 편집기를 사용하여 몇 개의 소스 멤버를 열었습니다. 편집기 창을 전체 화면으로 표시하고 아웃라인 보기를 연 후, 아웃 라인 보기에서 편집할 준비가 된 멤버로 전환했습니다.

다음 연습에서는 방금 연 소스 멤버에 대해 계속 작업하면서 원격 시스템 LPEX 편집기를 사용하여 편집 타스크를 단수화하는 방법을 배우게 됩니다. 원격 시스템 보기에서 직접 편집하고 있음을 잊지 마십시오. 그리고 원격 시스템 LPEX 편집기에서는 SEU와 유사한 형식 행 규칙, SEU 스펙 프롬트 및 SEU 스타일 명령을 사용할 수 있다는 점도 기억하십시오.

# 연습 4: ILE RPG 편집

이 연습에서는 ILE RPG 소스를 편집하는데 원격 시스템 보기에서 직접 원격 시스템 LPEX 편집기의 언어 구성요소를 일부 사용합니다.

이 연습의 끝 부분에서는 다음을 수행할 수 있어야 합니다.

- 원격 시스템 LPEX 편집기의 구성요소 설명
- 컬럼 편집
- 접두어 영역에서 SEU 명령 호출
- 편집 변경사항 실행 취소 및 다시 실행
- RPG 프로그래밍 언어 특정 도움말 호출
- 언어 특정 정보에 대한 프롬트
- 소스 들여쓰기
- 찾기 및 바꾸기
- 소스 필터
- 검색 유틸리티를 사용하여 여러 파일에서 스트링 찾기
- y 비교 유틸리티를 사용하여 두 파일 비교
- y 구문 오류가 있는 행 식별
- 구문 오류 정정

프로그램 편집 타스크는 원격 시스템 LPEX 편집기로 단순화되었습니다. 편집기를 사용하여 사용자 의 워크스테이션이나 iSeries 시스템에 있는 소스 파일에 직접 액세스할 수 있습니다. 컴파일 결과 오류가 발생하면, 컴파일러 메시지에서 소스가 표시된 편집기로 바로 이동할 수 있습니다. 오류를 정정할 수 있도록 잘못된 소스 명령문에 위치한 커서에서 위치된 편집기가 열립니다.

다음은 워크스테이션 편집기에서 예상하는 기본적인 일부 편집기 구성요소 목록입니다.

- 잘라내기, 복사, 붙여넣기
- 복사, 이동 및 삭제 조작을 사용하여 행, 문자 또는 사각형의 블록 마크
- 강력한 찾기 및 바꾸기 기능
- 무제한 실행 취소 및 다시 실행

워크스테이션 편집기에서 볼 수 없었던 더 많은 기능이 있습니다.

- 프로그램에서 쉽게 조회할 수 있도록 여러 색상 및 글꼴을 사용하여 여러 언어 구성을 강조표시 하는 토큰 강조표시
- RPG 및 DDS와 같은 컬럼 인식 가능 언어에 대해 각 컬럼의 목적을 표시하기 위한 SEU와 유사 한 형식의 눈금자. 이 눈금자는 현재 스펙을 반영하기 위해 스스로 자동 갱신됩니다.
- RPG와 DDS에 대한 SEU 유사 스펙 프롬트
- 접두어 영역에서 SEU 스타일의 명령을 허용하는 순번
- 컬럼 인식 가능 언어에 대한 컬럼 사이의 인지 가능한 탭 기능
- 대문자가 예상되는 언어에 대한 자동 대문자 입력
- 컬럼 인식 언어의 텍스트 삽입 및 삭제 단순화에 대한 설정
- 온라인 언어 참조 도움말

이제 이러한 구성요소 중 몇 가지를 시도해 보도록 하겠습니다.

이미 열려 있어야 하는 RPG 소스 멤버 PAYROLL에 대해 작업하면서 아래의 지시사항에 따라 이러 한 구성요소 중 일부를 시도해 보십시오. 연습 중 편집기 창의 전체 화면을 표시할 수도 있습니다.

## 컬럼 편집

LPEX는 컬럼 인식 가능 언어에서 삽입 및 삭제에 대한 특수 지원을 제공합니다. 컬럼에 따른 편집을 선택할 경우, 각 컬럼은 별도의 입력 공간으로 간주됩니다. 예를 들어 RPG 소스 멤버에서 요소 2 항 목에 있는 스트링에 문자를 삽입하거나 삭제 중인 경우, 결과 필드 항목은 이동하지 않습니다. 기본 편집기 환경 설정은 컬럼에 따른 편집이 작동하지 않는 것입니다. Workbench 환경 설정 창으로 가 서 이 지원을 전환할 수 있습니다. LPEX 편집기에서는 설정값이 미리 정의되어 있지만, 사용자가 정의할 수 있는 설정값을 포함하는 연관된 환경 설정 페이지가 있습니다. 범주의 이름은 LPEX 편집 기이고 이 이름은 환경 설정 창의 트리 보기에 표시됩니다.

컬럼을 편집하려면 다음을 수행하십시오.

1. Workbench 메뉴 표시줄에서 **창 > 환경 설정**을 선택하십시오.

환경 설정 창이 표시됩니다.

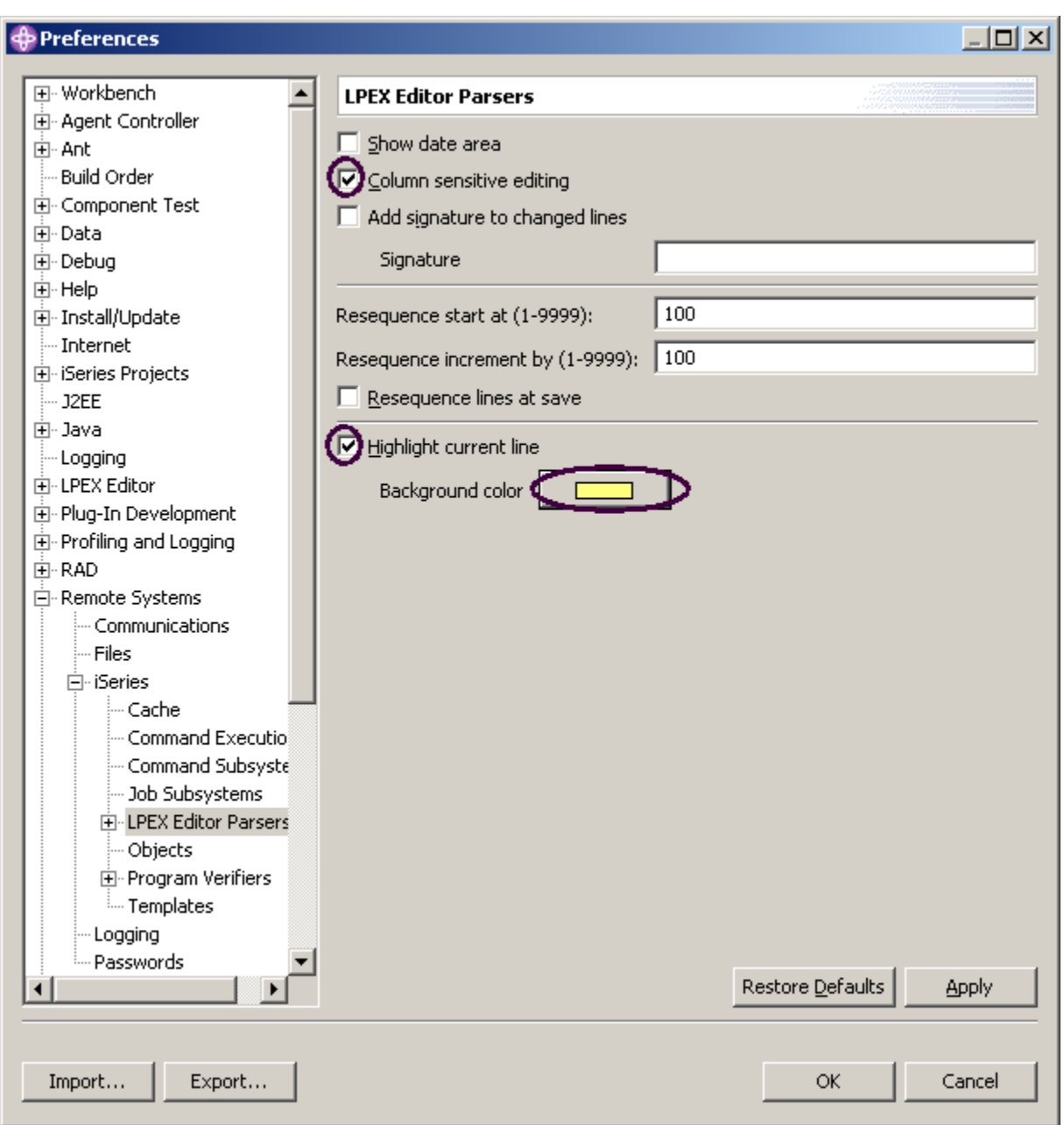

그림 17: 환경 설정 창

왼쪽 분할창에 있는 트리 보기에서 다음을 수행하십시오.

- 2. 원격 시스템을 펴십시오.
- 3. iSeries를 펴십시오.

4. LPEX 편집기 구문 분석기를 클릭하십시오.

오른쪽 분할창에서 구성요소에 맞는 환경을 설정할 수 있습니다.

5. 컬럼에 따른 편집 선택란을 선택하십시오.

선택한 각 컬럼은 별도의 입력 공간으로 간주됩니다.

6. 현재 행 강조표시 선택란을 선택하십시오.

이 옵션은 현재 커서가 있는 행을 강조표시합니다. 옵션은 편집기 영역에 열려 있는 모든 소스 파일에 적용됩니다.

- 7. 배경 색상을 클릭하십시오. 색상 창이 열립니다.
- 8. 색상 팔레트에서 밝은 노랑을 선택하십시오.

9. 확인을 클릭하십시오. 환경 설정 창이 표시됩니다.

추가정보: LPEX 편집기 구문 분석기 아래에 다른 흥미 있는 환경 설정값들이 위치됩니다. 이 항목을 펼치면, 개별 언어 환경에 대한 환경 설정이 표시됩니다.

10. 환경 설정 창에서 다시 확인을 클릭하십시오.

이제는 수행 사항에 대해 살펴보겠습니다.

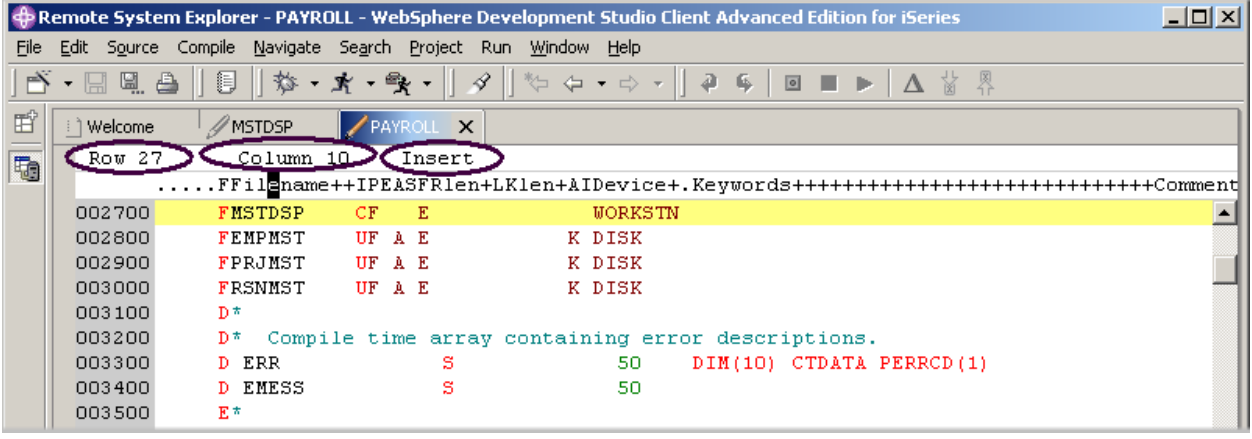

그림 18: 27 행이 강조표시된 삽입 모드의 편집기

편집기 창에서 다음을 수행하십시오.

- 11. 커서를 27 행, 10 컬럼으로 이동하십시오.
- 12. 편집기가 삽입 모드에 있는지 확인하십시오.

상태 영역이 '대체'인 경우 다음을 수행하십시오.

13. 삽입 키를 누르십시오.

14. 스페이스바를 세 번 누르십시오.

파일명만 자리 이동하고 오른쪽에 있는 다른 컬럼은 영향을 받지 않습니다.

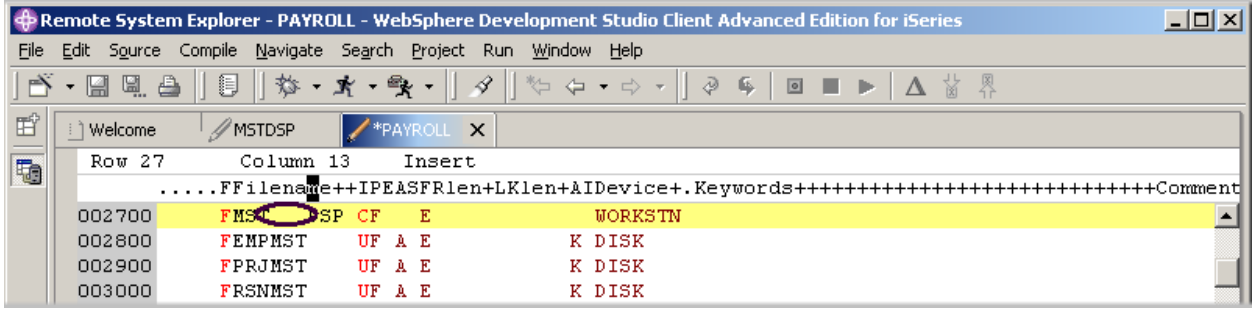

그림 19: 파일명에 공백이 삽입되고, 다른 컬럼은 자리 이동하지 않았음

#### 15. 백스페이스를 세 번 누르십시오.

파일명은 영향을 받지만 다른 컬럼은 영향을 받지 않습니다.

## SEU 명령 입력

자주 사용되는 많은 편집기의 키보드 및 명령의 개별성을 채택하도록 LPEX 편집기를 구성할 수 있 습니다. 대부분의 편집기 프로파일은 다양한 편집기 타스크를 수행하기 위해 사용되는 키 및 명령에 서만 다릅니다. 아래에 나열된 일부 기본 편집기 프로파일도 각 행의 맨 앞에 접두어 정보와 명령 영역을 추가합니다.

- ispf
- seu
- xedit

편집기는 이러한 편집기 프로파일에 사용되는 접두어 명령을 인식합니다. 사용 중인 프로파일에 따 라, 접두어 영역이 활성화되어 있을 때 SEU, XEDIT 또는 ISPF 명령을 입력할 수 있습니다.

SEU 전문가라면 SEU 명령을 사용할 수 있는 기능을 높이 평가할 것입니다.

- 1. 커서를 편집 영역의 왼쪽에 있는 **회색 순번** 영역으로 이동하십시오.
- 2. 순번에서 dd를 입력하십시오.
- 3. 몇 줄 아래로 이동하고 다시 dd 를입력한 후 Enter를 누르십시오. 행들이 삭제됩니다.
- 4. 순번 영역에 i5를 입력하십시오.
- 5. 커서가 순번 영역 내에 있는지 확인하십시오.
- 6. Enter를 누르십시오.

5개의 새 행이 삽입됩니다.

#### 실행 취소 및 다시 실행 조작 요청

편집기는 편집기 창에서 파일에 대해 수행하는 각각의 변경 세트를 기록합니다. 마지막으로 파일이 저장된 후에 수행된 변경사항들은 상태 표시줄에 표시됩니다. 파일에 수행된 일련의 변경사항을 실 행 취소하려면 실행 취소 조작을 사용하면 됩니다. 다시 실행 조작을 사용하여 실행 취소 조작의 결 과를 취소할 수도 있습니다.

이제 금방 파일에 수행한 변경사항 중 일부를 실행 취소해보도록 하겠습니다. 그런 다음 다시 실행 조작을 사용하여 변경사항을 취소하겠습니다. 결국 소스는 원래의 양식으로 다시 로드될 것입니다.

편집 변경사항을 실행 취소 및 다시 실행하려면 다음을 수행하십시오.

- 1. Workbench 메뉴 표시줄에서 편집 > 실행 취소를 선택하십시오. 5 개의 새 행이 없어집니다.
- 2. Ctrl+Z를 눌러서 다른 실행 취소 조치를 수행하십시오.

삭제된 행이 다시 표시됩니다.

3. Workbench 메뉴 표시줄에서 편집 > 다시 실행을 선택하십시오.

행이 다시 삭제됩니다. 이 시점에서 iSeries에서 소스를 다시 로드하여 원래 양식이 되었는지 확인합니다. 이를 수행하 려면 다음과 같이 하십시오.

4. Workbench 메뉴 표시줄에서 파일 > 닫기를 선택하십시오. 최근 변경사항을 저장할 것인지 묻는 자원 저장 창이 표시됩니다.

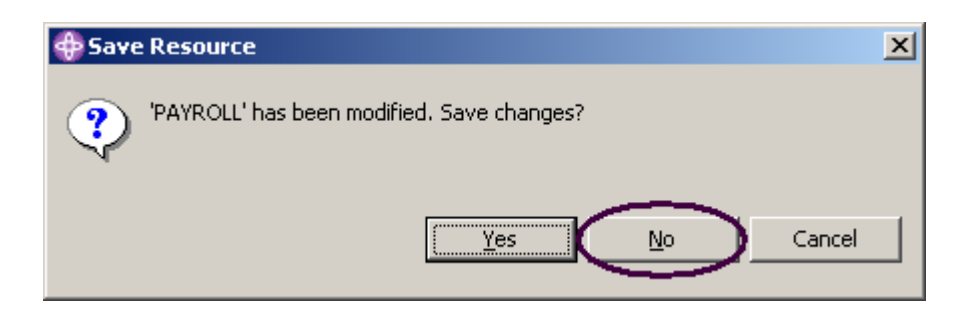

그림 20: 확인 창

- 5. 아니오를 클릭하십시오.
- 6. Workbench를 원격 시스템 탐색기 Perspective로 되돌리고 QRPGLESRC 파일에서 PAYROLL 멤버를 다시 로드하십시오.

#### 언어 인식 가능 도움말 호출

편집기 내에는 사용 가능한 커서 인식 가능 언어 참조 도움말이 있습니다. 이 도움말은 RPG 스펙에 서의 필드 순서나 변수 필드의 가능한 값을 기억할 수 없으면 가치가 없습니다. 이 도움말은 LPEX 편집기 창에서 사용할 수 있습니다.

언어 인식 가능 도움말을 보려면, 편집 창에서 F1 을 누르십시오. 커서가 조작 코드에 있으면 해당되 는 조작 코드에 관한 도움말이 표시되고, 그렇지 않으면 현재 스펙에 대한 도움말이 표시됩니다.

언어 인식 가능 도움말에 액세스하려면 다음을 수행하십시오.

1. 커서를 RPG 소스의 112 행에 있는 MOVE 위에 놓으십시오.

2. F1을 누르십시오.

MOVE 조작 코드의 언어 인식 가능 도움말이 도움말 창에 표시됩니다.

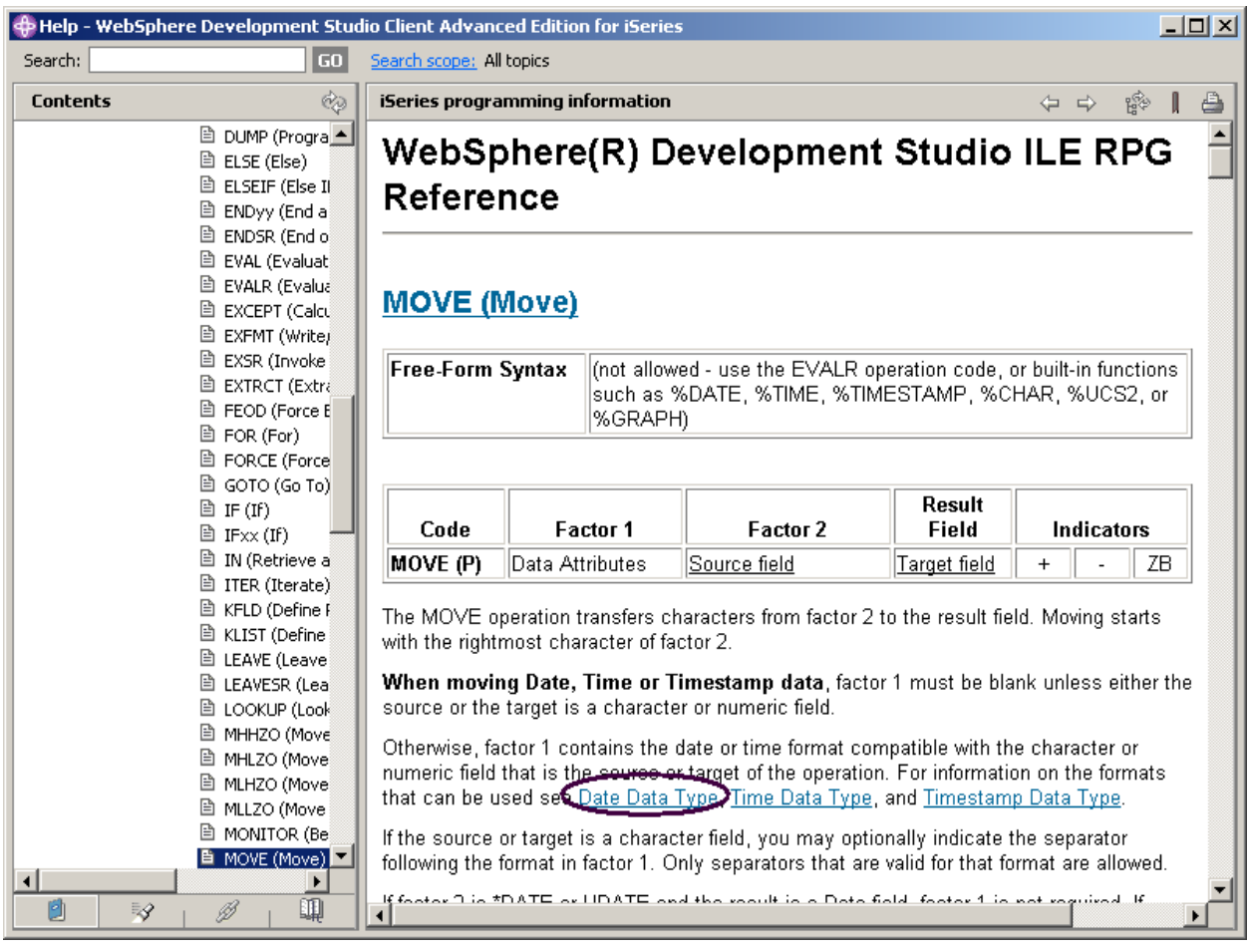

그림 21: MOVE 에 대한 도움말과 동기화 단추

도움말 창의 파란색으로 표시된 텍스트는 파란색 주제에 대한 자세한 정보를 볼 수 있는 링크를 포 함하고 있습니다.

## 3. 날짜 데이터 유형 링크를 클릭하십시오.

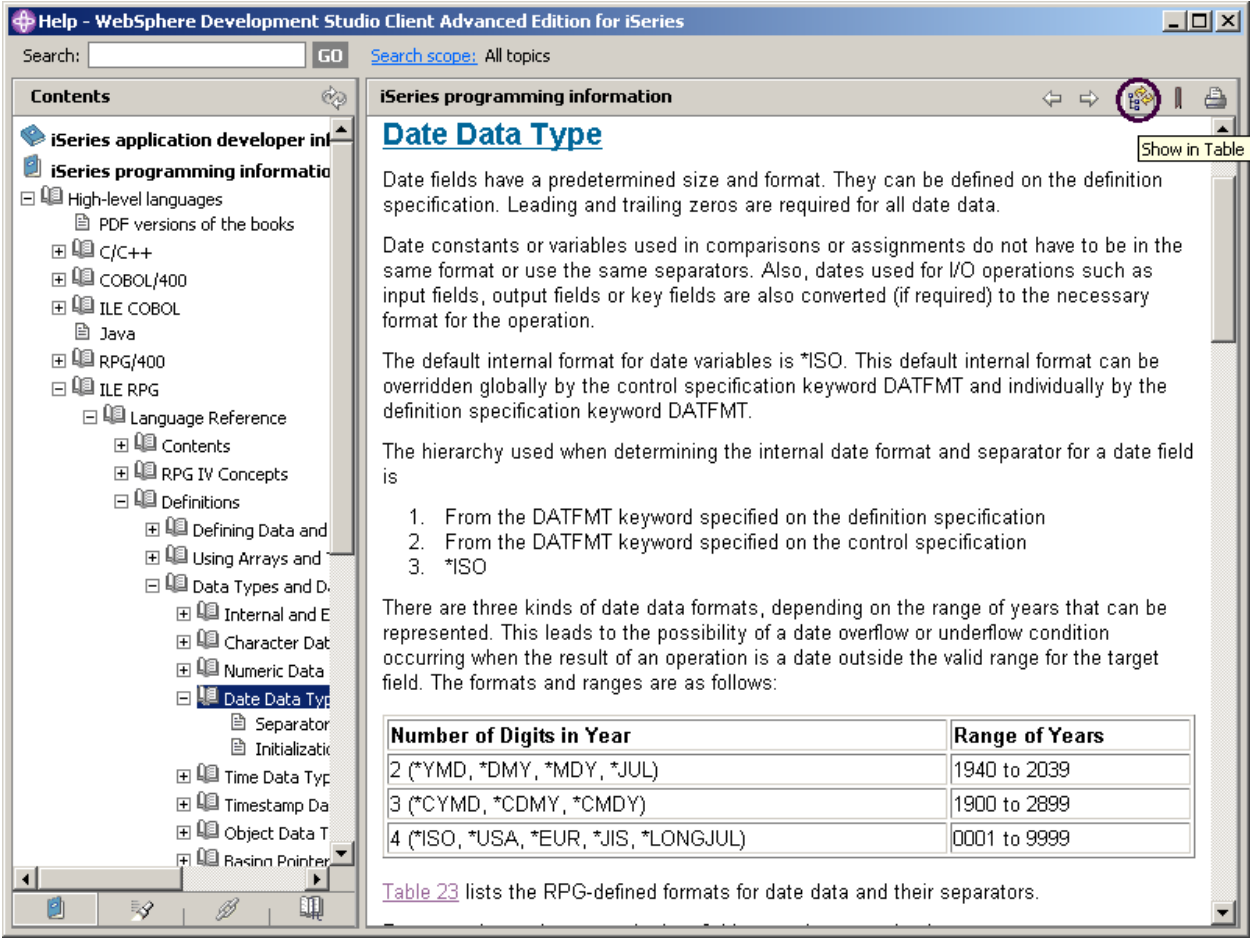

4. 도움말 창 도구 모음에서 목차로 표시 아이콘을 클릭하십시오.

그러면 왼쪽 목차 분할창에 있는 주제가 기본 도움말 분할창에 표시되어 있는 도움말 주제에 동 기화됩니다.

- 5. 도움말 창을 훑어보고 사용 가능한 것이 없는지 보십시오.
- 6. 도움말 창을 아이콘으로 표시하십시오.
- 7. Workbench 메뉴 표시줄에서 도움말 > 도움말 목차를 선택하여 제품에서 사용 가능한 모든 도 움말 목록을 표시하십시오.

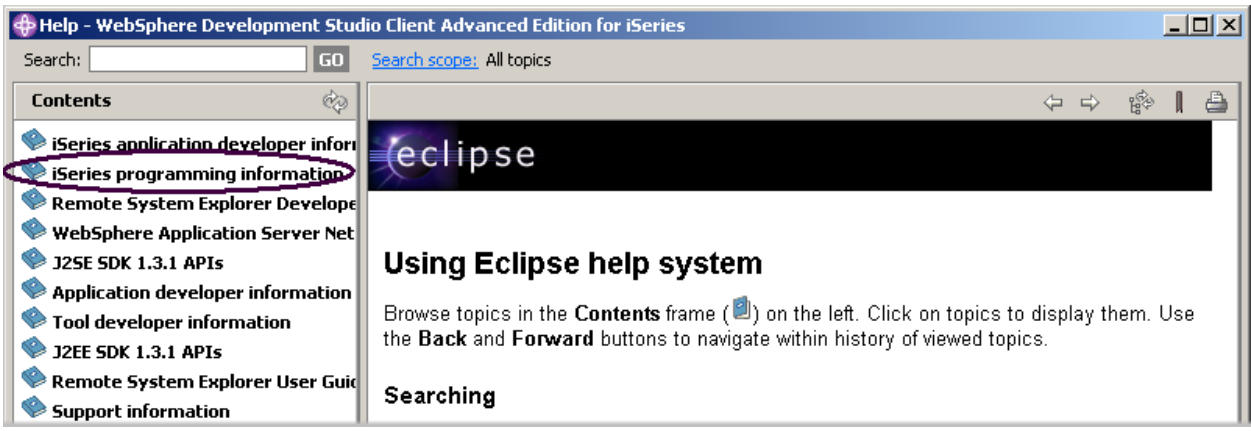

그림 22: 기본 도움말 창

여기에서 목차를 보고 관심이 있는 주제를 선택할 수 있습니다.

8. 목차 분할창에 있는 주제 목록에서 iSeries 프로그래밍 정보를 선택하십시오.

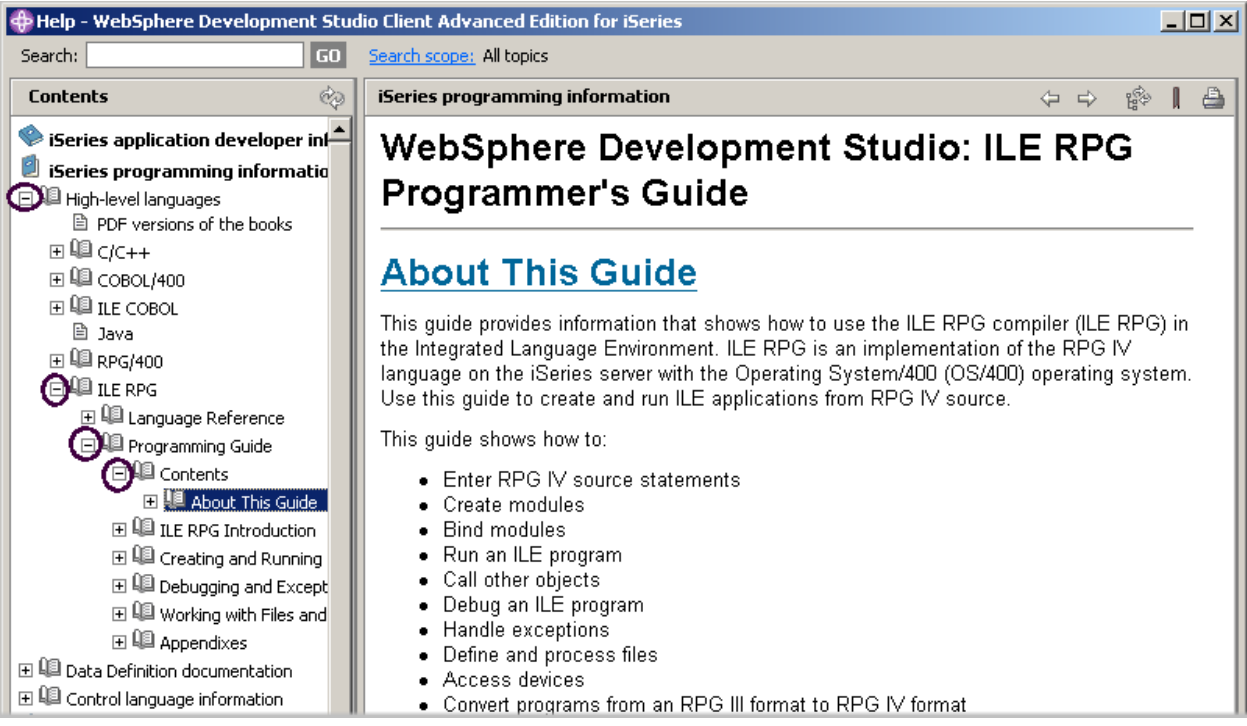

그림 23: RPG IV 매뉴얼 찾기

- 9. 고급 언어를 펴십시오.
- 10. ILE RPG를 펴십시오.

11. 프로그래밍 안내서를 펴십시오.

12. 목차를 펴십시오.

13. 이 책에 대한 정보를 클릭하십시오.

매뉴얼의 최신 버전을 가지고 있으며 프로그래밍 정보를 찾기가 더 쉽습니다. 검색 문자열을 지정하 는 것으로 도움말을 찾을 수 있는 옵션도 있습니다. 기본적으로 전체 도움말이 탐색됩니다. 특정 문 서로 탐색을 제한하려면 탐색 범위 옵션을 선택하십시오.

14. 탐색 범위를 클릭하십시오.

15. 탐색 범위 선택 창에서 다음 주제만 탐색 라디오 단추를 선택하십시오.

16. 신규를 클릭하십시오.

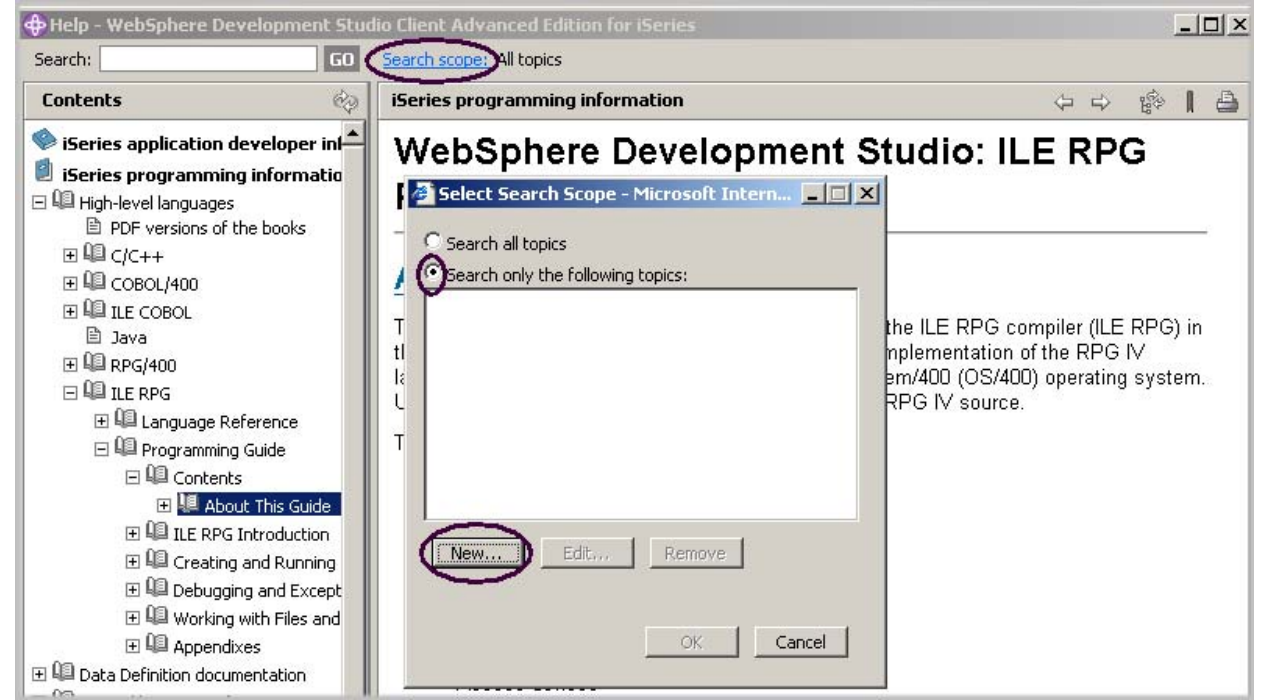

그림 24: 탐색 범위 설정

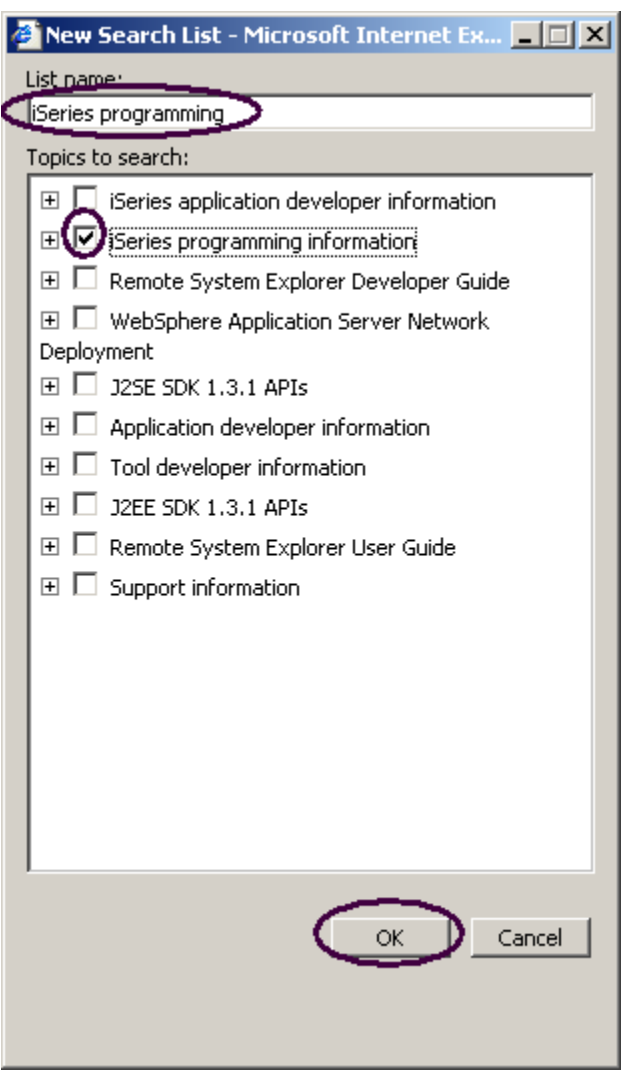

그림 25: 검색 목록 설정

새 탐색 목록 창에서 다음을 수행하십시오.

17. 예를 들어, 목록 이름, iSeries 프로그래밍을 입력하십시오. 18. 탐색할 문서 옆에 있는 선택란을 선택하십시오. 19. 확인을 클릭하십시오. 20. 탐색 범위 선택 창에서 확인을 클릭하십시오.

#### 언어 스펙 프롬트

편집기 창에서 코드를 직접 입력하거나 변경하는 대신 프롬트를 사용할 수 있습니다. 스펙 행에 대 한 프롬트를 요청할 때, 입력 필드를 사용하여 행을 입력하거나 변경할 수 있는 창이 표시됩니다.

프롬트에 액세스하려면 다음을 수행하십시오.

- 1. Workbench로 리턴하십시오. 편집기 창에서 커서를 33 행의 D 스펙으로 이동하십시오.
- 2. Workbench 메뉴 표시줄에서 소스를 선택하십시오.
- 3. 프롬트를 선택하십시오(또는 Shift+F4를 누르십시오).

편집기 창의 크기가 감소하고 Workbench의 맨 아래에 iSeries 소스 프롬터 창이 표시됩니다. iSeries 소스 프롬트 창은 별도의 필드로 구분되는 스펙 행을 표시합니다.

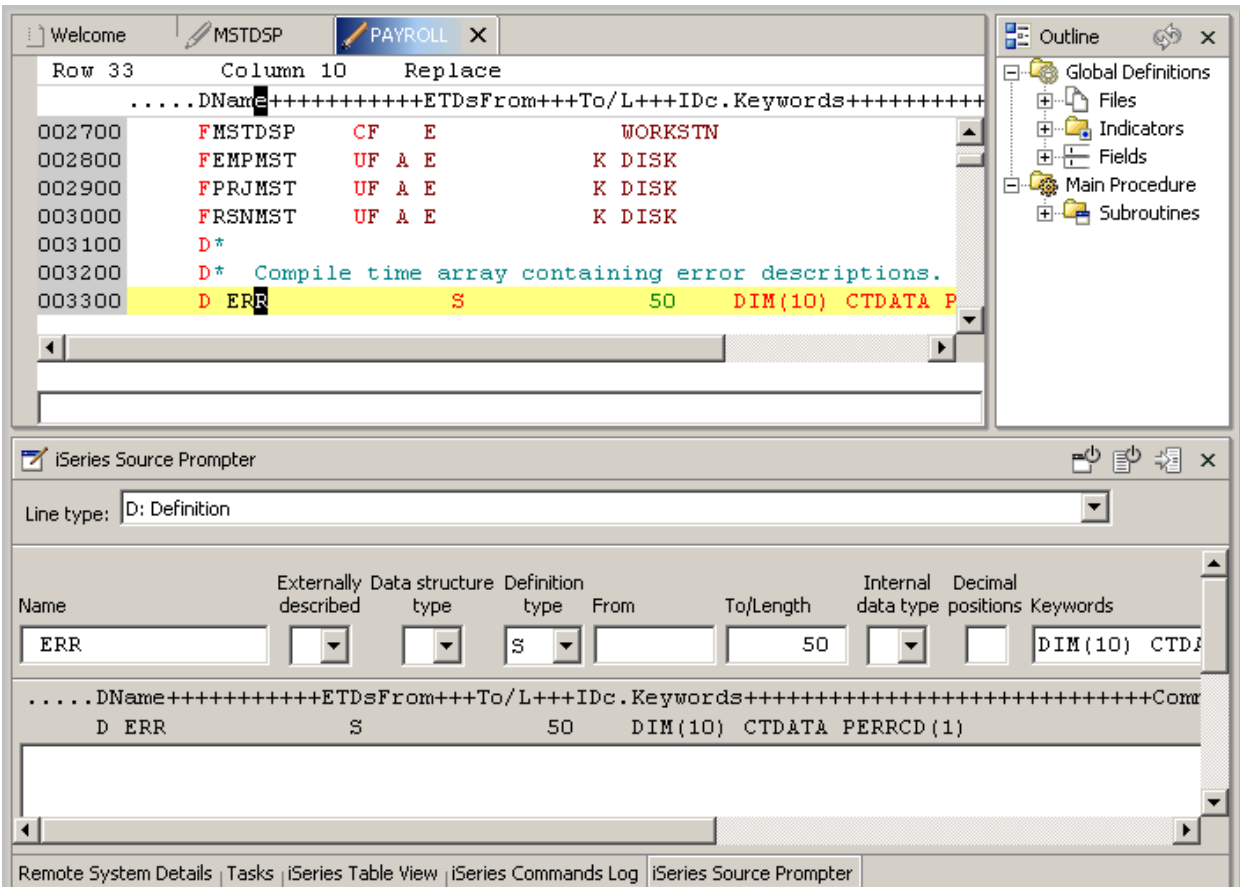

그림 26: 프롬트 창

iSeries 소스 프롬터 창에서 임의 필드에 대한 문맥 도움말을 표시하려면 다음을 수행하십시오.

1.탭 키를 사용하여 커서를 **키워드** 필드로 이동하십시오.

2. 필드에 대한 도움말을 보려면 F1을 누르십시오.

D spec 키워드 도움말이 있는 도움말 창이 표시됩니다. 이 창이 자동으로 표시되지 않으면, 창 작업 표시줄에서 해당 아이콘을 클릭하여 앞으로 가져와야 합니다.

도움말에서 일반 텍스트와 다른 색상으로 표시되는 단어들을 보게 됩니다. 이 단어들은 도움말 링크 로, 해당 단어나 문구에 대해 사용할 수 있는 추가 도움말이 있음을 표시합니다.

3. 해당 항목에 관한 특정 도움말을 보려면 링크를 클릭하십시오.

4. 도움말 창을 아이콘으로 표시하십시오.

전체 화면이 표시된 편집기 창에서 편집기 창의 크기를 내리지 않고 iSeries 소스 프롬터 창을 가져 오려면, 왼쪽 작업 표시줄에서 iSeries 소스 프롬트 창을 빠른 보기로 배치하십시오.

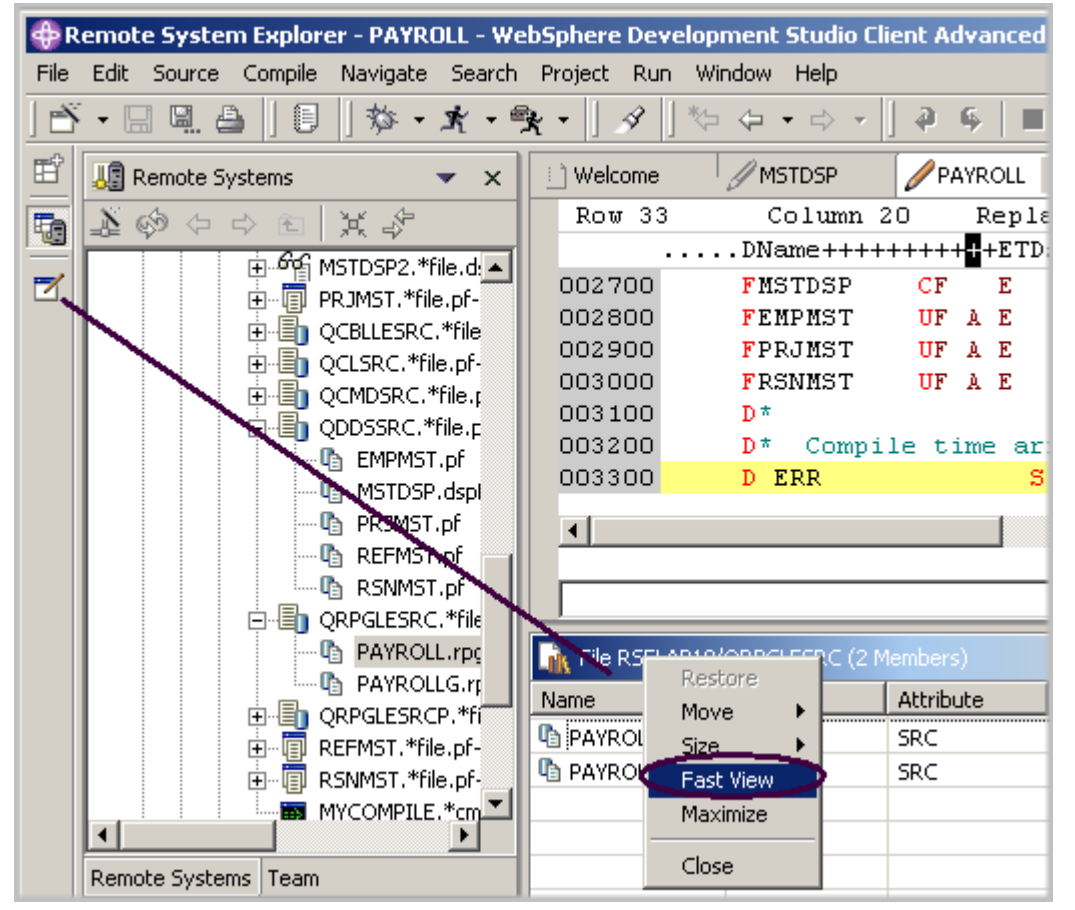

그림 27: 작업 표시줄에서 빠른 보기로 이동된 iSeries 소스 프롬터 창

5. iSeries 소스 프롬터 창을 마우스 오른쪽 단추로 클릭하십시오.

6. 팝업 메뉴에서 빠른 보기를 선택하십시오.

Workbench의 왼쪽에 있는 작업 표시줄에 iSeries 소스 프롬터 창 아이콘이 표시됩니다.

7. 편집기 창 표제를 두 번 클릭하여 편집기 창을 전체 화면 표시하십시오.

8. 편집기 창에서 한 행을 선택하고 Shift+F4를 눌러 행에 대해 프롬트하십시오.

iSeries 소스 프롬터 창은 편집기 창의 맨 위에 배치됩니다.

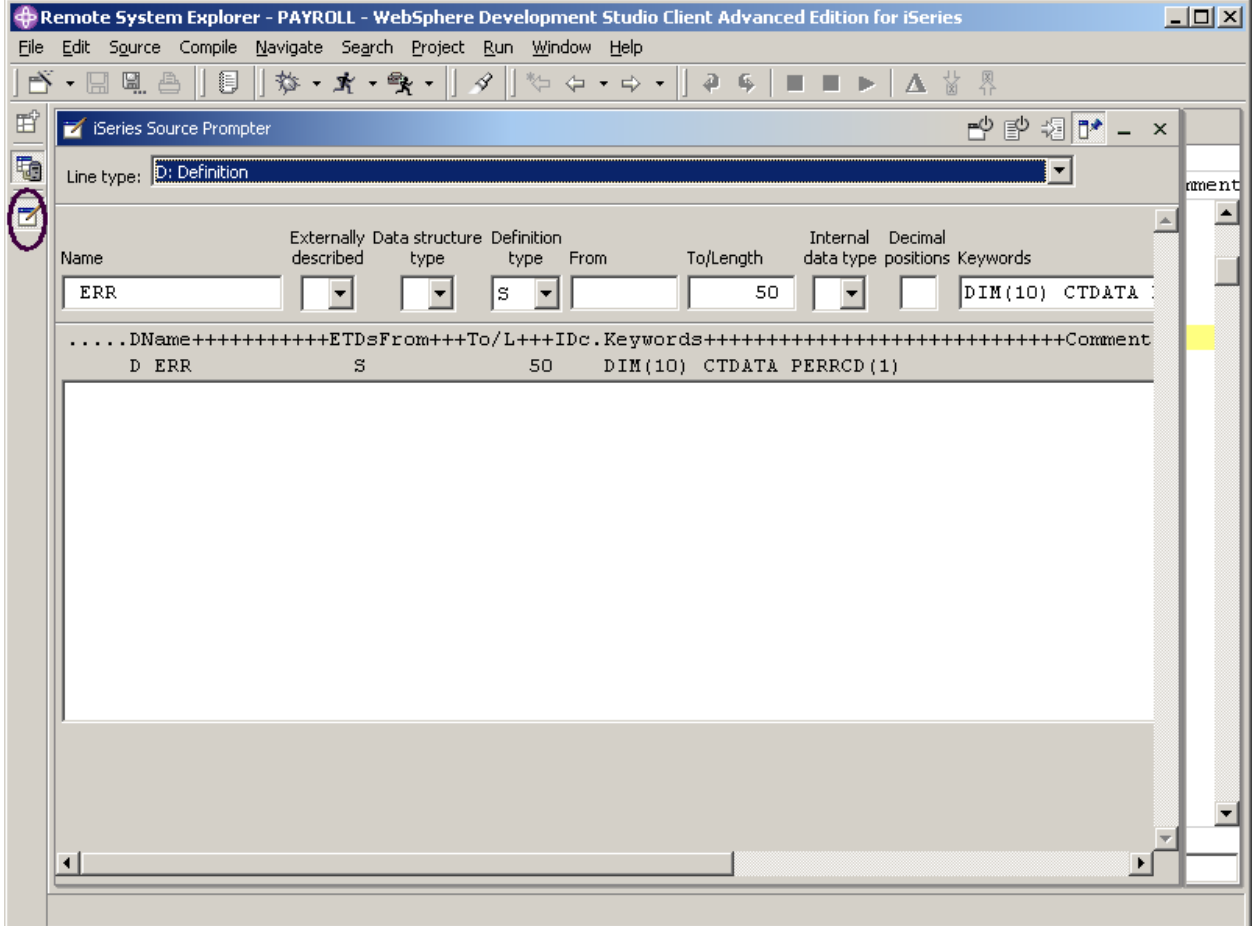

그림 28: 편집기 창의 맨 위에 있는 프롬트 창

9. 작업 표시줄에서 iSeries 소스 프롬터 아이콘을 클릭하여 프롬트 창을 아이콘으로 표시하십시오.

주: iSeries 소스 프롬터 창 도구 모음에서 세 개의 누름 단추(소스 프롬트 작동 안함, 구문 검사 작동 안함 및 삽입 모드로 변경)를 사용할 수 있습니다.

10. 편집기 창 표제를 두 번 클릭하여 편집기 창을 원래 크기로 리턴하십시오.

## 소스 들여쓰기

ILE RPG 소스를 편집할 때, 구성의 처음과 끝을 판별하는 것이 어려울 수도 있습니다. 들여쓰기 옵 션을 사용하면 구성이 있는 소스를 들여쓰기 모드에서 볼 수 있습니다. 기본적으로 들여쓰기 옵션은 화면을 수평으로 분할하고 들여쓰기된 보기를 하단 보기에 표시합니다.

소스를 들여쓰기하려면 다음을 수행하십시오.

1. Workbench 메뉴 표시줄에서 소스 > 들여쓰기 표시를 선택하십시오.

들여쓰기된 보기는 Workbench의 하단에 표시됩니다.

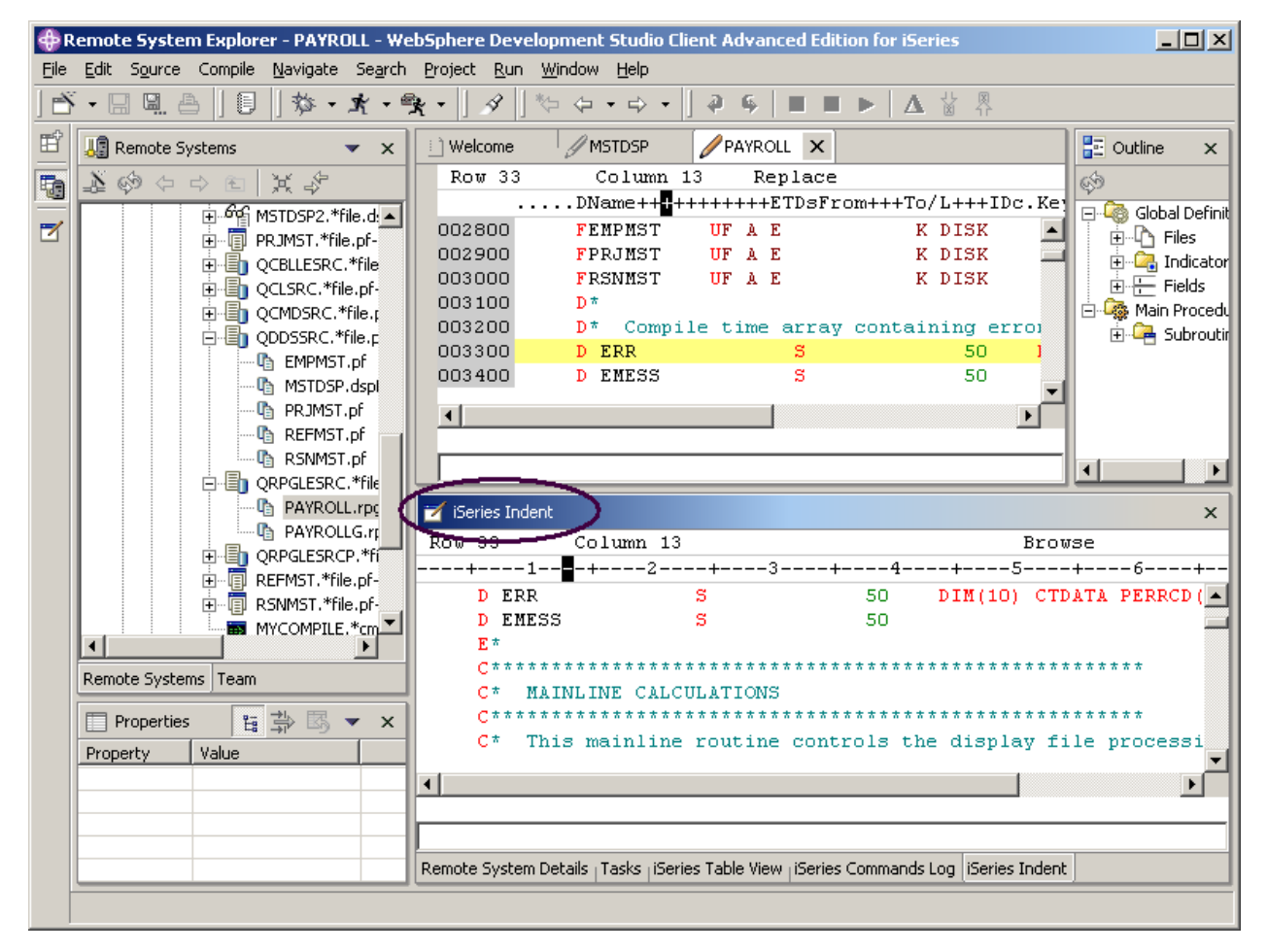

그림 29: Workbench 하단에 있는 들여쓰기 보기

들여쓰기된 보기를 전체 보기로 표시할 수 있습니다.

2. 들여쓰기된 보기의 iSeries 들여쓰기 창 제목 표시줄을 두 번 클릭하십시오.

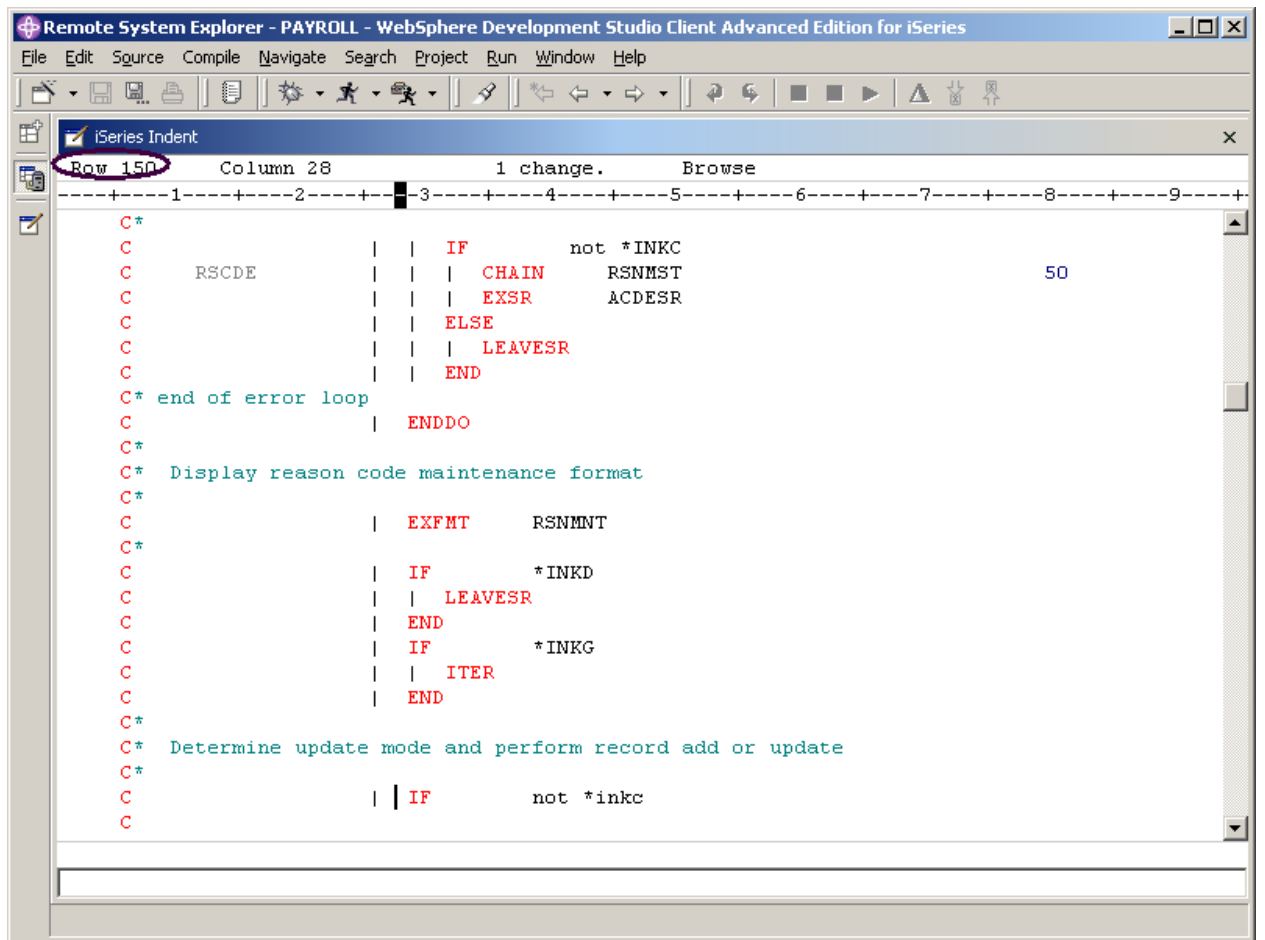

그림 30: 전체 화면이 표시된 들여쓰기 보기

3. 150 행으로 화면이동하십시오.

이 영역에는 행이 들여쓰기된 일부 중첩된 조건을 보게 됩니다. 이렇게 하면 조건들의 시작과 끝을 인식하는 데 도움이 됩니다.

추가정보: 이 보기를 왼쪽 작업 표시줄에 빠른 보기로 이동할 수 있습니다.

주: INDENTED 보기는 열람 모드이므로 편집할 수 없습니다.

4. 오른쪽 맨 위 모서리에 있는 X를 클릭하여 들여쓰기 보기를 닫으십시오. 그러면 PAYROLL 프로 그램을 사용하여 편집기 창으로 리턴합니다.

## 텍스트 찾기 및 바꾸기

LPEX 편집기에도 강력한 찾기 및 바꾸기 기능이 있습니다. 찾기 및 바꾸기 창을 사용하여 항목을 탐 색합니다. 한 단어, 단어 일부 또는 일련의 단어를 탐색할 수 있습니다. 패턴이 일반적인 표현식 규 칙을 따를 경우, 일치시킬 패턴을 입력할 수도 있습니다. 발견된 탐색 항목을 바꿀 수 있습니다. 입 력한 텍스트나 패턴이 발견될 경우, 커서는 선택한 탐색 방향에 따라 이전 또는 다음의 탐색 항목 발 생 위치로 이동하고 사용자 선택에 따라 발견된 텍스트를 바꿉니다.

급료 지불 편집기 창에서 텍스트를 찾아서 바꾸려면 다음을 수행하십시오.

1. 파일의 맨 위로 가려면 Ctrl+Home을 누르십시오.

팁: 맨 위로 이동하기 위해 Ctrl+Home을 누르거나 맨 아래로 이동하기 위해 Ctrl+End를 누를 때 퀵마크가 현재 커서 위치에 설정됩니다. 이것은 Alt+Q를 눌러 해당 행으로 돌아갈 수 있습니다. Ctrl+Q는 퀵마크를 설정합니다.

2. Workbench 메뉴 표시줄에서 편집 > 찾기/바꾸기를 선택하거나 Ctrl+F를 누르십시오.

찾기/바꾸기 창은 편집기 창의 하단에 표시됩니다.

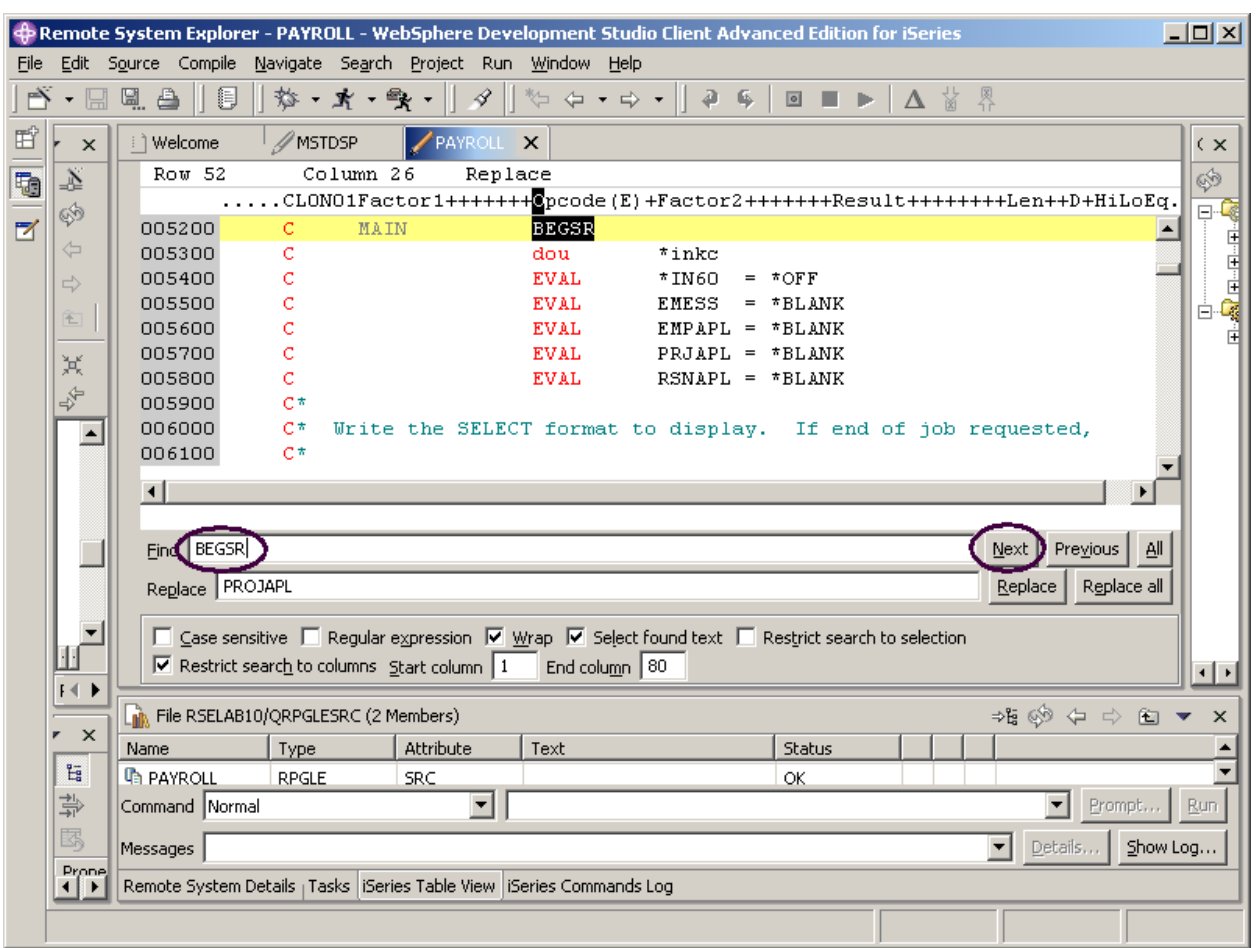

그림 31: 찾기/바꾸기 창

이 창의 맨 아래에는 선택할 옵션들(예: 특정 컬럼에서만 탐색 등)이 있습니다. BEGSR의 첫 번째 발 생을 찾아보도록 합니다.

- 3. 찾기 필드에 BEGSR을 입력하여 서브루틴의 시작을 찾으십시오. 바꾸기 필드가 공백인지 확인하 십시오. 이 필드는 텍스트를 바꿀 때 사용합니다. 편집기는 파일에서 첫 번째 BEGSR 문구가 있는 활성 행(52 행)으로 이동합니다.
- 4. 다음을 클릭하여 파일에서 다음 BEGSR 위치로 이동하십시오.

## 스트링을 기준으로 행 필터

편집기를 사용하면 주어진 스트링을 포함하는 행만 표시되도록 소스를 필터하거나 서브세트로 만들 수 있습니다. 행을 필터하면 소스에서 화면이동하지 않아도 행을 빠르고 쉽게 찾을 수 있습니다.

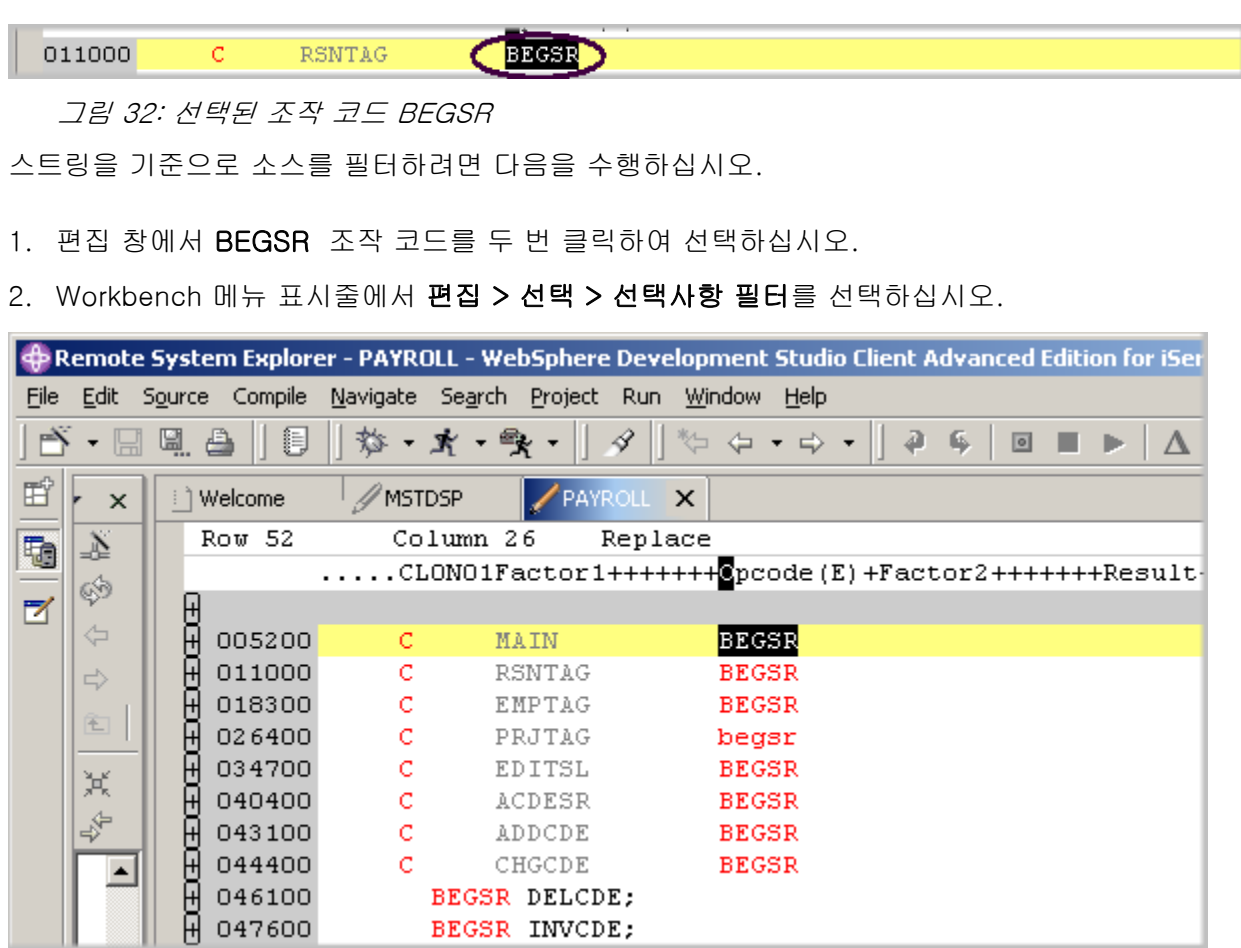

그림 33: BEGSR 문구가 있는 모든 행을 표시하는 편집기 창

- 3. 커서를 몇 행, 아래로 이동하여 347 행으로 가십시오.
- 4. 347 행 옆에 있는 더하기를 클릭하여 섹션을 펴십시오.

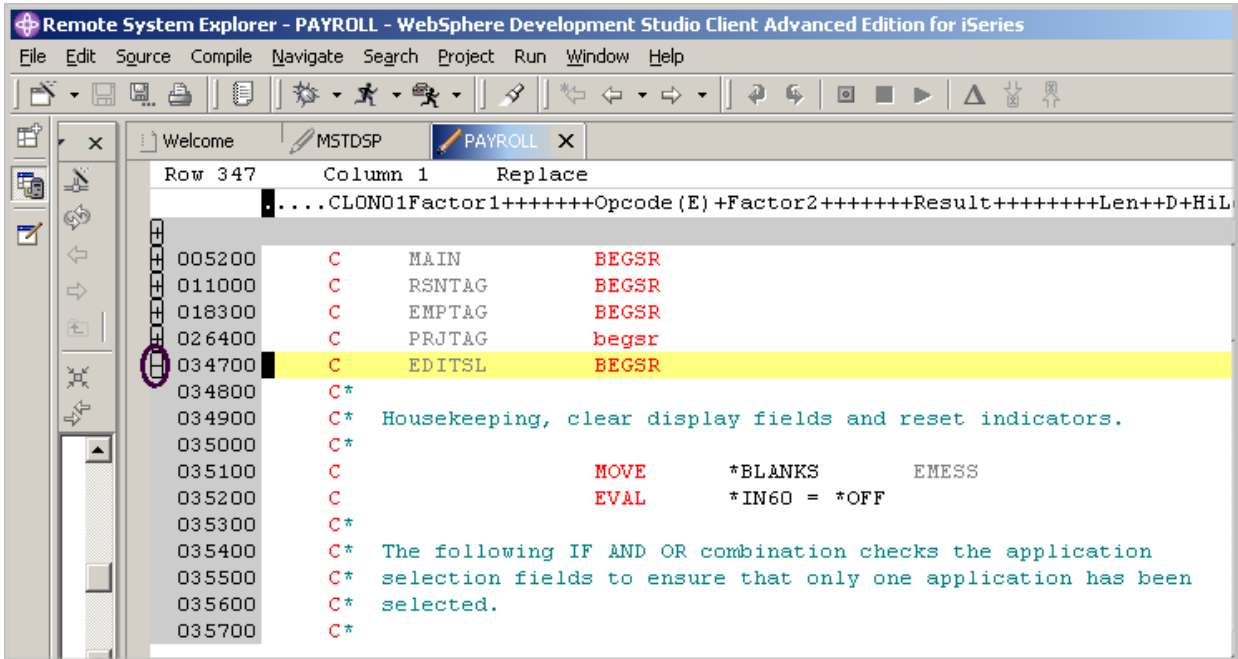

그림 34: 펼쳐진 섹션

이제 전체 소스를 다시 보도록 합니다.

1. Workbench 메뉴에서 편집 > 모두 표시를 선택하거나 Ctrl+W를 누르십시오.

커서는 현재 모든 행이 표시되어 있어도 이동한 동일 행에 계속 위치되어 있습니다.

# 유형을 기초로 행 필터

ILE RPG 소스에서 빠르게 탐색할 수 있도록, 편집기에서 행 유형을 기초로 행을 필터할 수 있습니 다. 소스에 정의된 모든 서브루틴을 본다고 상상해 보십시오.

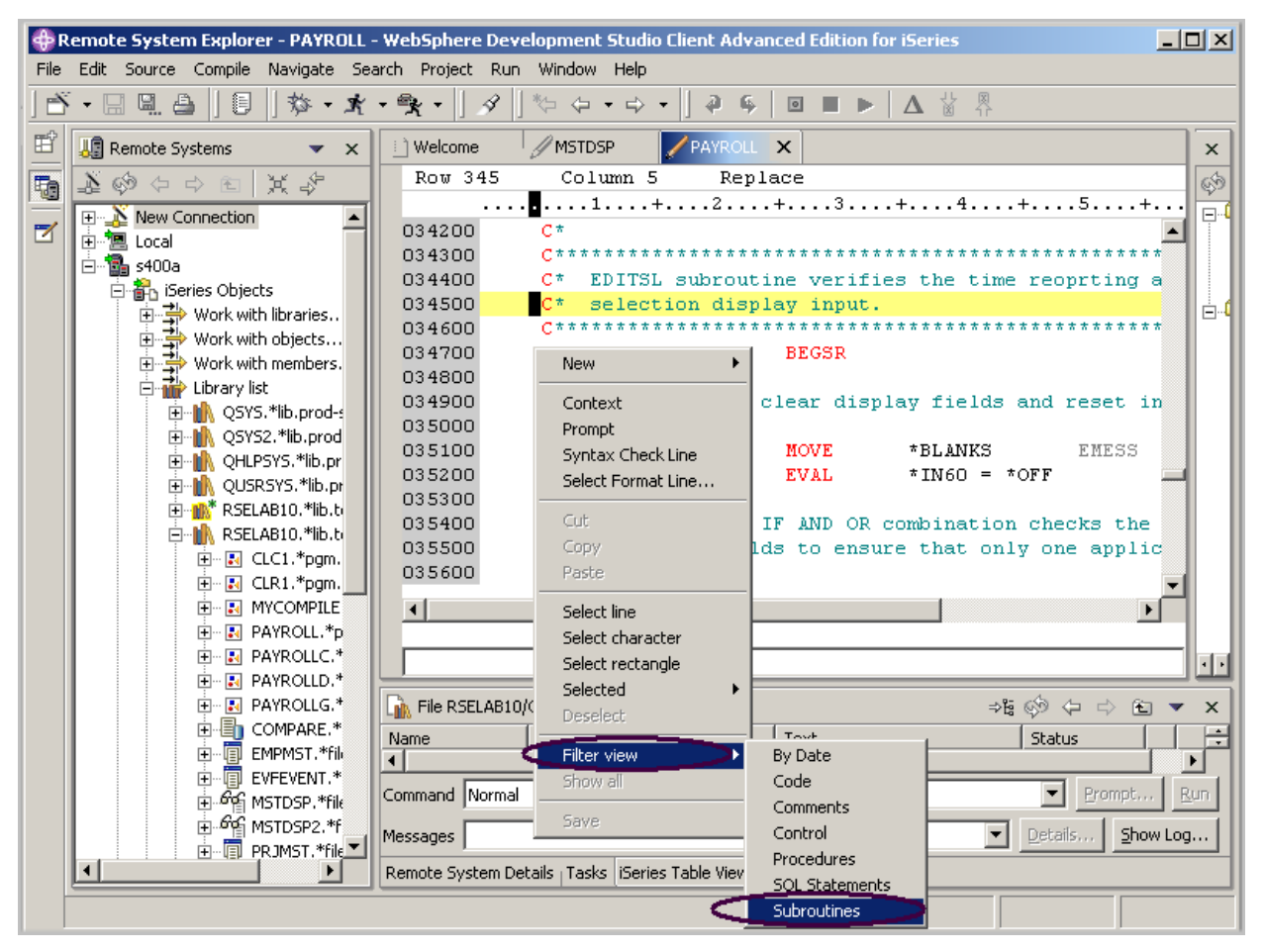

그림 35: 필터 서브 메뉴가 있는 편집기 팝업 메뉴

1. 편집기 창

2. 필터 보기 > 서브루틴을 선택하십시오.

파일에서 원하는 서브루틴이 있는 영역으로 빠르고 쉽게 이동할 수 있도록 모든 서브루틴 스펙이 표 시됩니다.

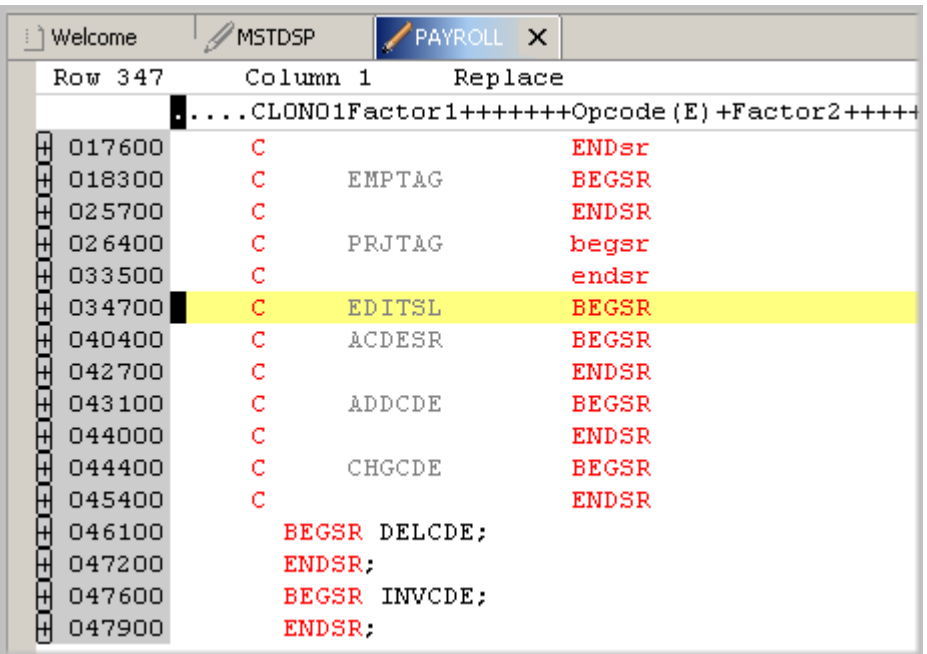

그림 36: 활동 중인 서브루틴 필터

3. 서브루틴 선언 CHGCDE가 있는 행(444 행)으로 커서를 이동하십시오.

4. 선언 옆에 있는 더하기 기호를 클릭하여 서브루틴에 있는 모든 행을 표시하십시오.

이제 이 서브루틴 내에서 소스에 대해 작업할 수 있습니다.

## 복수 파일 탐색

소스 실제 파일에 있는 멤버나 로컬 디렉토리에 있는 파일 사이에 탐색하려면, 탐색 도구를 사용하 면 됩니다. 복수 파일 탐색 유틸리티를 사용하면 호스트의 많은 멤버들 사이에 특정의 텍스트 스트 링을 탐색할 수 있습니다. 이 기능은 또한 로컬 파일에서도 사용됩니다.

복수 파일을 탐색하려면 다음을 수행하십시오.

1. Workbench 메뉴 표시줄에서 탐색을 선택하십시오.

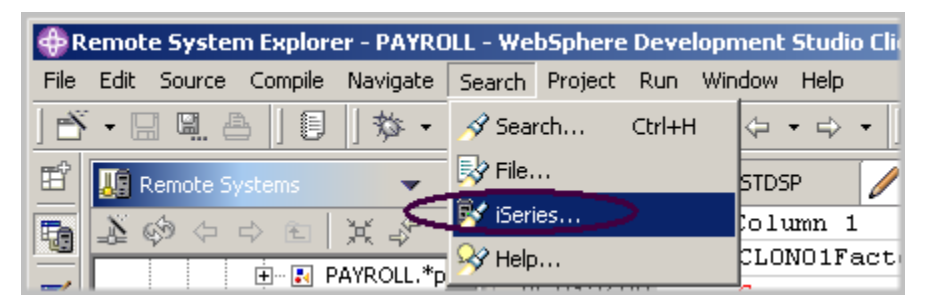

탐색 창이 표시됩니다.

2. 탐색 스트링 필드에서 ENHRS를 입력하십시오.

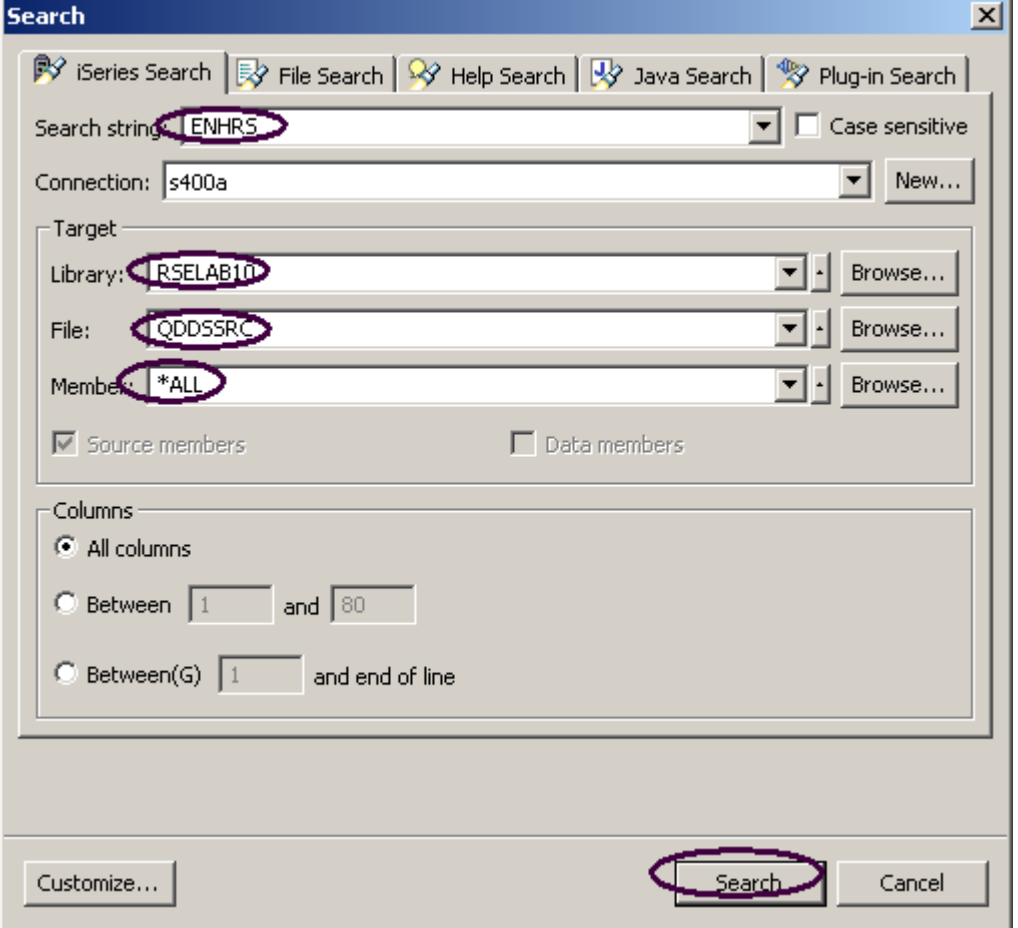

그림 37: 파일 탐색 창

연결 입력 필드에는 iSeries 서버명이 있어야 합니다. 그렇지 않으면 필드에 해당 이름을 입력하 십시오.

대상(Target) 영역에는,

- 3. 라이브러리 필드에 RSELABxx를 입력하십시오.
- 4. 파일 필드에 QDDSSRC를 입력하여 소스 실제 파일에서 모든 멤버를 탐색하십시오.
- 5. 멤버 필드에 \*ALL을 입력하십시오.
- 6. 탐색을 클릭하십시오.

복수 파일 탐색 창에는 모든 파일에서 ENHRS 를 참조하는 모든 행이 나열됩니다.

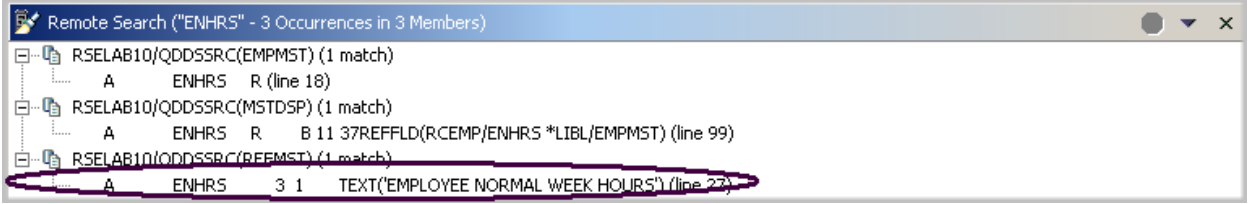

그림 38: 탐색 결과

7. 목록에서 마지막 행을 두 번 클릭하십시오.

A ENHRS 3 1 TEXT('EMPLOYEE NORMAL WEEK HOURS')

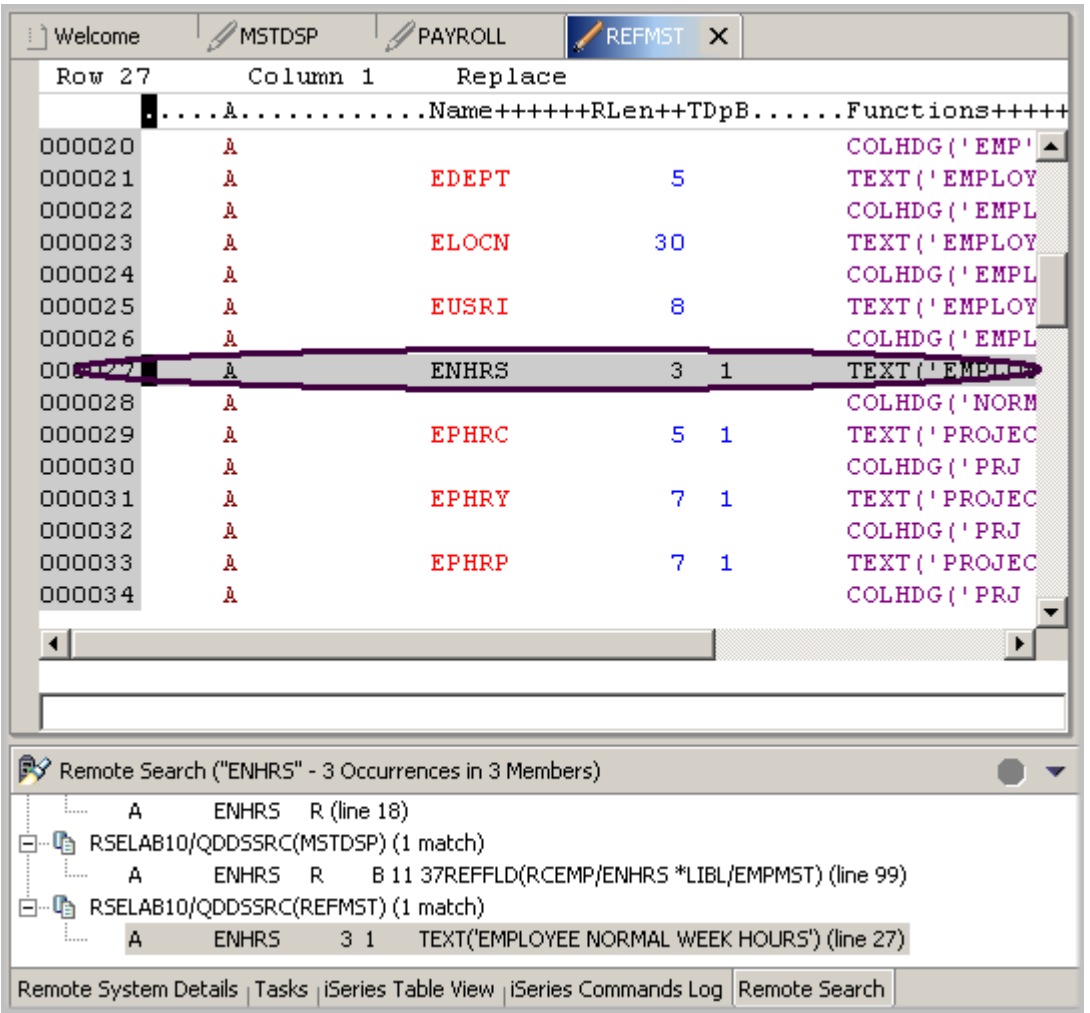

멤버 REFMST는 자동으로 편집기에 로드되고 커서는 해당 행에 위치됩니다. 와우!

# 원격 시스템 보기와의 파일 차이점 비교

제품을 많이 변경할 경우, 비교 유틸리티가 유용하다는 것을 알게 됩니다. 이 유틸리티를 사용하면 프로그램의 여러 버전들을 비교하고 차이점을 찾을 수 있습니다. 비교하는 데는 두 가지 방법이 있 습니다. Workbench에서 비교 유틸리티를 사용하거나 CODE 도구에서 비교 유틸리티를 사용하는 것입니다. CODE 도구에서의 비교가 더 직관적이지만 Workbench 외부에서 CODE 편집기를 시작해 야 합니다.

Workbench 에서 비교 유틸리티를 사용하면 두 파일을 비교하여 차이점을 볼 수 있습니다. 여러 파 일들을 비교하고, 저장소의 버전이나 로컬 편집 히스토리를 사용하여 Workbench 에서 버전을 비교 할 수 있습니다. 어떤 경우에는 세 개의 파일을 비교할 수도 있습니다(공통되는 상위 파일이 존재할 경우).

비교를 실행하고 나면, 비교 편집기가 편집기 영역에 열립니다. 비교 편집기에서, 모든 차이점을 찾 아보고 비교된 자원 사이의 주요 차이점을 복사할 수 있습니다. 비교 편집기에서 수행된 자원 변경 사항을 저장할 수 있습니다.

CODE 에서 비교 유틸리티를 사용하면 두 파일을 비교하여 차이점을 볼 수도 있습니다. CODE 편집 기 보기에서 파일에 대해 비교할 파일의 이름을 입력합니다. 파일의 이름을 입력하거나, 편집기에 이미 열려 있는 파일 목록에서 파일을 선택할 수 있습니다. 편집기에 아직 열려 있지 않은 파일의 이 름을 입력하면 편집기에 로드됩니다. 파일을 지정하지 않으면, 현재 파일이 제목이 없는 새 파일에 대해 비교됩니다. 현재 파일이 비교 보기의 왼쪽에 표시되고, 지정된 파일은 오른쪽에 표시됩니다. 비교 메뉴를 사용하여 다음 및 이전 불일치를 보고 대소문자 무시, 글꼴, 보기 보호 및 불일치만 표 시 등과 같은 옵션을 선택할 수 있습니다.

Workbench 에서 파일을 비교하려면 다음을 수행하십시오.

- 1. Workbench 메뉴 표시줄에서 창 > 환경 설정을 선택하십시오.
- 2. 환경 설정 창에 있는 트리 보기에서 LPEX 편집기를 펴십시오.
- 3. LPEX 편집기에서 비교를 선택하십시오.

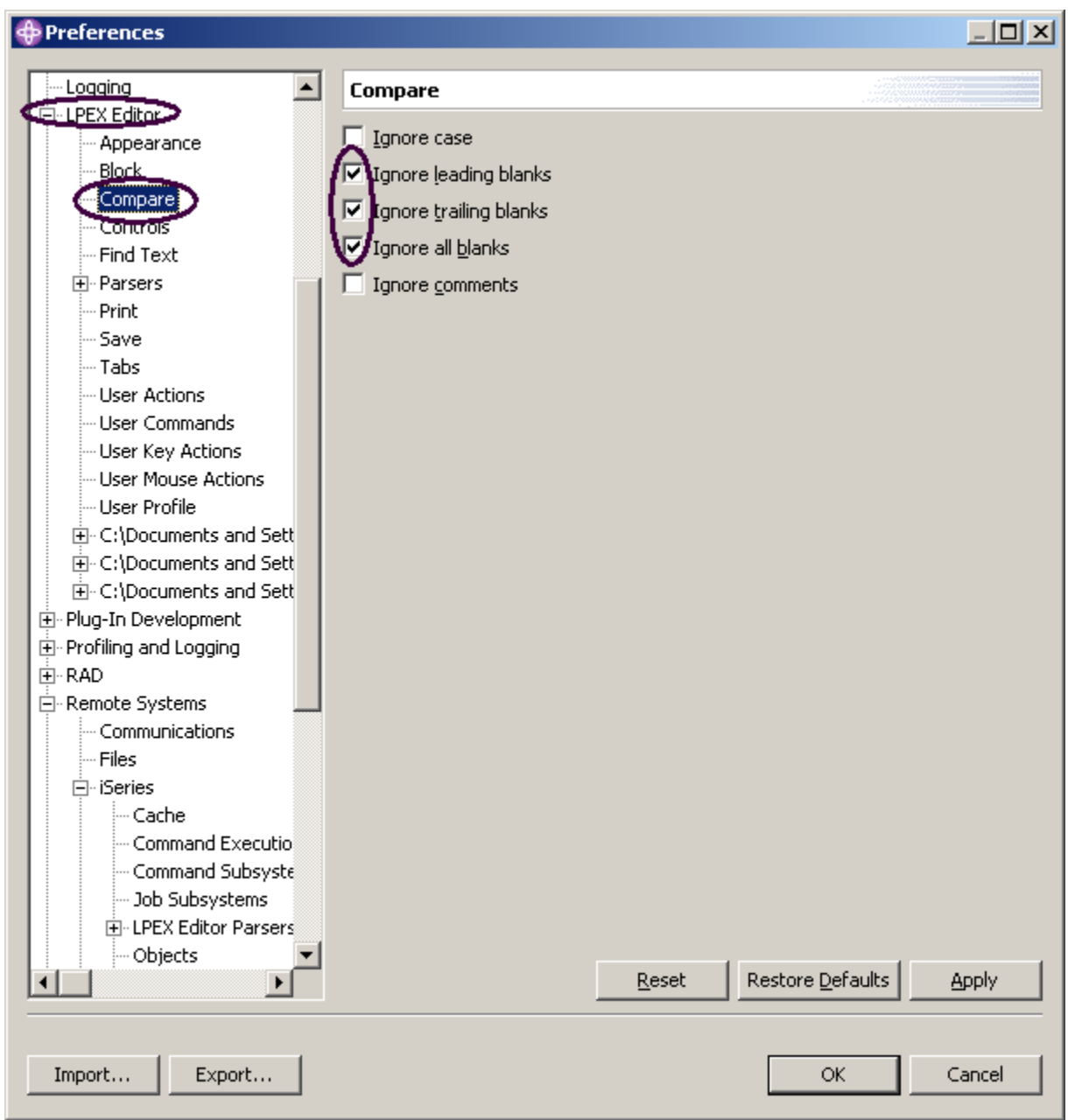

4. 비교 창에서 공백 무시 선택란이 선택되어 있는지 확인하십시오.

5. 환경 설정 창에서 확인을 클릭하십시오.

다시 급료 지불 멤버의 편집 창으로 가서 다음을 수행하십시오.

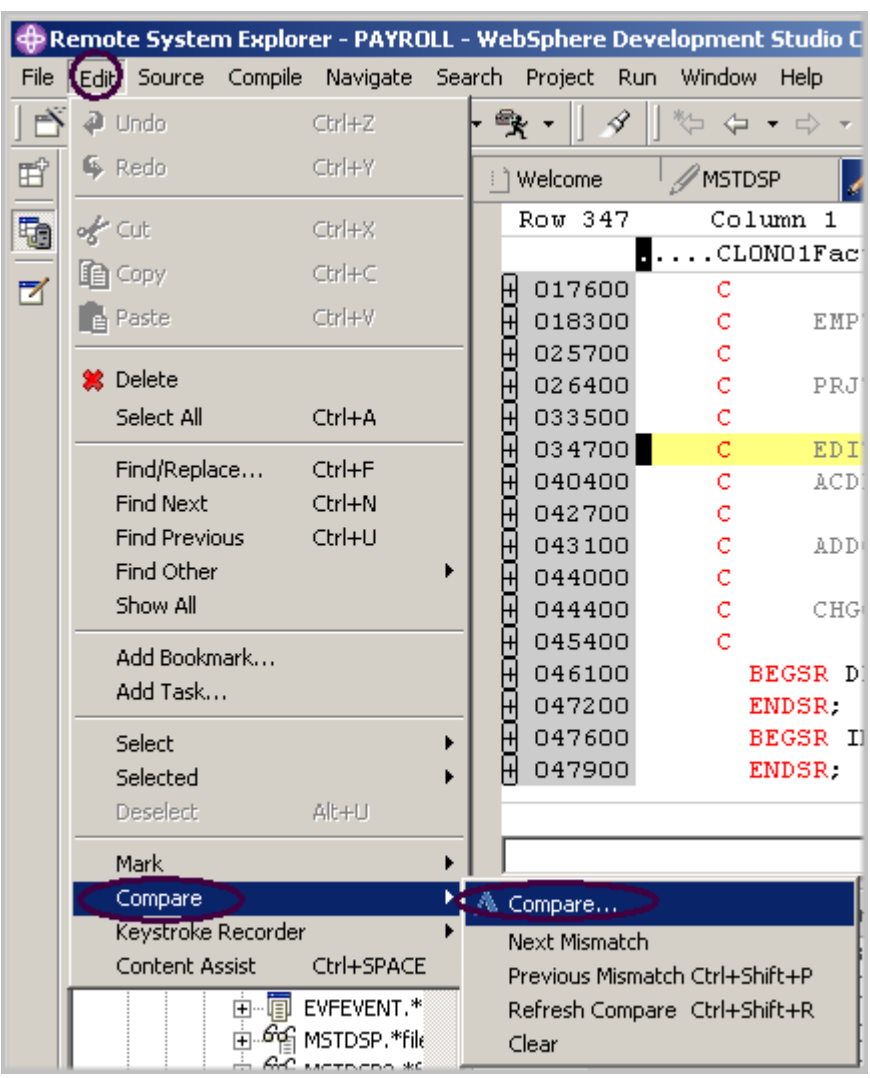

- 6. PAYROLL 탭을 두 번 클릭하십시오.
- 7. Workbench 메뉴 표시줄에서 편집 > 비교 > 비교를 선택하십시오.

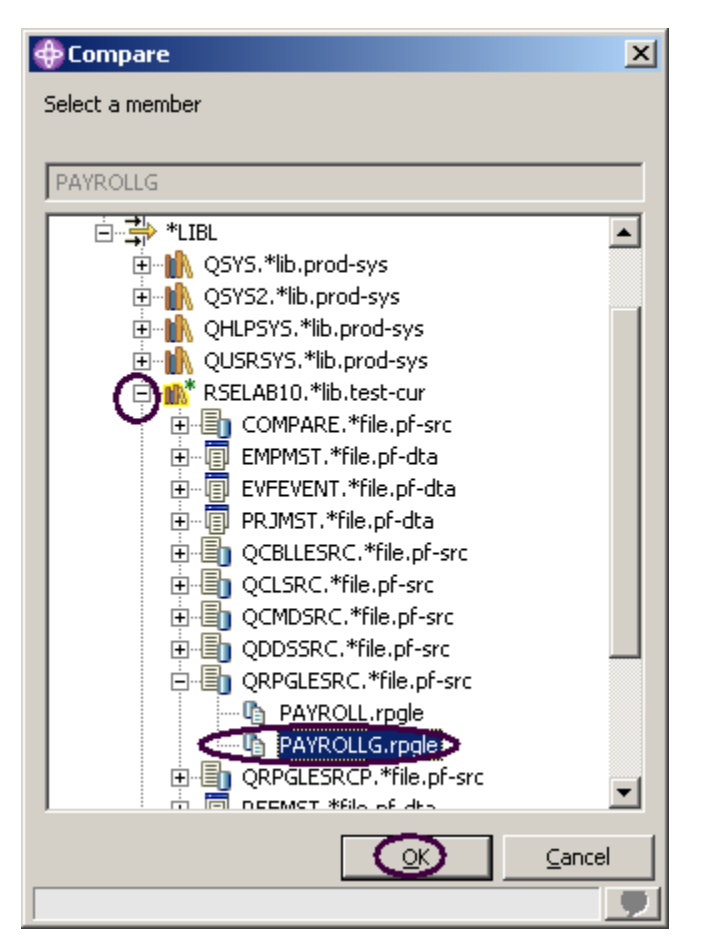

비교 창에서 다음을 수행하십시오.

- 8. 연결을 펴십시오.
- 9. \*LIBL을 펴십시오.
- 10. RSELABxx를 펴십시오.
- 11. QRPGLESRC를 펴십시오.
- 12. 멤버 PAYROLLG를 선택하십시오.
- 13. 비교 창에서 확인을 클릭하십시오.

편집기는 이제 두 개의 멤버인 PAYROLL과 PAYROLLG 사이의 차이점을 표시합니다. 편집 메뉴 옵션 아래에 있는 비교 메뉴 옵션으로 다시 돌아가거나 단축키 CTRL+Shift+N을 사용하여 불일치 사이에 이동할 수 있습니다.

PAYROLL 및 PAYROLLG에서 일치하지 않는 부분은 다른 색상으로 표시되어 어떤 파일에 불일치하 는 행이 포함되어 있는 지 알 수 있습니다.

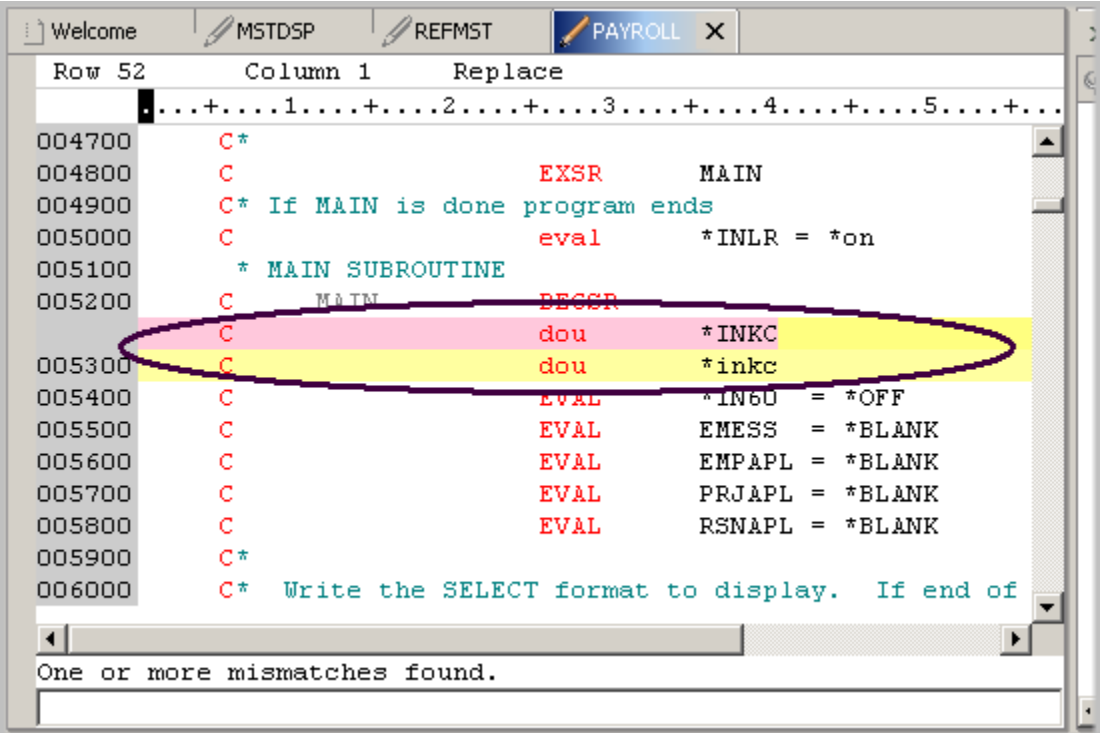

다음에는 비교 세션을 종료하십시오.

14. Workbench 메뉴 표시줄에서 편집 > 비교 > 지우기를 선택하십시오.

# CODE 편집기에서 파일 변경사항 비교(선택적)

CODE 도구는 비교하는 멤버들을 나란히 놓은 보기를 제공합니다. 이러한 유형의 보기를 원할 경우, 다음에 설명된 단계에 따르십시오. 방금 사용한 비교 도구가 충분한 정보를 제공할 경우에는 이 절 을 생략할 수 있습니다.

이제 한 쌍의 파일을 열고 편집한 후 CODE 비교 유틸리티를 사용하도록 합니다. 원격 시스템 보기에서 다음을 수행하십시오.

- 1. QRPGLESRC에서 멤버 PAYROLL을 마우스 오른쪽 단추로 클릭하십시오.
- 2. 팝업 메뉴에서 연결 프로그램 > CODE 편집기를 선택하십시오.

그러면 PAYROLL 멤버가 있는 CODE 편집기 창이 열립니다. 이 창은 LPEX 편집기 세션에 의해 잠겨 있으므로 열람 모드로 제공됩니다.

CODE 편집기에서 PAYROLLG 멤버를 여십시오.

3. CODE 편집기 메뉴 표시줄에서 파일 > 열기 옵션을 선택하십시오.

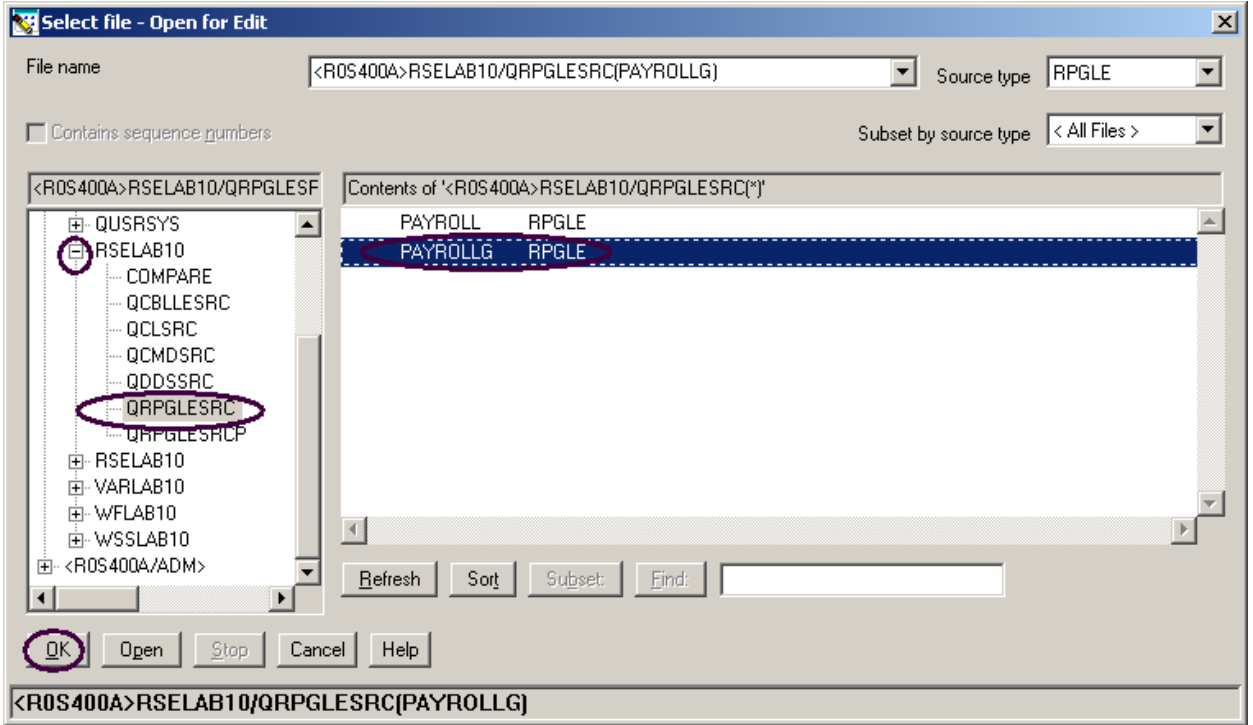

열기 창에서 다음을 수행하십시오.

- 4. R0S400A 연결(원격 시스템 탐색기 연결)을 펴십시오.
- 5. 라이브러리 RSELABxx를 펴십시오.
- 6. 파일 QRPGLESRC를 선택하십시오.
- 7. 오른쪽에 있는 멤버 목록에서 멤버 PAYROLLG를 선택하십시오.
- 8. 파일 선택 편집용 열기 창에서 확인을 클릭하십시오.
- 9. 조치 메뉴에서 비교를 선택하십시오. 비교 창이 표시됩니다.

 $\mathbb{Z}^{\mathbb{Z}}$ 

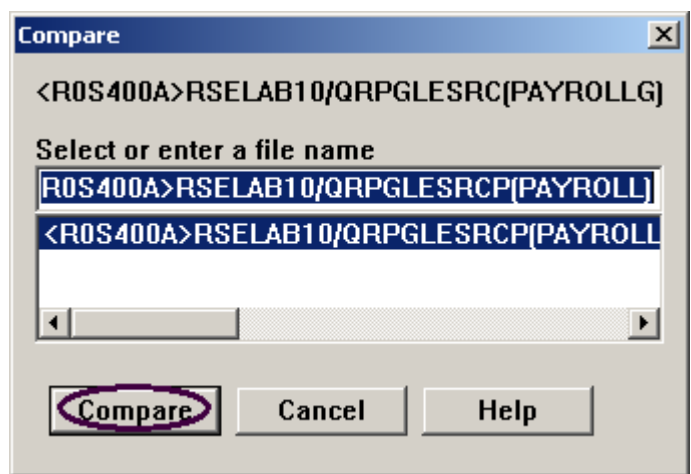

모든 항목이 사전에 로드됩니다.

10. 비교를 클릭하십시오.

편집기에는 왼쪽에 PAYROLLG 멤버가 로드되고 오른쪽에는 PAYROLL 멤버가 로드됩니다. 두 멤 버 사이에는 두 개의 긴 파란색 선이 있는데, 이 세로 선에는 멤버들 사이의 차이점을 강조표시하는 노랑 및 빨강 수평 막대가 있습니다.
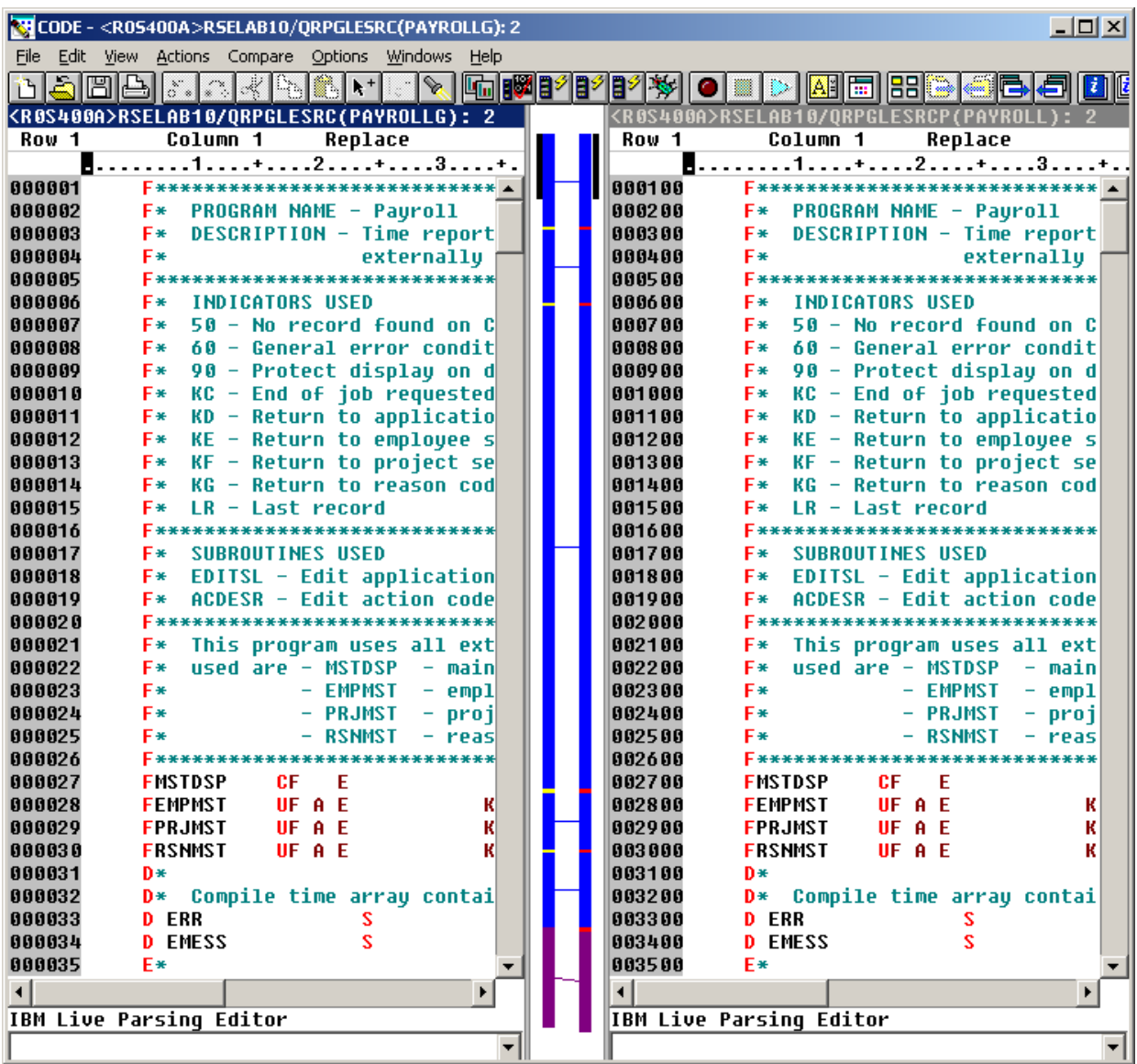

11. 세로 화면 이동줄을 사용하여 파일 내에서 이동하십시오. 화면이동하는 대로 멤버에서의 차이 점을 보게 됩니다. RPG 전문가라면 PAYROLL 에 약간의 오류가 있는 것을 알게 될 것입니다. 잠시 이러한 오류를 수정하도록 하겠습니다.

- 12. 비교 메뉴(이 조치를 수행하는 동안 삽입한)에서 비교 종료를 선택하여 다시 원래의 보기로 가십 시오.
- 13. CODE 편집기를 닫으십시오. 메뉴 표시줄에서 파일 > 종료를 선택하십시오. Workbench 에 서 작업을 계속하십시오.

### 구문 검사

LPEX 편집기가 SEU와 공유하는 강력한 구성요소 중 하나는 사용자 소스의 구문을 검사할 수 있는 기능입니다. 구문 검사는 커서가 소스의 각 행을 벗어날 때, 또는 현재 선택한 소스나 전체 파일에 있는 모든 행에 대해 한 번에 수행할 수 있습니다. 이제 구문 오류를 작성하고 프롬트를 살펴본 후 정정하십시오.

- 1. PAYROLL 편집기 창에서 'EXSR ACDESR' 을 포함하는 221 행으로 커서를 이동하십시오. 이미 그 행에 있을 수도 있지만 그렇지 않으면 행 번호를 순번 컬럼에 입력하거나 화면에서 아래로 이동하십시오.
- 2. X 를 EXSR op 코드에 추가하여 EXSRX 가 되도록 하십시오.
- 3. 커서를 행 밖으로 이동하십시오.

오류에 대한 주의를 주는 오류 메시지가 표시됩니다.

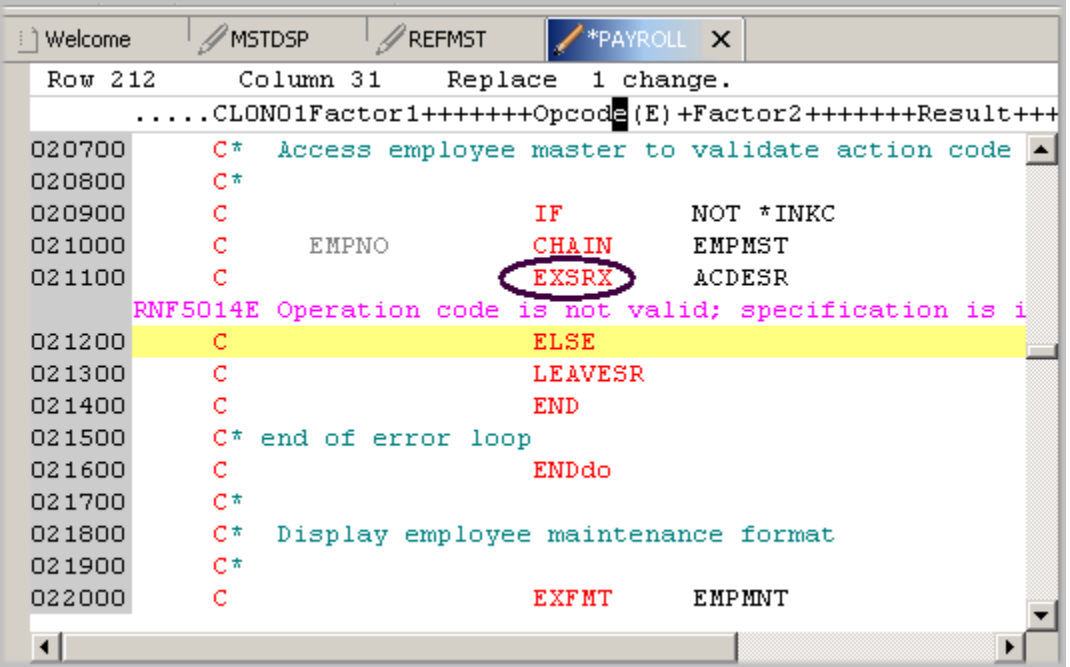

그림 39: 구문 오류가 있는 편집기 창

- 4. 커서를 분홍색 오류 메시지로 이동하십시오.
- 5. F1을 누르십시오.

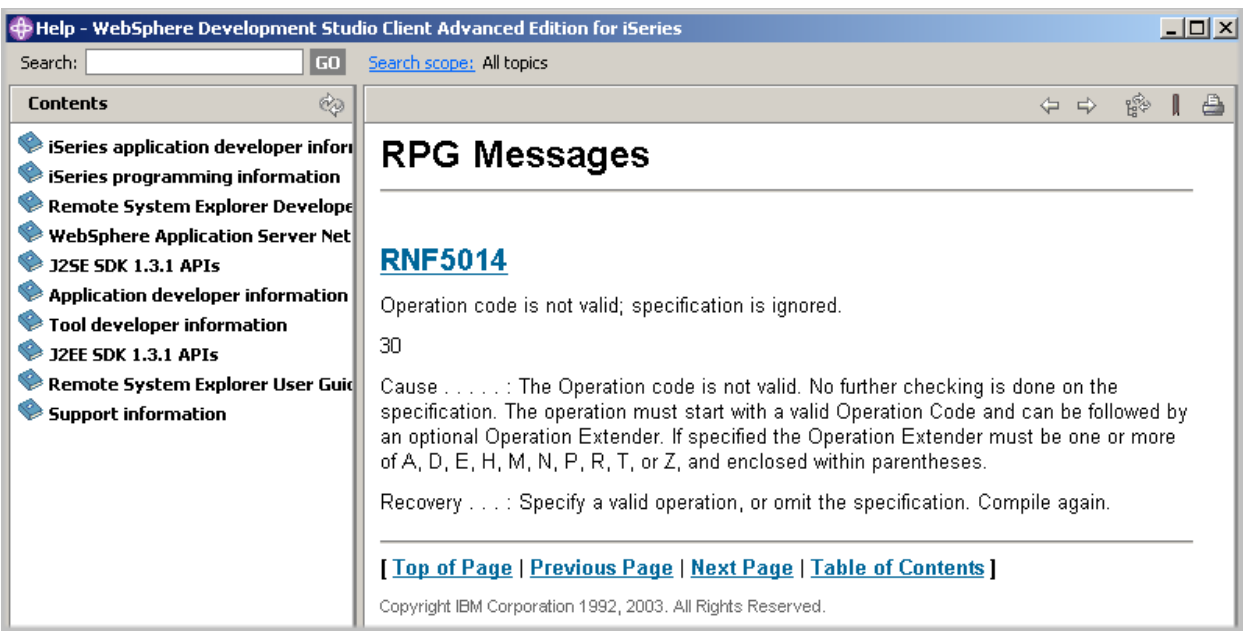

그림 40: 구문 오류에 대한 2 차 레벨 도움말

오류에 대한 2차 레벨 도움말이 있는 창이 열립니다.

- 6. 도움말 창을 아이콘으로 표시하십시오.
- 7. EXSRX 를 EXSR로 변경하여 오류를 정정하십시오.
- 8. 커서를 방금 수정한 행 밖으로 이동하십시오.

편집기에서 자동으로 오류 메시지가 제거됩니다.

추가정보: Workbench 메뉴 표시줄에서 Windows > 환경 설정 옵션을 사용하고 환경 설정 트리 보 기에서 원격 시스템 > iSeries > LPEX 편집기 구문 분석기 > ILE RPG 를 펼쳐서 자동 구문 검사를 전환할 수 있습니다.

| Source<br>Edit                            | � Remote System Explorer - PAYROLL - WebSphere Development Studio Client Adv<br>Compile Navigate Search Project<br>Window Help<br>Run <b>c</b> |
|-------------------------------------------|----------------------------------------------------------------------------------------------------|
| Preferences                               |                                                                                                    |
| <b>E</b> Remote Syste <u>ms</u>           | <b>ILE RPG</b>                                                                                                    |
| - Communications                          |                                                                                                    |
| <b>Files</b><br>- iSeries                 | Automatic syntax checking                                                                                                    |
| <del>… Ca</del> che                       | Automatic uppercasing                                                                                                    |
| Command Executio                          | Enter key behavior                                                                                                    |
| --- Command Subsyste<br>-- Job Subsystems | $\blacktriangleright$ Repeat previous specification type<br>Repeat previous operation code (if on C-Specification)                             |
| <b>LPEX Editor Parsers</b>                | Set C-Specification cursor position                                                                                                    |
| -- COBOL                                  | <b>FACTOR1</b><br>Position                                                                                                    |
| DDS                                       | Set free form C-Specification cursor position                                                                                                  |
| <b>ILE RPG</b><br>⊧ RPG/400               | 8<br>Position                                                                                                    |
| Objects                                   | Set D-Specification cursor position                                                                                                    |
| 田 Program Verifiers                       |                                                                                                    |
| ≔ Templates                               | <b>FROM</b><br>Position                                                                                                    |

그림 41: 구문 검사 설정 또는 해제를 위한 환경 설정 창

아래의 체크포인트를 완료하여 다음 연습으로 이동할 준비가 되었는지 판별하십시오.

## 체크포인트

- 1. 컬럼에 따른 편집을 선택할 경우, 다음 중 어떤 상황이 발생합니까?
	- A. 각 컬럼은 별도의 입력 공간으로 간주됩니다.
	- B. 요소 2 항목에 있는 스트링에 문자를 삽입하거나 삭제 중인 경우, 결과 필드 항목은 이동 하지 않습니다.
	- C. 기본 편집기 환경 설정은 컬럼에 따른 편집이 작동하지 않는 것입니다.
	- D. 위의 모든 것
- 2. LPEX 편집기에서는 설정값이 미리 정의되어 있지만, 사용자가 정의할 수 있는 설정값을 포함하 는 연관된 환경 설정 페이지가 있습니다. (O, X)
- 3. LPEX 편집기 환경 설정은 어디에서 설정됩니까?
	- A. 환경 설정 창
	- B. 편집기 창
	- C. 새 파일 마법사
	- D. 원격 시스템 보기
- 4. 자주 사용되는 많은 편집기의 키보드 및 명령의 개별성을 채택하도록 LPEX 편집기를 구성할 수 있습니다. (O, X)
- 5. 파일에 수행된 일련의 변경사항을 실행 취소하려면 \_\_\_\_\_\_\_ 조작을 사용해야 합니다. 조작의 이 름을 지정하십시오.
	- A. 삽입
	- B. 바꾸기
	- C. 다시 실행
	- D. 실행 취소
- 6. \_\_\_\_\_\_\_ 조작을 사용하여 실행 취소 조작의 결과를 취소할 수도 있습니다. 조작의 이름을 지정하 십시오.
	- A. 삽입
	- B. 바꾸기
	- C. 다시 실행
	- D. 실행 취소
- 7. 이 도움말은 RPG 스펙에서의 필드 순서나 변수 필드의 가능한 값을 기억할 수 없으면 가치가 없 습니다. 도움말의 이름을 지정하십시오. 최상의 답을 선택하십시오.
	- A. 문맥 도움말
	- B. 언어 인식 가능 도움말
	- C. 화면 도움말
	- D. 필드 도움말
- 8. 언어 인식 가능 도움말을 보려면, 편집 창에서 \_\_\_ 키를 누르십시오. 키의 이름을 지정하십시오. A. F2
	- B. F3
	- C. F1
	- D. F4
- 9. 커서가 조작 코드\_\_\_에 있으면 해당되는 조작 코드에 관한 도움말이 표시되고, 그렇지 않으면 현 재 스펙에 대한 도움말이 표시됩니다.
	- A. 앞
	- B. 뒤
	- C. 위
	- D. 밖
- 10. 편집기 창에서 코드를 직접 입력하거나 변경하는 대신 \_\_\_\_\_\_\_를 사용할 수 있습니다.
	- A. 프롬트
	- B. 필터
	- C. SEU 명령
	- D. 형식 행
	- E. 위의 모든 것
- 11. \_\_\_\_\_\_ 보기는 숨겨진 보기로, 빠르게 보일 수 있습니다. 이 보기는 보통의 보기와 동일하게 작 동하지만 유일한 차이점은 숨겨질 경우 Workbench 창에서 화면 공간을 차지하지 않는다는 것 입니다.
	- A. 원격 시스템

©Copyright IBM Corporation 2003

- B. 네비게이터
- C. 아웃라인
- D. 고속
- 12. \_\_\_\_\_\_ 옵션을 사용하면 구성이 있는 소스를 들여쓰기 모드에서 볼 수 있습니다. 기본적으로 \_\_\_\_\_\_ 옵션은 화면을 수평으로 분할하고 들여쓰기된 보기를 하단 보기에 표시합니다.
	- A. 빠른 보기
	- B. 내어쓰기
	- C. 들여쓰기
	- D. 편집
- 13. 들여쓰기된 보기는 열람 모드 전용이며 편집할 수 없습니다. (O, X)
- 14. \_\_\_\_\_\_ 창을 사용하여 항목을 탐색합니다. 최상의 답을 선택하십시오.
	- A. 탐색
	- B. 찾기
	- C. 편집
	- D. 찾기 및 바꾸기
- 15. 다음 중 사용자가 탐색할 수 있는 대상을 고르십시오.
	- A. 단어
	- B. 단어 일부
	- C. 일련의 단어
	- D. 일반적인 표현식 규칙을 따를 경우 패턴
	- E. 위의 모든 것
- 16. LPEX 편집기를 사용하면 주어진 스트링을 포함하는 행만 표시되도록 소스를 \_\_\_\_하거나 서브세 트로 만들 수 있습니다.
	- A. 탐색
	- B. 찾기
	- C. 정렬
	- D. 필터
- 17. ILE RPG 소스에서 빠르게 탐색할 수 있도록, 편집기에서 \_\_\_\_\_\_\_\_\_을 기초로 행을 필터할 수 있 습니다. 최상의 답을 선택하십시오.
	- A. 스트링
	- B. 행 유형
	- C. 행 번호
	- D. 위의 모든 것
- 18. 소스 실제 파일에 있는 멤버나 로컬 디렉토리에 있는 파일 사이에 탐색하려면, \_\_\_\_\_\_\_ 도구를 사용하면 됩니다. 최상의 답을 선택하십시오.
	- A. 비교
	- B. 탐색
	- C. 찾기
	- D. 편집
- 19. \_\_\_\_\_\_\_\_\_ 도구를 사용하면 프로그램의 여러 버전들을 비교하고 차이점을 찾을 수 있습니다. 최 상의 답을 선택하십시오.

©Copyright IBM Corporation 2003

- A. 변환
- B. 이주
- C. 비교
- D. 탐색
- 20. 파일을 비교하는 방법은 두 가지입니다. Workbench 의 비교 도구와 CODE 편집기의 비교 도구 가 그 방법입니다. (O, X)
- 21. 구문 검사는 커서가 소스의 각 행을 벗어날 때, 또는 현재 선택한 소스나 전체 파일에 있는 모든 행에 대해 한 번에 수행할 수 있습니다. (O, X)

# 실습

원격 시스템 LPEX 편집기를 사용한 경험이 있으면, 새 타스크들을 시도하십시오. ILE RPG 소스에 서 토큰 강조표시가 작동되는 방법을 검사하십시오. 형식 행을 표시하고 이 행을 사용하여 소스를 입력하십시오. 주석을 기준으로 소스를 필터하고, 자동 대문자를 켜기로 설정하십시오. iSeries용 Development Studio Client 온라인 도움말은 이러한 타스크를 완료하는 데 도움을 줄 수 있습니다.

# 수행한 사항

이 연습에서 원격 시스템 LPEX 편집기를 열고 컬럼에 따른 편집, SEU 명령, 실행 취소 및 다시 실행 조작, 언어 인식 가능한 도움말, 프롬트, 소스 들여쓰기, 찾기 및 바꾸기 옵션, 스트링 기준의 행 필 터, 행 유형 기준의 행 필터, 파일 검색, 파일 비교 및 구문 검사와 같은 편집기 구성요소에 대해 배 웠습니다.

다음 연습에서는 iSeries 시스템에서 컴파일이 제대로 되었는지 확인하기 위해 소스를 확인할 것입 니다. 이 방법을 사용하면 iSeries 주기가 감소됩니다! 그리고 원격 시스템 보기에서 확인 및 컴파일 을 수행합니다.

## 연습 5: RPG 확인 및 컴파일

이 연습에서는 원격 시스템 LPEX 편집기에서 ILE RPG를 확인하고 컴파일합니다. 프로그램 확인 및 컴파일은 프로그램 또는 모듈 컴파일의 마지막 단계입니다. 어느 조작에서든지 오류가 발생하 면, iSeries 오류 목록이 표시됩니다. iSeries 오류 목록은 원격 시스템 LPEX 편집기에서 확인 및 컴 파일 유틸리티를 사용하여 발견된 오류를 관리하는 강력한 도구입니다. 이러한 도구, iSeries 오류 목록의 다양한 기능, 그리고 사용자가 작성한 RPG 프로그램에 익숙하게 될 것입니다.

이 연습의 끝 부분에서는 다음을 수행할 수 있어야 합니다.

- 프로그램 검증자 목적 설명
- y 프로그램 검증자 호출
- iSeries 오류 목록을 사용하여 메시지 삽입 및 오류 수정 검사
- 원격 시스템 탐색기에서 iSeries 테이블 보기를 사용하여 iSeries 명령 제출
- 컴파일 유틸리티를 사용하여 컴파일 옵션 선택 및 ILE RPG 소스 컴파일
- PAYROLL이라고 하는 생성된 ILE RPG 프로그램 설명

### 프로그램 검증자 호출

원격 시스템 탐색기의 가장 강력하고 고유한 구성요소 중 하나인 프로그램 검증자를 재생하도록 하 겠습니다. iSeries에서 코드를 컴파일하기 전에, 프로그램 검증자를 호출하여 오류가 없는지 확인할 수 있습니다. 검증자는 iSeries에서의 명백한 컴파일을 보증할 수 있도록 워크스테이션에서 의미론 적(컴파일) 오류를 검사합니다. 저장할 호스트 주기에 대해 생각해 보십시오. 이는 특히 코드를 작성 중인데 iSeries와의 연결이 끊어져 있을 경우에 유용합니다. 원격 시스템 탐색기가 구문 분석 및 검 사 코드를 iSeries 시스템 컴파일러에서 워크스테이션으로 포팅했으므로 이를 수행할 수 있습니다. iSeries 오류 목록 창은 발견되는 오류와 오류의 심각도를 나열하고, 오류 메시지를 직접 소스에 삽 입하여 오류 사이에서 쉽게 탐색할 수 있도록 도와줍니다.

검증자를 호출하려면 다음을 수행하십시오.

1. Workbench 메뉴 표시줄에서 소스 > 검증을 선택하십시오.

잠시 후 검증자는 편집기 창 바로 아래에 iSeries 오류 목록을 표시합니다.

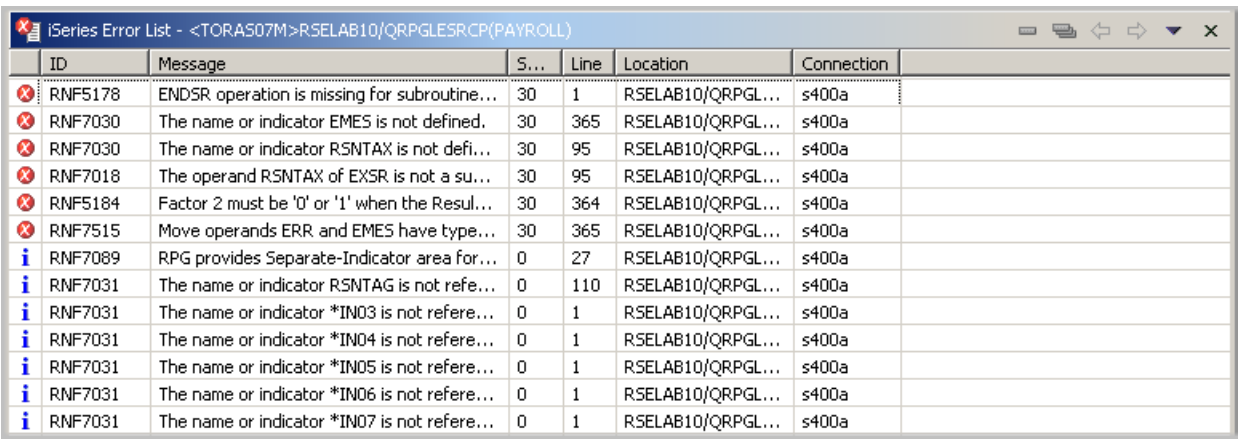

그림 42: 검증자 오류 목록

오류 목록은 다음을 보여줍니다.

- 1. 오류 메시지 자체
- 2. 심각도
- 3. 행 번호
- 4. 소스 위치
- 5. 연결 이름

#### 오류 수정

다음으로 소스에서 오류를 수정하도록 하겠습니다.

소스에서 오류를 수정하려면 오류 목록으로 가십시오.

1. 오류 RNF7030을 두 번 클릭하십시오.

자동으로 편집기 창에서 오류가 발생한 행으로 이동합니다. 365 행에 있는 오류는 철자 오류입니 다.

변수 EMES로 실제로 EMESS입니다. 올바른 이름을 찾는 좋은 방법은 컨텐츠 지원입니다.

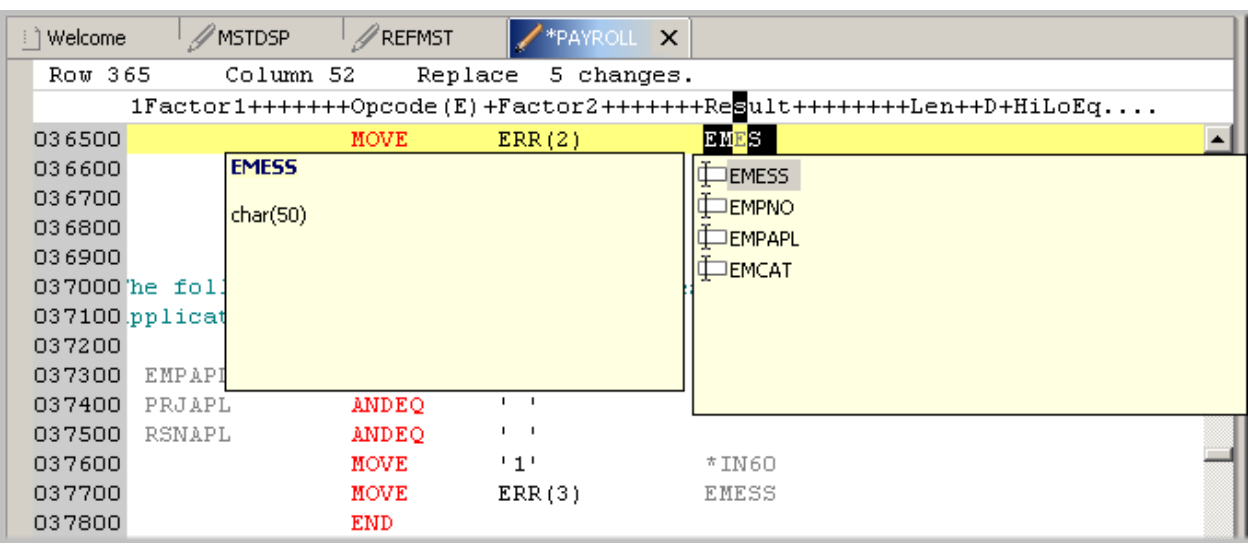

그림 43: 컨텐츠 지원

2. 철자가 틀린 변수를 선택하고 CRTL+스페이스바를 누르십시오. 변수가 올바르게 시작되는 경우, 표시된 선택사항은 올바른 이름을 포함하고 있는 것입니다. 목 록에 있는 변수 EMESS를 두 번 클릭하여 변수 이름을 정정하십시오. 다른 방법은 아웃라인 보기를 사용하여 변수 이름을 찾아 선언된 변수를 보는 것입니다.

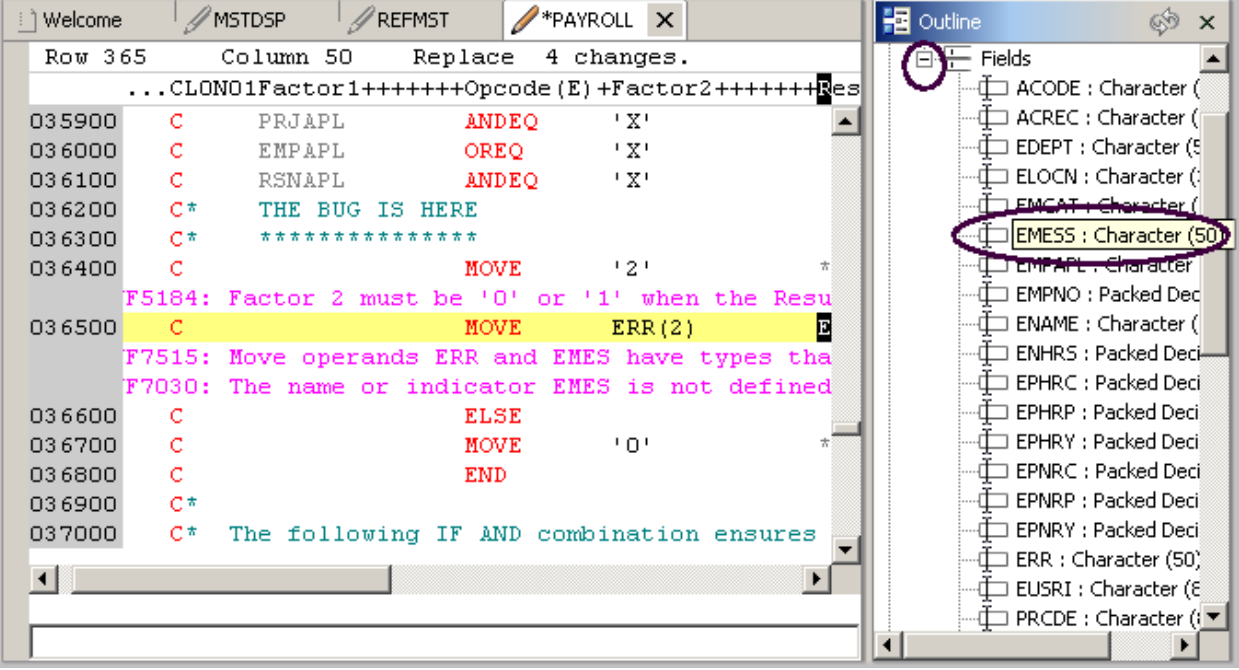

그림 44: 필드가 펼쳐진 아웃라인 보기

 ©Copyright IBM Corporation 2003 학습 과정 자료는 IBM의 동의 없이 전체적으로나 부분적으로 복제할 수 없습니다.

다음 오류는 RNF7030입니다.

- 3. 오류를 두 번 클릭하십시오. 편집기에서 수정하십시오.
- 4. RSNTAX는 실제로 RSNTAG여야 합니다. 적절하게 변경하십시오.
- 5. 다음 오류인 RNF5184로 이동하십시오. 다음 오류는 RNF7018이지만 이는 첫 번째 오류와 관 련되므로 무시할 수 있습니다. 행 번호가 같으므로 두 오류 모두가 관련되어 있음을 알 수 있습 니다.
- 6. RNF5184를 두 번 클릭하십시오. 어떤 누구도 자신의 RPG를 알지 못하므로 표시기에 값 2를 지 정하려고 했을 것입니다.
- 7. 2를 1로 바꿔서 수정하십시오. 오류 RNF7515는 수정한 첫 번째 오류에 관련됩니다. 행 번호가 같으며 무시할 수 있습니다. 유일하게 심각하게 남아 있는 오류는 RFN5178 입니다. 이 오류는 누락된 ENDSR 로 인해 발생했 습니다.

주: 검증자는 ENDSR 이 누락된 곳을 판별할 수 없으므로 보고되는 행 번호는 1 입니다. 이러한 이유 로, 오류 메시지를 두 번 클릭해서는 수정할 수 없습니다. 누락된 명령문이 속하는 곳을 조사해야 합 니다.

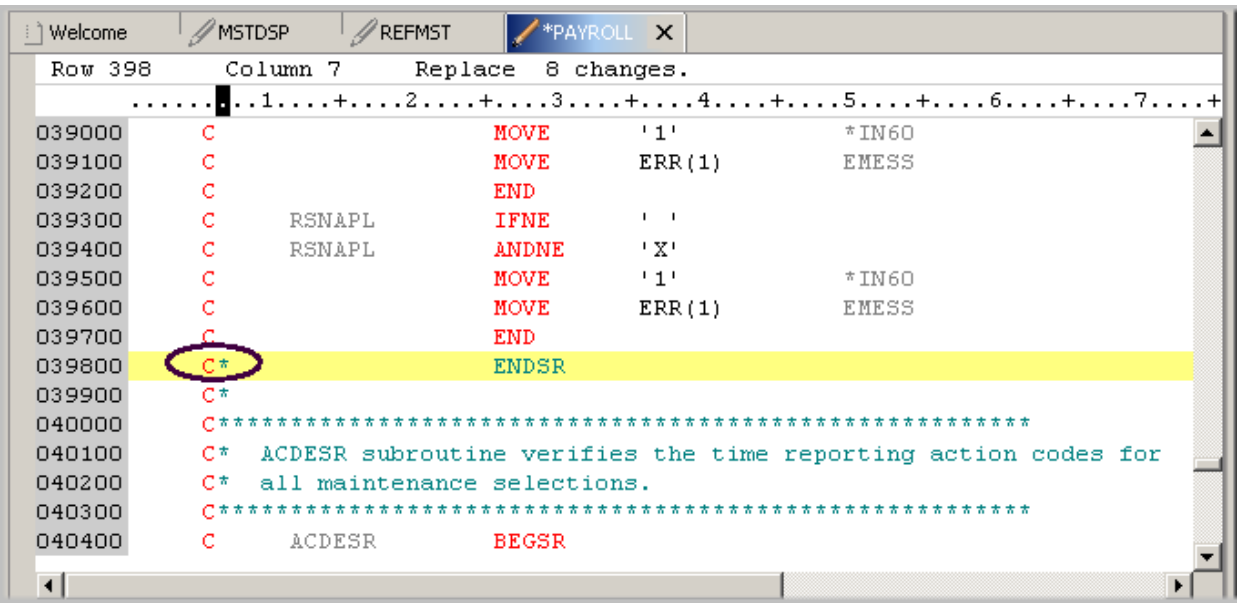

그림 45: 실수로 주석 처리된 ENDSR

- 8. 편집기에서 398 행으로 이동하십시오.
- 9. C 스펙에서 \*를 제거하십시오.

추가정보: 탭 키를 사용하여 적절한 컬럼으로 빠르게 이동할 수 있습니다.

모든 비정보 오류가 수정되었습니다.

필터 메뉴를 사용하여 여러 가지의 심각도를 필터할 수 있습니다.

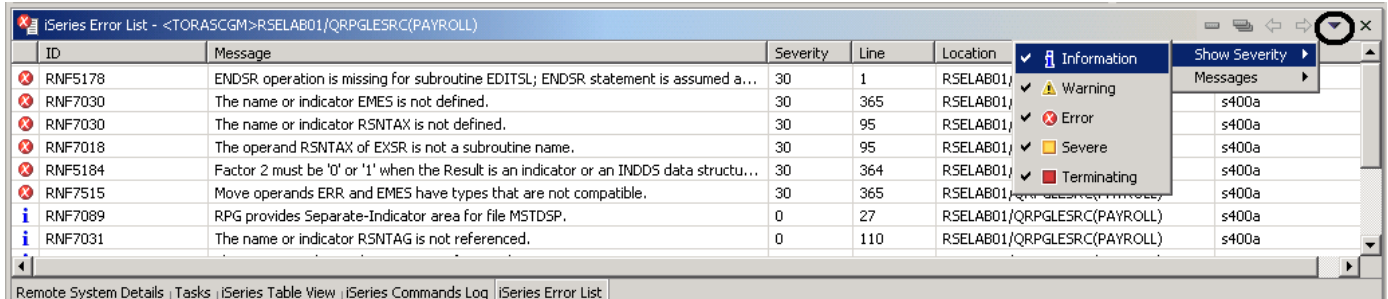

<span id="page-84-0"></span>그림 46: 심각도 레벨 필터

10. [그림 46에](#page-84-0) 표시된 것처럼 창 막대의 화살표를 클릭하십시오.

11. 드롭 다운 메뉴에서 심각도 표시를 선택하십시오.

12. 목록에 표시하지 않으려는 심각도(예: 정보)는 선택을 취소하십시오.

#### 소스 멤버 저장

변경사항을 잃어버리기 전에 저장하는 것이 좋습니다. PAYROLL 멤버가 선택되어 있는지 확인하십 시오. 그런 다음 모든 오류가 수정되었는지 소스를 다시 확인합니다. 다음과 같은 방법을 사용하여 멤버를 저장할 수 있습니다.

1. Workbench 메뉴 표시줄에서 파일 > 저장을 선택하십시오.

- 2. Workbench 도구 모음에서 H 저장 단추를 클릭하십시오.
- 3. Ctrl+S를 누릅니다.

변경사항은 iSeries 로 업로드됩니다.

4. 소스를 다시 확인합니다.

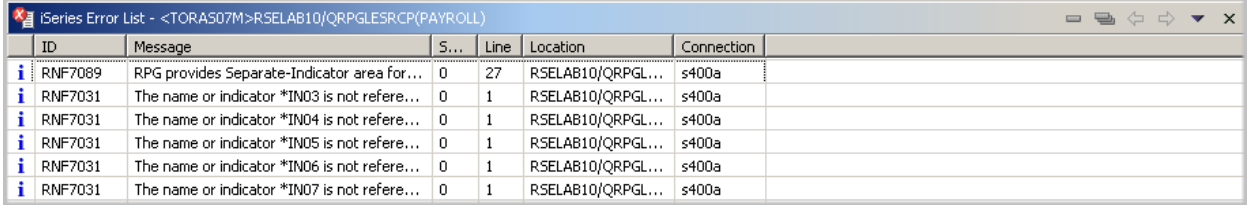

그림 47: 정보용 메시지만 남아 있는 오류 목록

모든 것이 제대로 되어 있어야 합니다. 그러면 프로그램을 컴파일할 준비가 완료되었습니다.

#### 원격 컴파일 호출

원격 컴파일 기능은 원격 시스템 탐색기의 일부입니다. 이 기능은 호스트에서 오브젝트를 컴파일, 빌드 또는 빌드하기 위한 요청을 iSeries에 제출하기 위한 워크스테이션 인터페이스를 제공합니다. 이 기능을 사용하면 지원되는 모든 CRTxxx 명령에 대해 사용 가능한 모든 컴파일 옵션에 쉽게 액세 스할 수 있습니다.

로컬 프로그램 검증자를 사용한 경우, iSeries 주기 소모 없이 호스트 컴파일이 성공해야 합니다. 그 러나 오류가 있으면, 호스트 컴파일러는 오류 정보를 다시 워크스테이션으로 송신하고 오류는 iSeries 오류 목록 창에 로드됩니다. 이 창은 프로그램을 확인할 때 수행한 것처럼 작동합니다.

컴파일 프로그램의 기본값은 일괄처리 작업 대기열에 컴파일을 제출하는 것입니다. 이 연습에서는 컴파일을 대화식으로 실행할 수 있습니다.

컴파일 환경 설정을 대화식으로 변경하려면 다음을 수행하십시오.

1. Workbench 메뉴 표시줄에서 창 > 환경 설정을 선택하십시오.

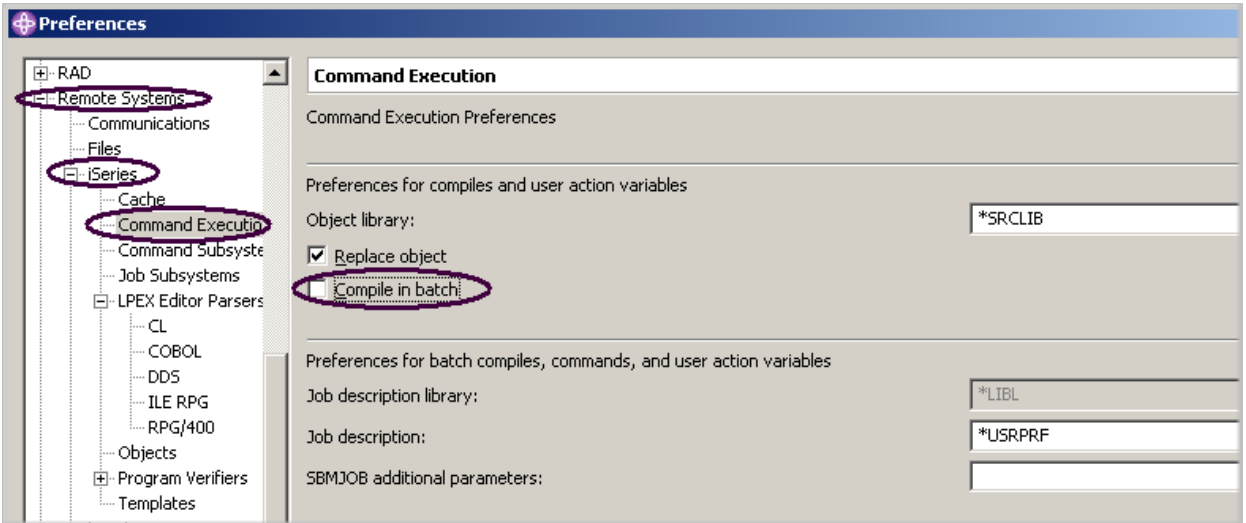

그림 48: 컴파일 명령 기본값 변경

- 2. 원격 시스템을 펴십시오.
- 3. iSeries를 펴십시오.
- 4. 명령 실행을 선택하십시오.
- 5. 일괄처리 컴파일 선택란의 선택을 취소하십시오.
- 6. 원격 시스템 탐색기 Perspective로 다시 가려면 확인을 클릭하십시오.

#### 컴파일 시작

컴파일 시작은 원격 시스템 탐색기에서 다른 명령을 사용하는 것과 같습니다. 소스 멤버에 대한 팝 업 메뉴에는 컴파일 서브메뉴가 포함되어 있습니다. 컴파일 서브메뉴에는 다양한 멤버 유형에 해당 하는 몇 가지의 컴파일 명령이 있습니다. 컴파일 이름은 원격 시스템에서 실행할 컴파일 명령의 ID 입니다. 예를 들어 컴파일 레이블 CRTBNDRPG는 iSeries 시스템에 바인드된 RPG 프로그램을 작성 할 것을 지시합니다. 컴파일 이름은 소스 멤버 유형인 멤버(\*MBR)와 모듈(\*MODULE)에만 연관됩니 다. 이로 인해, 이러한 유형의 요소를 마우스 오른쪽 단추로 클릭할 때 컴파일할 옵션만 표시됩니다. 컴파일 방법은 두 가지로, 프롬트 및 비프롬트 방법이 있습니다. 두 컴파일 조치 모두 컴파일 이름 목록과 함께 서브메뉴를 호출합니다.

펼쳐진 RSELABxx 라이브러리를 표시하는 원격 시스템 보기에서 다음을 수행하십시오.

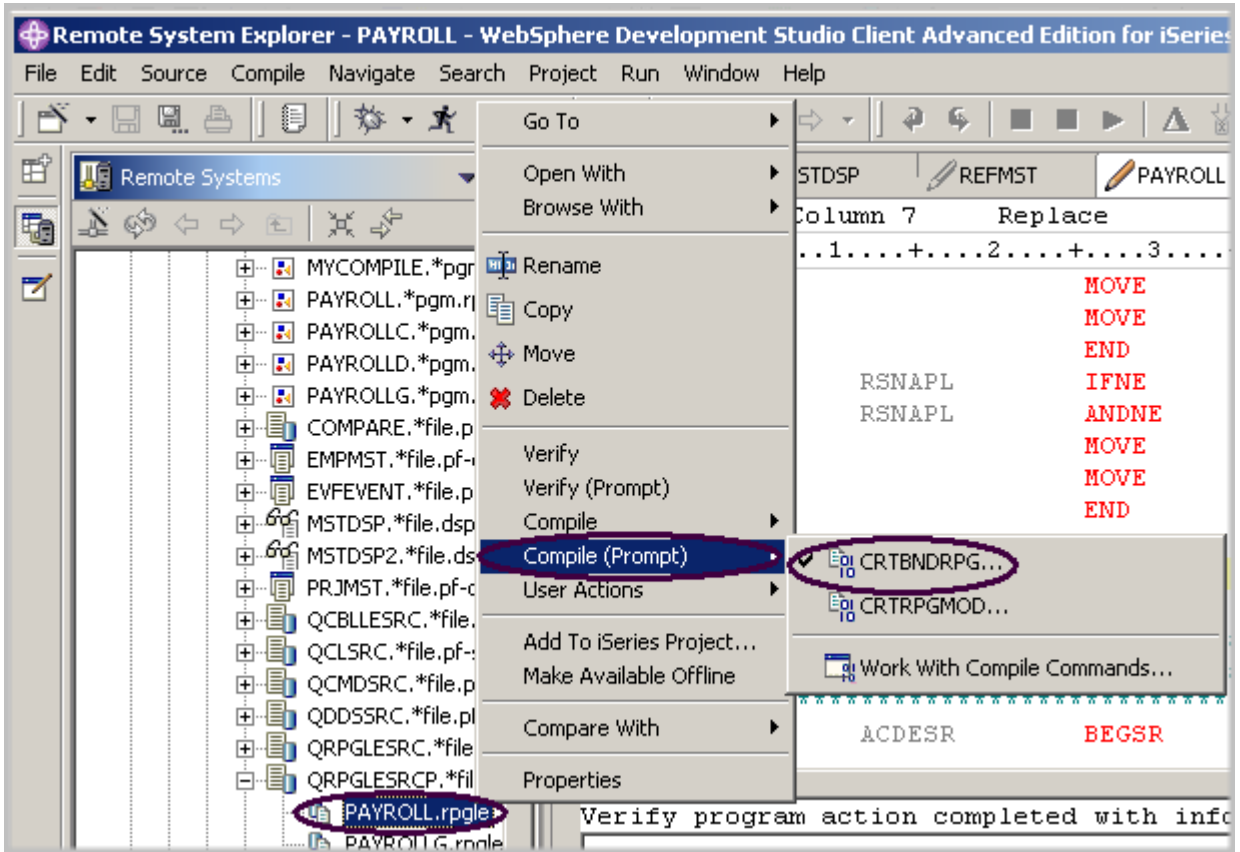

그림 49: 컴파일할 멤버 선택

- 1. QRPGLESRC에서 멤버 PAYROLL을 마우스 오른쪽 단추로 클릭하십시오.
- 2. 팝업 메뉴에서 컴파일(프롬트) > CRTBNDRPG 옵션을 선택하십시오.

# 소스 컴파일

이제 CRTBNDRPG 명령에 대한 프롬트를 사용하여 컴파일 매개변수를 지정하겠습니다.

이름에 관련되는 모든 입력 필드는 이미 올바른 정보로 채워져 있습니다.

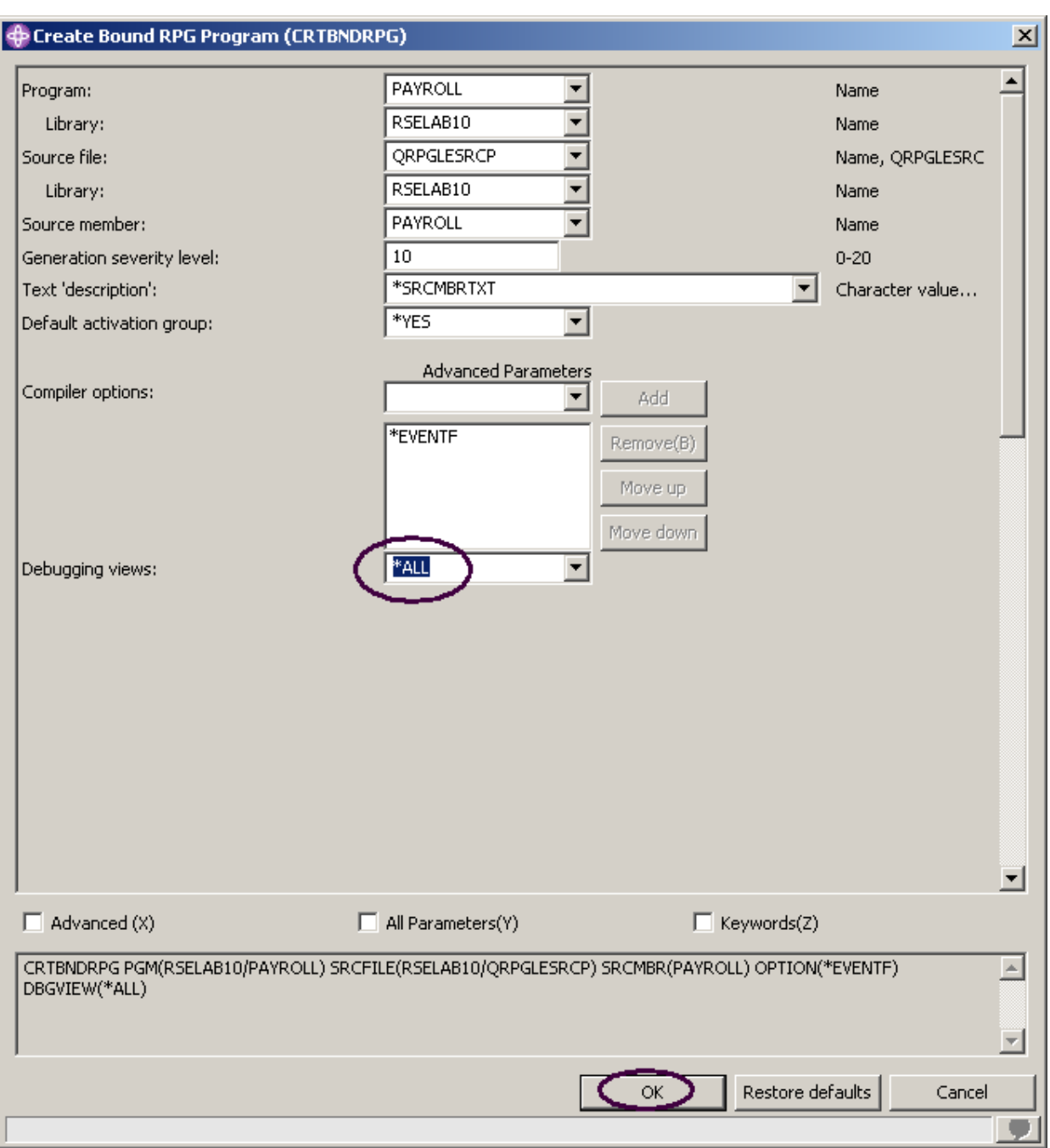

그림 50: RTBNDRPG 에 대한 프롬트

1. 디버깅 보기 매개변수를 \*ALL로 변경하십시오.

사용 가능한 다른 매개변수를 검사하려면, 고급을 클릭하십시오.

 ©Copyright IBM Corporation 2003 학습 과정 자료는 IBM의 동의 없이 전체적으로나 부분적으로 복제할 수 없습니다.

2. 완료되면 확인을 클릭하십시오.

창 상자는 컴파일이 시작되었음을 보여줍니다.

Workbench의 진행 막대(오른쪽 맨 아래 모서리)는 컴파일이 실행됨을 표시합니다. 오류 목록이 표시되고, 오류가 없으면 정보용 메시지만 표시됩니다.

표시할 메시지의 유형으로 정보용 메시지를 선택했는지 확인하십시오. 이전 연습 주제에서 이 선택 사항을 선택 취소했을 수 있습니다.

Remote System Explorer - PAYROLL - WebSphere Development Studio Client Advanced Edition for iSeries  $-12X$ File Edit Source Compile Navigate Search Project Run Window Help **EF Ug** Remote Systems  $\sqrt{\frac{1}{2}}$ MSTDSP **PAYROLL X** Welcome  $\mathscr{P}$ REFMST  $\bullet\ \times$ Row 399  $Column$  7 Replace  $\blacksquare$ |其李 中国 MYCOMPILE.\*pgm.c A  $\blacksquare$ 039000 MOVE  $\overline{11}$  $*$ TN60  $\blacktriangle$ 由 R PAYROLL.\*pgm.rpgle 039100 MOVE  $ERR(1)$ EMESS  $\overline{F}$  **E.** PAYROLLC, \*nam.chl 039200  $\overline{c}$ **END** F- R PAYROLLD.\*pam.cbl RSNAPL  $\mathbf{r}$ 039300  $\bar{\mathbf{C}}$ IFNE **F F** PAYROLLG, \*pam.rpc 039400 ANDNE  $(\mathbf{x})$  $\mathbf{C}$ RSNAPL COMPARE.\*file.pf-st 039500  $\bar{\mathbf{c}}$ MOVE \*IN60  $11$ E EMPMST.\*file.pf-dta 039600 MOVE  $ERR(1)$ EMESS  $\bar{c}$ 039700  $\bar{\mathbf{c}}$ **END** A MSTDSP.\*file.dspf 039800 ENDSR 6 MSTDSP2.\*file.dspf 039900 d-d PRJMST.\*file.pf-dta 由图 QCBLLESRC.\*file.pf- $\blacksquare$ QCLSRC.\*file.pf-src Verify program action completed with informational and/or warning messages. QCMDSRC.\*file.pf-s QDDSSRC.\*file.pf-sr ORPGLESRC.\*file.pf | iseries Commands Log  $\bullet$  x ORPGLESRCP.\*file.p  $\left[ 5400a \right]$ PAYROLL.rpgle PAYROLLG.rpgle 面 REFMST.\*file.pf-dta DBGVIEW(\*ALL) ▣ Program PAYROLL placed in library RSELAB10. 00 highest severity. Created on 10/18/03 at 14:20:54. Cause . . . . . : Program PAYROLL was successfully created in library RSELAB10. The highest message severity that resulted was 00. The program creation date and time are 10/18/03 and 14:20:54. MYCOMPILE.\*cmd **H**-IN VARLAB10.\*lib.test-usr **E** M WFLAB10.\*lib.test-usr  $\overline{\mathbf{r}}$ E-M WSSLAB10.\*lib.test-usr ⊡⊺  $\boxed{\blacktriangleright}$  Prompt... Command Normal Run 中**品** User libraries 亩 -**高永** iSeries Commands Remote System Details <sub>|</sub> Tasks | iSeries Table View Series Commands Locy Remote Search | iSeries Error List

컴파일 성공 여부가 확실하지 않은 경우에는 다음을 수행하십시오.

그림 51: iSeries 명령 로그

3. Workbench의 맨 아래에서 iSeries 명령 로그 탭을 클릭하십시오.

이 로그는 원격 시스템에서 실행되는 모든 명령과 각 명령에 대해 리턴된 메시지의 목록을 보여 줍니다.

## iSeries 테이블 보기에서 iSeries 명령 제출

원격 시스템 탐색기에서 iSeries 테이블 보기를 사용하여 iSeries에 명령을 제출할 수 있습니다. iSeries 테이블 보기 바로 아래에 있는 명령 필드에서 명령을 실행하고, 메시지 필드에서 메시지를 볼 수 있습니다. 테이블을 채우고 나면, 명령을 입력하고 매개변수를 지정하기 위한 프롬트를 선택 한 후 실행을 선택하거나, 실행만 선택할 수 있습니다(실행은 보통 명령을 프롬트하고 실행합니다). 명령을 실행할 때, 메시지 드롭다운 필드는 명령에서 생성되는 메시지로 채워집니다. 메시지를 선택 하면, 세부사항 단추가 작동됩니다. 이 단추를 누르면 메시지와 해당되는 도움말이 표시됩니다.

또한 iSeries 테이블 보기나 원격 시스템 보기를 사용하여 명령과 프로그램을 실행할 수도 있습니다. iSeries 테이블 보기에서, 모든 항목의 특성을 동시에 볼 수 있습니다. 그 항목들은 테이블에서 행으 로 표시됩니다. 원격 시스템 보기에서는 탐색하기가 아주 쉽습니다. iSeries 오브젝트 서브시스템에 서 라이브러리 목록을 통해 작업하고, 실행할 항목을 선택하기 전에 많은 항목 컨텐츠를 볼 수 있습 니다.

라이브러리 목록을 변경하려면 다음을 수행하십시오.

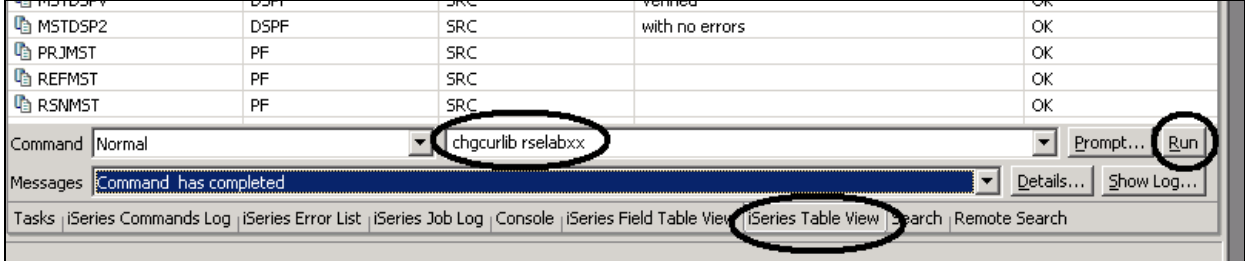

그림 52: 명령 항목이 있는 iSeries 테이블 보기

- 1. Workbench의 맨 아래에 있는 보기에서 iSeries 테이블 보기 탭을 선택하십시오.
- 2. 예를 들어, 명령 필드에 CHGCURLIB RSELABxx를 입력하십시오. 주: iSeries 시스템에 있는 라이브 러리를 사용하십시오.
- 3. 실행을 클릭하십시오.

이 보기에서 iSeries 오브젝트를 표시하기 위해 iSeries 테이블 보기를 사용하지 않은 경우, 테이 블 보기가 활성 연결에 링크되지 않으므로 이 오류 메시지가 표시됩니다.

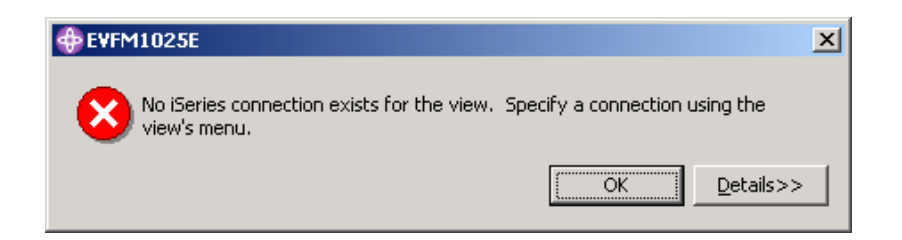

그림 53: 활성 연결 없이 iSeries 테이블 보기를 사용할 경우의 오류 메시지

이 메시지가 표시되면, 확인을 클릭하고 원격 시스템 보기로 이동하십시오. 4. QRPGLESRC를 마우스 오른쪽 단추로 클릭하십시오.

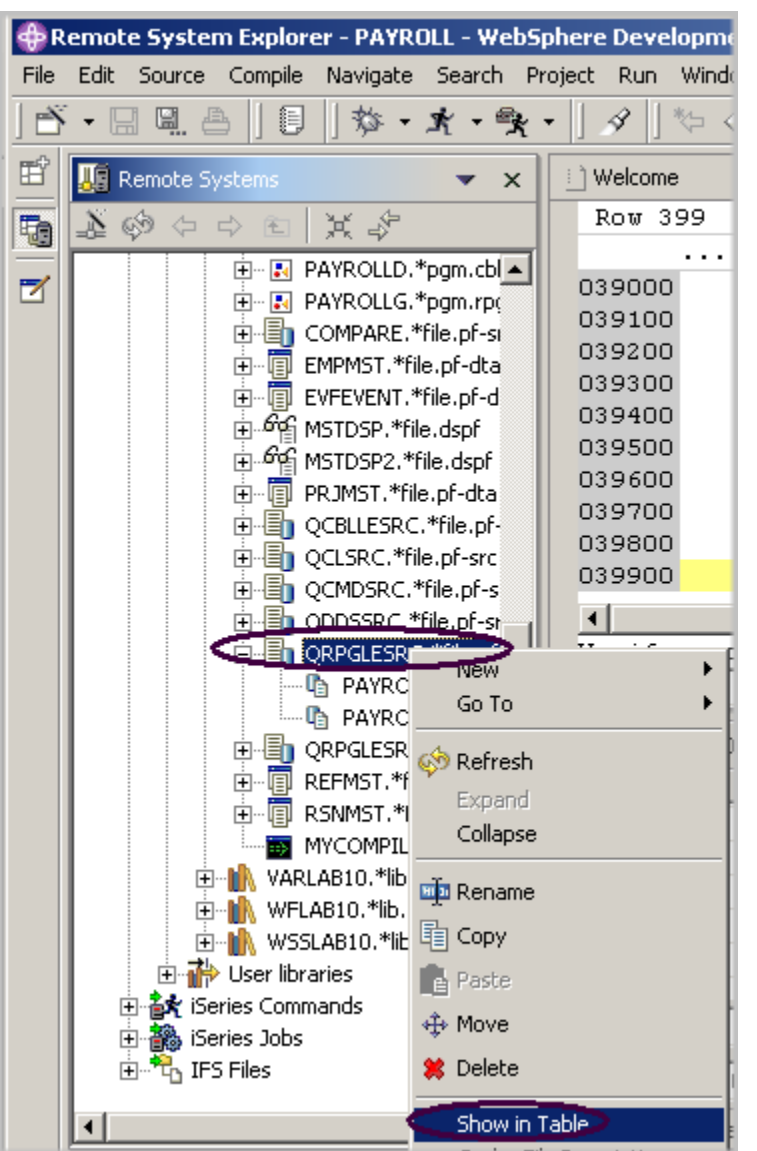

그림 54: 테이블 보기를 선택하여 QRPGLESRC 를 iSeries 에 연결

- 5. 팝업 메뉴에서 테이블로 표시 옵션을 선택하십시오. 테이블 보기는 이제 선택한 소스 파일의 멤버로 채워집니다.
- 6. 다시 CHGCURLIB 명령을 실행하십시오. 명령은 iSeries에서 실행되고 완료되고 나면 iSeries 테이블 보기의 맨 아래에 완료 메시지가 표 시됩니다.

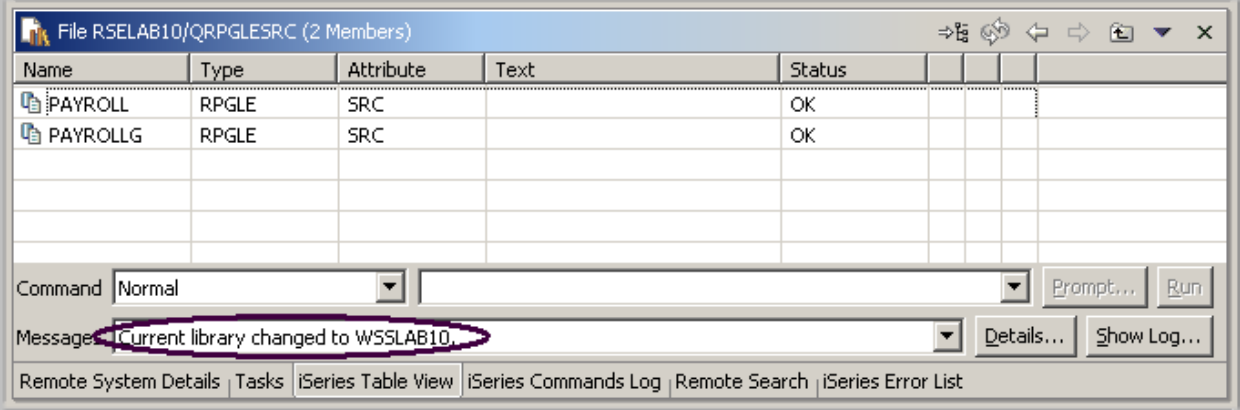

그림 55: 명령의 완료 메시지

추가정보: 원격 시스템 탐색기와 시스템의 시작 명령을 사용하여 iSeries 시스템이 아닌 다른 시스템 에 연결할 수 있습니다(예를 들어 사용자의 로컬 시스템이나 LINUX).

### 명령 및 프로그램 실행

원격 시스템 보기와 iSeries 테이블 보기에서 프로그램과 명령을 실행할 수 있는 방법은 세 가지입니 다.

- 1. 원격 시스템 탐색기 통신 서버 작업으로(현재 사용하고 있는 것 임)
- 2. 일괄처리 작업으로
- 3. 대화식 작업으로(5250 어플리케이션을 테스트하여)

첫 번째 옵션을 사용하면 프로그램을 통신 서버와 같은 작업으로 실행할 수 있습니다. 일괄처리 및 대화식 작업을 사용하면, 쉽게 상태를 모니터할 수는 없지만 통신 서버를 간섭하지 않고 프로그램 명령이 종료될 때 통지됩니다. 일괄처리 작업은 예상대로 작동하며 어떤 초기 설정도 필요하지 않습 니다. 대화식 프로그램에는 5250 에뮬레이터가 필요하므로, 먼저 STRRSESVR <connectionName> 명령을 실행하여 에뮬레이터를 원격 시스템 탐색기 통신 서버의 특정 연결과 연관지어야 합니다.

### 대화식 연결 시작

대화식 연결을 시작하려면 다음을 수행하십시오. 1. 5250 에뮬레이션 세션을 시작하십시오.

2. 사용자 ID 와 암호를 사용하여 iSeries 에 사인 온하십시오.

주: Enter 키를 입력하는 대신, 5250 에뮬레이션 세션에서 Ctrl 키를 사용해야 할 수도 있습니다.

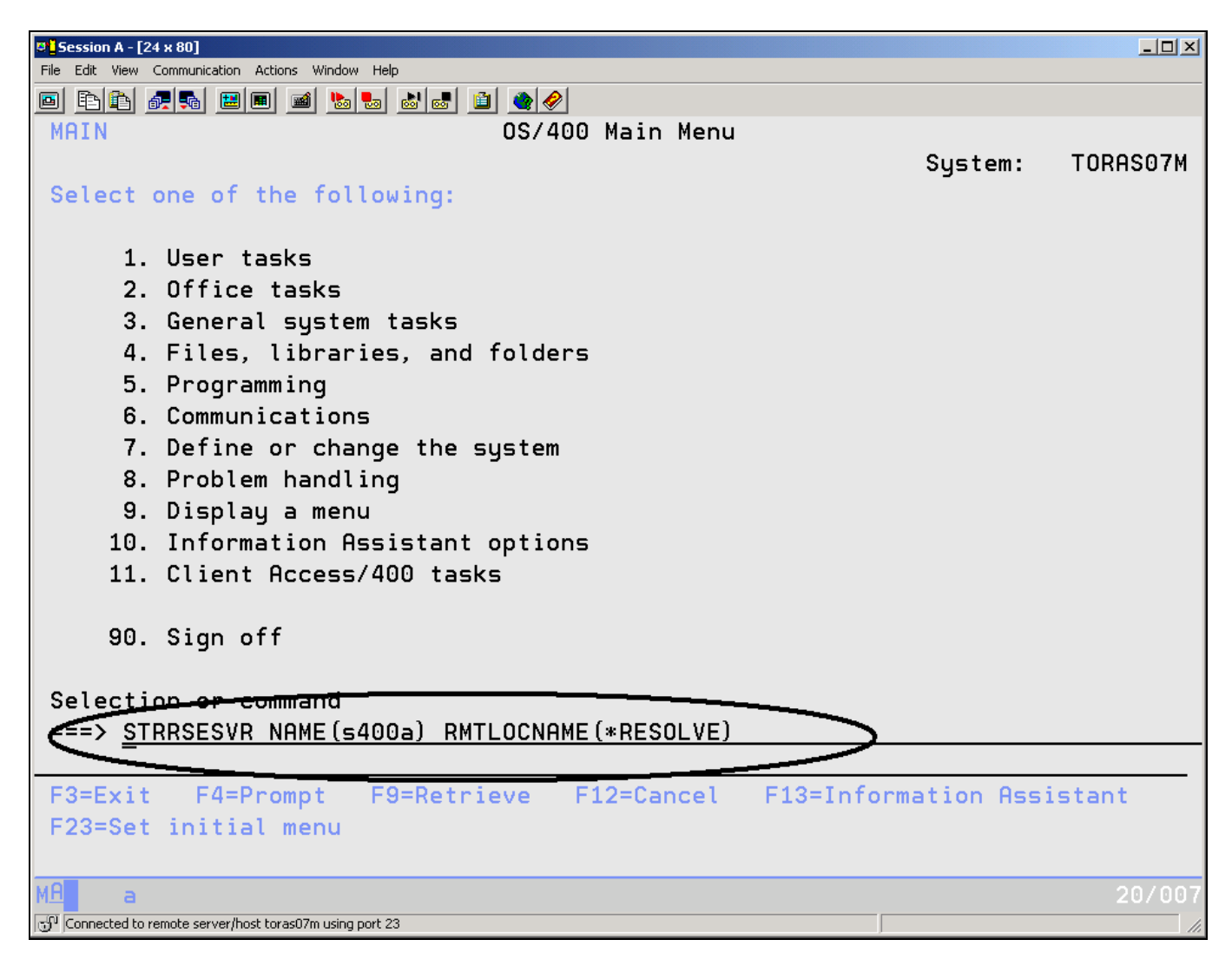

그림 56: 원격 시스템 탐색기 대화식 연결 시작

3. 에뮬레이터에서, 다음 명령을 입력하십시오.

STRRSESVR <connectionName> RMTLOCNAME(\*RESOLVE) connectionName 매개변수는 원격 시스템 보기에 정의된 연결의 이름입니다. 이 명령은 대화식 작업을 원격 시스템 탐색기 통신 서버와 연관짓습니다. \*RESOLVE 키워드는 워크스테이션의 IP 주소를 가져옵니다. 이 정보를 사용하여 원격 시스템 탐색기 통신 서버는 워크스테이션에서 실행되는 원격 시스템 탐색기 디먼과 통신합니다.

주: 연결 이름은 대소문자가 구분되며 이미 원격 시스템 탐색기에 정의되어 있어야 합니다. [그림 57](#page-96-0) 에 표시된 대로 화면이 표시되어야 합니다.

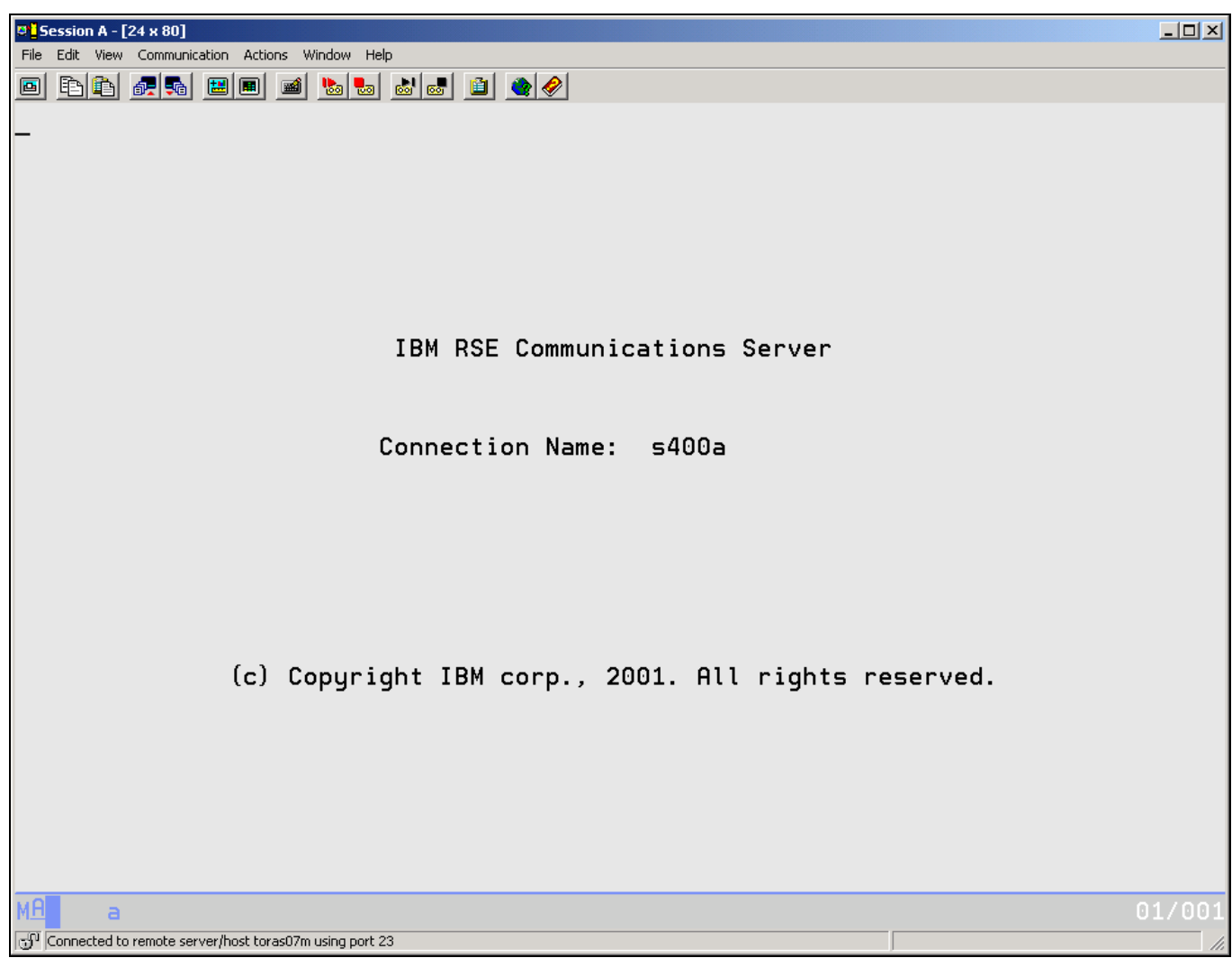

<span id="page-96-0"></span>그림 57: 원격 시스템 탐색기 연결 화면

주: 이 화면은 이러한 상태로 유지되므로 화면이 완료되기를 기다리지 마십시오. 이 세션은 원격 시스템 탐색기에서 시작된 대화식 명령을 위한 대화식 세션입니다.

# PAYROLL 프로그램 실행

이제, 방금 컴파일한 PAYROLL 프로그램을 실행할 준비가 완료되었습니다. Workbench 로 돌아가서 원격 시스템 보기에서 다음을 수행하십시오.

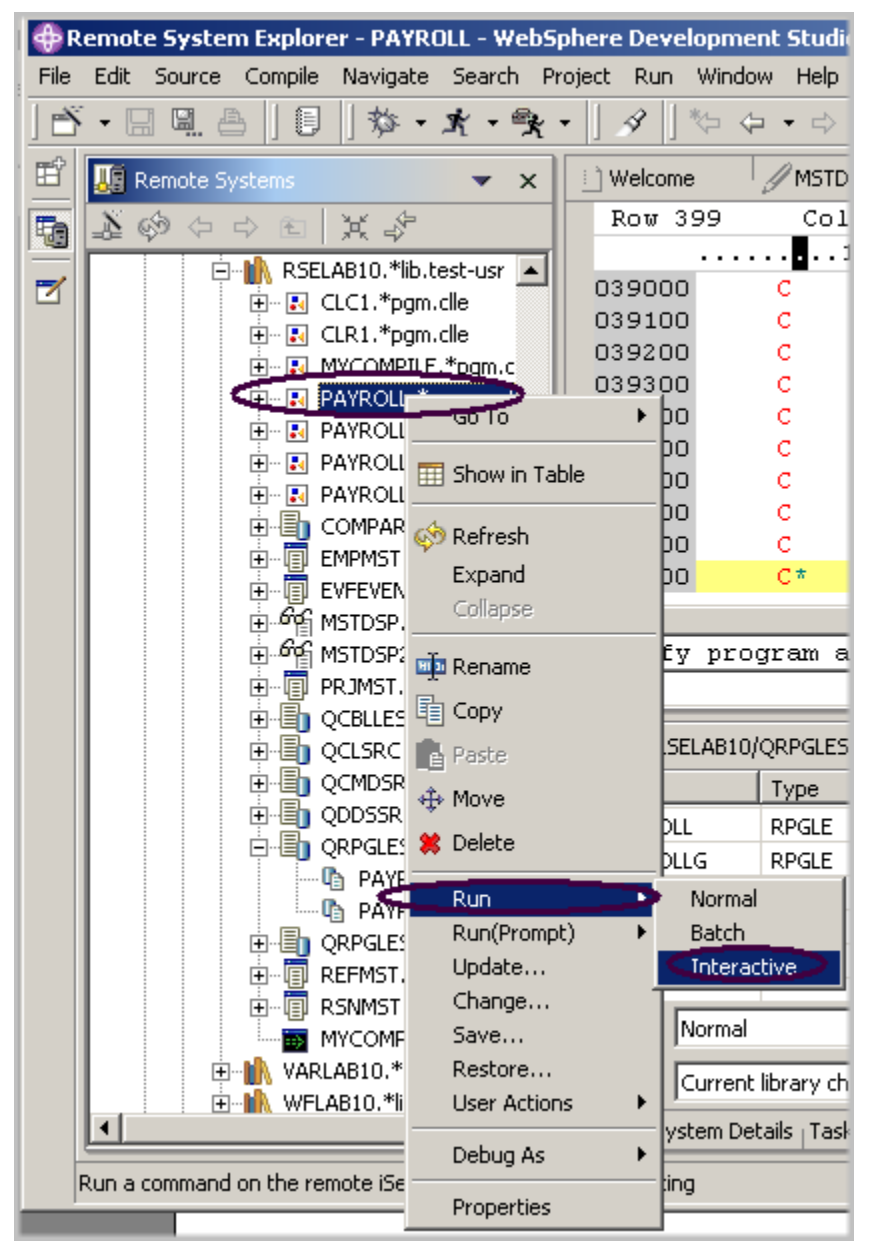

그림 58: 프로그램 대화식 실행

1. 작성한 PAYROLL 프로그램을 찾으십시오.

- 2. 원격 시스템 보기에서 PAYROLL 프로그램을 마우스 오른쪽 단추로 클릭하십시오.
- 3. 팝업 메뉴에서 **실행 > 대화식**을 선택하십시오.
- 4. 5250 에뮬레이션 세션으로 전환하십시오.

급료 지불 프로그램의 시작 메뉴가 표시됩니다.

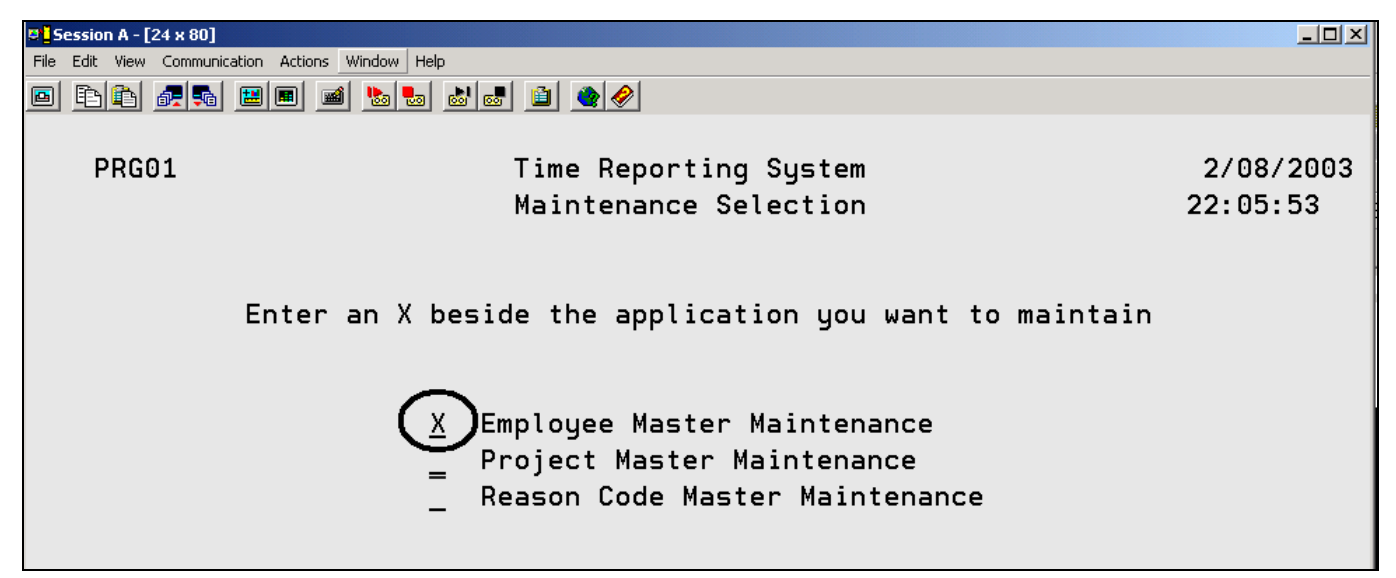

그림 59: 급료 지불 시작 메뉴

- 5. 사원 마스터 유지보수 옆에 'x'를 놓으십시오.
- 6. Enter를 누르십시오.
- 7. 사원 번호로 123을 입력하십시오.
- 8. 사원123을 추가할 조치 코드로 A를 입력하십시오.
- 9. Enter를 누르십시오.
- 10. 사원에 대해 원하는 정보를 입력하십시오.
- 11. Enter를 누르십시오.
- 12. 원하는 만큼 어플리케이션을 재생하십시오.
- 13. F3을 눌러 PAYROLL 프로그램을 종료하십시오.

아래의 체크포인트를 완료하여 다음 연습으로 이동할 준비가 되었는지 판별하십시오.

### 체크포인트

- 1. \_\_\_\_\_\_ 도구는 iSeries에서의 명백한 컴파일을 보증할 수 있도록 워크스테이션에서 의미론적(컴 파일) 오류를 검사합니다.
	- A. 컴파일
	- B. LPEX 편집기
	- C. 프로그램 작성자
	- D. 프로그램 검증자
- 2. \_\_\_\_\_\_\_\_\_\_\_\_ 보기는 오류의 심각도 레벨, 오류의 ID, 메시지, 심각도, 오류를 야기한 소스 멤버 의 행, 오류를 생성한 소스 멤버의 위치 및 연결 이름을 식별하는 아이콘으로 각각의 오류를 식 별합니다.
	- A. 원격 시스템
	- B. 아웃라인
	- C. 네비게이터
	- D. iSeries 오류 목록
- 3. iSeries 오류 목록 보기에서 항목을 정렬할 수 있는 기준은 무엇입니까?
	- A. ID
	- B. 메시지
	- C. 심각도
	- D. 행
	- E. 위치
	- F. 연결
	- G. 위의 모든 것
- 4. 로컬 프로그램 검증자를 사용한 경우, iSeries 주기 소모 없이 호스트 컴파일이 성공해야 합니다.  $(O, X)$
- 5. 컴파일 명령은 iSeries 서버에서 원격 시스템 탐색기를 통해 실행할 수 있으면 컴파일에서 오류 피드백을 검색할 수 있습니다. (O, X)
- 6. 원격 시스템 탐색기의 각 프로파일은 소스 멤버 유형 세트를 가지고 있으며, 각 소스 유형은 연 관된 컴파일 이름 세트를 가지고 있습니다. (O, X)
- 7. 컴파일 방법은 여러 가지입니다. 다음 중 그 방법에 해당하는 것은 무엇입니까?
	- A. 프롬트
	- B. 비프롬트
	- C. 대화식
	- D. 일괄처리
	- E. 원격 시스템 탐색기 통신 서버
	- F. 위의 모든 것
- 8. iSeries 테이블 보기는 항목을 정렬할 수 있는 기능을 사용하여 \_\_\_\_\_\_\_\_\_ 보기와 같은 정보를 표시하고 다양한 조치를 수행합니다.
	- A. 원격 시스템
	- B. 아웃라인
	- C. 네비게이터
	- D. iSeries 오류 목록
- 9. 다음 중 iSeries 테이블 보기에서 수행할 수 있는 것은 무엇입니까?
	- A. 라이브러리, 오브젝트, 멤버 목록 및 정렬
	- B. 팝업 메뉴를 통해 보기에서 항목 복사, 이름 재지정, 삭제, 편집, 컴파일 및 실행
	- C. 시스템 사이에 파일 전송
	- D. 위의 모든 것
- 10. 다음 중 원격 시스템 보기나 iSeries 테이블 보기에서 프로그램과 명령을 실행할 수 있는 방법은 무엇입니까?
	- A. 원격 시스템 탐색기 통신 서버 작업으로
	- B. 일괄처리 작업으로
	- C. 대화식 작업으로
	- D. 위의 모든 것
- 11. \_\_\_\_\_\_\_\_\_\_\_\_ 보기는 오류의 심각도 레벨, 오류의 ID, 메시지, 심각도, 오류를 야기한 소스 멤버 의 행, 오류를 생성한 소스 멤버의 위치 및 연결 이름을 식별하는 아이콘으로 각각의 오류를 식 별합니다.
	- A. 원격 시스템
	- B. 아웃라인
	- C. 네비게이터
	- D. iSeries 오류 목록
- 12. 대화식 프로그램에는 5250 에뮬레이터가 필요하므로, 먼저 STRRSESVR <connectionName> 명령을 실행하여 에뮬레이터를 원격 시스템 탐색기 통신 서버의 특정 연결과 연관지어야 합니 다. (O, X)

## 실습

이 연습에서 프로그램 검증자와 컴파일 명령을 사용한 경험이 있고 사용자 고유의 iSeries 시스템에 고유한 RPG 소스를 가지고 있으면, 새 타스크들을 시도해 보십시오. 컴파일(프롬트) 컴파일에 대한 작업 명령을 검사하십시오. 소스를 확인할 때 소스에서 오류가 발생했다고 가정하고(오류가 전혀 없을 경우 소스에 일부 오류를 추가함) 오류 목록에서 편집기로 모든 오류 메시지를 삽입할 것을 선 택하십시오. iSeries용 Development Studio Client 온라인 도움말은 이러한 타스크를 완료하는 데 도움을 줄 수 있습니다.

### 수행한 사항

이 연습에서 원격 시스템 보기로부터 프로그램 검증자를 호출하여 소스를 확인했습니다. 그런 다음 오류 목록을 검토하고, 일부 오류를 수정한 후 소스를 저장했습니다. 다음으로 원격 시스템 보기에 서 원격 컴파일을 실행했고, iSeries 테이블 보기를 사용하여 명령을 입력했습니다. 마지막으로 iSeries와의 대화식 연결을 시작하고 원격 시스템 보기에서 모든 프로그램을 실행했습니다.

다음 연습에서는 CODE 설계자 도구를 통해 시각적으로 DDS 소스에 대해 작업하여 RPG 급료 지불 프로그램 화면을 설계할 것입니다.

## 연습 6: 화면과 보고서 설계

이 연습에서는 화면 파일을 수정하여 화면을 추가하는 동안 CODE 설계자의 다양한 부분에 대해 익숙하게 됩니다.

이 연습의 끝 부분에서는 다음을 수행할 수 있어야 합니다.

- CODE 설계자 구성요소 설명
- CODE 설계자 시작
- 화면 파일 열기, 수정 및 저장
- 그룹 추가
- 레코드 추가
- 다양한 DDS 필드 추가, 삭제 및 수정
- DDS 검증
- DDS 컴파일

편집기를 사용하여 화면 및 프린터 파일의 DDS 소스를 작성하고 유지보수하는 것은 어렵고 실패 가 능한 타스크일 수 있습니다. 더 나은 방법은 화면과 보고서를 시각적으로 설계한 후 DDS 소스를 생 성할 수 있도록 하는 그래픽 설계 도구입니다. 이것이 CODE 설계자가 사용자 대신 수행하는 것입 니다.

CODE 설계자는 경험이 없는 DDS 프로그래머가 DDS 언어에 관한 세부사항에 대해 걱정하지 않고 신속하고 쉽게 화면, 보고서 및 데이터베이스를 작성할 수 있게 하고, 동시에 경험이 많은 DDS 프로 그래머는 모든 기능과 언어의 강력성에 액세스할 수 있도록 도와 줍니다. 이제, 인터페이스의 각 부 분들을 진행하고 일부 DDS도 갱신해보도록 하겠습니다.

Workbench의 원격 시스템 탐색기 Perspective에서 이전 연습에 사용한 연결을 사용하십시오.

#### 원격 시스템 보기에서 DDS 멤버 열기

원격 시스템 보기에서 DDS 파일 멤버를 열려면 다음을 수행하십시오.

- 1. 라이브러리 목록 필터를 펼치거나 계속 펼쳐 있으면 현상태대로 사용하십시오.
- 2. RSELABxx 라이브러리에서 QDDSSRC 파일을 펴십시오.
- 3. MSTDSP 멤버를 마우스 오른쪽 단추로 클릭하십시오
- 4. 연결 프로그램 > CODE 설계자를 선택하십시오.

멤버 MSTDSP는 워크스테이션에 다운로드되고 CODE 설계자에 로드됩니다.

## DDS 트리 보기

지금 표시된 것은 기본적으로 DDS의 탐색기 보기입니다. 설계자의 왼쪽에 있는 DDS 트리 보기는 DDS 소스를 파일, 레코드, 필드 및 키워드 계층으로 표시합니다. 이는 DDS 소스의 전체 구조를 보 고 빠르게 검색하기 위한 친숙하고 직관적인 방법입니다. DDS 전문가가 아니어도 알아야 할 모든 사항에 대해 설명할 것이므로 걱정하지 마십시오

DDS 트리는 CODE 설계자 창의 왼쪽에 위치됩니다. 이 보기는 로드된 DDS 소스를 트리 구조로 표 시하여, 선택된 각 DDS 오브젝트의 파일, 레코드, 필드, 도움말 스펙, 키 및 키워드 계층을 보여줍니 다. DDS 트리는 사용자가 설계 중인 화면이나 보고서를 나타내는 레코드 그룹을 트리 계층에서 파 일의 피어로 표시합니다.

이 보기에서 그룹을 작성하고 키, 키워드, 필드 및 레코드를 복사하거나 이동할 수 있습니다. 임의의 DDS 오브젝트에 오류가 있으면, 이를 나타내는 아이콘은 빨간색 X로 표시됩니다.

DDS 트리에서 선택사항을 열고 파일 레벨의 키워드와 레코드 SELECT 를 보려면 다음을 선택하십 시오.

- 1. 폴더 <Servername>RSELABxx/QDDSSRC(MSTDSP) 옆에 있는 더하기 기호를 클릭하십시오.
- 2. 파일 키워드 옆에 있는 더하기 기호를 클릭하십시오.
- 3. SELECT 레코드 옆에 있는 더하기 기호를 클릭하십시오.
- 4. 레코드 키워드 폴더 옆에 있는 더하기 기호를 클릭하십시오.
- 5. EMESS 필드 옆에 있는 더하기 기호를 클릭하십시오.

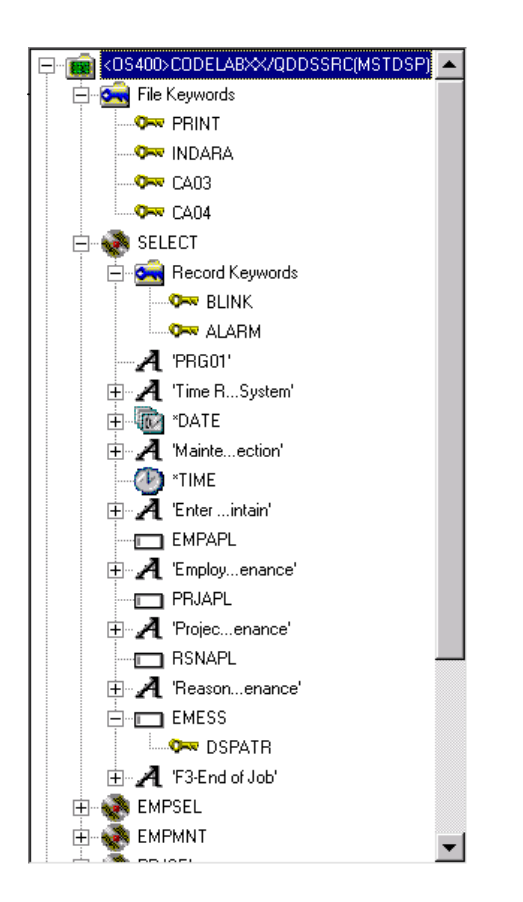

DDS 트리는 이제 파일 레벨 키워드와 레코드 SELECT의 요약을 표시합니다.

# DDS 오브젝트 선택

설계자의 오른쪽 상단에는 서로 다른 몇 개의 탭 페이지가 있는 작업서가 있습니다. 작업서는 화면 파일이나 프린터 파일을 설계하는 CODE 설계자 영역입니다. CODE 설계자 창의 오른쪽 맨 위에서 이 노트북을 볼 수 있습니다. 맨 위 페이지는 세부사항으로, DDS 트리에서 선택한 DDS 오브젝트의 자세한 보기를 제공합니다. 세부사항 모드나 목록 모드에서 이 페이지를 볼 수 있습니다.

*세부사항 모드*에서, 컬럼은 각 DDS 오브젝트에 대한 정보를 표시합니다. 각 DDS 오브젝트(레코드, 도움말 스펙, 필드 또는 키)에 대해 자세히 알려면 이 모드를 사용하십시오.

*목록 모드*에서, DDS 오브젝트는 이름이 지정된 아이콘 컬럼으로 표시됩니다. 이 모드는 페이지 내 에서 더 많은 DDS 오브젝트를 보려고 할 경우에 사용할 수 있습니다.

설계자의 오른쪽 맨 아래에는 유틸리티 노트북이 있습니다. 이 노트북에서는 오류와 선택한 오브젝 트와 같은 DDS 소스의 특정 요소를 볼 수 있습니다. 노트북에는 선택된 DDS 페이지, 오류 목록 페

이지, 키워드 작성 페이지 및 주석 페이지와 같은 몇 개의 보기가 있습니다. 노트북에서 선택된 DDS 페이지는 현재 선택된 항목에 관한 실제 DDS 소스를 표시합니다.

DDS 레코드 SELECT에 대해 작업하려면 다음을 수행하십시오.

1. DDS 트리에서 레코드 SELECT를 클릭하십시오. 세부사항 페이지는 레코드 SELECT에 있는 모 든 필드를 나열하고 해당 특성 중 일부를 요약합니다. 선택된 DDS 페이지는 SELECT 레코드에 해당하는 DDS를 표시합니다.

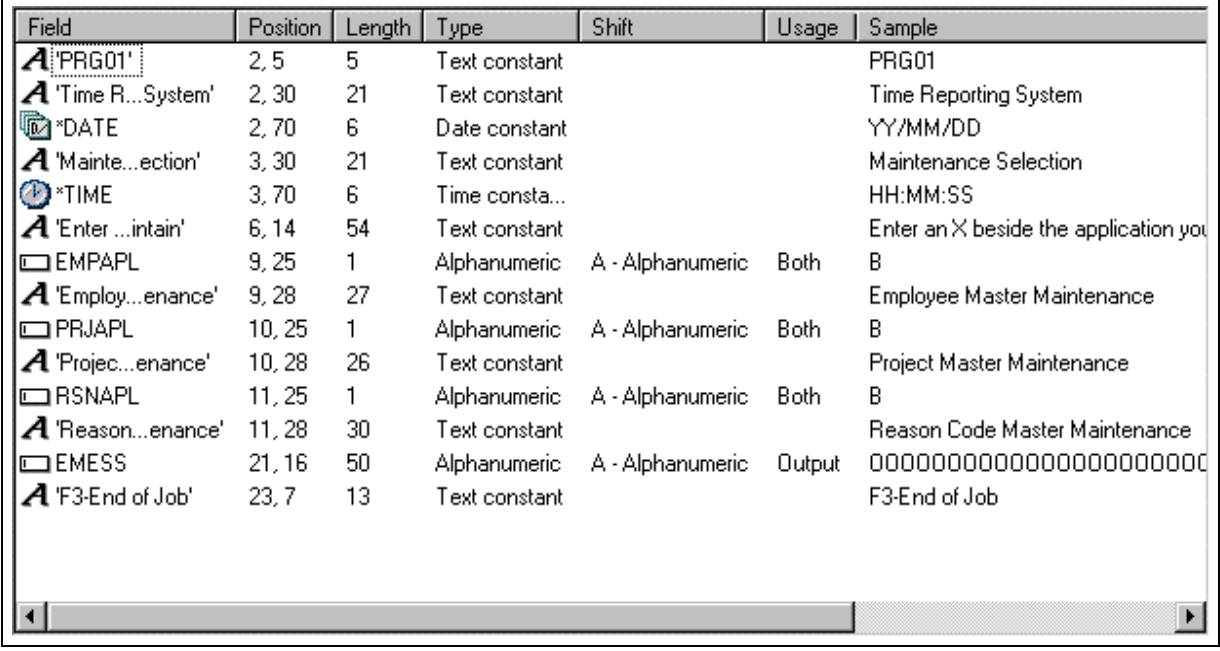

2. DDS 트리에서 SELECT 바로 아래에 있는 레코드 키워드를 클릭하십시오. 세부사항 페이지는 현재 레코드 레벨 키워드를 표시합니다. 선택된 DDS 페이지는 SELECT 레코드에 해당하는 DDS를 표시합니다.

3. DDS 트리에서 필드 EMESS를 클릭하십시오. 세부사항 페이지는 해당되는 필드 레벨 키워드를

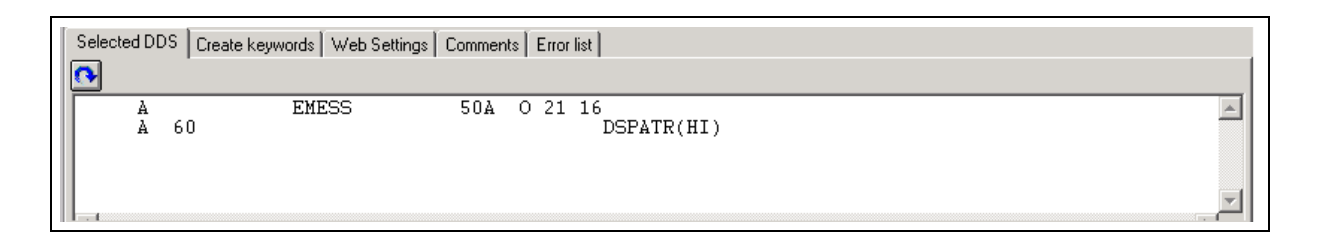

표시합니다. 선택된 DDS 페이지는 이제 EMESS 필드에 해당하는 DDS를 표시합니다.

이러한 상대적으로 작고 간단한 DDS 소스 멤버는 설계자를 사용하여 DDS 소스를 탐색하는 것이 얼 마나 쉬운지 보여줍니다. 구문은 직관적인 그래픽 방식으로 해석되므로 DDS를 배우는데 이상적인 도구라고 할 수 있습니다. 그러나 생산성을 크게 향상시키기 위해 실제로 필요한 것은 수행하는 과 정을 표시하도록 하기 위해 필요한 DDS를 완전히 감지하지 못하는 WYSIWYG 형태의 화면과 보고 서에 대해 작업하는 것입니다. 설계 페이지가 필요합니다.

### DDS 화면 설계

대부분의 시간을 설계 페이지에서 DDS 화면과 보고서를 작성, 갱신 및 설계하는 데 보내게 됩니다. 설계 페이지에서는 바로 파악할 수 있는 사용자 인터페이스를 시각적으로 사용하여 화면이나 보고 서를 설계할 수 있습니다. 설계 페이지는 DDS 소스가 화면(화면 파일의 경우)이나 인쇄된 페이지 (프린터 파일의 경우)에 나타나는 대로 이 소스를 표시합니다. 이 페이지에서는 그래픽 사용자 인터 페이스에 레코드와 필드를 놓아서 어플리케이션의 화면이나 보고서를 설계할 수 있습니다.

설계 페이지에서 DDS 오브젝트를 그래픽으로 쉽게 작성, 편집, 크기 조정 및 이동할 수 있습니다. 설계 영역의 왼쪽에 있는 팔레트 누름 단추를 사용하거나 팝업 메뉴를 통해 설계 페이지에서 직접 새 레코드, 필드 및 상수를 작성하십시오. 설계 영역 위의 도구 모음을 사용하여 많은 편집 기능과 현재 선택된 오브젝트에 대한 정보에 빠르게 액세스할 수 있습니다.

작업서에서 탭 MAIN\_MENU를 클릭하십시오.

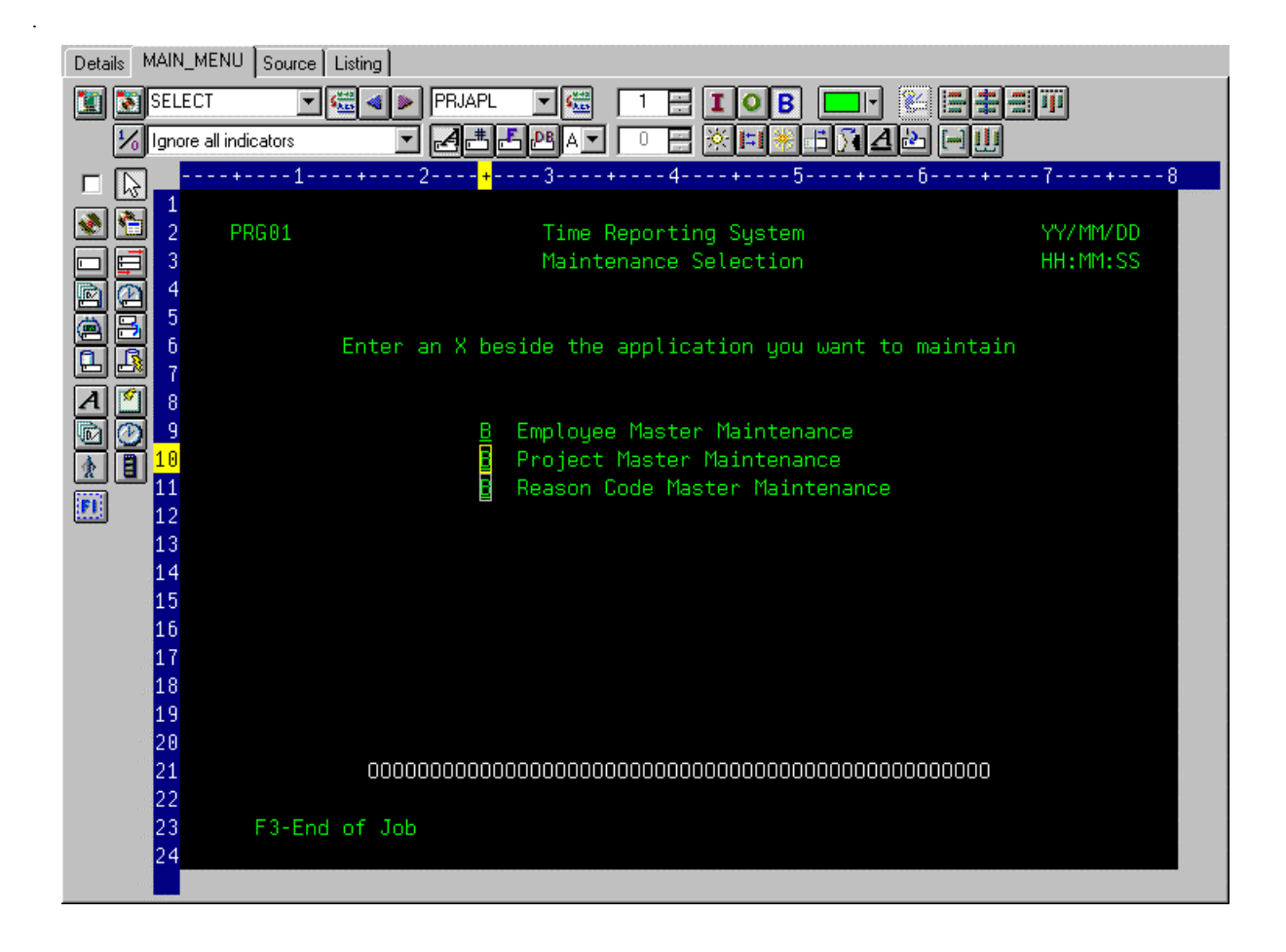

MAIN\_MENU가 제공된 곳을 알려면, 그룹 개념을 알아야 합니다. 그룹은 간단히 화면이나 보고서를 런타임 시 어셈블하는 방법을 나타내는 하나 이상의 DDS 레코드를 수집한 것입니다. 개발 시점에 프로그램 런타임별로 어셈블될 때 나타나는 대로 사용자는 화면 또는 보고서로 작업할 수 있습니다. CODE 설계자에서 그룹에 대해 작업하려면, 레코드 형식으로 화면을 작성하는 CODE 설계자에게 알려야 합니다. 이러한 경우, 디자인 페이지에서 보이는 화면에 대해 수행한 것입니다. 주석 행의 DDS 소스에서 이 정보가 저장된 MAIN\_Menu 그룹 및 CODE 설계자를 작성했습니다. 작성한 모든 그룹은 DDS에서 주석 행으로 지속되기 때문에 연속 CODE 설계자 세션에서 이러한 그룹은 재사용 할 수 있습니다.

작성하는 그룹은 레코드 그룹마다 빠르게 액세스할 수 있도록 정의된 각 그룹의 설계 페이지 탭으로 작업서뿐만 아니라 트리 보기에도 나타납니다.
### 기존 레코드에서 그룹 작성

기존 DDS에 대해 작업 중인 경우, 레코드 사용 방법에 해당되는 그룹을 작성할 수 있습니다. 예제 에서는 다음 화면에 대한 그룹을 작성합니다. 그 화면에서 사용자는 급료 지불 데이터베이스에서 유 지보수할 사원을 선택합니다. 화면은 레코드 형식 EMPSEL로 구성됩니다.

새 그룹을 작성하려면 다음을 수행하십시오.

1. DDS 트리의 맨 아래로 화면이동한 후 MAIN\_MENU 그룹 옆에 있는 더하기 기호를 클릭하십시 오. 이 그룹에서는 SELECT 레코드가 유일한 레코드로 표시됩니다.

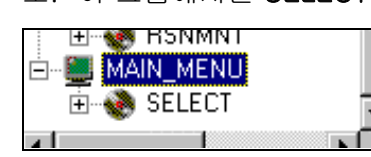

2. MAIN\_MENU 그룹에서 마우스 오른쪽 단추를 클릭하십시오.

3. 팝업 메뉴에서 그룹 삽입을 선택하십시오. 그룹 특성 노트북이 표시되고 그룹 SCREEN1의 공 백 설계 페이지도 표시됩니다. 특성 노트북에서는 현재 선택된 DDS 오브젝트의 특성을 보고 갱신할 수 있습니다. CODE 설계

자의 보기, 팝업 메뉴 또는 메뉴 표시줄에서 이 노트북을 열 수 있습니다. 특성 노트북에는 모드 가 없습니다. 오브젝트의 특성을 변경하면 선택한 오브젝트가 즉시 변경됩니다.

- 4. 그룹 특성 노트북에서, **사용 가능** 목록 상자에 있는 **EMPSEL** 레코드를 클릭한 후 <mark>>></mark> 단추를 클 릭하십시오. 조작이 간단하도록 지금은 이 레코드만 추가할 것입니다. 설계 페이지는 이제 레 코드 EMPSEL의 모양을 보여줍니다.
- 5. SCREEN1 위에 EMPL\_SELCT를 입력하여 그룹에 이름을 지정하십시오.

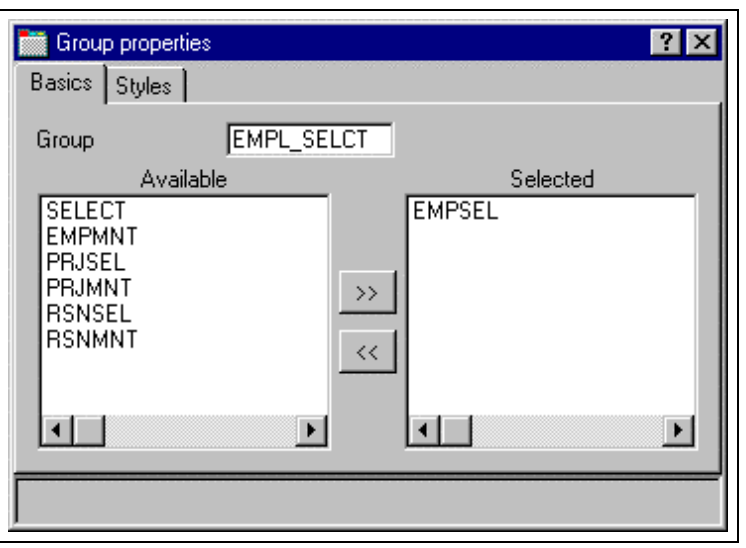

6. 오른쪽 맨 위 모서리에 있는 X를 클릭하여 그룹 특성 노트북을 닫으십시오.

그룹 작성이 완료되었습니다. 이제 이 그룹에 포함된 레코드 형식으로 설계 페이지에서 작업할 수 있습니다. 이제 새 레코드 형식을 작성합니다.

이것은 데이터베이스에 있는 것을 찾아보는 대신 미리 사원 번호를 알아야 하는 쓸모없는 어플리케 이션 중 하나입니다. 실제로 필요한 것은 서브파일입니다. 그러나 코딩하는 것이 어렵다고 생각할 수 있습니다. 하지만 CODE 설계자를 사용하면 그렇지 않습니다.

### 새 화면 작성

디자인 페이지에 새 레코드 화면을 작성하려면, 작업할 수 있는 빈 페이지를 작성할 그룹을 작성해 야 합니다. 새 그룹을 작성하려면 다음을 수행하십시오.

- 1. DDS 트리에서 새 EMPL\_SELCT 그룹을 마우스 오른쪽 단추로 클릭하십시오.
- 2. 팝업 메뉴에서 그룹 삽입을 선택하십시오. 그룹 특성 노트북이 표시되고 그룹 SCREEN1의 공백 설계 페이지도 표시됩니다.
- 3. 그룹 이름을 EMPL\_LIST로 재지정하고 그룹 특성 노트북을 닫으십시오.
- 4. 설계 페이지의 왼쪽에 있는 팔레트에서 적절한 도구를 선택하여 작성하려는 것을 작성한 후 설 계 페이지에서 작성 위치를 클릭하십시오. 지금 당장은 필드를 작성할 레코드가 없으므로 팔레 트에서 대부분 작동되지 않습니다. 사용 가능한 두 가지의 도구는 표준 레코드 작성과 서브파일 레코드 작성입니다. 1-2초 동안 단추 위에 마우스를 놓으면 표시된 단추를 설명하는 풍선 도움

 $\ddot{\phantom{0}}$ 

말이 표시됩니다.

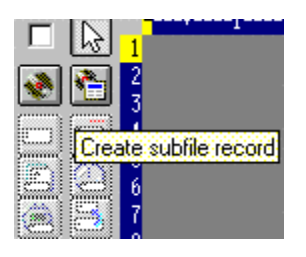

5. 서브파일 레코드 작성 단추를 클릭한 후 어두운 회색 영역을 클릭하십시오. 서브파일과 서브파 일 제어 레코드 쌍이 작성됩니다.

#### 서브파일 레코드에 필드 추가

이제 설계 페이지를 사용하여 서브파일에 몇몇 컬럼을 추가합니다. 서브파일은 행 오른쪽에 위치해 있어야 합니다. 화면에 넣으려는 부분의 위치를 지정하는데 마우스 커서를 사용할 수 있습니다. 이 경우 사용자의 서브파일입니다.

- 1.이제 **이름 지정된 필드 작성** 단추 ██ 를 클릭한 후 **8 행**의 임의 위치를 클릭하십시오.세로 컬 럼에 6개의 필드가 표시됩니다. 이는 작성한 서브파일에 현재 SFLPAGE(볼 수 있는 목록 크기) 6이 지정되어 있기 때문입니다.
- 2. 맨 위 필드를 클릭하고 마우스 단추를 누른 상태에서 8 행, 5 컬럼으로 이동하십시오. 현재 행

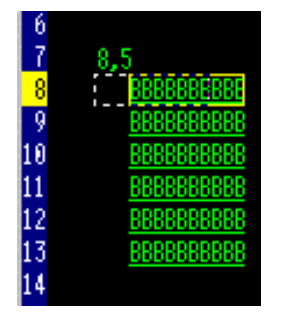

과 컬럼은 필드가 이동하는 대로 필드 바로 위에 표시됩니다.

- 3. 마우스를 필드의 오른쪽 가장자리로 이동하십시오. 마우스는 양방향 화살표로 바뀝니다. 마우스 단추를 누른 상태에서 왼쪽으로 이동하십시오. 필드 크기가 감소됩니다. 현재 크기는 필드 바로 위에 표시됩니다. 크기가 3이 될 때 마우스를 놓으십시오.
- 4. 설계 페이지의 맨 위에 있는 도구 모음은 현재 선택한 부분을 모니터하고 조작하기에 아주 편리 한 곳입니다.

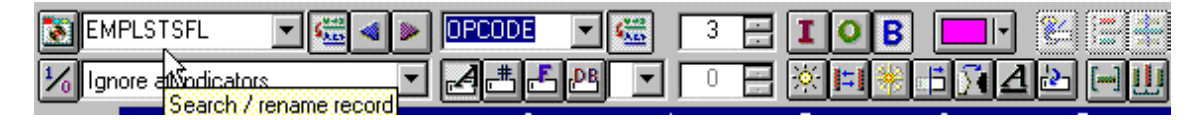

5. 드롭다운 목록에 있는 텍스트 위에 입력하여 레코드 이름을 RECORD1에서 EMPLSTSFL로 재지정하 고 필드는 FIELD1에서 OPCODE로 재지정하십시오.

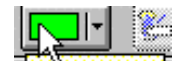

- 6. Hicolor palettel 단추를 클릭하고 분홍을 선택하면 필드 색상이 변경됩니다.
- 7.  $\overline{\mathbf{L}}$  단추를 클릭하면 필드 용도가 입력으로 변경됩니다. 이제 서브파일에 추가 컬럼을 작성하게 됩니다.
- 8. 커서를 8 행, 9 컬럼에 놓으십시오. 설계자 프레임의 오른쪽 맨 아래에 현재 커서 위치가 표시됩

니다. <mark>트 <sup>8,9</sup> 그 최</mark> 화면에서 커서가 있는 필드가 보이지 않으면, 오른쪽 맨 위 모서리에 있는 **전** 체 화면 표시 단추를 클릭하십시오. 커서 키나 마우스 키를 사용하여 커서를 이동할 수 있습니 다.

9. 긴 필드를 길이가 정확하도록 작성하면, SDA 구문이 더 쉬어질 수 있습니다. 다음을 입력하고 +O(30)

#### 뒤로 화살표(백스페이스가 아님)를 눌러 작성한 텍스트를 선택하십시오.

선택된 DDS 페이지에서 '+O(30)'을 포함하는 텍스트 상수가 작성된 것에 주목하십시오.

- 10. 도구 모음에서 스트링을 필드로 변환 단추를 클릭하거나 F11을 눌러 SDA 구문을 길이 30의 문자 출력 필드로 변환하십시오.
- 11. 도구 모음을 사용하여 새 필드의 이름을 ENAME으로 재지정하십시오. 그러면 사원의 이름이 표시 됩니다.
- 12. 커서를 8, 41에 놓으십시오.
- 13. 사원 급료 필드가 추가됩니다. 이제는 원했던 숫자 형식을 설계자에 알리고 모든 암호화된 EDTCDE가 발생하도록 설계자가 이를 생성하게 하겠습니다. 다음을 입력하고

\$666,666.66

뒤로 화살표를 누르십시오.

14. F11을 눌러 이 필드를 쉼표 구분문자, 두 개의 소수점 자리, 통화 기호가 있고 부호는 없는 출력 숫자 필드로 변환하십시오. 선택된 DDS 페이지를 보고 생성된 내용을 보십시오. 놀랍습니다!

15. 도구 모음을 사용하여 필드의 이름을 SALARY로 재지정하고 색상을 노랑으로 변경하십시오.

16. 서브파일은 왼쪽에 압축되어 있는 것으로 보입니다. 고르게 공간을 두는 것이 좋습니다. 필드를

선택하고 도구 모음의 오른쪽 끝 부분에 있는 <mark><sup>Space horizontally!</mark> 을 클릭하십시오. 다른 정렬 단추</mark></sup> 들은 필드를 왼쪽, 오른쪽, 가운데 및 맨 위에 맞춰 정렬합니다.

ШŊ

17. 팔레트 바로 아래에 세 개의 스핀 단추가 있습니다. 맨 위에 있는 서브파일 크기는 목록에서 어 플리케이션으로 채워질 총 항목 수를 지정합니다. 두 번째로 **서브파일 페이지 크기**는 화면에 표 시되는 항목 수를 지정합니다. 서브파일 크기를 300 으로 설정하고(위에 입력하여) 서브파일 페 이지 크기를 9로 설정하십시오. 설계 페이지가 갱신됩니다.

#### 복수 레코드 사이에 전환

이제 서브파일 제어 레코드를 수정하도록 하겠습니다. 작성한 그룹에는 두 개의 레코드가 있습니 다. 도구 모음에서 레코드 드롭다운 목록을 보고 이를 확인할 수 있습니다.

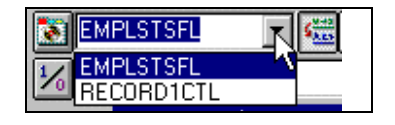

- 1. 드롭다운 목록 상자에서 RECORD1CTL을 선택하여 현재 레코드를 변경하거나 LD 를 클릭하 거나 Alt+End를 누르십시오. 서브파일의 필드는 컬럼 표제를 한 줄로 정렬할 수 있도록 계속 표 시되지만, 현재 레코드의 필드와 구별하기 위해 절반 정도의 농도로 표시됩니다.
- 2. 모구 모음을 사용하여 레코드의 이름을 EMPLSTCTL로 재지정하십시오.

서브파일 제어 헤더에 '위치 지정' 항목을 제공하십시오.

3. 커서를 8, 9에 놓고 다음을 입력하십시오.

위치 지정:

- 4. 이제는 사원 이름 필드가 필요합니다. 서브파일에서 수행한 것처럼 올바른 특성을 가지고 있는 이름 지정된 필드를 작성하거나, 팔레트에서 <mark>프가</mark> 단추를 사용하여 소스 참조를 작성하거나 [B] B] <sub>단추</sub> 중 하나를 사용하여 원래의 데이터베이스 필드를 참조할 수 있습니다. 그러나 더 간단한 방법이 있습니다. 복사 및 붙여넣기를 사용하십시오! DDS 트리에서 EMPMNT 레코드 를 펼치십시오(더하기 기호를 클릭하십시오).
- 5. ENAME 필드를 클릭하고 Ctrl+C를 누르십시오. (팝업 메뉴 또는 편집 풀다운은 복사 메뉴 항목 도 제공합니다.)
- 6. 커서를 4, 23에 놓고 Ctrl+V를 누르십시오. 이제는 쉬워졌을 것입니다!
- 7. 파일 이름을 POS\_TO로 재지정하십시오.

#### 필드 오류 핸들 추가

'사원 이름으로 위치 지정' 필드의 오류 처리에 대해 생각해 보십시오. 데이터베이스에서 사원명을 찾을 수 없으면, 프로그램은 표시기 60 을 켭니다. 표시기는 처리 중 특정 이벤트의 발생 여부를 알 리기 위한 두 자리 숫자 변수(01, 02, 03, ... 98, 99)입니다. 표시기를 사용하면 프로그램 이벤트가 화면 표시를 제어할 수 있습니다. 이러한 표시기는 상태가 프로그램의 한 부분에서 참조되는 동안 프로그램의 다른 부분에서 '켜기' 또는 '꺼짐'으로 설정됩니다. 표시기를 켜기' 또는 '꺼짐'으로 설정 하면,

필드를 표시기와 연관지어서 필드가 화면에 표시되는지 여부를 제어할 수 있습니다.

화면에서 필드는 빨강이 되고, 이미지는 음각화되며, 커서는 이 필드에 위치됩니다. 이제는 1 -99 사이의 임의 숫자보다는 기억하기 쉽고 수준이 높은 숫자를 사용해보도록 하겠습니다.

표시기를 설정하려면 다음을 수행하십시오.

- 1. 설계 페이지 도구 모음에 있는 <mark>[4]</mark> 단추를 클릭하십시오(또는 F7을 누르십시오). **이름 지정된** 표시기 설정 창이 표시됩니다.
- 2. 설정 이름 필드에 찾을 수 없음을 입력하십시오.
- 3. 작성을 클릭하십시오.

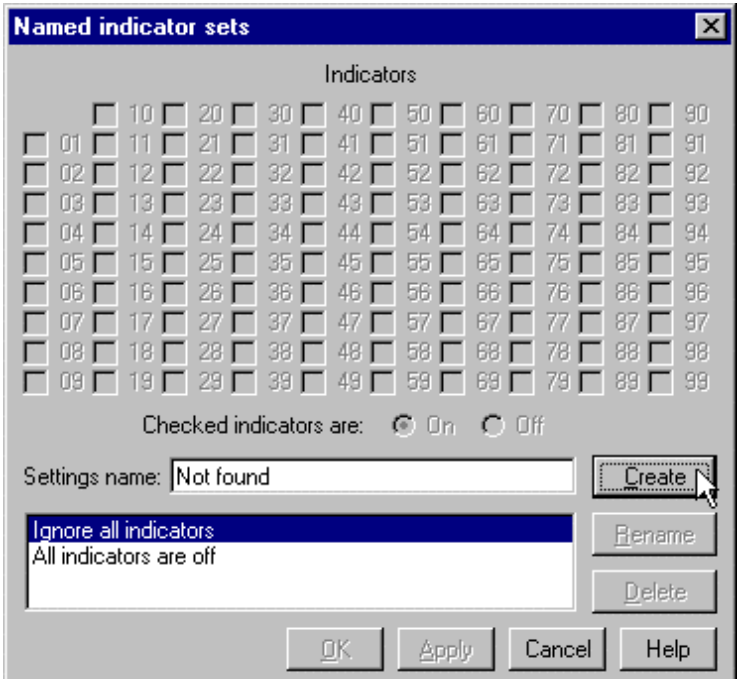

4. 60 옆에 있는 선택란을 클릭하고 확인을 클릭하십시오. 이제 찾을 수 없음 표시기 세트가 적용 됩니다.

설계 영역은 표시기 60은 켜져 있고 다른 모든 표시기는 꺼져 있는 것처럼 표시됩니다. 설계 페 이지 도구 모음은 왼쪽 맨아래에 있는 드롭다운 목록 상자에서 현재 표시기 세트를 표시합니다.

 $\ddot{\phantom{a}}$ 

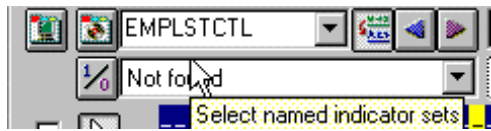

- 5. POS\_TO 필드를 선택하십시오.
- 6. 도구 모음에서, 색상으로 빨강, 화면 속성으로 음각 이미지를 선택하고 커서를 놓으십시오. (현재 화면 속성을 나타내는 도구 모음 단추 세트는 색상 단추 바로 아래에 있습니다.) 도구 모 음은 다음과 같이 보여야 합니다.

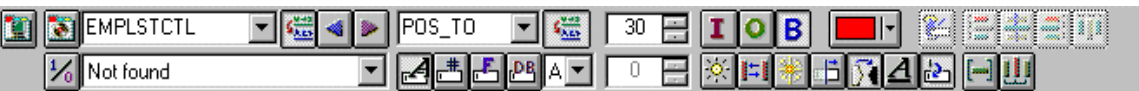

7. 선택된 DDS 페이지에서 생성된 DDS를 조사하십시오.

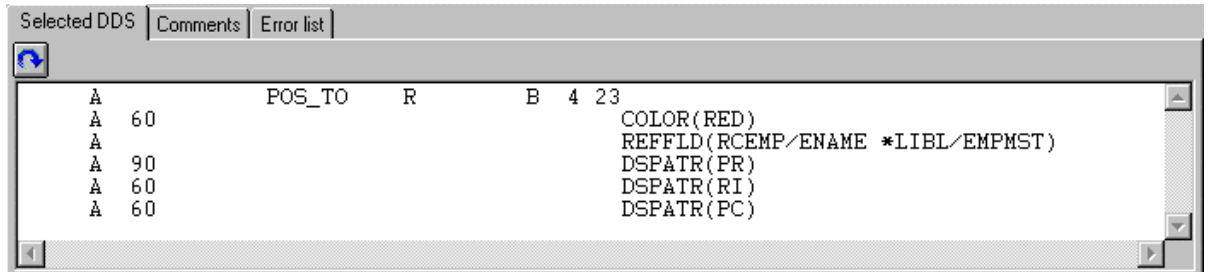

모든 새 키워드가 조건 60으로 작성되었습니다. (DSPATR(PR)은 원래 필드와 함께 붙여넣어진 것입니다.)

8. 이제 충분히 시험해 보십시오. 이름 지정된 표시기 설정 선택 드롭다운 목록 상자에서 모든 표 시기 끄기를 선택하십시오.

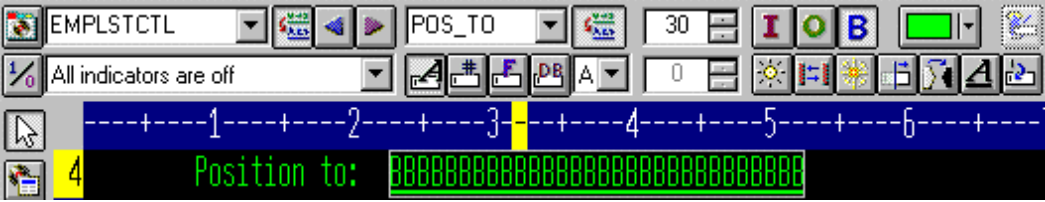

와우! 실제로 작동합니다!

9. 이름 지정된 표시기 설정 선택 드롭다운 목록 상자에서 찾을 수 없음을 선택하십시오. 필드는 빨강으로 표시되고 이미지는 음각화됩니다.

#### 필드 특성 액세스

직접 조작과 설계 페이지의 도구 모음에 버금가는 가장 쉽고 빠른 필드, 레코드 또는 파일 특성 액세 스 방법은 특성 노트북입니다.

특성 노트북에서는 현재 선택된 DDS 오브젝트의 특성을 보고 갱신해보겠습니다. CODE 설계자의 보기, 팝업 메뉴 또는 메뉴 표시줄에서 이 노트북을 열 수 있습니다.

특성 노트북에는 모드가 없습니다. 오브젝트의 특성을 변경하면 선택한 오브젝트가 즉시 변경됩니 다.

F4를 누르거나, DDS 트리, 세부사항 페이지 또는 설계 페이지에서 아무거나 두 번 클릭하면 선택 메뉴에서 특성 노트북을 가져올 수 있습니다.

특성 노트북을 열려면 다음을 수행하십시오.

- 1. DDS 트리에서, 레코드 SELECT를 클릭하고 F4를 눌러 레코드 특성을 보십시오. 여러 항목을 선 택하는 대로, 특성 노트북은 선택된 항목의 특성을 표시하기 위해 계속 갱신됩니다.
- 2. SELECT 레코드에서 \*DATE를 클릭하십시오. (방해가 되지 않도록 특성 노트북을 이동해야 할 수도 있습니다.) 이 필드에는 특성을 설명하는 여러 페이지 세트가 있습니다.
- 3. 연도를 2자리에서 4자리로 변경해야 한다고 합시다. 연도 길이 선택란을 클릭하십시오.
- 4. 드롭다운 목록 상자에서 4자리를 선택하십시오. 특성 노트북에서 샘플이 어떻게 갱신되는지 주 목하십시오.

ä,

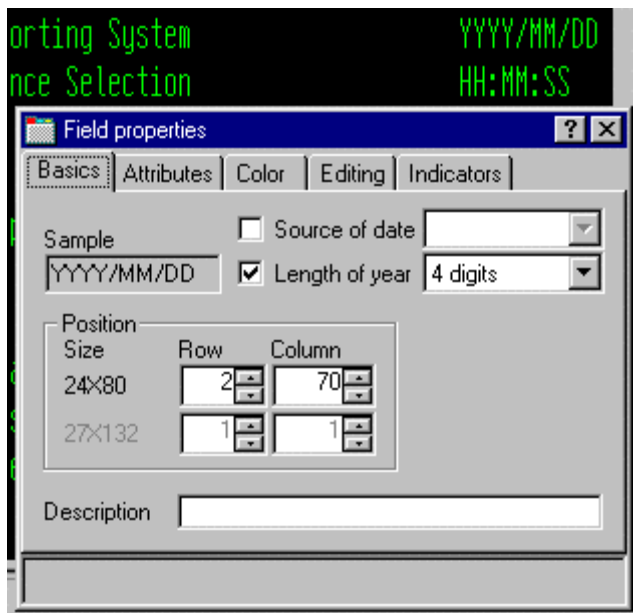

- 5. 설계 페이지를 테스트하려면, 작업서에서 MAIN\_MENU 탭을 클릭하고 화면의 오른쪽 상단 모서리를 보십시오. 날짜가 4자리로 되어 있습니다.
- 6. 이제는 SELECT 레코드에서 EMPAPL을 클릭하십시오. 필드 특성 노트북에서 기본 탭을 클릭하 십시오. 이 페이지에서 필드의 이름, 용도, 길이, 유형 및 화면 위치를 변경할 수 있습니다. 다른 페이지에서는 이 필드의 다른 특성에 빠르게 액세스할 수 있습니다.

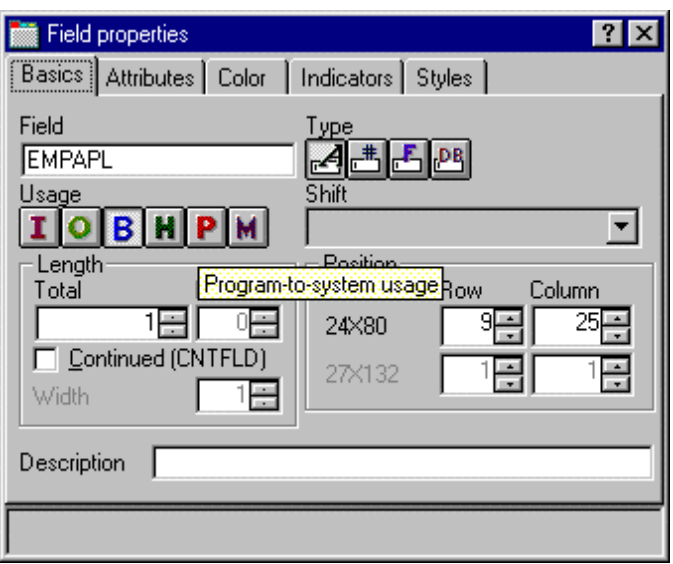

### 새 키워드 추가

사용자는 다음과 같이 생각할 수 있습니다. "CODE 설계자가 내 화면과 보고서의 시각적 측면을 관 리하는 데 도움이 될 수 있다. 하지만 나는 실제 수행할 작업이 있다. 나는 DDS의 전체 기능에 액 세스해야 한다. 나는 키워드에 액세스해야 한다."

키워드를 추가하려면 다음을 수행하십시오.

- 1. DDS 트리에서 EMPAPL 필드를 클릭하십시오.
- 2. F5를 누르거나 팝업 메뉴에서 키워드 삽입을 선택하십시오.

EMPAPL 필드의 세부사항 페이지가 표시되고 유틸리티 노트북에서 키워드 작성 탭이 선택됩니 다. 이 페이지는 선택된 파일, 레코드 또는 필드에 허용되는 키워드 세트를 표시하며, 필드의 유 형, 용도, 자리이동 및 포함된 레코드를 고려합니다. 사용자 옵션이 무엇인지 정확히 알려줍니 다. 이 정보는 참조 매뉴얼에서 빠르게 확인할 수 없습니다.

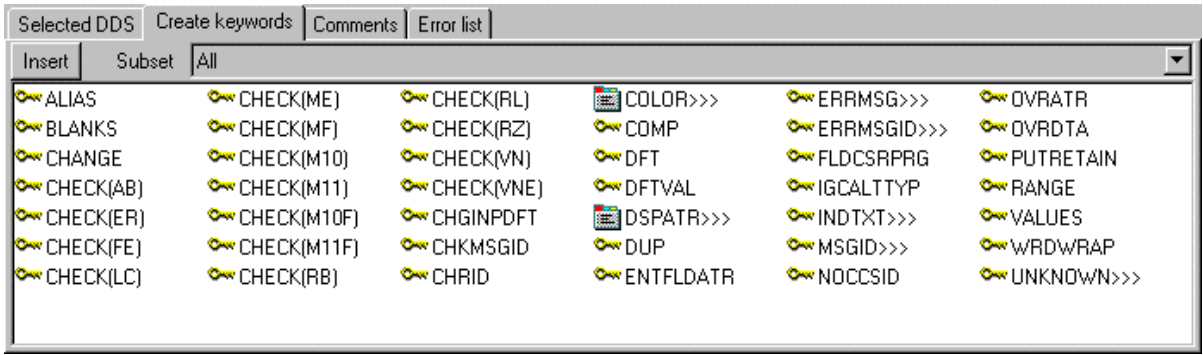

- 3. 기본 페이지에 있는 EMPAPL특성 노트북에서 <mark>나</mark>에 단추를 클릭하여 필드를 숫자 유형을 변경하 십시오. 키워드 작성 페이지에 있는 키워드 목록이 변경되었습니다.
- 4. <mark>년</mark> 단추를 클릭하여 필드를 다시 영숫자로 변경하십시오. **키워드 작성** 페이지에 있는 키워드 목록이 변경되었습니다.
- 5. ALIAS 키워드를 클릭하고 F1을 누르십시오. ALIAS 키워드에 대한 DDS 참조 도움말이 표시됩니다. 중요한 것은 CODE 설계자에 많은 온라 인 도움말이 있다는 것입니다. 어디에서나 F1을 누르면 항목, 아이콘 또는 노트북에 관한 도움 말을 볼 수 있습니다. 현재 수행 중인 작업에 관한 도움말을 볼 수 있습니다. 도움말 메뉴를 통 해 DDS 언어 참조와 몇 가지의 다른 유용한 정보 소스에 쉽게 액세스할 수 있습니다.
- 6. 도움말 창을 아이콘으로 표시하십시오.
- 7. INDTXT 키워드를 두 번 클릭하십시오. (이 키워드를 찾으려면 오른쪽으로 화면이동해야 할 수 도 있습니다.) 키워드는 원할 경우 변경할 수 있는 기본값과 함께 작성됩니다.
- 8. INDTXT 키워드를 다시 두 번 클릭하십시오. 키워드는 동일한 기본값으로 작성되어 충돌하게 됩 니다.

# 소스 확인

방금 새 레코드와 몇 개의 새 필드를 DDS 소스에 추가했습니다. CODE 설계자가 DDS 소스에 추가 하는 모든 것은 올바른 구문으로 되어 있어야 합니다. 의미론적 오류가 있는지 확인해야 합니다. 마 지막에서 같은 표시기를 설명하는 두 개의 INDTXT 작성하여 이러한 오류를 발생했습니다.

소스를 확인하려면 다음을 수행하십시오.

- 1.**도구** 메뉴에서 **파일 확인**을 선택하십시오(또는 기본 도구 모음에서 █<mark>█</mark> 단추를 클릭하십시 오). DDS 소스는 CODE 편집기나 LPEX 편집기에서 사용하는 것과 같은 검증자를 사용하여 검 사합니다. 설계자의 맨 아래에 있는 상태 표시줄에 확인 프로세스가 오류와 함께 완료되었음을 알리는 메시지가 표시됩니다.
- 2. DDS 트리에는 문제점을 야기하는 빨간색 x가 있습니다. 파일 아이콘에 빨간색 x가 있습니다. SELECT 레코드, EMPAPL 필 드, 그리고 두 번째 INDTXT 키워드와 같습니다.
- 3. 작업서에서 MAIN\_MENU 탭을 클릭하십시오. EMPAPL 필드는 빨간색으로 강조표시됩니다.
- 4. 작업서에서 목록을 클릭하십시오. 이 페이지는 최근 프로그램 확인에서 생성된 목록이 표시됩니다. 경고 메시지는 목록 내에 묻혀 있어서 쉽게 찾을 수 없습니다.

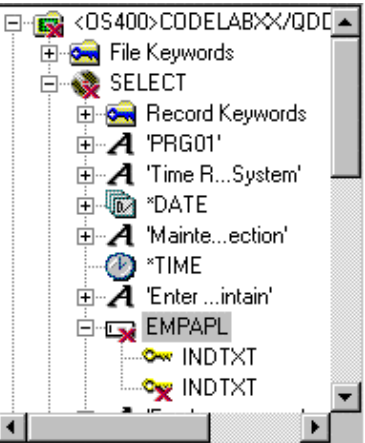

- 5. 문제점이 있으면, 유틸리티 노트북의 오류 목록 페이지에 문제 점을 표시합니다. CODE 편집기나 LPEX 편집기에서의 오류 목록 역할과 완전히 같습니다. 오 류 목록 탭을 클릭하십시오.
- 6. 오류 목록에서 경고 DDS7861을 두 번 클릭하십시오.

(메시지에 대한 자세한 도움말을 보려면 F1을 누르십시오.) 소스 페이지가 표시되고 커서는 소 스에서 오류가 발생한 곳에 정확히 위치됩니다. 소스 페이지는 현재 상태의 DDS 소스에 대한 토큰화된 읽기 전용 보기입니다. 오류를 바로 지울 수 있으면 얼마나 좋겠습니까. 어떤 것은 편 집기에서 더 빠르고, 또 어떤 것은 비주얼 환경에서 더 빠릅니다. 단추를 눌러서 두 모드 사이에 전환하는 것이 좋습니다. 그러면 그렇게 해보도록 하겠습니다.

 $\ddot{\phantom{a}}$ 

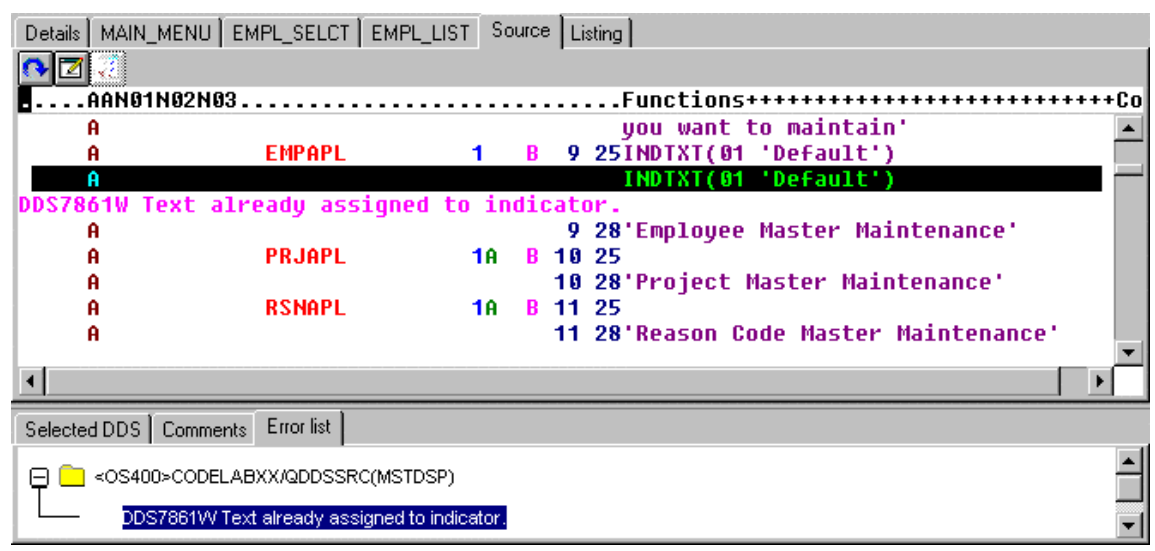

# 화면을 설계 및 편집 사이에 전환

화면을 설계 노드와 편집 모드로 전환하려면 다음을 수행하십시오.

- 1. ██████ 단추를 클릭하거나 편집기 메뉴에서 **파일 -> DDS 소스 편집**을 선택하십시오. 이제 편집 기의 전체 기능에 액세스할 수 있습니다.
- 2. 편집 및 보기 풀다운을 탐색하십시오.
- 3. Ctrl-F를 눌러서 찾기/바꾸기 창을 가져오십시오.
- 4. INDTXT를 입력하고 찾기를 클릭하십시오.

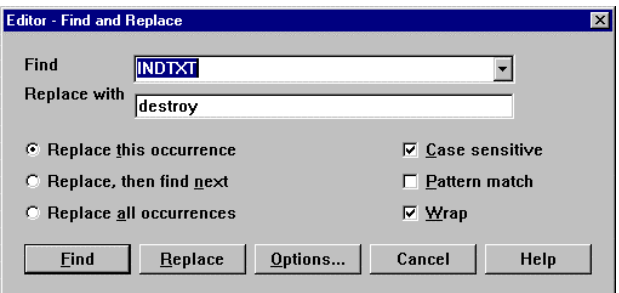

5. Ctrl-N을 눌러서 다음 발생을 찾으십시오.

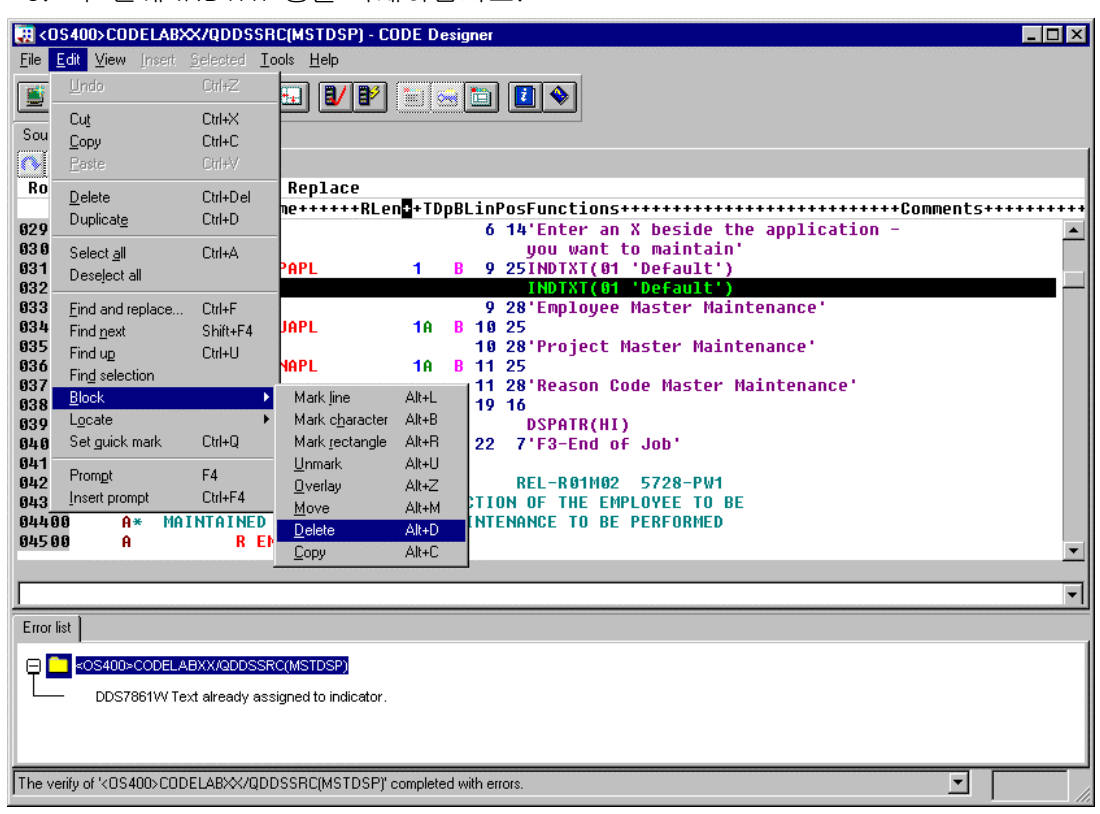

6. 두 번째 INDTXT 행을 삭제하십시오.

# 소스 컴파일

이제 원격 시스템 LPEX 편집기에서 수행한 것처럼 iSeries에서 소스를 컴파일합니다.

- 1. 파일 메뉴에서 저장을 선택하여 소스를 iSeries에 저장하십시오.
- 2. **도구** 메뉴에서 **컴파일**을 선택한 후 **프롬트 안함**을 선택하십시오(또는 기본 도구 모음에서 <mark>타</mark>키 단추를 클릭하십시오).
- 3. 컴파일이 완료되면 메시지가 표시됩니다. 메시지 창에서 확인을 클릭하십시오.

PAYROLL 프로그램을 실행하면, 프로그램의 오프닝 화면에서 변경한 4자리 연도가 표시됩니다.

### CODE 설계자 닫기

파일 메뉴에서 종료를 선택하십시오.

아래의 체크포인트를 완료하여 다음 연습으로 이동할 준비가 되었는지 판별하십시오.

#### 체크포인트

- 1. 화면과 보고서를 시각적으로 설계한 후 DDS 소스를 생성할 수 있도록 하는 그래픽 설계 도구가 있습니다. 이 도구의 이름은 무엇입니까?
	- A. Page Designer
	- B. CODE 설계자
	- C. 화면 설계 보조 유틸리티
	- D. 위의 어떤 것도 해당되지 않습니다.
- 2. DDS 트리 보기가 표시하는 것은 무엇입니까?
	- A. 로드된 DDS 소스를 트리 구조로 표시합니다.
	- B. 선택된 각 DDS 오브젝트의 파일, 레코드, 필드, 도움말 스펙, 키 및 키워드 계층을 표시합니 다.
	- C. 사용자가 설계 중인 화면이나 보고서를 나타내는 레코드 그룹을 트리 계층에서 파일의 피어 로 표시합니다.
	- D. 위의 모든 것
- 3. 항목과 해당되는 설명을 짝지으십시오.
	- A. 작업서
	- B. 세부사항 페이지
	- C. 유틸리티 노트북
	- D. 설계 페이지
	- E. 특성 노트북
	- F. 그룹
	- G. 표시기
	- A. 오류와 선택한 오브젝트와 같은 DDS 소스의 특정 요소를 볼 수 있습니다.
	- B. DDS 트리에 현재 선택한 항목의 내용을 나열합니다.
	- C. 몇 가지의 탭 페이지가 있습니다.
	- D. 화면과 보고서를 시각적으로 설계하기 위한 것입니다.
	- E. 단일 화면이나 보고서를 구성하는 하나 이상의 DDS 레코드를 모은 것입니다.
	- F. 필드, 레코드 또는 전체 파일의 특성에 액세스합니다.
	- G. 처리 중 특정 이벤트의 발생 여부를 알리기 위한 두 자리 숫자 변수입니다.
- 4. 유틸리티 노트북에 포함된 것은 무엇입니까?
	- A. 선택된 DDS 페이지
	- B. 오류 목록 페이지
	- C. 키워드 작성 페이지
	- D. 주석 페이지
	- E. 위의 모든 것
- 5. 세부사항 페이지에는 두 개의 모드인 세부사항과 목록이 있습니다. 세부사항 모드는 DDS 오브 젝트에 대해 자세히 표시하고 목록 모드는 페이지에 더 많은 DDS 오브젝트를 표시합니다. (O, X)
- 6. 설계 페이지에서 쉽게 수행할 수 있는 것은 무엇입니까?
	- A. DDS 오브젝트 작성
	- B. DDS 오브젝트 편집
	- C. DDS 오브젝트 크기 조정
	- D. DDS 오브젝트 이동
	- E. 레코드 작성
	- F. 필드 작성
	- G. 상수 작성
	- H. 위의 모든 것
- 7. 레코드들을 그룹화하면 백그라운드에서 관련 레코드를 보면서 하나의 레코드에서 작업할 수 있 습니다. (O, X)
- 8. 특성 노트북에는 모드가 없습니다. 오브젝트의 특성을 변경하면 선택한 오브젝트가 즉시 변경됩 니다. (O, X)
- 9. DDS 소스는 CODE 편집기나 LPEX 편집기에서 사용하는 것과 같은 검증자를 사용하여 검사합 니다. (O, X)
- 10. CODE 설계자에서는 설계 모드와 편집 모드 사이에 전환할 수 있습니다. (O, X)
- 11. LPEX 편집기에서처럼 iSeries에서 소스를 컴파일할 수 있습니다. (O, X)

# 실습

이 연습에서 원격 시스템 보기를 통해 CODE 설계자를 사용한 경험이 있으면, 프린터 보고서를 작성 하도록 하십시오. RSELABxx 라이브러리, QDDSSRC 멤버에서 실제 파일 스펙 REFMST를 사용할 수 있습니다. 이 실제 파일에 관한 정보와 필드를 탐색하도록 하십시오. 보고서를 작성하면서 이 정 보를 다시 참조할 수도 있습니다. 파일 REFMST에 익숙하면, 프린터 파일을 작성할 수 있습니다. iSeries용 Development Studio Client 온라인 도움말은 실습 타스크를 완료하는 데 도움을 줄 수 있 습니다.

#### 수행한 사항

이 연습에서, 사용자는 CODE 설계자를 사용하여 화면을 추가하도록 화면 파일을 수정했습니다. 그 룹, 레코드 및 필드를 추가하는 방법도 배웠습니다. DDS를 저장한 후 컴파일 오류가 있는지 확인했 습니다. 컴파일 오류가 없으면 DDS 컴파일을 완료했습니다.

다음 연습에서는 iSeries 시스템에서 실행 중인 어플리케이션을 디버그하고 테스트하는 방법을 배우 게 됩니다.

# 연습 7: ILE RPG 프로그램 디버그

이 연습의 목표는 디버거 구성요소를 검토하는 것입니다. 그런 다음 디버거 시작, 중단점, 모니터하 는 변수 설정, 프로그램 실행 및 step into, 디버그 보기에서 호출 스택 보기, 중단점 제거, 저장영역 모니터 추가, 디버그 Perspective 를 통한 감시 중단점 및 모든 것 설정 등을 수행합니다.

이 연습의 끝 부분에서는 다음을 수행할 수 있어야 합니다.

- 일부 디버거 구성요소 설명
- 디버그 세션 시작
- 행 중단점 추가 및 삭제
- 변수 표시
- y 변수 변경
- 호출 스택 보기
- 프로그램 실행, 스텝 및 Step Into
- y 소스 및 목록 보기 사이의 전환
- 저장영역 모니터 추가
- 감시 중단점 추가

#### 디버그 Perspective 에서 iSeries 프로그램 디버깅

통합 디버거는 iSeries 시스템에서 실행 중인 어플리케이션을 디버그 및 테스트할 수 있는 소스 레벨 디버거입니다. 이 디버거는 다음을 수행할 수 있는 기능적으로 가치있는 대화식 그래픽 인터페이스 를 제공합니다.

- iSeries 시스템에서 프로그램을 실행하는 동안 소스 코드 또는 컴파일러 목록 보기.
- 어플리케이션 프로그램에서 행 중단점 설정, 변경, 삭제, 작동 및 작동 안함. 모든 중단점은 중단 점 보기를 사용하여 쉽게 관리할 수 있습니다.
- 감시 중단점을 설정하여 지정된 변수가 변경될 때마다 프로그램이 중단되도록 하십시오.
- 디버그 보기에서 프로그램의 호출 스택 보기. 호출 스택은 디버그하는 대로 동적으로 갱신됩니 다. 호출 스택 항목을 클릭하여 디버그 프로그램 소스를 볼 수 있습니다.
- 한 번에 하나의 행 Step through.
- 프로그램 호출 및 ILE 프로시저 호출 Step into 또는 step over.
- 모니터 보기에서 변수 및 해당 값 표시. 값은 프로그램이 실행될 때 효과를 보기 위해 쉽게 변경 할 수 있습니다.
- 대형 프로그램에서 모듈/프로그램 보기를 사용하여 빠르고 쉽게 프로시저 호출 찾기.
- 다중 스레드 어플리케이션을 디버그하여, 개별 스레드를 작동하고 작동하지 않는 기능을 사용하 여 스레드마다 별도의 스택 유지보수.
- iSeries 대신 워크스테이션에서 소스 로드 프로덕션 시스템에서 소스 코드를 원하지 않을 경 우에 유용합니다.
- 클라이언트/서버 및 분산 응용프로그램 디버그.

디버거는 RPG/400 및 ILE RPG, COBOL, ILE COBOL, C, C++, CL을 지원합니다.

다음 연습에서는 디버거의 기본 구성요소 중 일부에 대해 배울 수 있는 기회가 제공됩니다. 이 연습 의 목적에 따라 ILE RPG/400 프로그램을 디버그합니다. RPG를 몰라도 걱정하지 마십시오.

#### 통합 디버거 시작

ILE RPG 프로그램인 PAYROLLG 에 대해 작업합니다.

주: PAYROLLG 은 PAYROLL 과 동일한 RPG 프로그램이지만 컴파일 오류가 없습니다. 이 연습에서 는 편집기 연습을 완료하지 않고 이 연습으로 바로 건너뛸 것을 결정한 사용자를 위해 PAYROLL 대 신 이 프로그램을 사용합니다.

몇 가지의 방법(프로그램의 팝업 메뉴에서 직접, 원격 시스템 보기에서 서비스 프로그램 또는 구성 실행 창에서)으로 디버거를 시작할 수 있습니다. 원격 시스템 보기에서 직접 시작하면 매개변수가 프로그램에 전달되도록 지정할 수 없습니다. 구성 실행 창에서 프로그램 호출 방법을 수정할 수 있 으며 매개변수를 지정할 수도 있습니다. 연습이 재미있도록 CL 프로그램 CLR1을 사용하여 PAYROLLG을 호출하고 하나의 매개변수를 CLR1에 전달합니다. 이는 구성 실행 창을 사용할 것을 의미합니다.

다음 중 원격 시스템 탐색기 Perspective에서 구성 실행 디버그 창을 여십시오.

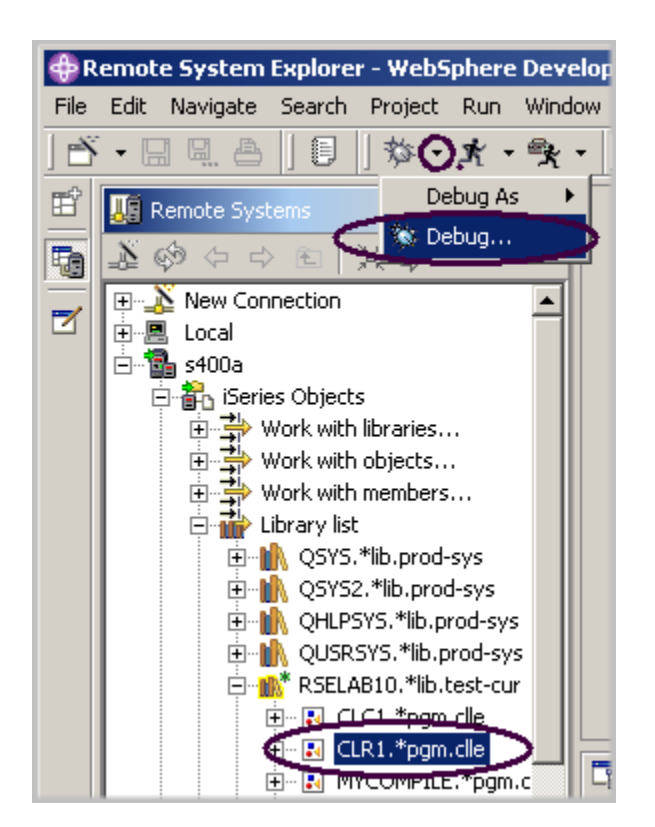

<span id="page-127-0"></span>그림 60: 구성 실행 시작 창

원격 시스템 보기에서 다음을 수행하십시오.

- 1. 라이브러리 목록 필터를 아직 펼치지 않은 경우 이 필터를 펴십시오.
- 2. 라이브러리 RSELABxx를 아직 펼치지 않은 경우 이 라이브러리를 펴십시오.
- 3. RSELABxx 라이브러리에서 프로그램 CLR1을 선택하십시오.

Workbench 도구 모음에서

- 4. DEBUG 아이콘 <sup>33</sup> <sup>-</sup> 옆에 있는 메뉴 드롭 다운 화살표를 ([그림 60에](#page-127-0) 표시) 클릭하십시오.
- 5. 드롭 다운 메뉴에서 디버그를 선택하십시오.

구성 실행 창이 표시됩니다.

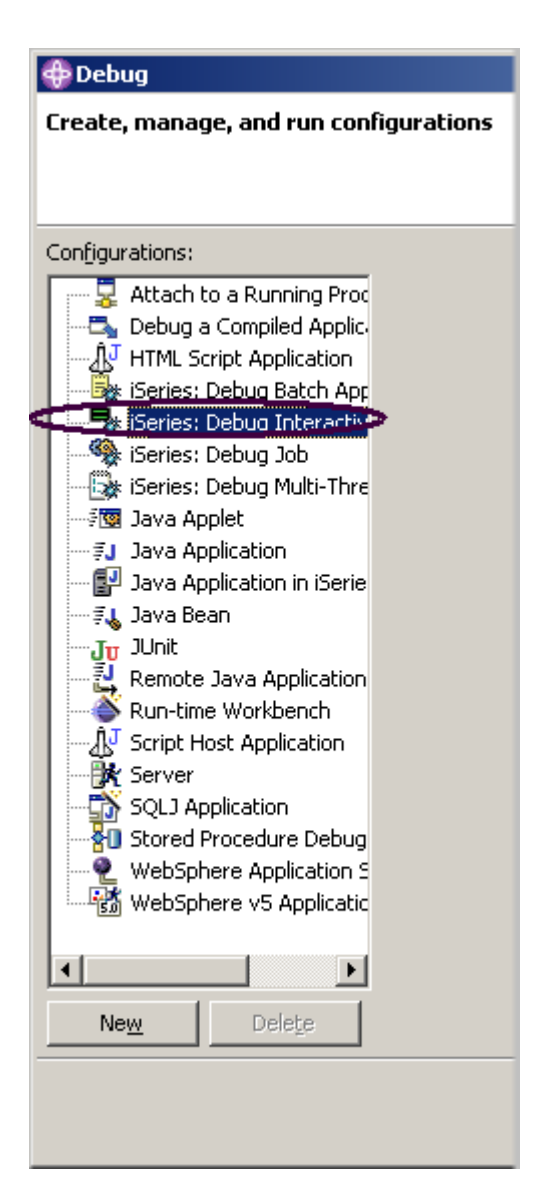

그림 61: 구성 실행 창

트리 보기에서 다음을 수행하십시오.

- 1. iSeries: 대화식 어플리케이션 디버그를 선택하십시오.
- 2. 신규를 클릭하십시오.

창의 오른쪽에 대화식 어플리케이션 디버그 분할창이 표시됩니다.

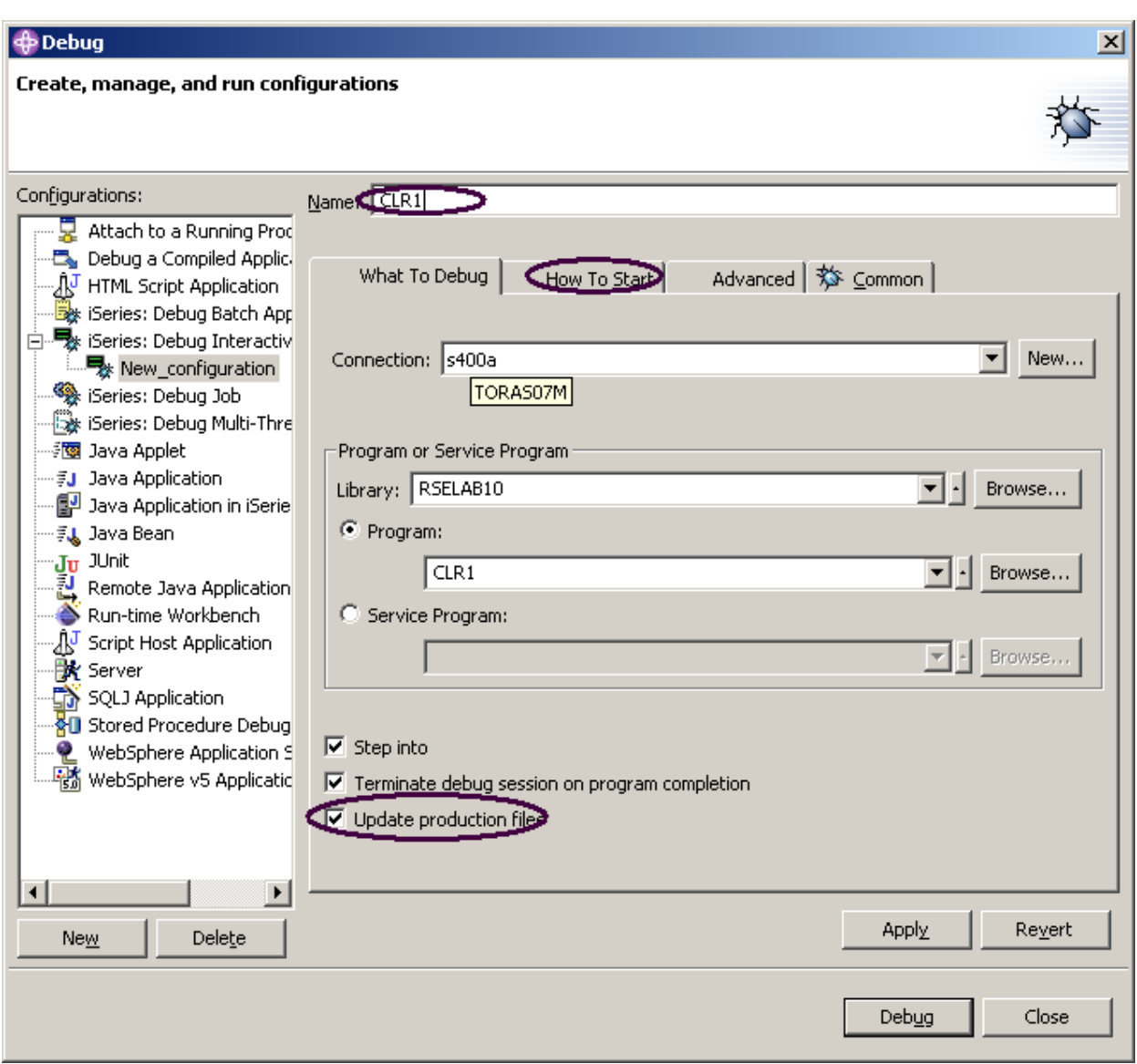

그림 62: 대화식 어플리케이션 디버그

- 3. 이름 필드에 프로그램명 CLR1을 입력하십시오.
- 4. 프로덕션 파일 갱신 선택란을 선택하십시오.
- 5. 시작 방법 탭을 클릭하십시오.

시작 방법 페이지에서 다음을 수행하십시오.

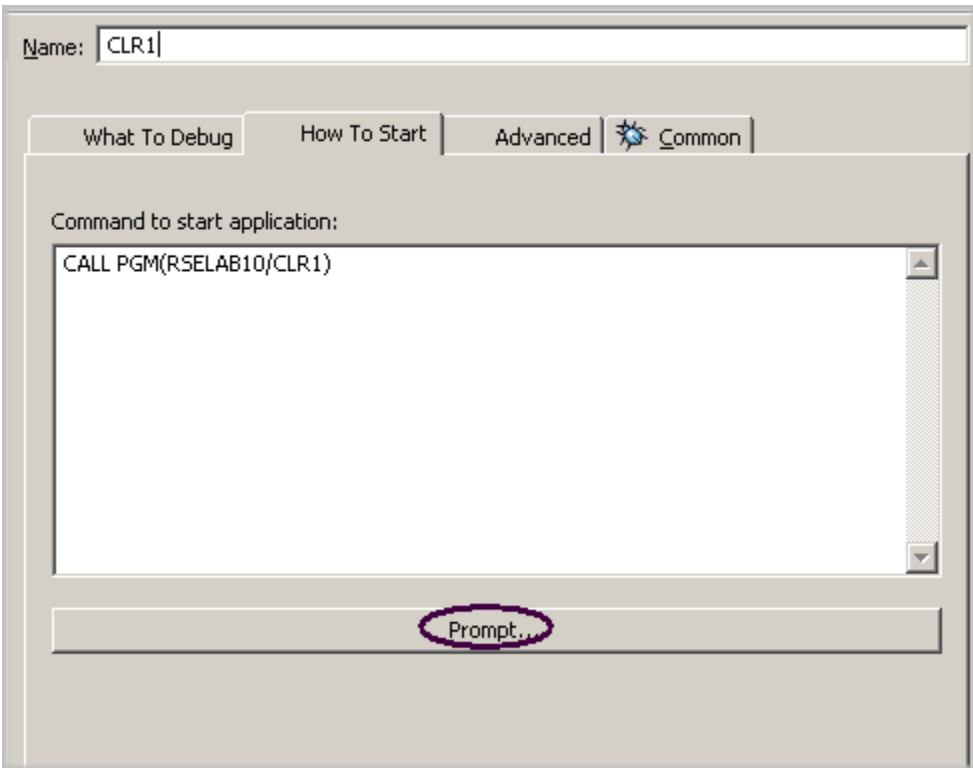

그림 63: 시작 방법 페이지

6. 프롬트를 클릭하십시오.

프롬트 창이 열립니다.

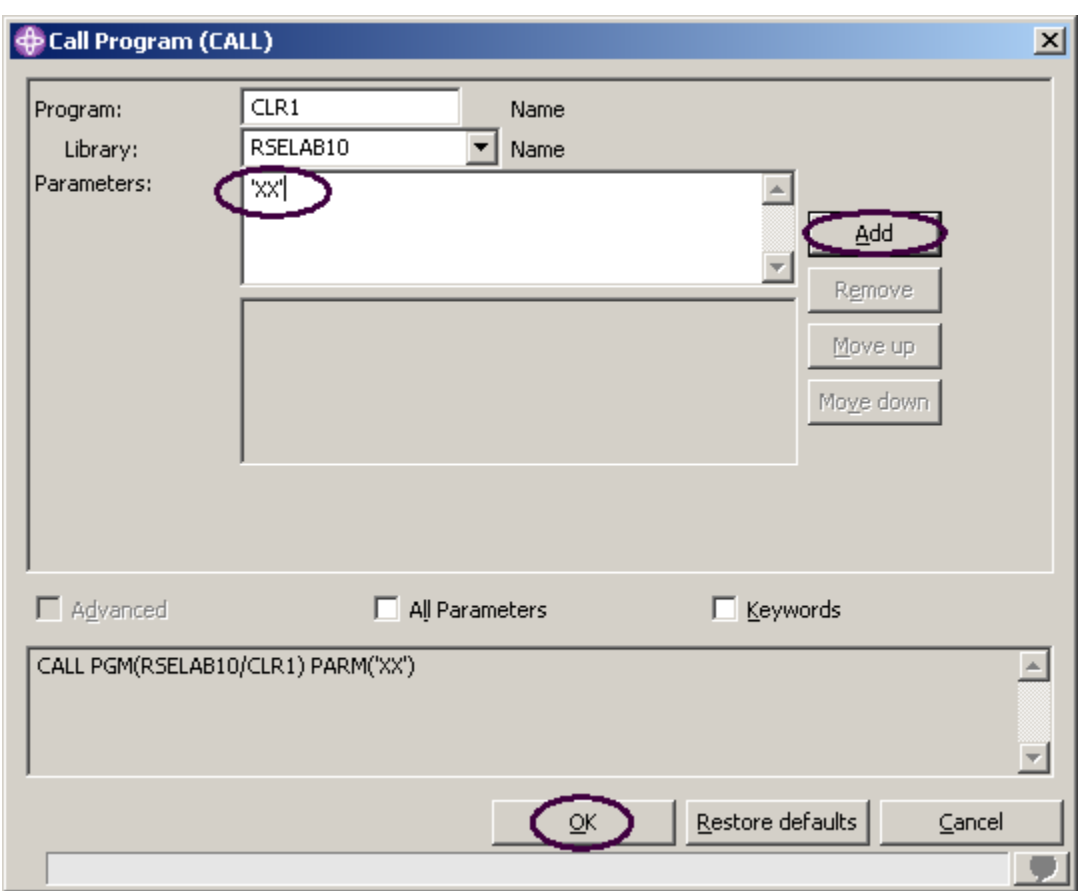

그림 64: 프롬트 창

- 7. 매개변수 필드에 XX'를 입력하십시오.
- 8. 추가를 클릭하십시오.

하단 목록 상자에 매개변수 값이 표시됩니다.

9. 확인을 클릭하십시오.

프로그램에 대해 완전한 시작 명령이 창에 표시됩니다.

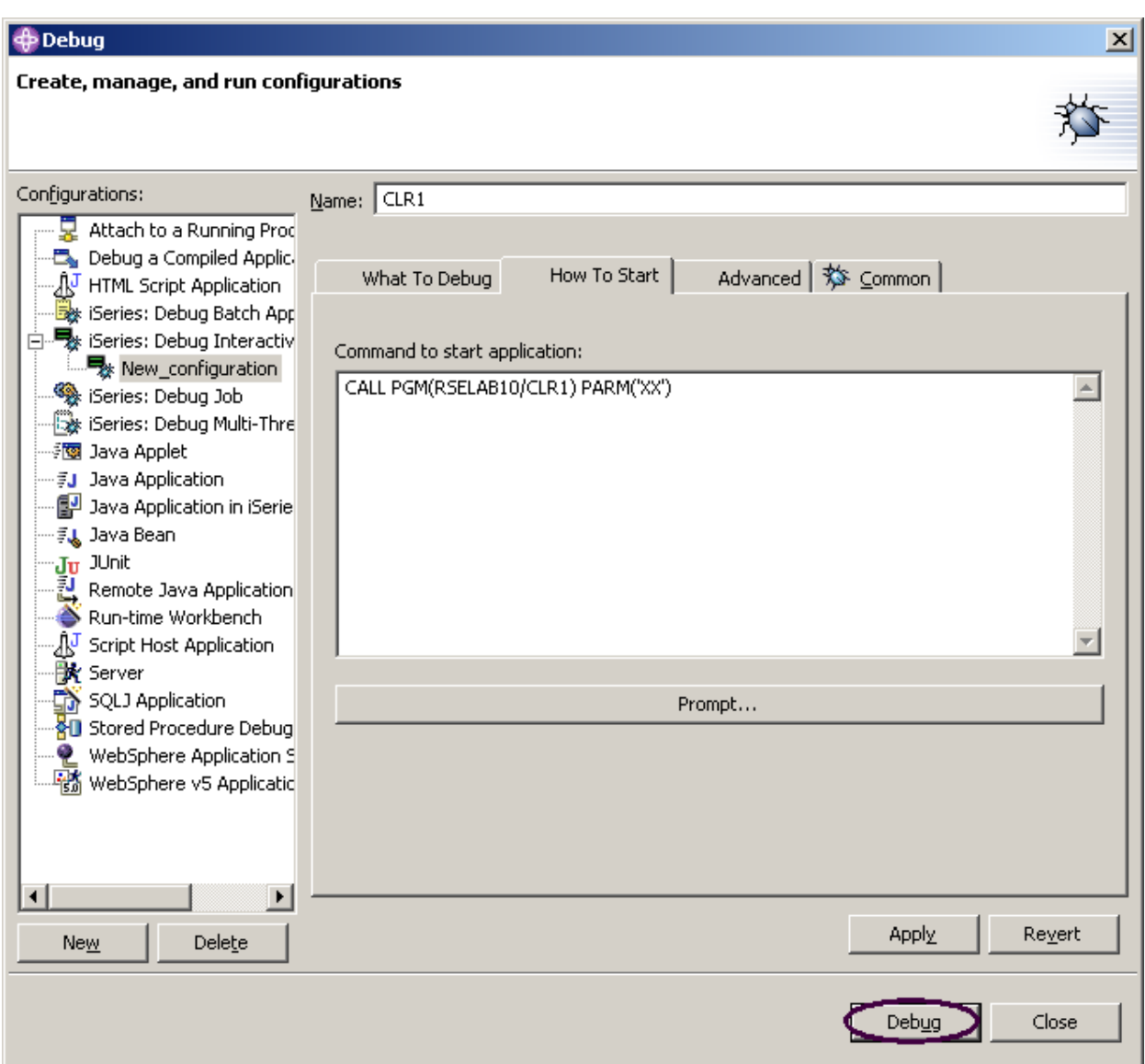

그림 65: 디버그 준비 상태

10. 디버그를 클릭하십시오. 다음과 같은 오류 메시지가 표시될 수 있습니다.

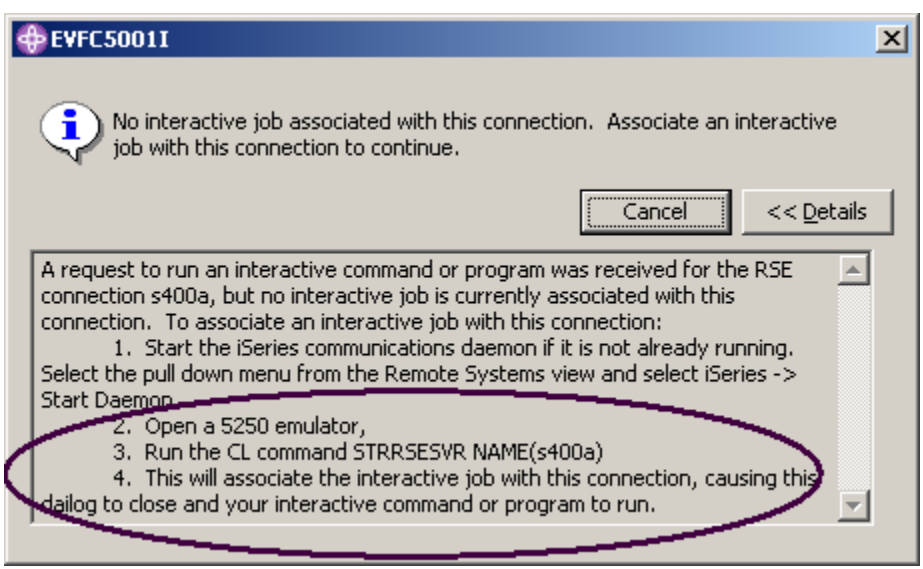

그림 66: 대화식 세션이 존재하지 않을 경우의 오류 메시지

그 사이에 원격 시스템 탐색기 통신 서버가 종료되었습니다. 5250 에뮬레이터로 가서 메시지의 지 시사항에 따라 원격 시스템 탐색기 통신 서버를 다시 시작하십시오.

메시지를 취소하지 않아도 됩니다. 원격 시스템 탐색기 통신 서버와 대화식 세션 사이에 연결을 설 정하자마자 제거됩니다.

디버그 Perspective 가 Workbench 에 로드됩니다.

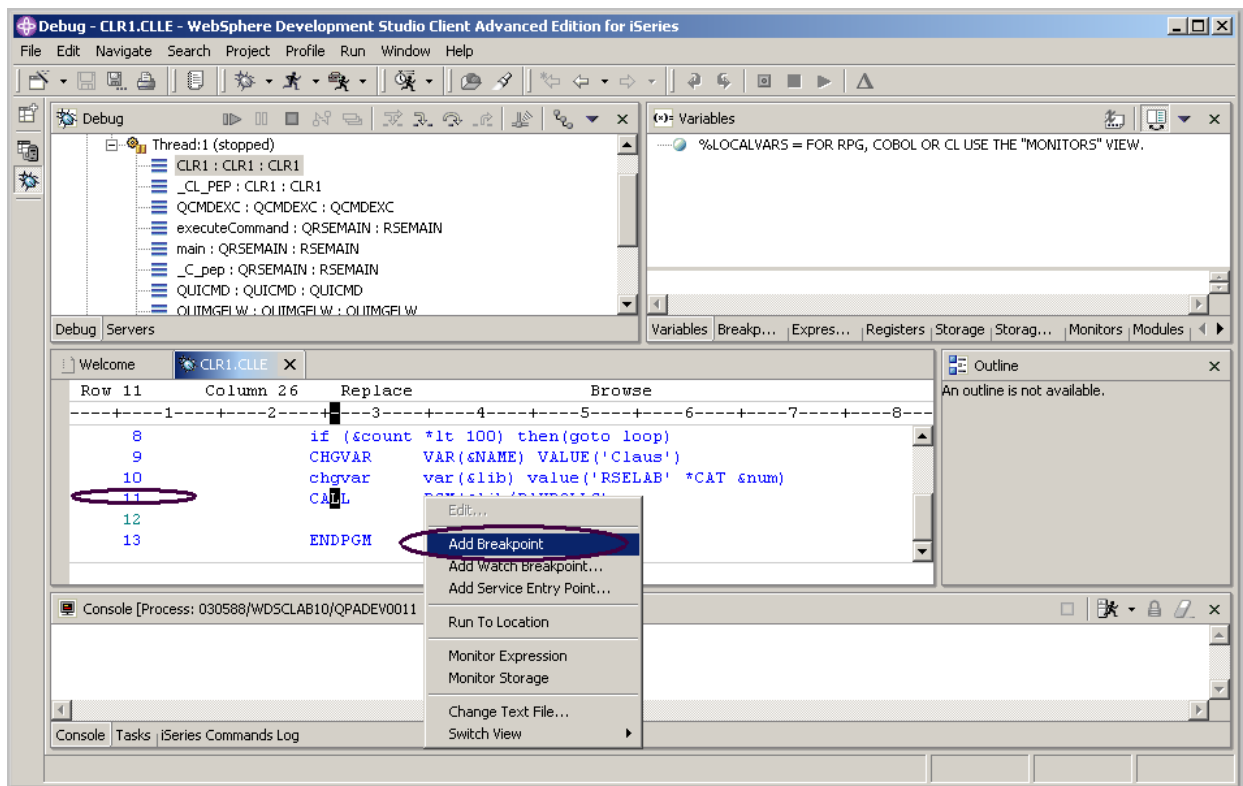

그림 67: 중단점을 추가 중인 디버그 Perspective

iSeries에서 프로그램이 활성 상태이고, 첫 번째 실행 명령문에서 중단되었습니다. 디버거는 소스를 표시합니다.

### 중단점 설정

실행 가능 행에서만 중단점을 설정할 수 있습니다. 모든 실행 가능 행은 파란색으로 표시됩니다.

중단점을 설정하는 가장 쉬운 방법은 소스 보기에서 행을 마우스 오른쪽 단추로 클릭하는 것입니다. 1. 11 행을 마우스 오른쪽 단추로 클릭하십시오.

2. 팝업 메뉴에서 중단점 추가를 선택하십시오.

접두어 영역의 선택표시가 있는 점은 중단점이 해당 행에 설정되었음을 나타냅니다. 접두어 영

역은 소스 행의 왼쪽에 있는 작은 회색 여백입니다.

99 번째 루핑할 때 루프에서 조건부 중단점을 추가하려면 다음을 수행하십시오.

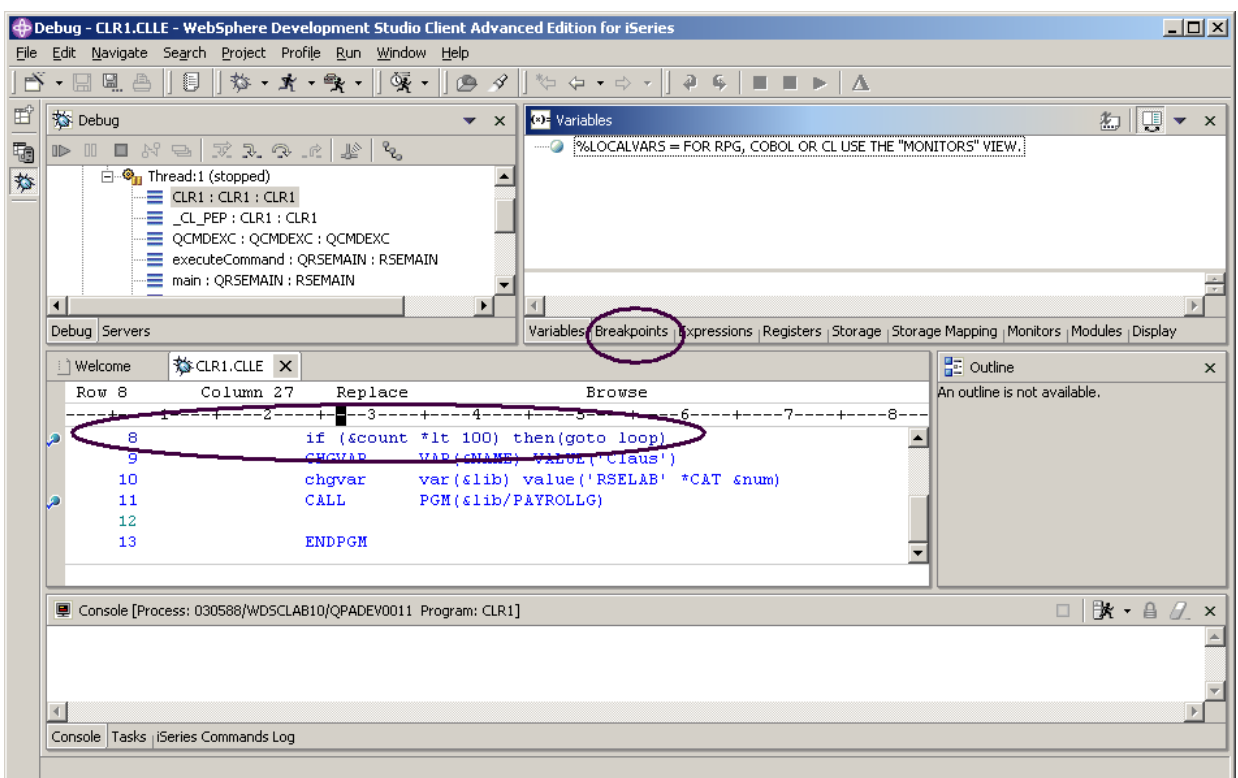

<span id="page-135-0"></span>그림 68:중단점 추가 및 중단점 보기 선택

- 3. 8 행을 마우스 오른쪽 단추로 클릭하십시오.
- 4. 팝업 메뉴에서 중단점 추가를 선택하십시오.
- 5. [그림 68에](#page-135-0) 표시된 것 처럼 Workbench 오른쪽 상단 분할창의 중단점 탭을 선택하십시오. 중단점 보기에서 다음을 수행하십시오.

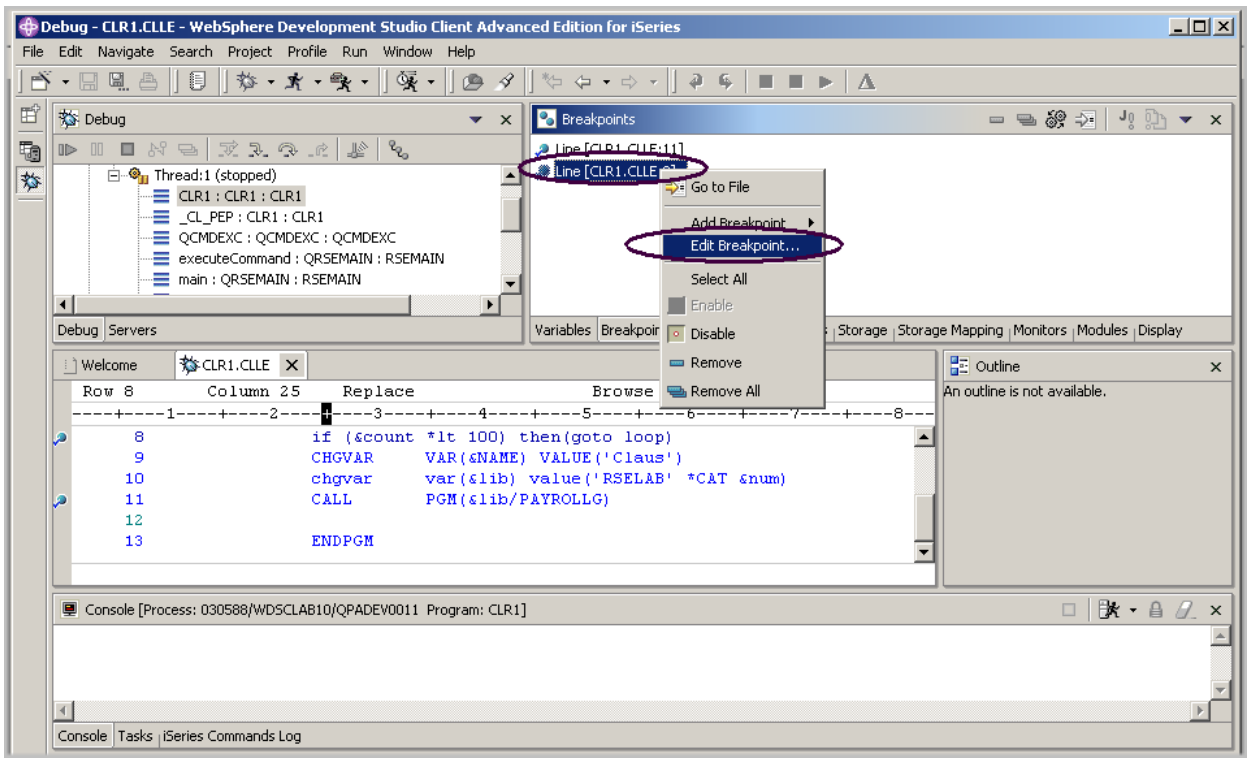

그림 69: 중단점 보기에서 중단점 편집

- 6. 8 행을 마우스 오른쪽 단추로 클릭하십시오.
- 7. 팝업 메뉴에서 중단점 편집을 선택하십시오.

8. 보기 목록에서 \*SOURCE를 선택하십시오.

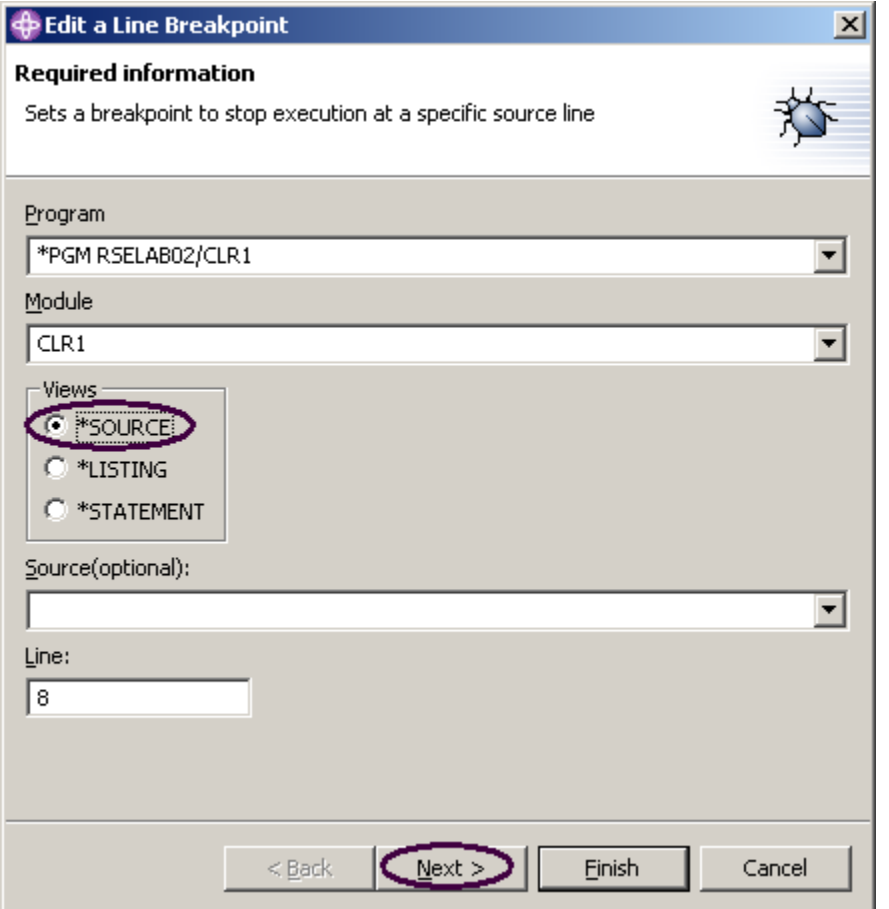

9. 행 중단점 편집 창에서 다음을 클릭하십시오.

99 번 이상 실행할 경우에만 루프에서 중단할 수 있습니다. 빈도 그룹의 시작 필드를 99 로 설정 하여 이를 수행할 수 있습니다.

 $\mathbb{Z}^{\mathbb{Z}}$ 

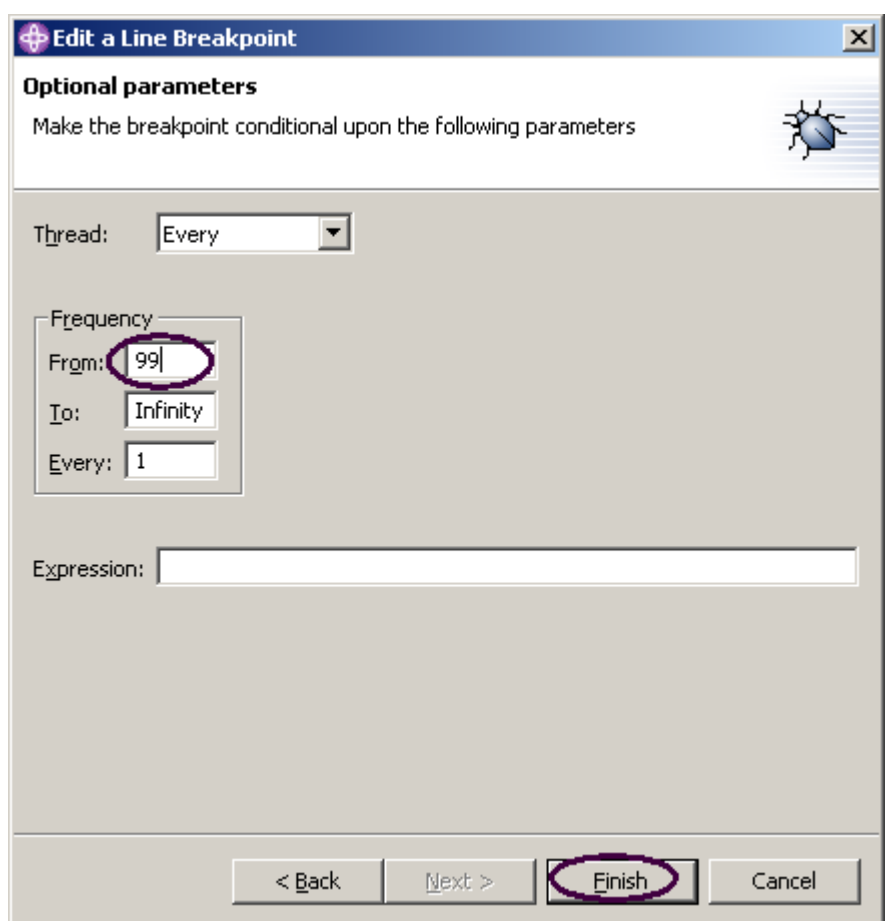

그림 70: 중단 조건 지정

10. 시작 입력 필드에 99를 입력하십시오.

11. 완료를 클릭하십시오.

# 변수 모니터링

모니터 보기에서 변수를 모니터할 수 있습니다. 이제 변수 &COUNT를 모니터하겠습니다.

소스 보기에서 다음을 수행하십시오.

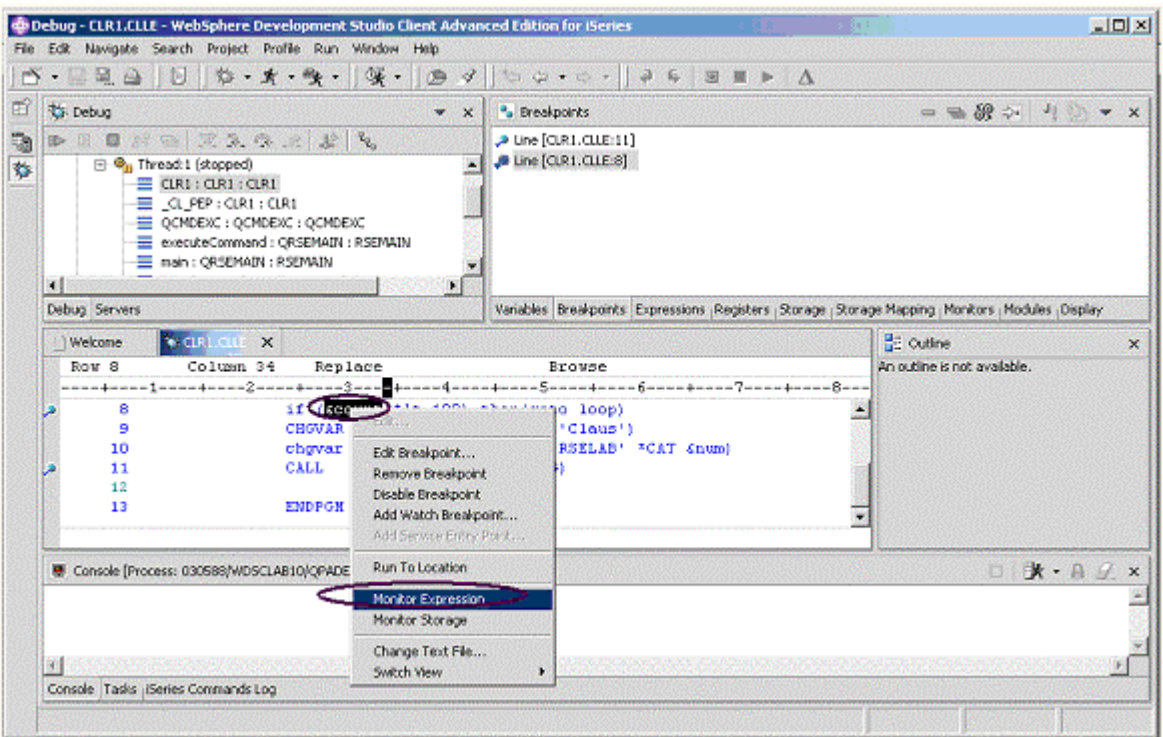

그림 71: 모니터할 변수 선택

- 1. 변수 &COUNT를 두 번 클릭하십시오.
- 2. &COUNT를 마우스 오른쪽 단추로 클릭하십시오.
- 3. 팝업 메뉴에서 표현식 모니터를 선택하십시오.

|   | $ \Box$ $\times$<br>Debug - CLR1.CLLE - WebSphere Development Studio Client Advanced Edition for iSeries |                        |                                                                                                    |                              |          |
|---|----------------------------------------------------------------------------------------------------|------------------------|----------------------------------------------------------------------------------------------------|------------------------------|----------|
|   | Edit Navigate Search Project Profile Run Window Help                                                     |                        |                                                                                                    |                              |          |
|   | 6 - ⊞ ⊞ ≞ │ B │ భ - x - \$ - │ % - │ @ タ│ ∿ ↔ - ↔ -│ ₽ 9 │ ≡ ■ ▶ │ ∆                                     |                        |                                                                                                    |                              |          |
| 重 | 梦 Debug                                                                                                  | $\blacktriangledown$ X | <b>□</b> Monitors                                                                                          | 狗 白台 x<br>⊕                  |          |
| 砲 | ♪   第   第 2 2 2 2 2 2 3 2 1 2 1 2                                                                        |                        | &COUNT = 00000.                                                                                            |                              |          |
| 态 | $\Box$ $\mathcal{Q}_n$ Thread: 1 (stopped)                                                               |                        |                                                                                                    |                              |          |
|   | $\equiv$ CLR1 : CLR1 : CLR1<br>$\equiv$ CL PEP : CLR1 : CLR1                                             |                        |                                                                                                    |                              |          |
|   | QCMDEXC: QCMDEXC: QCMDEXC                                                                                |                        |                                                                                                    |                              |          |
|   | E executeCommand : QRSEMAIN : RSEMAIN                                                                    |                        |                                                                                                    |                              |          |
|   | main: ORSEMAIN: RSEMAIN                                                                                  |                        |                                                                                                    |                              |          |
|   |                                                                                                    |                        |                                                                                                    |                              |          |
|   | Debug Servers                                                                                            |                        | Variables   Breakpoints   Expressions   Registers   Storage   Storage Mapping (Monitors) Modules   Display |                              |          |
|   | <b>SS CLR1.CLLE X</b><br>1 Welcome                                                                       |                        |                                                                                                    | <b>HE Outline</b>            | $\times$ |
|   | Row <sub>8</sub><br>Column 34<br>Replace                                                                 |                        | Browse                                                                                                    | An outline is not available. |          |
|   | ----+----1----+----2----+----3------+-----4----+----5----+-----6----+----7----+----8---                  |                        |                                                                                                    |                              |          |
|   | 8<br>if ( <i>Reguns</i> *1t 100) then (goto loop)                                                        |                        |                                                                                                    |                              |          |
|   | 9<br><b>CHGVAR</b>                                                                                       |                        | VAR(&NAME) VALUE('Claus')                                                                                  |                              |          |

그림 72: 변수 &COUNT 가 있는 모니터 보기

모니터 보기에 변수가 표시됩니다. 현재 값은 0입니다.

추가정보: 변수 값을 모니터에 추가하지 않고 빠르게 보려면, 마우스 포인터를 1 초 동안 변수 위치 에 놓거나 팝업 창에 값을 표시합니다.

이제 일부 중단점이 설정되고, 사용자는 어플리케이션 실행을 시작할 수 있습니다.

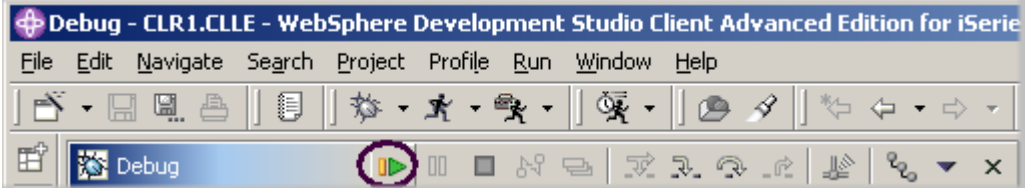

그림 73: 디버그 도구 모음의 재개 아이콘

4. **재개를 클릭하십시오. ■▶** 을 클릭하십시오.

프로그램 실행이 시작되고 8행의 중단점에서 중단됩니다(디버거는 99번째가 될 때까지 조건이 계속 실행되므로 98번 중단해야 합니다). 모니터 보기에서 &COUNT 값이 이제는 99인 점에 유의하십시오.

5. 다시 재개를 클릭하십시오.

프로그램은 다시 8 행에 있는 중단점에서 중단하고 &COUNT 값은 100이 됩니다.

6. 프로그램이 11 행에 있는 중단점까지 실행되도록 여러 번 재개를 클릭하십시오.

## 프로그램 Step Into

디버거를 사용하여 프로그램 호출을 Step Over하거나 Step Into할 수 있습니다. 프로그램 호출을 Step Over할 경우, 피호출 프로그램이 실행되고 디버거는 호출 프로그램 내의 다음 실행 가능 명령 문에서 중단합니다. 급료 지불 프로그램을 Step Into할 것입니다.

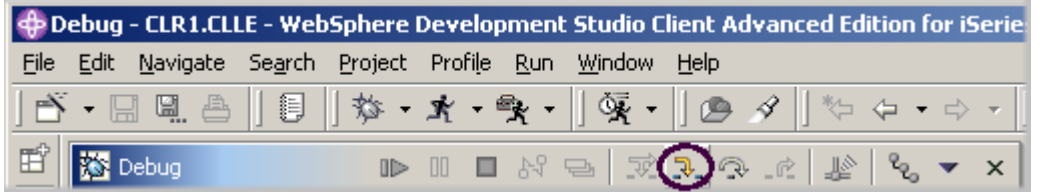

그림 74: 디버그 스텝 아이콘이 있는 디버그 도구 모음

1. 디버그 도구 모음에서 *Step into -* -<br>를 클릭하십시오. PAYROLLG의 소스가 표시됩니다.

프로그램을 컴파일하기 위해 사용한 옵션에 따라(RPG의 경우 \*SRCDBG 또는 \*LSTDBG, 또는 ILE RPG의 경우 \*SOURCE, \*LIST 또는 \*ALL), 이 창은 소스 또는 목록 보기를 표시합니다.

 $\mathbb{Z}^{\mathbb{Z}}$ 

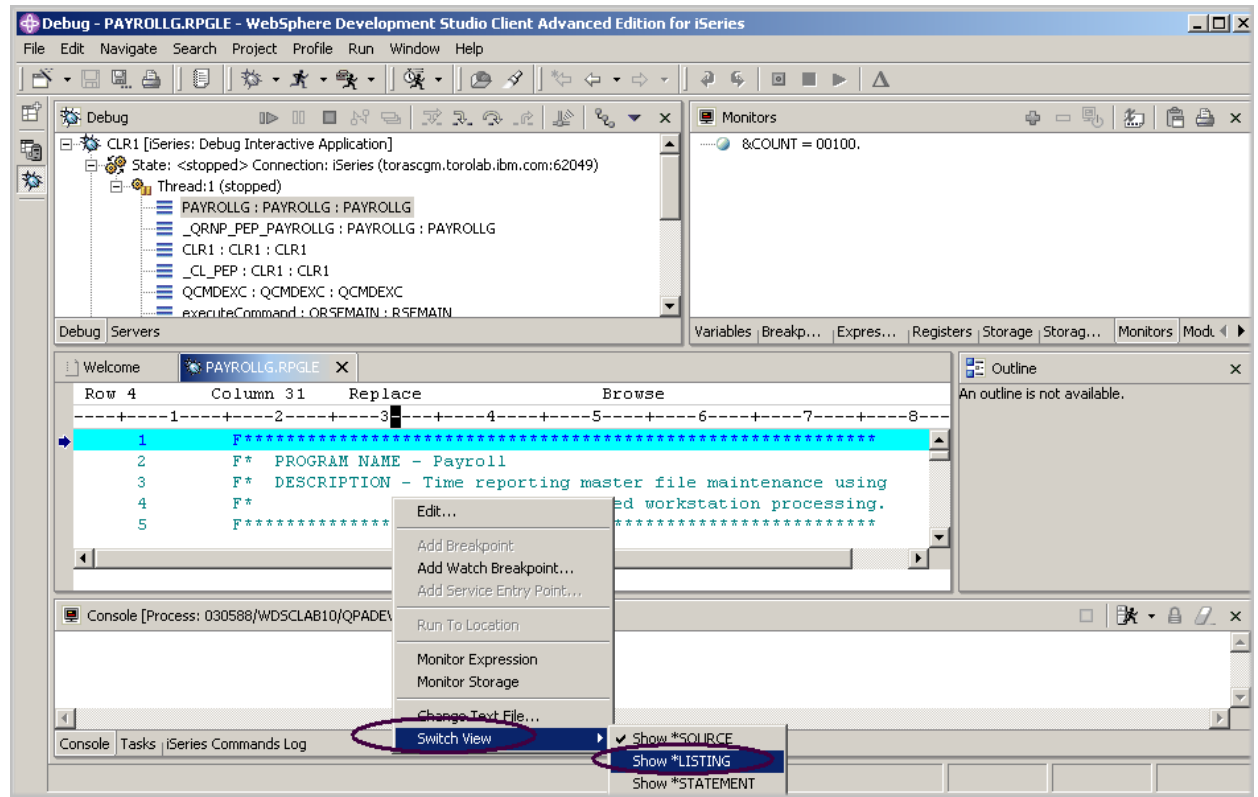

그림 75: RPG 소스 보기

- 2. 소스 보기에서 아무 곳이나 마우스 오른쪽 단추로 클릭하십시오.
- 3. 팝업 메뉴에서 보기 전환 > \*LISTING 표시를 선택하십시오.

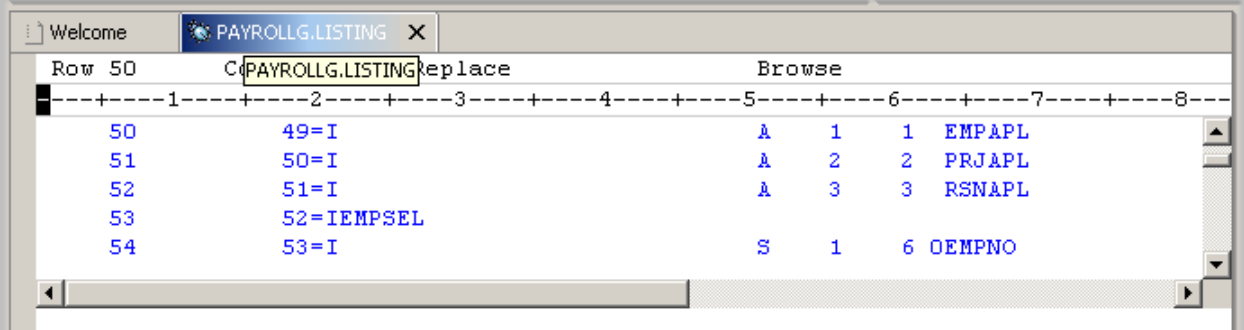

그림 76: 설명 파일의 펼쳐진 입력 스펙

4. 소스에서 뒷장으로 가서 펼쳐진 파일 설명을 보십시오.

PAYROLL 프로그램에 /Copy 멤버가 없지만 설명은 목록 보기에도 표시됩니다. 다시 소스 보기 로 전환하십시오.

5. 소스 보기에서 아무 곳이나 마우스 오른쪽 단추를 클릭하십시오.

6. 보기 전환 > \*Source 표시를 선택하십시오.

# 호출 스택 항목 나열

왼쪽 상단 분할창에 있는 디버그 보기에는 모든 호출 스택 항목이 나열됩니다. 이 보기에는 각 스레 드의 트리 보기가 있습니다. 스레드를 펼쳐서 현재 실행 위치에서 스택에 있는 모든 프로그램, 모듈, 프로시저 및 모듈을 표시할 수 있습니다. 스택 항목을 두 번 클릭하면 해당되는 소스가 사용 가능할 경우 이 소스가 표시됩니다. 그렇지 않으면 사용 가능한 디버그 데이터 없음 메시지가 소스 보기에 표시됩니다. 디버그 보기에서 스택 항목 Thread1이 아직 펼쳐져 있지 않으면 이 항목 앞에 있는 더 하기 기호를 클릭하여 항목을 펼치십시오.

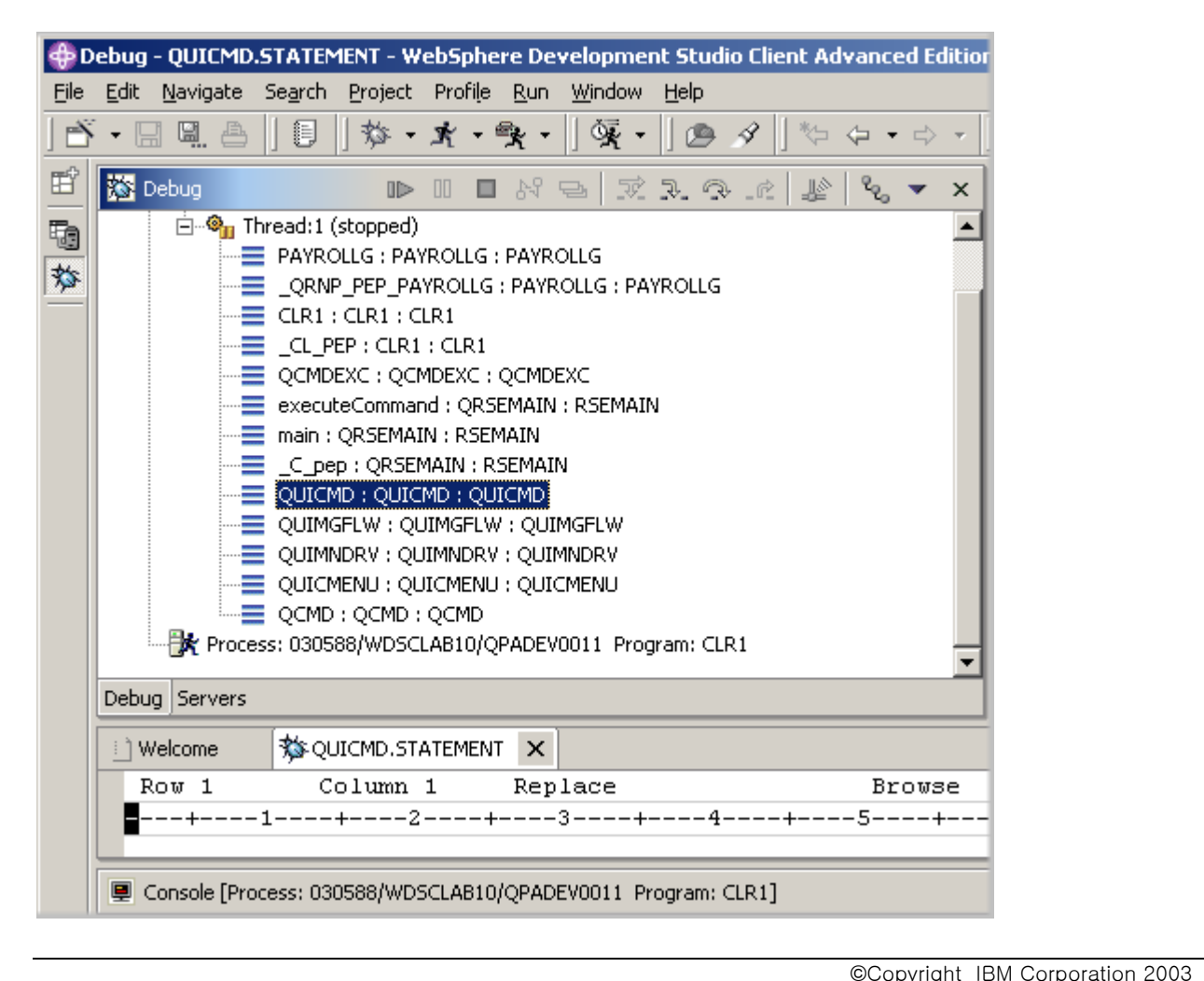
그림 77: 디버그 보기에서의 호출 스택

디버그 보기를 사용하여 여러 가지의 프로그램이나 ILE 모듈에 대해 작업하고 그 사이에서 전환할 수 있습니다.

#### PAYROLLG 에서 중단점 설정

이제는 PAYROLLG에서 일부 중단점을 추가합니다.

중단점을 추가하려면 다음을 수행하십시오.

- 1. Thread1에서 PAYROLLG를 선택하십시오.
- 2. 57행으로 화면 이동하십시오.
- 3. 57행의 접두어 영역을 두 번 클릭하십시오.
- 이 행의 접두어 영역에 중단점이 설정되었음을 표시하기 위한 중단점 아이콘이 추가됩니다.
- 4. 58행에 대해 위의 단계를 반복하십시오.
- 5. 87행 에 대해 위의 단계를 반복하십시오.

모든 중단점을 보려면, 왼쪽 맨 위 분할창에서 중단점 탭을 선택하십시오. 이 보기는 현재 디버그 세 션에 설정된 모든 중단점을 표시합니다.

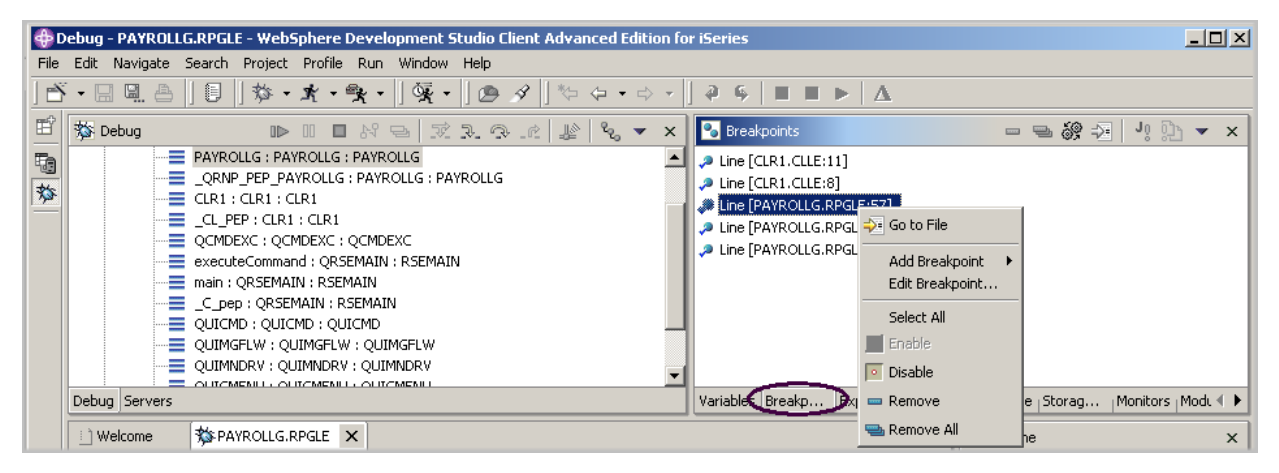

#### 그림 78: 중단점 보기

이는 중단점에 대해 작업하기에 편한 곳입니다. 중단점을 제거, 작동 안함/작동, 추가 또는 편집할 수 있습니다. 이 타스크들은 보기 영역에서 마우스 오른쪽 단추를 클릭할 때 팝업 메뉴에서 사용할 수 있습니다. 중단점이 설정된 소스를 표시하려면 항목을 두 번 클릭하십시오.

# 중단점 제거

소스 보기에서 중단점을 제거하는 것도 쉽습니다.

1. 58행을 마우스 오른쪽 단추로 클릭하십시오.

2. 중단점 제거를 선택하십시오.

해당 행에 중단점이 설정되지 않았음을 표시하기 위해 접두어 영역에서 아이콘이 제거됩니다.

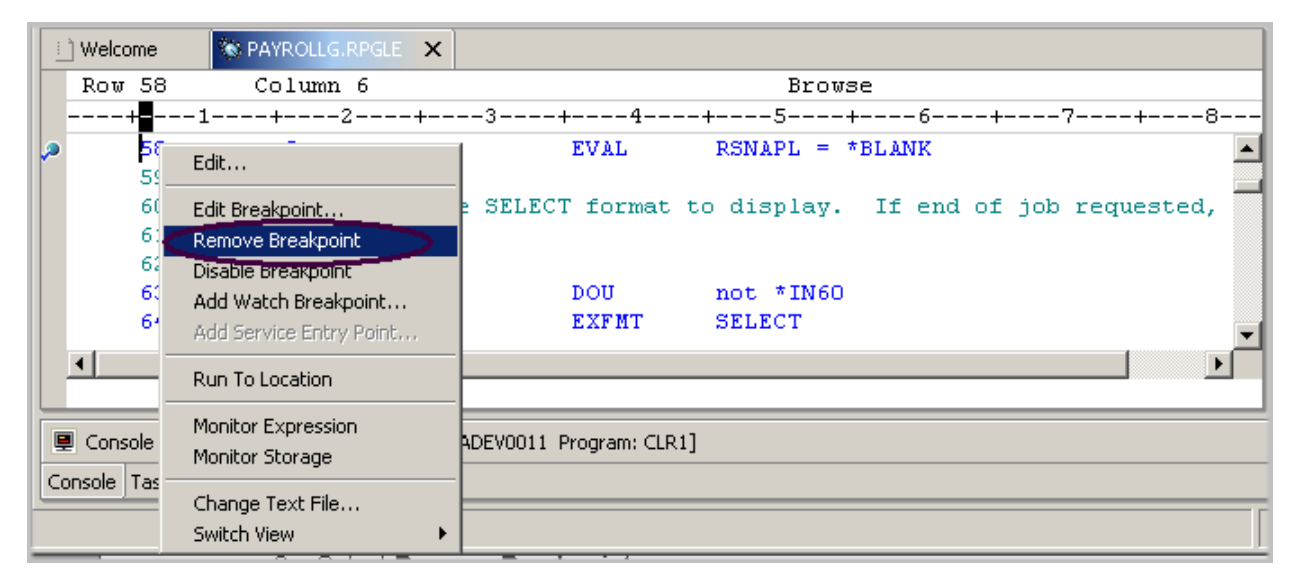

그림 79: 중단점 제거

이제, PAYROLLG 프로그램을 실행할 준비가 되었습니다.

- $3.$  재개를 클릭하십시오.  $\Box$  을 클릭하십시오.
- 4. 프로그램 실행이 시작되고 57행에 있는 중단점까지 실행됩니다.
- 5. 다시 재개를 클릭하십시오.

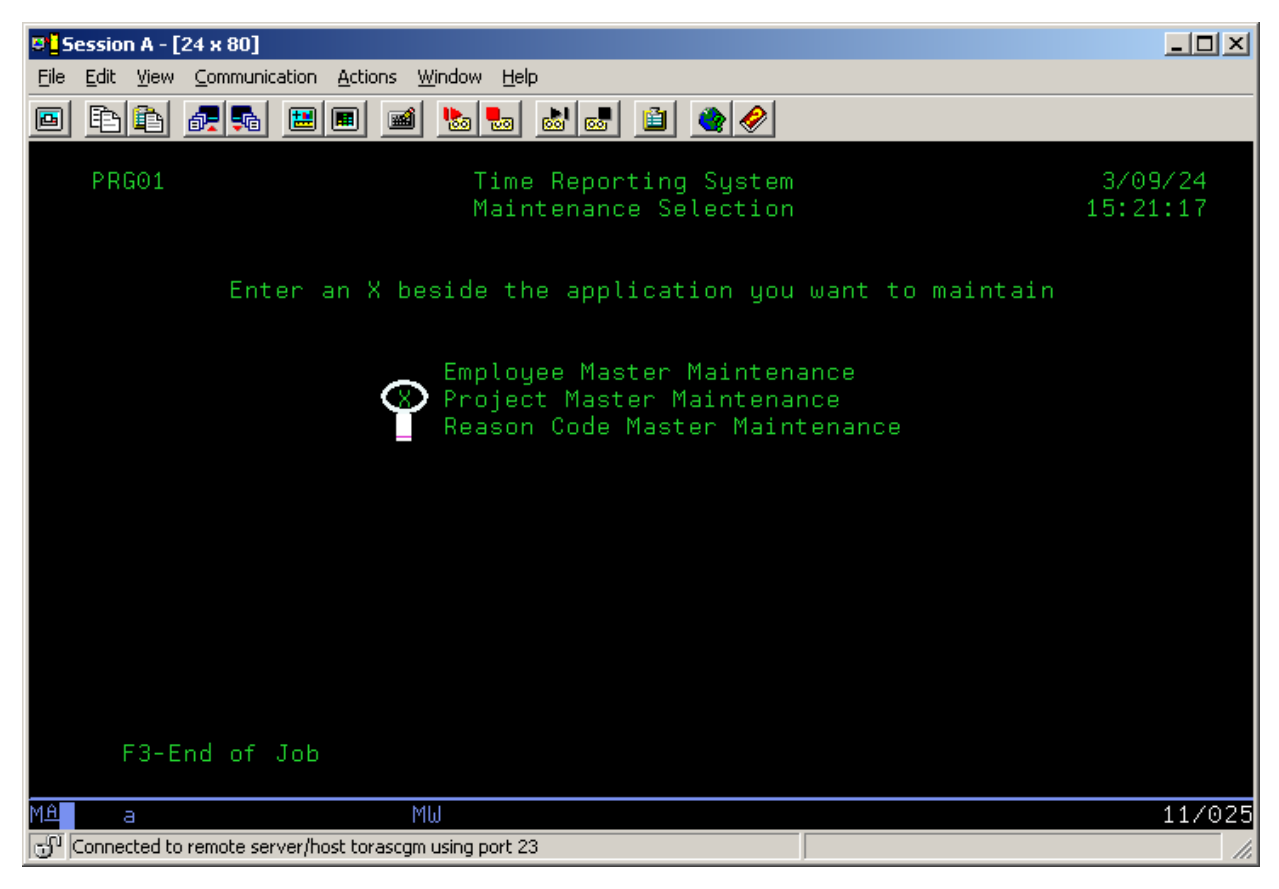

프로그램은 5250 에뮬레이션 세션에서의 입력을 기다립니다.

6. 프로젝트 마스터 유지보수 옵션 옆에 X를 입력하십시오.

7. 에뮬레이션 세션에서 Enter를 누르십시오.

프로그램은 87 행에 있는 중단점까지 실행됩니다..

### PAYROLLG 에서 변수 모니터링

이제는 PAYROLLG 에서 변수를 모니터하고 변경하도록 하겠습니다.

소스 보기에서 다음을 수행하십시오.

- 1. 88 행에서 EMPAPL 변수를 두 번 클릭하십시오.
- 2. 변수를 마우스 오른쪽 단추로 클릭하십시오.
- 3. 표현식 모니터를 선택하십시오.

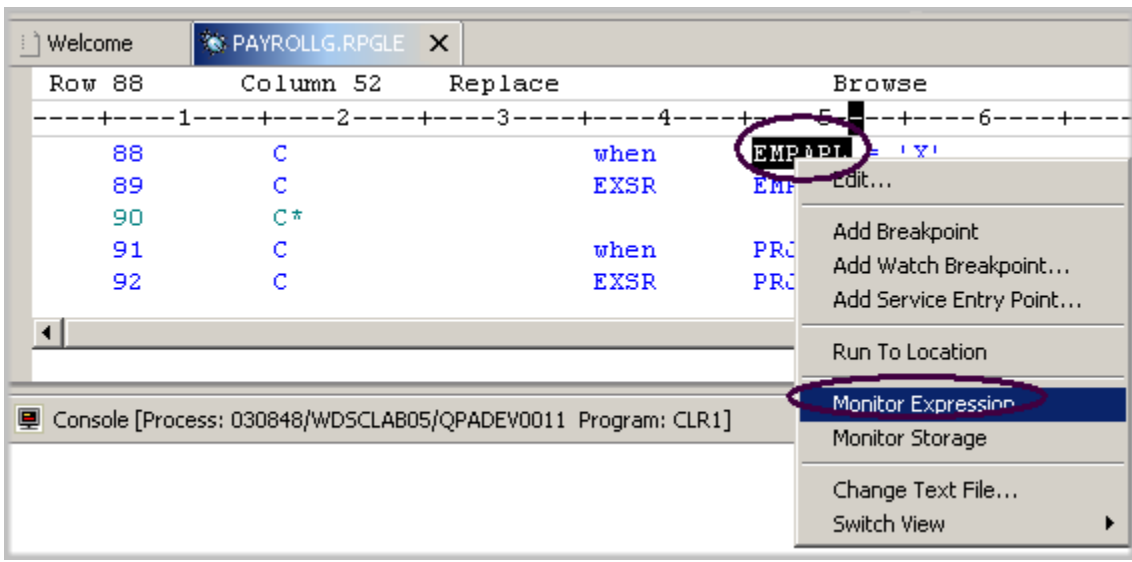

그림 80: 모니터에 변수 추가

4. 오른쪽 상단 분할창에서 모니터 탭을 클릭하십시오.

모니터 보기에 변수가 표시됩니다. 사원 마스터 유지보수 옵션을 선택하지 않았으므로 값은 공 백입니다.

5. 같은 방법으로 91 행에서 변수 PRJAPL을, 113 행에서 RSCDE를 모니터에 추가하십시오. 변수 PRJAPL 은 'X'와 같습니다. 프로젝트 마스터 유지보수 옵션을 선택했기 때문입니다. 모니터 보기에서 다음을 수행하십시오.

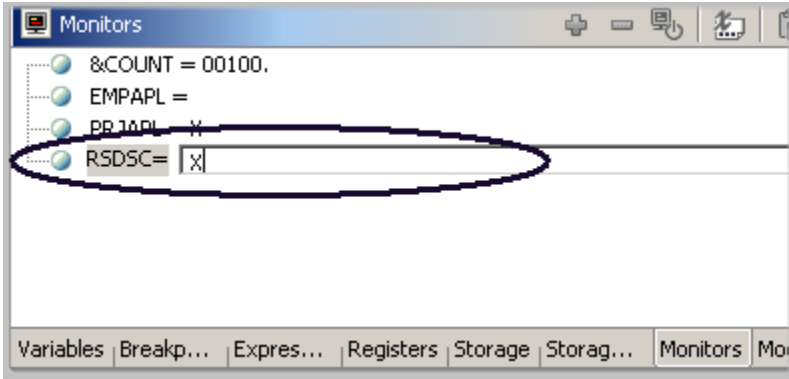

그림 81: 변수 내용 변경

6. 변수 RSCDE를 두 번 클릭하십시오.

값은 입력 필드로 변경됩니다.

- 7. 변수에 새 값 X를 입력하십시오.
- 8. Enter를 누르십시오.

변수가 변경되었습니다.

# 저장영역 모니터 추가

변수의 저장영역 모니터를 추가하면 변수가 있는 주소에서 시작하여 저장영역을 볼 수 있습니다. 저 장영역은 16 진수 및 텍스트 형식으로 표시됩니다.

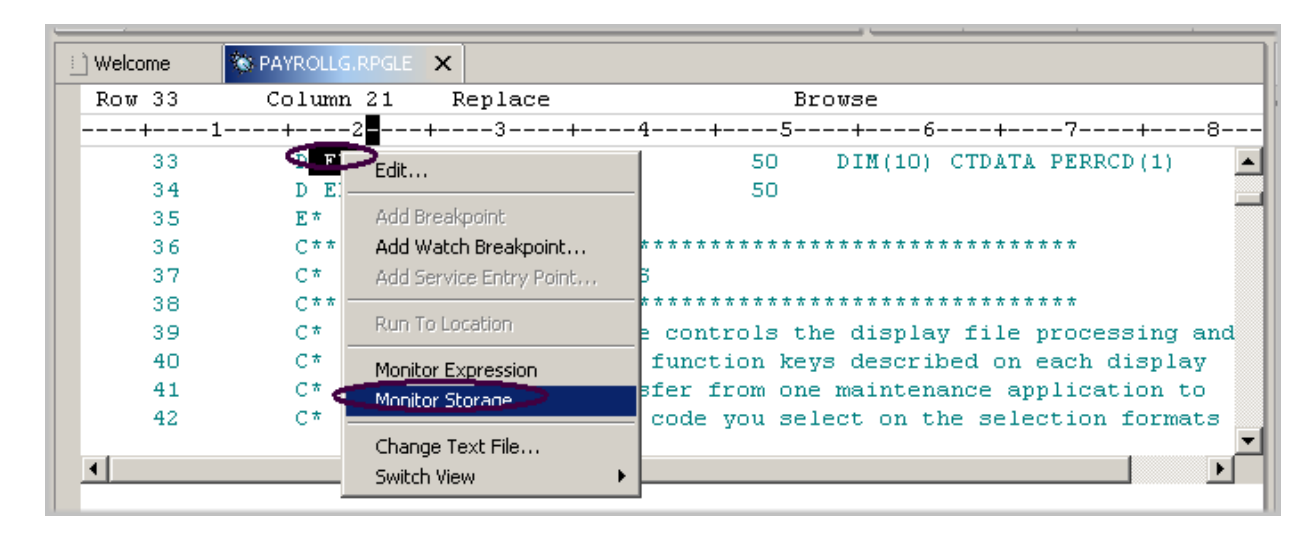

그림 82: 저장영역 모니터 추가

- 소스 보기에서 다음을 수행하십시오.
- 1. 33 행에서 변수 ERR을 두 번 클릭하십시오.
- 2. 마우스 오른쪽 단추를 클릭하여 팝업 메뉴에서 저장영역 모니터를 선택하십시오.

저장영역 보기에 새 페이지가 추가됩니다. 탭은 변수 이름을 표시합니다.

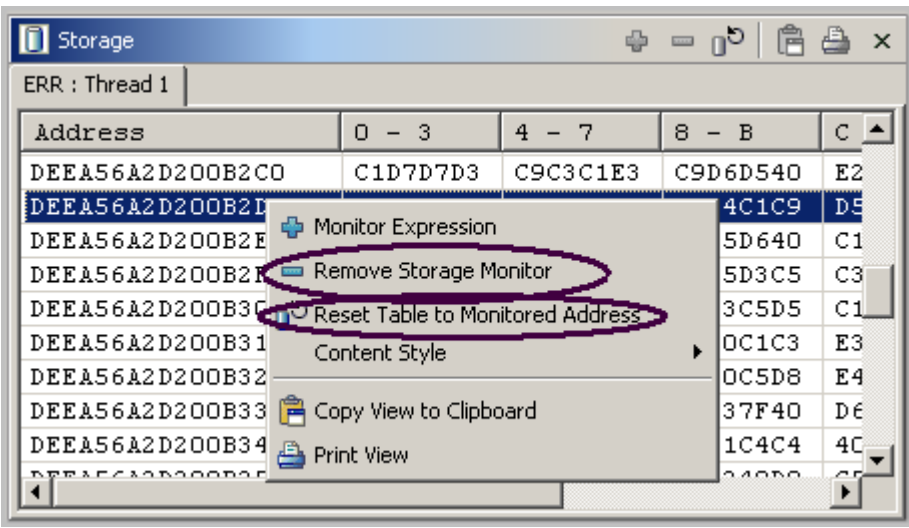

그림 83: 저장영역 모니터 변경

- 3. 저장영역 보기 오른쪽에 있는 화면 이동줄을 사용하여 화면을 아래로 이동할 수 있습니다. 메모 리의 현재 내용을 볼 수 있습니다.
- 4. 보기 영역을 마우스 오른쪽 단추로 클릭하십시오.
- 5. 테이블을 모니터 주소로 재설정을 선택하여 다시 시작 주소를 가져오십시오.
- 6. 보기 영역을 마우스 오른쪽 단추로 클릭하십시오.
- 7. 저장영역 모니터 제거를 선택하여 저장영역 모니터를 제거하십시오.

### 감시 중단점 설정

감시 중단점은 변수가 변경될 때 사용자에게 알립니다. 조치를 취할 때까지 프로그램 실행이 일시중 단됩니다.

소스 보기에서 116 행으로 이동하십시오.

- 1. 소스 보기에서 아무 곳이나 클릭하고 Ctrl+L을 누르십시오. 입력 필드가 소스 영역의 맨 아래에 추가됩니다. 이 입력 필드에 116을 입력하여 해당 행으로 이동하십시오.
- 2. 변수 \*IN60을 두 번 클릭하여 강조표시하십시오.
- 3. 마우스 오른쪽 단추를 클릭하고 팝업 메뉴에서 감시 중단점 추가를 선택하십시오.

감시 중단점 창이 표시됩니다. 표현식 필드는 강조표시된 변수 \*IN60 으로 미리 채워져 있습니다. 기본값으로 감시에 대한 숫자는 0 으로 설정되어 있으며 변수는 정의된 길이로 감시되는 것을 의 미합니다.

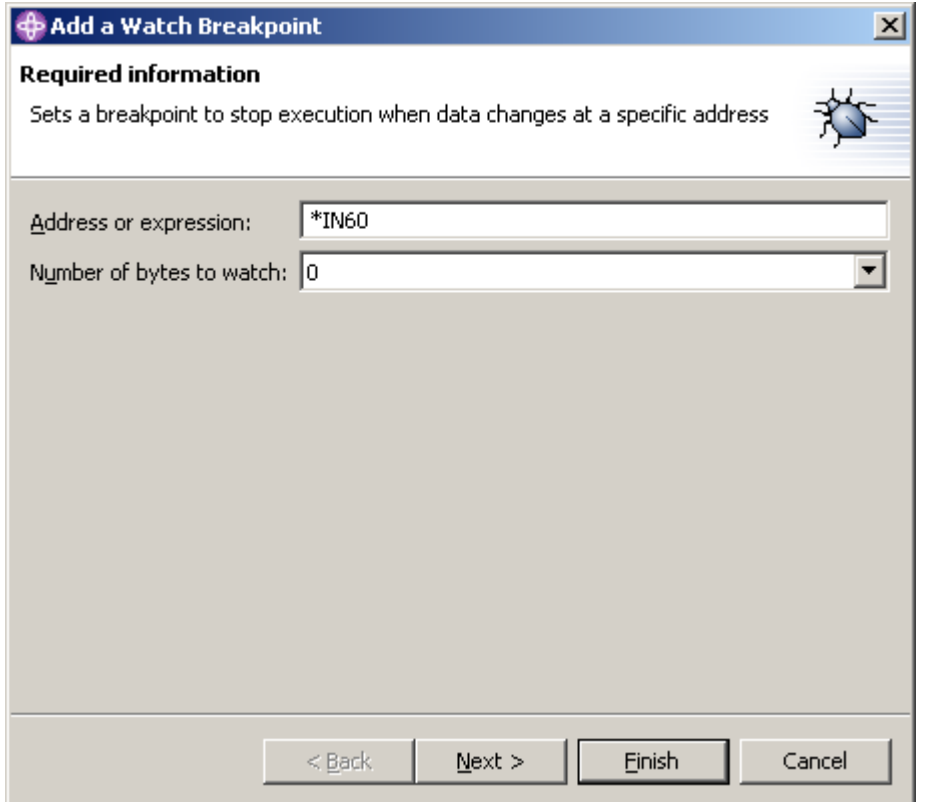

그림 84: 감시 중단점 추가

4. 완료를 클릭하십시오.

감시 중단점이 설정됩니다.

5. 디버그 도구 모음에서 재개를 클릭하십시오.

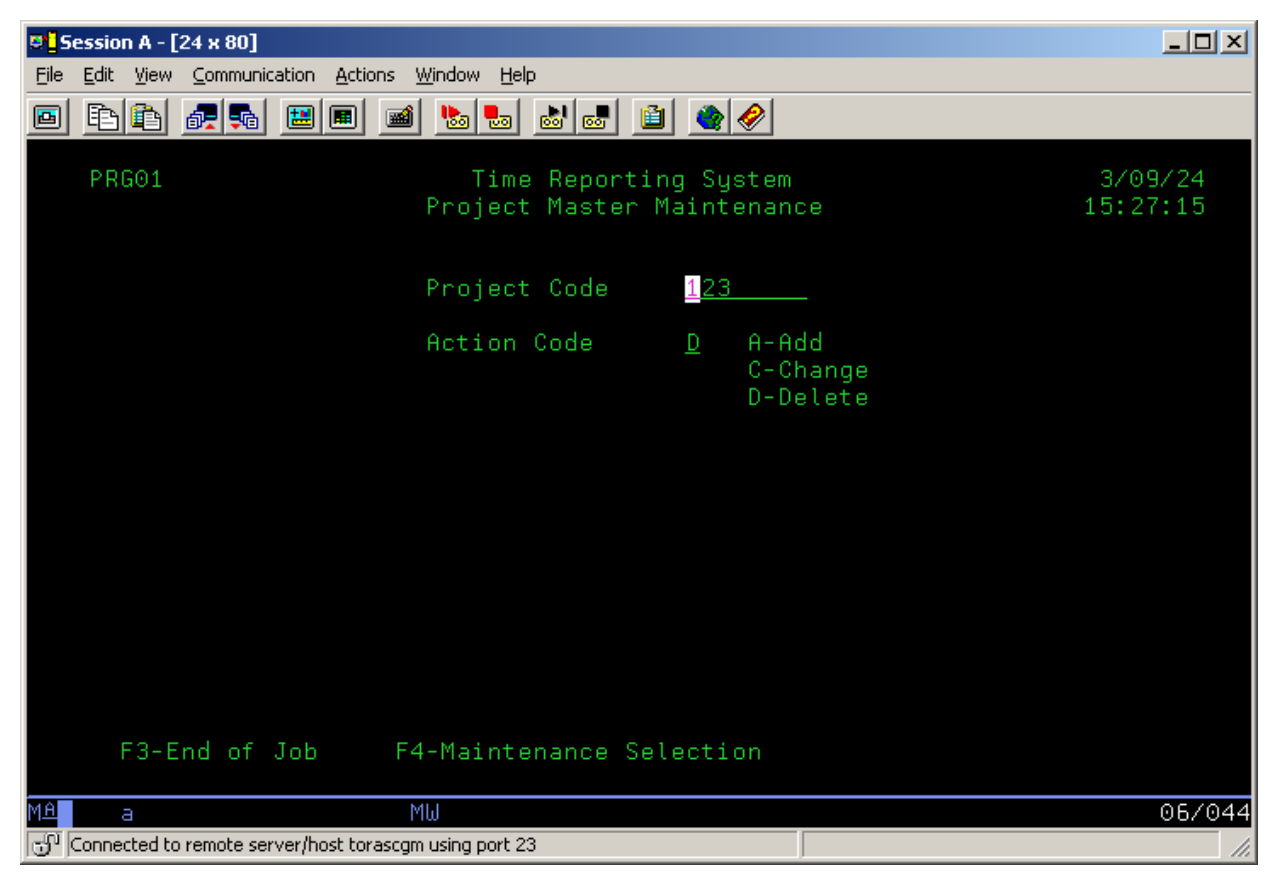

어플리케이션은 5250 에뮬레이션 세션에서의 입력을 기다립니다.

5250 에뮬레이션 세션에서 다음을 수행하십시오.

- 6. 프로젝트 코드로 123을 입력하고 조치 코드에 D(삭제)를 입력하십시오.
- 7. Enter를 누르십시오.

변수 \*IN60이 변경되었음을 표시하는 메시지가 표시됩니다.

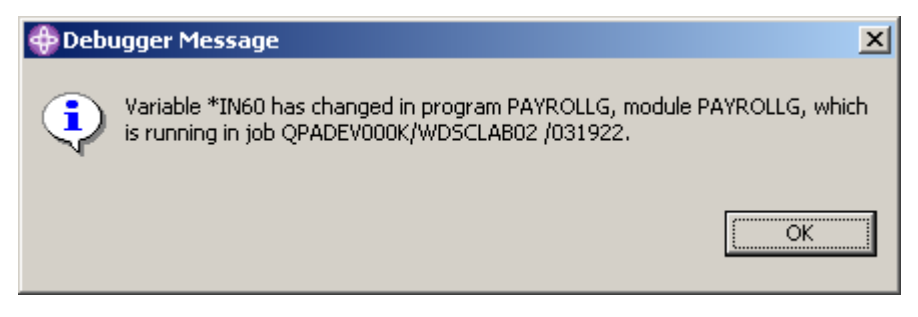

그림 85: 감시 중단점 메시지

8. 확인을 클릭하십시오. 프로그램은 465 행에서 중단합니다. 이 행은 변수 \*IN60이 변경되도록 한 명령문 바로 다음에 위치됩니다.

# 디버그 세션 닫기

- 1. 디버그 도구 모음에서 재개를 클릭하십시오. 어플리케이션은 5250 에뮬레이션 세션에서의 입력을 기다립니다.
- 2. 5250 에뮬레이션 세션으로 전환하십시오.
- 3. F3을 눌러 작업을 종료하십시오.

프로그램 종료메시지가 표시됩니다.

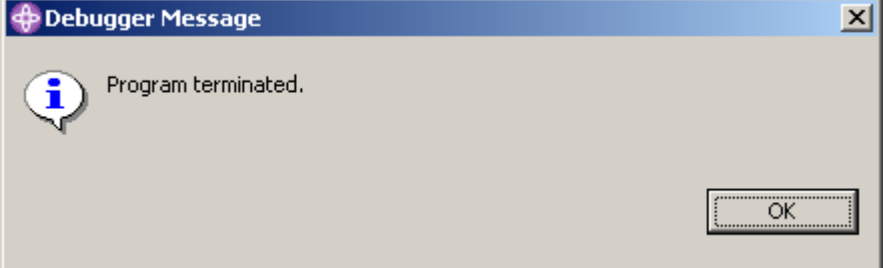

4. 확인을 클릭하십시오. 다음 단계를 수행하여 디버그 Perspective를 닫으십시오.

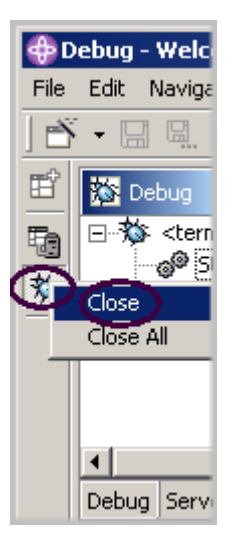

그림 86: 디버그 Perspective 닫기

- 5. Workbench에서 왼쪽 프레임에 있는 디버그 아이콘 <sup>| 效|</sup> 을 마우스 오른쪽 단추로 클릭하십시 오.
- 6. 팝업 메뉴에서 닫기를 선택하십시오.

아래의 체크포인트를 완료하여 다음 연습으로 이동할 준비가 되었는지 판별하십시오.

### 체크포인트

- 1. 시작할 수 있는 디버거 조치는 무엇입니까? A. 원격 시스템 보기에서 B. 구성 실행 창에서 C. 둘 다 2. 실행 가능 행에서만 중단점을 설정할 수 있습니다. (O, X) 3. 중단점을 설정하는 가장 쉬운 방법은 무엇입니까? A. 행을 마우스 오른쪽 단추로 클릭합니다. B. 행 뒤를 마우스 오른쪽 단추로 클릭합니다. C. 행 앞을 마우스 오른쪽 단추로 클릭합니다. D. 위의 모든 것 4. 변수와 표시기를 변경할 수 있는 곳은 어디입니까? A. 원격 시스템 보기에서 B. 디버그 보기에서 C. 모니터 보기에서 D. 저장영역 모니터에서 E. 위의 모든 것 5. 디버거를 사용하여 수행할 수 있는 것은 무엇입니까? A. 프로그램 호출 Step Over B. 프로그램 호출 Step Into C. 둘 다 6. 디버그 보기는 모든 호출 스택 항목을 나열합니다. 이 보기에는 각 스레드의 트리 보기가 있습니 다. (O, X) 7. 중단점에서 수행할 수 있는 조치는 무엇입니까? A. 삭제 B. 추가 C. 작동 안함 D. 작동 E. 편집
	- F. 위의 모든 것
- 8. 변수의 저장영역 모니터를 추가하면 변수가 있는 주소에서 시작하여 저장영역을 볼 수 있습니 다. (O, X)
- 9. 저장영역 모니터에서 지원하는 표시 형식은 무엇입니까?
	- A. 16진수 및 문자
	- B. 문자 전용
	- C. 십진수
	- D. 위의 모든 것
	- E. A 및 B
- 10. \_\_\_\_\_\_\_\_\_ 중단점은 변수가 변경될 때 사용자에게 알립니다. 조치를 취할 때까지 프로그램 실행 이 일시중단됩니다. 시작할 수 있는 디버거 조치는 무엇입니까?
	- A. 감시
	- B. 지원
	- C. Java 예외
	- D. 입력

## 실습

사용자 고유의 소스에서 디버거 구성요소에 대해 작업한 경험이 있으면, 행 중단점 설정, 변경, 삭 제, 작동, 작동 안함, 감시 중단점 설정, 변수 표시 및 변경, 디버그하는 대로 호출 스택 보기 등을 시 도해 보십시오. iSeries용 Development Studio Client 온라인 도움말은 이러한 타스크를 완료하는 데 도움을 줄 수 있습니다.

#### 수행한 사항

이 연습에서 디버거 구성요소에 대해 배웠습니다. 그런 다음 디버거 시작, 중단점, 모니터하는 변수 설정, 프로그램 실행 및 step into, 디버그 보기에서 호출 스택 보기, 중단점 제거, 저장영역 모니터 추가, 디버그 Perspective 를 통한 감시 중단점 및 모든 것 설정 등을 수행했습니다.

다음 연습에서는 원격 시스템 탐색기를 통해 모든 iSeries 오브젝트를 관리하기 위한 필터 및 조치 작성 방법을 배우게 됩니다. 간단히 말해, 원격 시스템 탐색기가 사용자 작업을 구성하고 통합하여 작업이 쉬워지도록 할 수 있는 방법을 보게 됩니다.

## 연습 8: 원격 시스템 탐색기 탐색

이 연습에서 원격 시스템 탐색기 Perspective를 사용하여 이전 연습에서 사용한 iSeries 오브젝트에 대해 작업할 것입니다. 필터를 정의하고 조치를 수행하며 사용자 고유의 조치를 정의하는 것이 얼마 나 쉬운지 알게 될 것입니다. 간단히 말해, 원격 시스템 탐색기가 사용자 작업을 구성하고 통합하여 작업이 쉬워지도록 할 수 있는 방법을 보게 됩니다.

이 연습의 끝 부분에서는 다음을 수행할 수 있어야 합니다.

- 원격 시스템 탐색기 설명
- 원격 시스템 탐색기, 필터, 사용자 조치 및 실행 중인 명령 설명
- 원격 시스템 탐색기 열기
- 필터(라이브러리, 오브젝트) 작성
- 라이브러리 필터 변경
- 사용자 정의 조치 작성
- 특성 보기
- iSeries 테이블 보기에서 명령 실행

### 원격 시스템 탐색기 소개

ADM 파트에 액세스하는 것을 제외하고 대부분의 CODE 프로젝트 구성자 기능이 WebSphere Studio 기능으로 대체되었습니다.

원격 시스템 탐색기는 워크스테이션에서 PDM(Program Development Manager)을 대체합니다. 현 재 PDM의 모든 기능을 가지고 있지는 않지만 PDM 전체를 대체하게 될 것입니다.

원격 시스템 탐색기를 사용하여 다음을 수행할 수 있습니다.

- iSeries 라이브러리, 오브젝트, 멤버, IFS 파일, UNIX 파일 및 로컬 파일 목록에 빠르게 액세 스하여 작업을 단순하게 할 수 있습니다.
- 이러한 목록에서 문맥 감지 팝업 메뉴를 사용하여 원격 시스템 LPEX 편집기, CODE 설계자 또는 통합 디버거나, 다른 공통적인 iSeries 조치와 같은 조치들을 수행할 수 있습니다.
- 사용자 조치에 대한 작업 옵션을 사용하여 사용자 정의 조치를 작성 및 관리하고 이 조치가 팝업 메뉴에 표시되도록 할 수 있습니다.
- 명령 지원을 사용하면 에뮬레이터 세션으로 전환하지 않고 iSeries 또는 로컬 명령을 입력하 고 반복할 수 있어서 생산성이 증가됩니다.

#### 라이브러리 필터 작성

원격 시스템 탐색기 Perspective 에서, 특정 iSeries 오브젝트에 대해 작업할 수 있습니다.

이전 연습에서 라이브러리 목록에 대해 작업했습니다. 이제는 고유한 라이브러리 필터를 작성해 보 겠습니다. 라이브러리 필터는 iSeries 시스템의 라이브러리 세트를 원격 시스템 보기에 나열합니다. 그러나 먼저 필터에 대한 모든 것에 대해 알아보도록 합시다.

사용자로서, 시스템 사이의 통합을 허용하는 융통성 있는 사용자 인터페이스를 원할 것입니다. 또한 개발자라면 종종 라이브러리, 소스 파일 및 소스 멤버를 작성해야 할 것입니다. 원격 시스템 보기에는 각 필터에서 지정한 서브시스템, 필터 및 항목들이 나와 있습니다. 이 보기를 사용하여 필터된 정보를 이해하기 쉬운 트리 보기로 구성할 수 있습니다. 라이브러리, 오브젝트 및 소스 멤버를 모으기 위한 필터를 작성할 수 있습니다.

원격 시스템 탐색기는 iSeries 고유 파일 시스템(QSYS) 지원을 제공합니다. iSeries 기본 파일 시스 템에서는 iSeries 호스트에 있는 오브젝트를 조회하고 그 오브젝트에 대해 조치를 수행할 수 있습니 다. 필터를 사용하면 시스템 내에서 요소를 쉽게 구성할 수 있습니다. 필터 기능을 사용하여 iSeries 고유 파일 시스템 오브젝트(예: 라이브러리, 오브젝트 또는 멤버)를 나열하십시오. 초기 라이브러리 목록 필터도 기본적으로 표시됩니다. 이 필터는 iSeries 호스트에서 사용자 프로파 일에 정의된 초기 라이브러리를 표시합니다. 목록 내에서 라이브러리를 추가 또는 이동하여 목록을 조작할 수 있습니다.

원격 시스템 탐색기는 고유 파일 시스템(QSYS)을 지원하며 iSeries 호스트에 있는 오브젝트를 조회 할 수 있습니다. 필터를 사용하면 시스템 내에서 오브젝트를 보려고 하는 대로 쉽게 구성할 수 있습 니다. 필터를 펴서 목록에 액세스할 경우, 고유 파일 시스템 오브젝트(예: 라이브러리 또는 파일)가 보이고 이 원격 오브젝트에 조치를 수행할 수 있습니다.

한참 동안 원격 시스템 탐색기를 사용하고 나면, 작업공간에 쉽게 탐색하기에는 너무 많은 필터가 있을 수 있습니다. 이러한 경우, 필터를 풀로 분할할 수 있습니다. 하나의 풀에는 서로 다른 여러 요 소에 대한 필터들이 포함됩니다. 예를 들어 하나의 필터 풀에는 계정 수신 프로그램의 필터가 있고, 다른 풀에는 급료 지불 프로그램의 필터가 있을 수 있습니다.

원격 시스템 탐색기는 고유 파일 시스템(QSYS)을 지원하며 iSeries 호스트에 있는 오브젝트를 조회 할 수 있습니다. 필터를 사용하면 시스템 내에서 오브젝트를 보려고 하는 대로 쉽게 구성할 수 있습 니다. 필터를 펴서 목록에 액세스할 경우, 고유 파일 시스템 오브젝트(예: 라이브러리 또는 파일)가 보이고 이 원격 오브젝트에 조치를 수행할 수 있습니다.

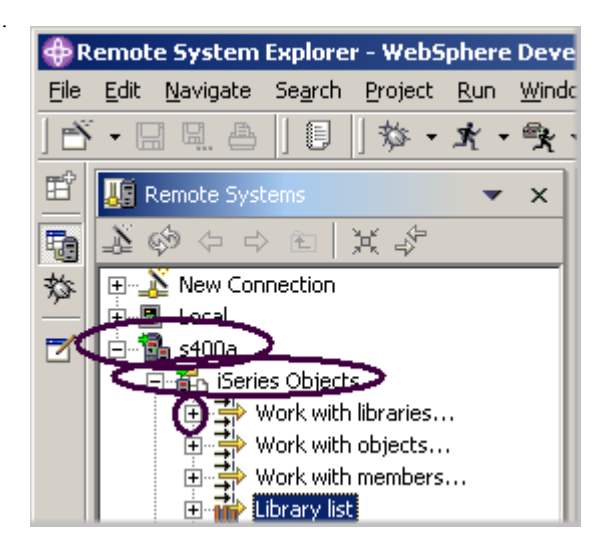

그림 87: 라이브러리에 대한 작업 펴기

먼저 직접 작업하려고 하는 라이브러리를 지정해야 합니다.

- 1. 원격 시스템 보기에서 iSeries 시스템에 연결하는 연결 옆에 있는 더하기 기호를 클릭하여 연결 을 펴십시오.
- 2. iSeries 오브젝트를 펴십시오. 새 라이브러리 필터를 작성하려면 다음을 수행하십시오.
- 3. 라이브러리에 대한 작업을 펴십시오. (iSeries 오브젝트를 마우스 오른쪽 단추로 클릭하고 신규 > 라이브러리 필터를 선택할 수도 있습니다.)

라이브러리에 대한 작업을 펴는 것은 WRKLIBPDM 명령에 해당되며, 추가로 원격 시스템 보기에 서 필터를 작성하여 펼칩니다. 이 창은 다음과 같이 표시됩니다.

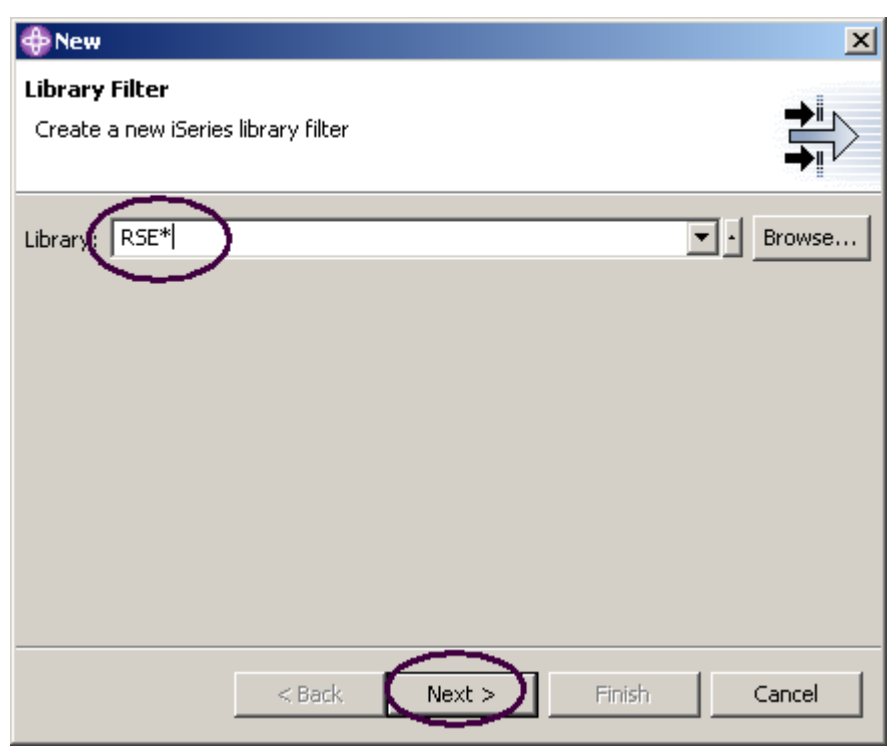

그림 88: 필터 스트링 지정

필터를 작성하여 작업하려는 라이브러리를 지정할 예정이므로, 라이브러리들은 iSeries 오브젝트에 표시됩니다. iSeries 에서 이름이 RSExxxxxx 및 VARxxxxxxx 인(xxx 는 임의의 문자임)인 모든 라이 브러리를 표시하는 필터를 작성할 수도 있습니다.

주: 위의 이름을 갖는 라이브러리가 존재하지 않을 경우 시스템에 표시되는 다른 라이브러리들을 선 택해야 할 수도 있습니다.

원격 시스템 탐색기로 시작하는 라이브러리를 선택하는 첫 번째 필터 스트링을 지정하려면 다음을 수행하십시오.

- 1. 라이브러리 필드에 \* 와일드 카드 문자를 사용하여 RSE\*를 입력하십시오.
- 2. 다음을 클릭하십시오. 다음 창이 표시됩니다.

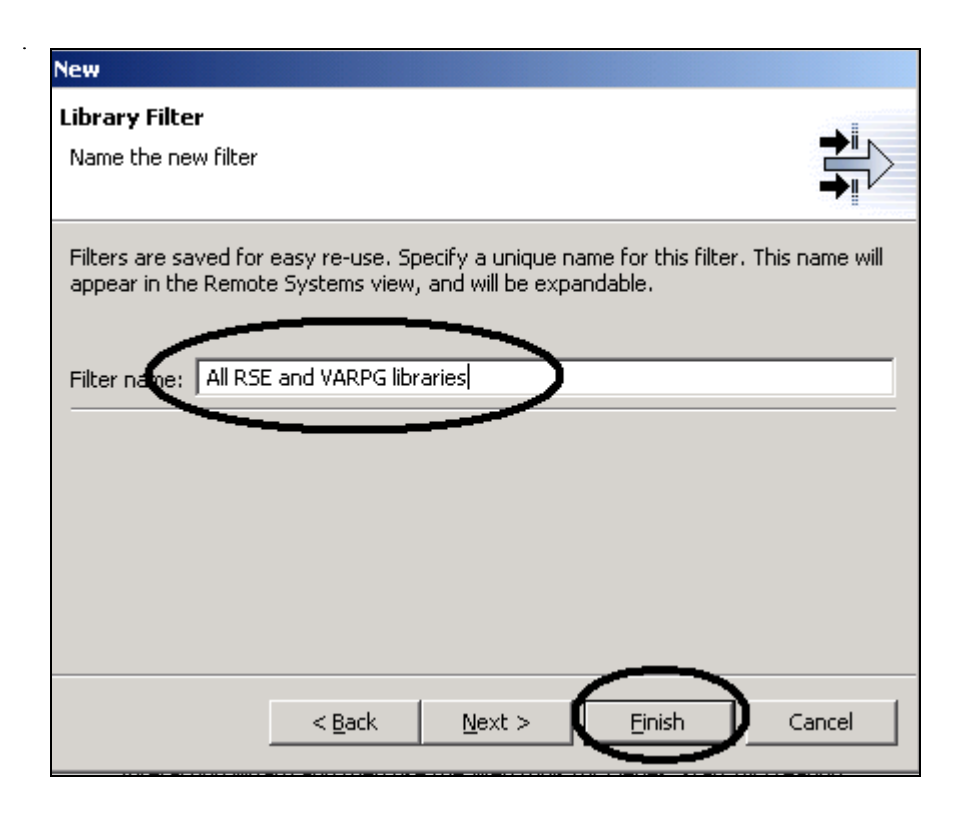

이 필터의 이름을 지정하십시오.

- 3. 모든 RSE 및 VARPG 라이브러리를 필터 이름 필드에 입력하십시오. 원격 시스템 탐색기는 필터를 저장하지 않는 PDM과는 반대로 나중에 사용하기 위해 필터를 저 장하므로 사용자가 필터에 이름을 부여합니다.
- 4. 완료를 클릭하십시오. 다시 iSeries 오브젝트 아래에 있는 원격 시스템 보기로 가면 모든 RSE\* 라이브러리를 나열하는 새 필터가 펼쳐 있는 것을 보게 됩니다. 이제는 VARPG 라이브러리를 추 가해야 합니다.

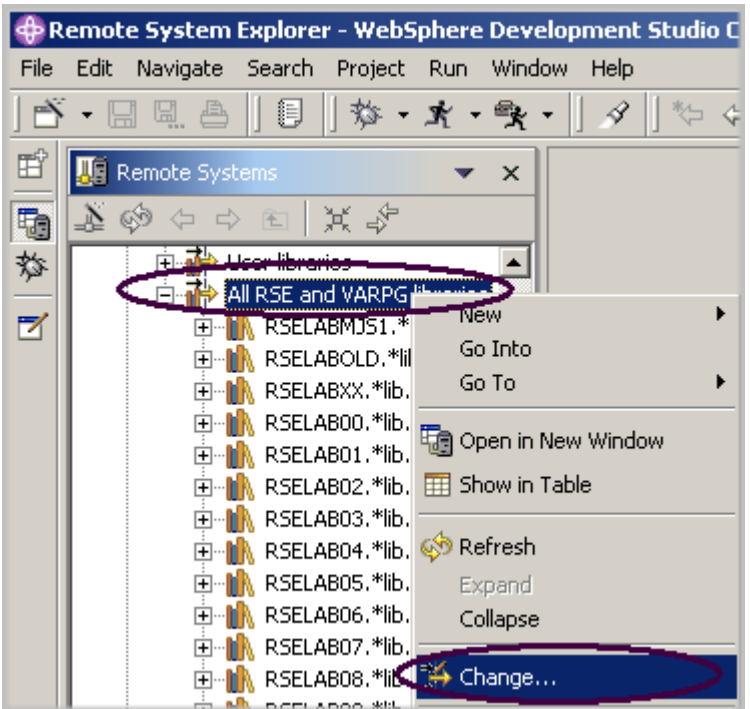

그림 89: 변경 옵션 선택

5. 필터 모든 RSE 및 VARPG 라이브러리를 마우스 오른쪽 단추로 클릭하고 변경을 선택하십시오. 라이브러리 필터 변경 창이 표시됩니다.

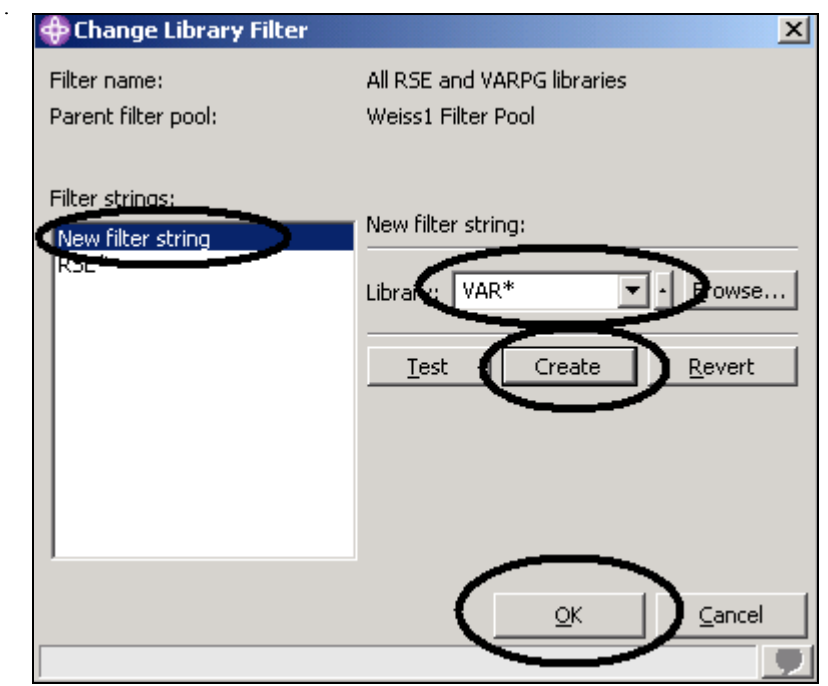

그림 90: 두 번째 필터 스트링 추가

- 6. 목록 상자에서 새 필터 스트링을 클릭하십시오.
- 7. 라이브러리 필드에서 VAR\*을 입력하십시오.
- 8. 작성을 클릭하십시오.

VAR\* 필터 스트링이 목록 상자에 추가됩니다.

9. 확인을 클릭하십시오.

이제 다시 원격 시스템 보기로 갑니다. 필터를 포함하기 위해 펴져 있는 목록이 보일 것입니다.

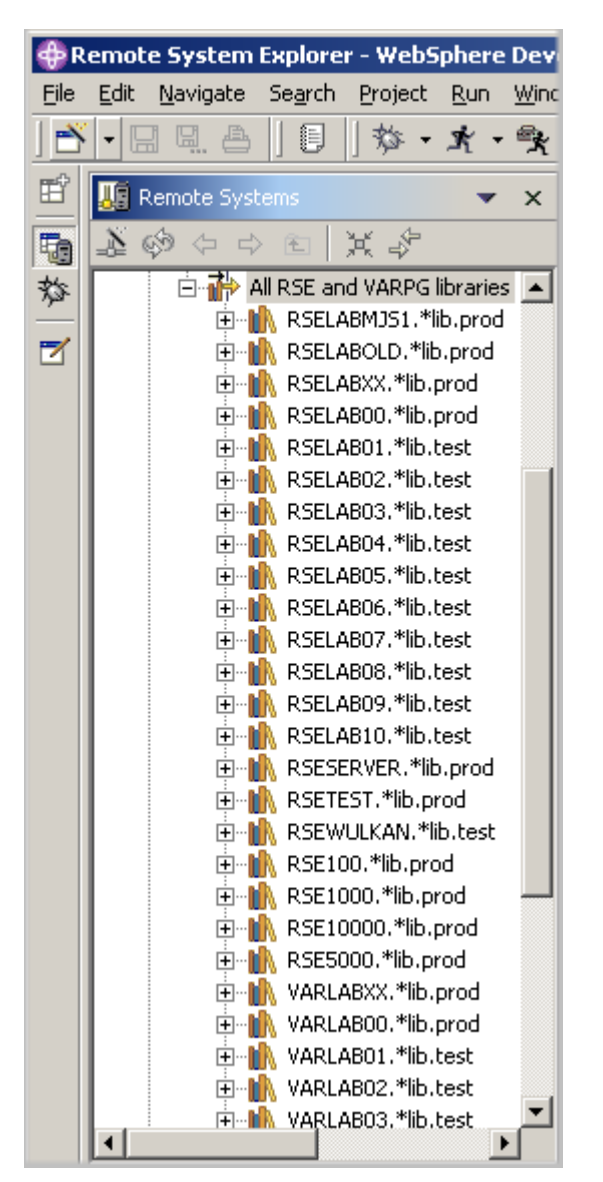

그림 91: 펴져 있는 필터

이제는 라이브러리에 대해 직접 작업할 수 있으며 직접 작업할 오브젝트를 찾아갈 수 있습니다.

오브젝트 필터를 작성하십시오. 오브젝트 필터는 iSeries 호스트의 오브젝트 세트를 원격 시스템 보 기에 나열합니다.

### 오브젝트 필터 작성

1. 원격 시스템 보기에서 연결을 펴고 iSeries 오브젝트를 펴십시오.

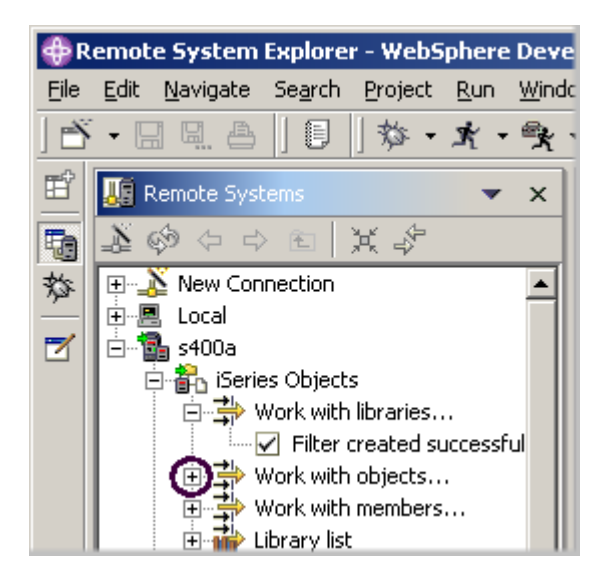

그림 92: 오브젝트 필터 작성

2. 오브젝트에 대한 작업을 펴십시오. iSeries 오브젝트를 마우스 오른쪽 단추로 클릭하고 신규 > 오브젝트 필터를 선택할 수도 있습니다.

주: 오브젝트에 대한 작업을 펴는 것은 WRKOBJPDM 명령에 해당됩니다.

그러면 새 오브젝트 필터 창이 표시됩니다.

이제는 RSELABxx 라이브러리에 있는 모든 소스 파일을 표시할 필터를 작성하십시오.

 $\hat{\mathcal{L}}$ 

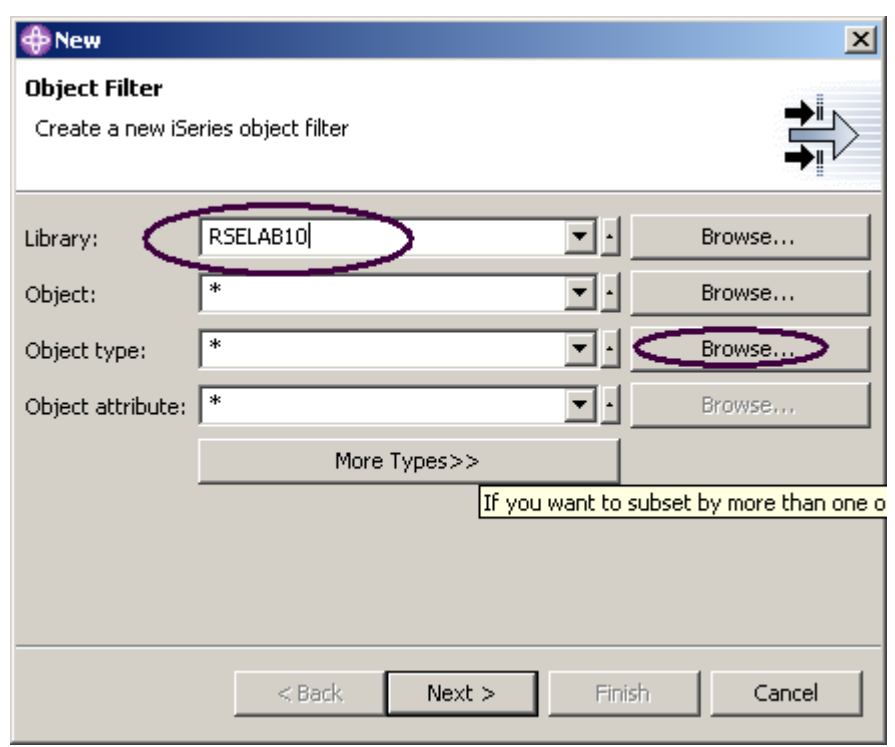

그림 93: 필터 스트링 지정

- 3. 라이브러리 필드에 RSELABXX를 입력하십시오.
- 4. 오브젝트 유형 필드 옆에 있는 찾아보기를 클릭하십시오.

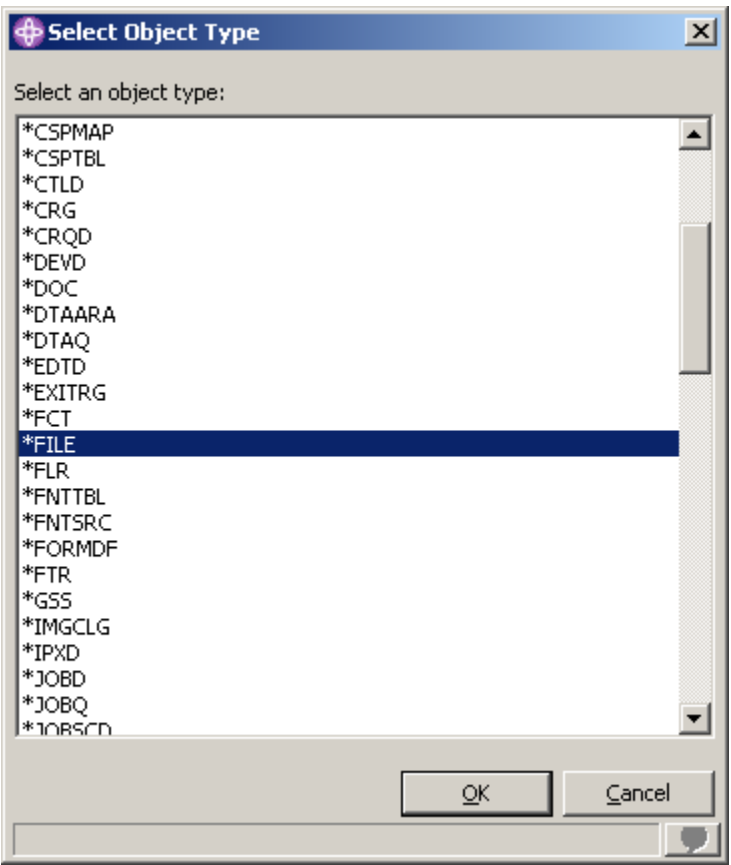

그림 94: 오브젝트 유형 선택

- 5. 목록에서 \*File 오브젝트 유형을 선택하십시오.
- 6. 확인을 클릭하십시오.

오브젝트 필터 창으로 가서 다음을 수행하십시오.

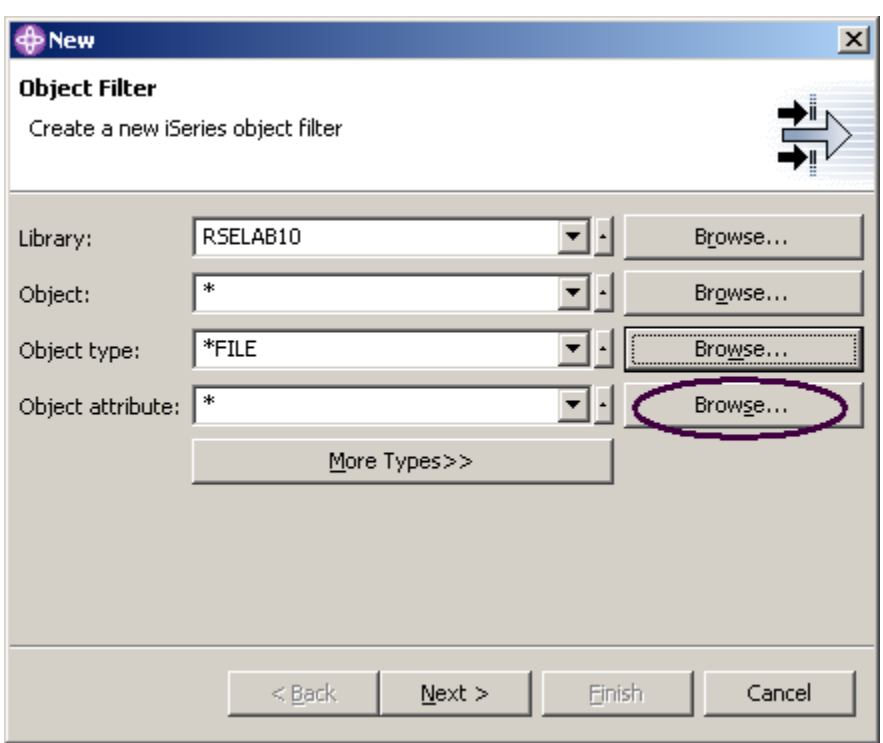

그림 95: 오브젝트 속성 찾아보기

7. 속성 필드 옆에 있는 찾아보기를 클릭하십시오.

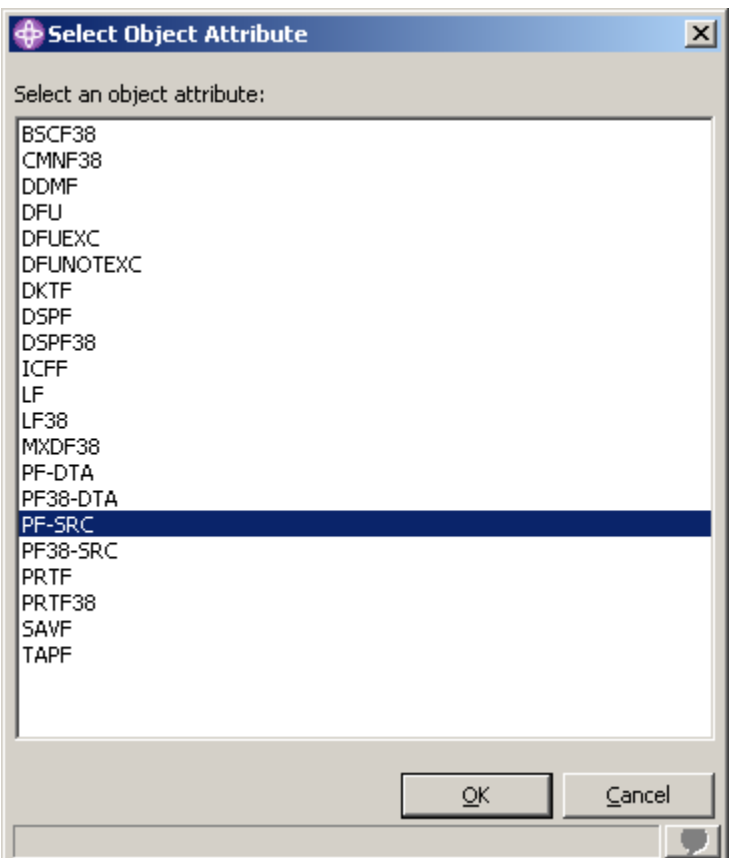

그림 96: 필터 오브젝트 속성 선택

8. 오브젝트 속성 목록에서 PF-SRC를 선택하십시오.

9. 확인을 클릭하십시오.

10. 오브젝트 필터 창에서 다음을 클릭하십시오.

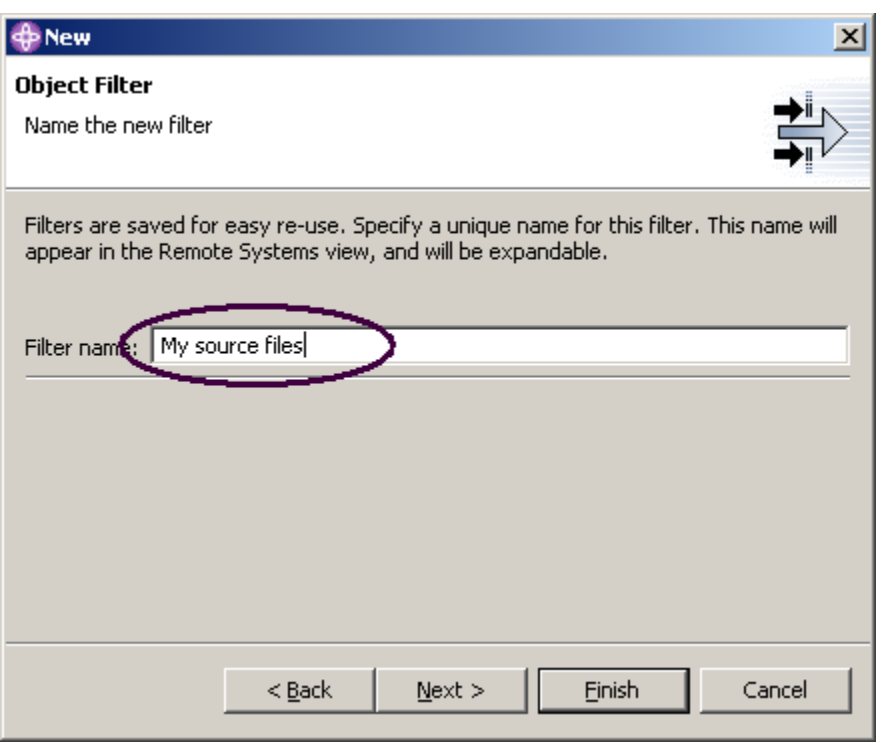

그림 97: 필터명 지정

11. 필터명으로 내 소스 파일을 지정하십시오.

12. 완료를 클릭하십시오.

주: 원격 시스템 탐색기는 필터를 저장하지 않는 PDM과는 반대로 나중에 사용하기 위해 필터를 저장하므로 사용자가 필터에 이름을 부여합니다.

새 오브젝트 필터는 이제 iSeries 오브젝트 아래에 있는 원격 시스템 보기에 표시됩니다.

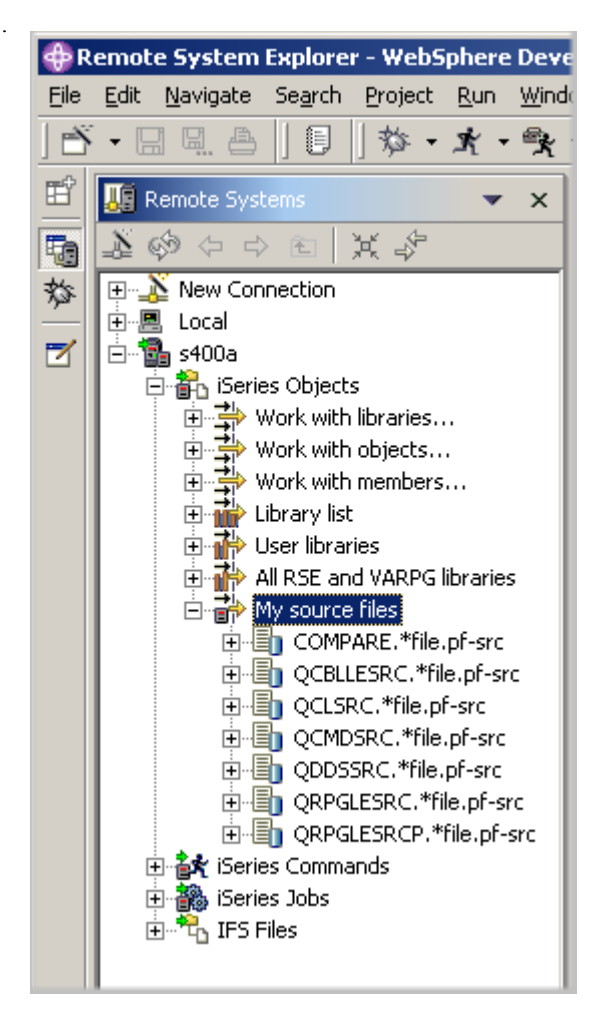

그림 98: 오브젝트 필터는 라이브러리에 있는 모든 소스 파일을 표시함 이제는 필터를 작성하고 개발 환경을 조정하는 방법을 알게 되었습니다. iSeries 서버와 로컬 시스템 에 필터를 전혀 지정하지 않을 수도 있습니다.

추가정보: 한참 동안 원격 시스템 탐색기를 사용하고 나면, 작업공간에 쉽게 탐색하기에는 너무 많 은 필터가 있을 수 있습니다. 이러한 경우, 필터를 풀로 분할할 수 있습니다. 하나의 풀에는 서로 다 른 여러 요소에 대한 필터들이 포함됩니다. 예를 들어 하나의 필터 풀에는 계정 수신 프로그램의 필 터가 있고, 다른 풀에는 급료 지불 프로그램의 필터가 있을 수 있습니다.

이제 라이브러리, 오브젝트 또는 멤버에 대해 PDM 에서 작업한 것처럼 원격 시스템 보기에서 가지 고 있는 오브젝트에 대해 작업할 수 있습니다.

QRPGLESRC 에서 멤버 PAYROLL 을 편집하길 원하면 다음을 수행하십시오.

- 1. QRPGLESRC를 펴십시오.
- 2. 멤버 PAYROLL을 마우스 오른쪽 단추로 클릭하십시오.
- 3. 연결 프로그램 > 원격 시스템 LPEX 편집기를 선택하십시오.

그러면 소스 멤버가 다운로드되고 이 멤버가 있는 편집기가 열립니다.

멤버를 편집하고 나면, 그 멤버를 저장한 후 멤버에 대한 팝업 메뉴 옵션을 사용하여 원격 시스템 보 기에서 컴파일할 수 있습니다.

기본 조치 외에도 사용자 고유의 조치를 작성할 수 있습니다.

### 사용자 조치 작성

PDM 에서는 사전에 제공되는 시스템 조치 외에도 사용자 조치를 작성할 수 있습니다. 원격 시스템 탐색기에서도 동일하게 수행할 수 있습니다. 그렇다면 조치의 개념은 무엇일까요? 조치는 사용자 조치에 대한 작업 창에서 정의하고 iSeries 라이브러리, 오브젝트, 작업 및 멤버에 대해 실행할 호스 트 명령입니다. 또한 원격 UNIX, Windows, Linux, 로컬 또는 IFS 시스템에서 폴더와 파일에 대해 정 의할 수도 있습니다.

사용자 조치를 작성하려면 다음을 수행하십시오.

1. iSeries 연결을 펴고 iSeries 오브젝트를 펴십시오.

 $\mathbb{Z}^{\mathbb{Z}}$ 

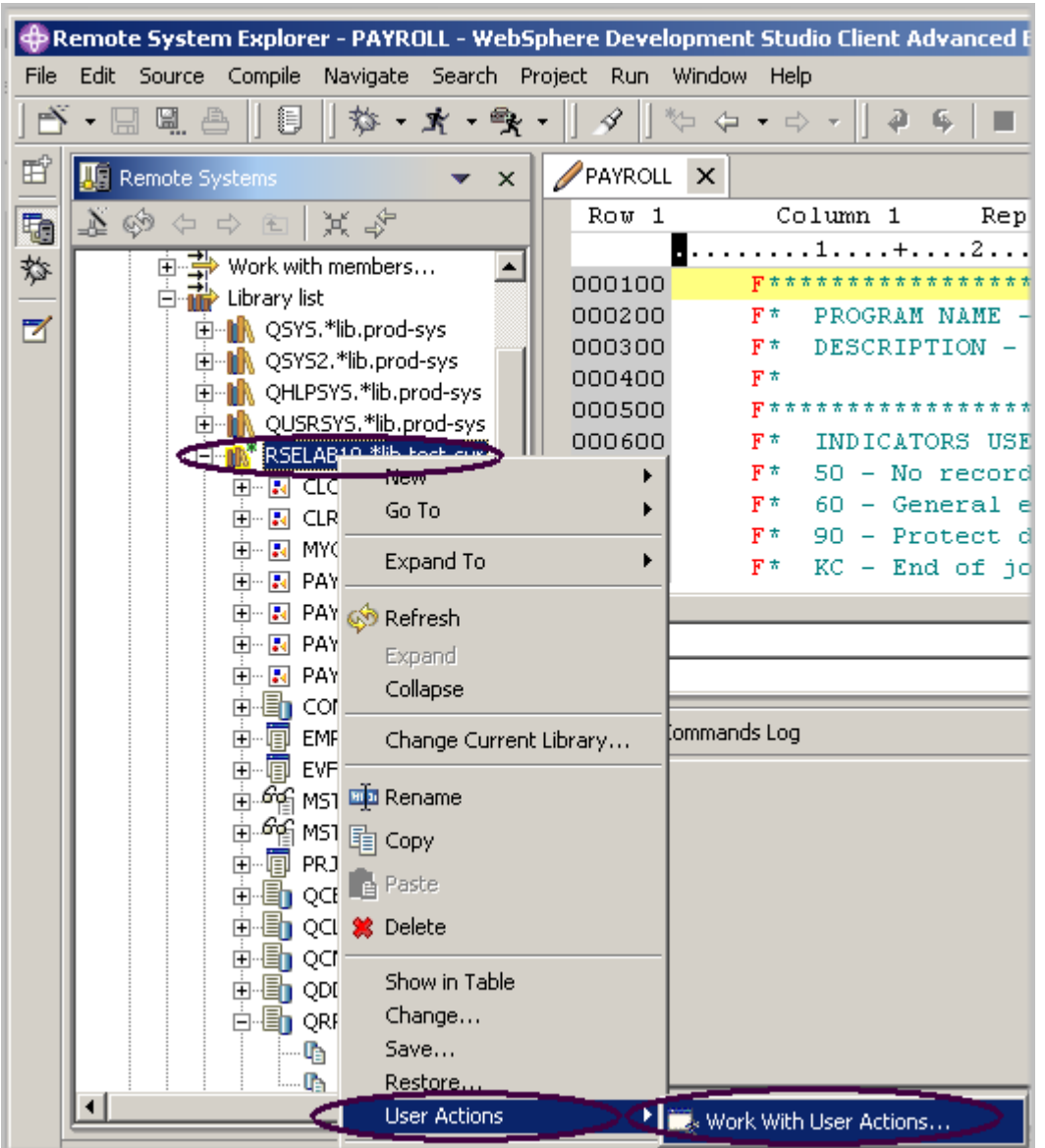

그림 99: 사용자 조치에 대한 작업

- 2. 라이브러리 목록 필터를 펴십시오.
- 3. RSELABxx를 마우스 오른쪽 단추로 클릭하십시오.
- 4. 사용자 조치 > 사용자 조치에 대한 작업을 선택하십시오. 사용자 조치에 대한 작업 창이 표시됩 니다.

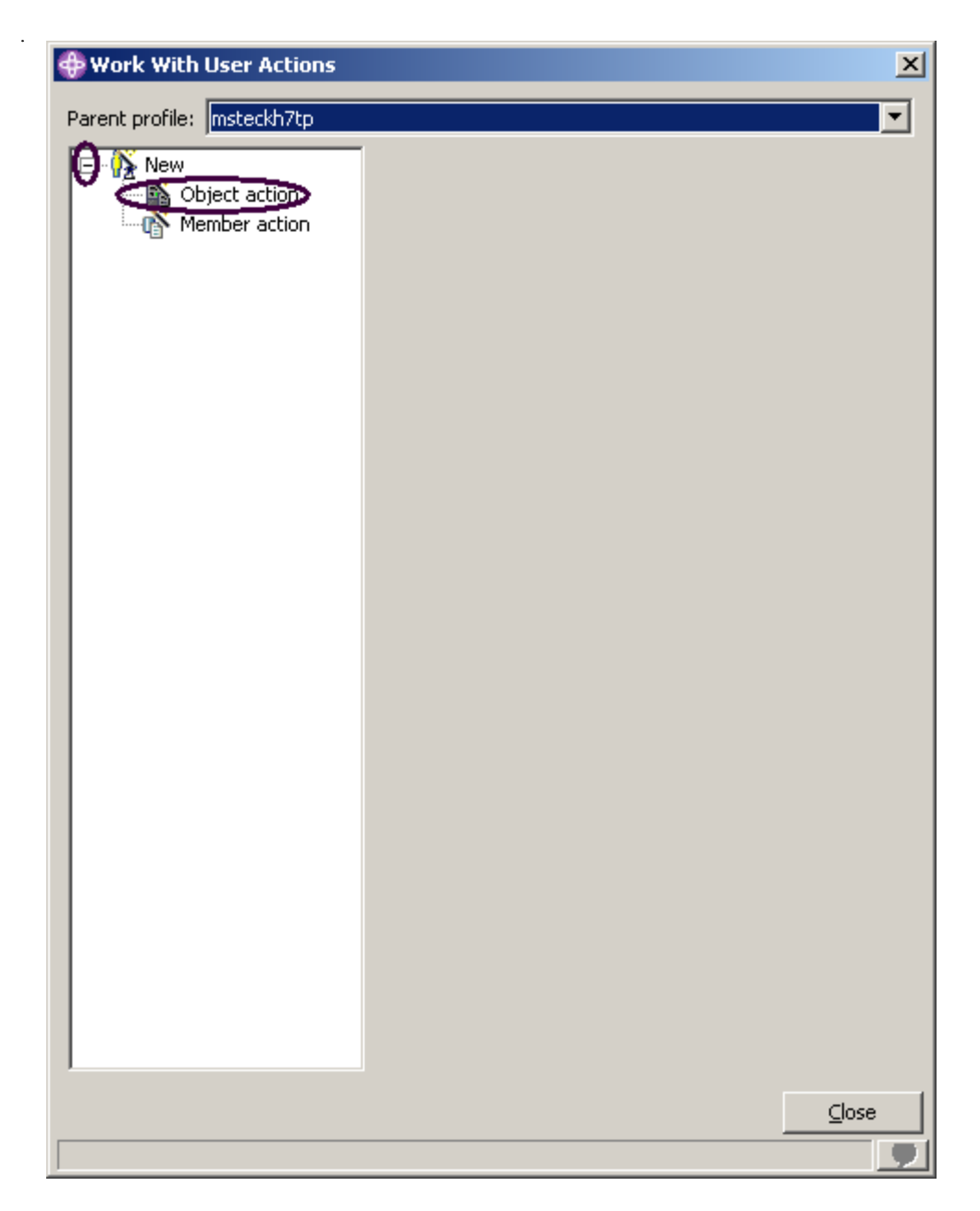

그림 100: 사용자 조치에 대한 작업 창

- 5. 목록에서 신규가 아직 펴져 있지 않으면 지금 펴십시오.
- 6. 오브젝트 조치를 클릭하십시오. 사용자 조치에 대한 작업 창이 표시됩니다.

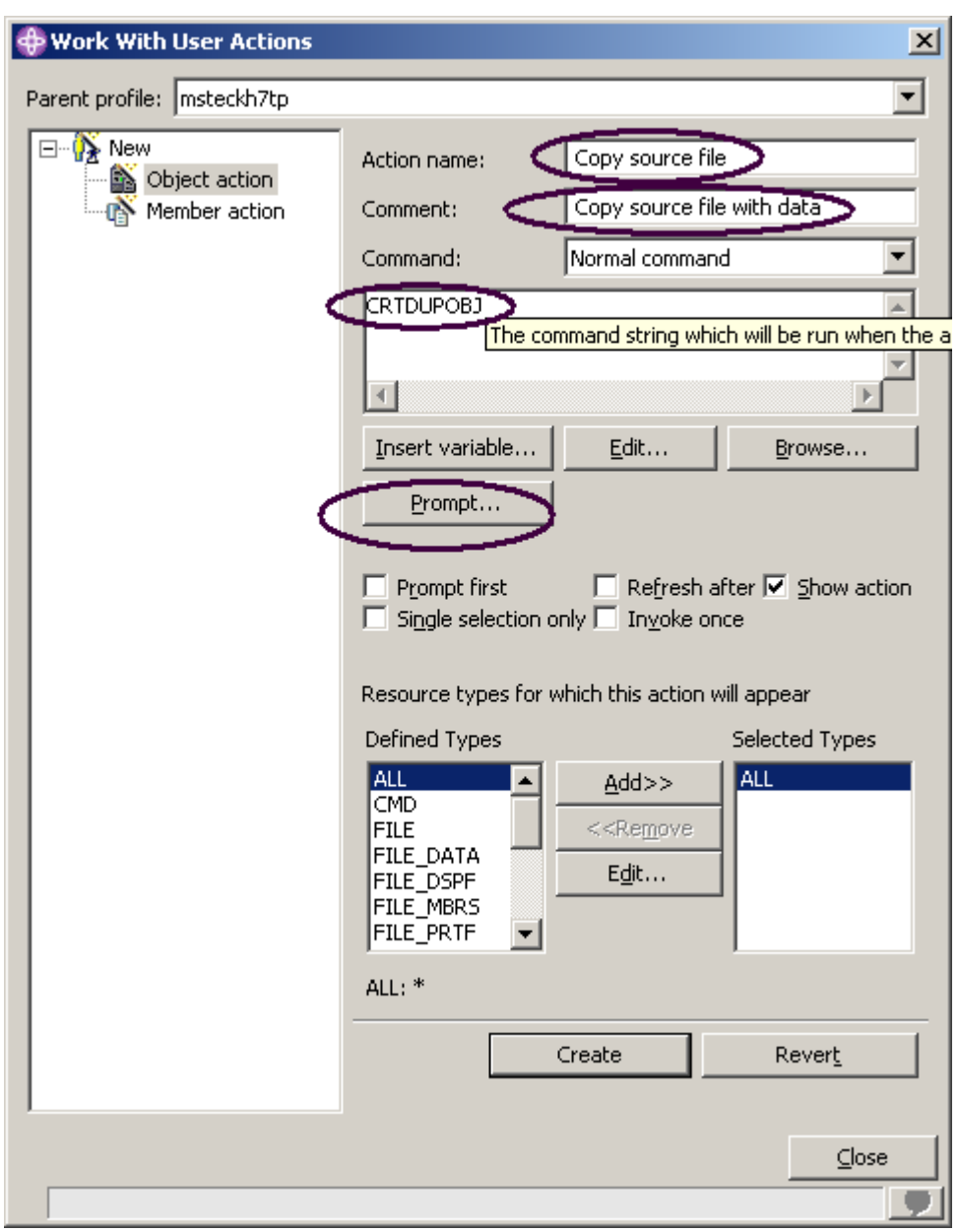

그림 101: 오브젝트 조치 작성

이제는 동일 라이브러리에 있는 QJUNKSRC라고 하는 새 소스 파일에 데이터와 함께 소스 파일을 복사하는 사용자 조치를 작성하려고 합니다.

- 7. 조치 필드에 사용자 조치 이름을 입력하십시오: 소스 파일 복사
- 8. 주석 필드에 주석을 입력하십시오.
- 9. 명령에 키를 입력하여 CRTDUPOBJ를 실행하십시오.
- 10. 프롬트를 클릭하여 이 명령에 대한 명령 프롬터를 가져오십시오.

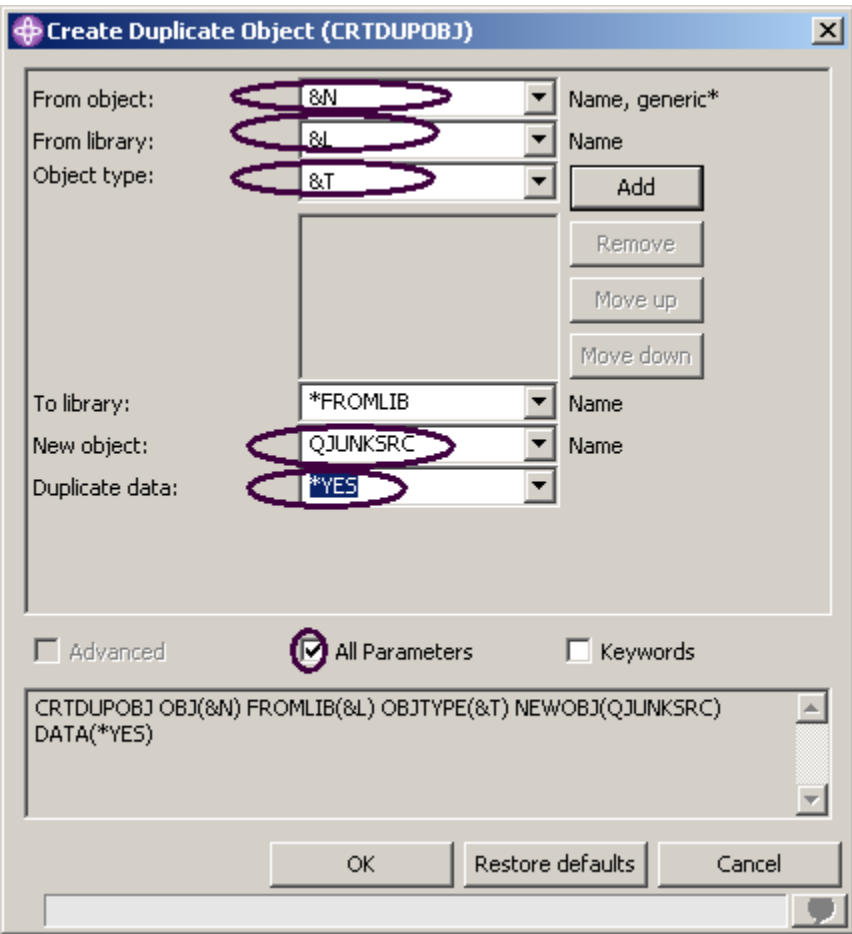

그림 102: CRTDUPOBJ 명령 프롬트

다음은 실행할 명령입니다.

CRTDUPOBJ OBJ(&N) FROMLIB(&L) OBJTYPE(&T) NEWOBJ(QJUNKSRC) DATA(\*YES)

- 11. 원본 오브젝트 필드에 &N을 입력하여, 원격 시스템 보기에서 선택한 오브젝트의 이름을 사용할 것을 표시하십시오.
- 12. 원본 라이브러리 필드에 &L을 입력하여 선택된 오브젝트에서 라이브러리명을 선택하십시오.
- 13. 오브젝트 유형 필드에 &T를 입력하여 선택된 오브젝트에서 오브젝트 유형을 선택하십시오.

14. 새 오브젝트 필드에 QJUNKSRC를 입력하십시오.

추가로 중복 데이터 매개변수를 표시하려면 다음을 수행하십시오.

15. 모든 매개변수 선택란을 클릭하십시오.

중복 데이터 매개변수도 프롬트 창에 표시됩니다.

- 16. 중복 데이터 매개변수의 풀다운 메뉴에서 \*Yes를 선택하십시오.
- 17. 확인을 클릭하십시오. 다시 사용자 조치에 대한 작업 창으로 돌아갑니다.

조치가 실행된 후에는 원격 시스템 보기를 새로 고치려면 다음을 수행하십시오.

18. 이후 새로 고치기 선택란을 선택하십시오.

추가정보: 변수 삽입을 눌러서 설명과 함께 올바른 대체 변수 목록을 가져오십시오.

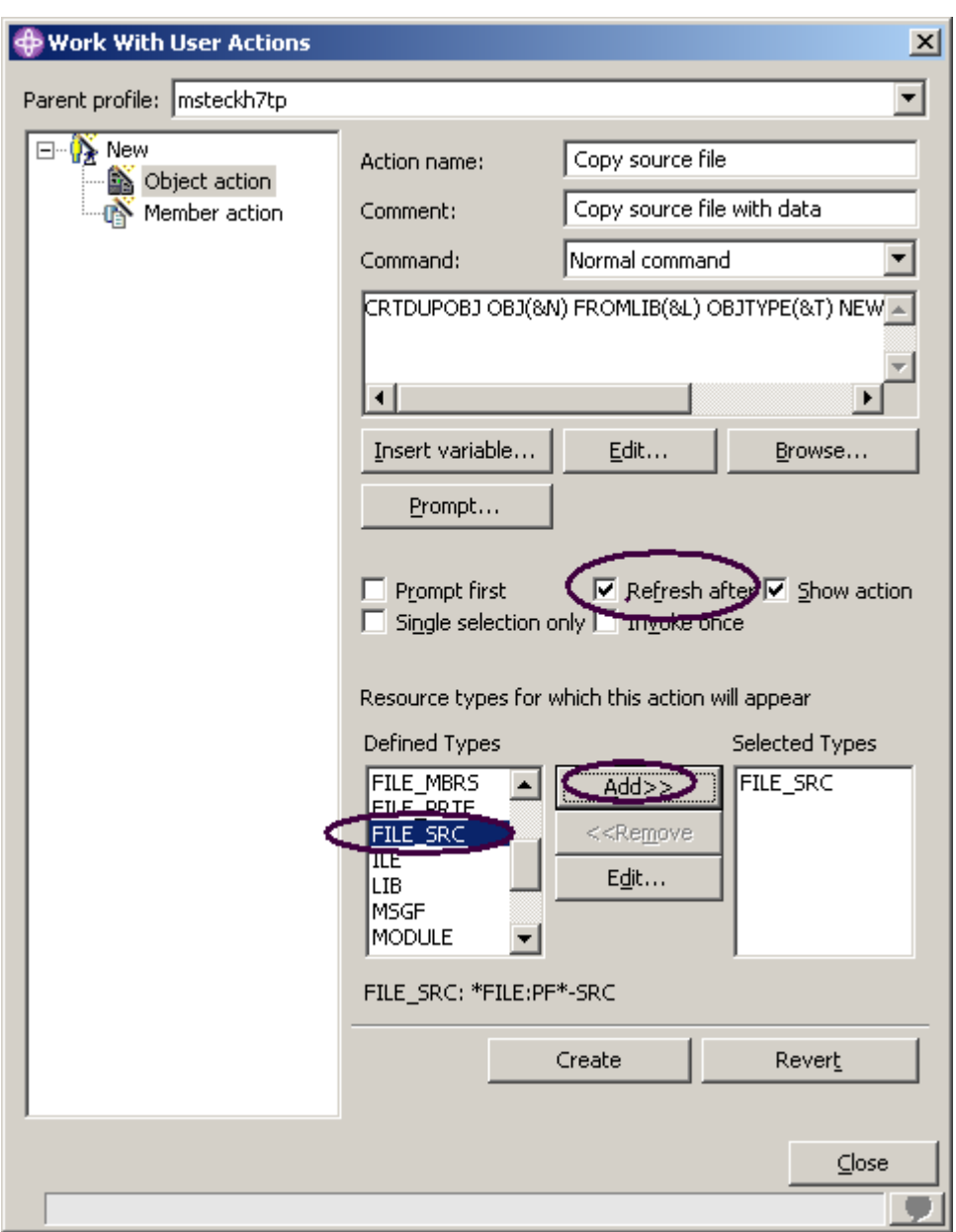

그림 103: 사용자 조치를 소스 파일로 제한

이 사용자 조치는 소스 실제 파일에만 올바릅니다. 이 제한을 지정해야 하므로, 이 사용자 조치 는 소스 실제 파일을 마우스 오른쪽 단추로 클릭할 경우 팝업 메뉴에만 표시됩니다.

이 제한을 지정하려면 다음을 수행하십시오.

19. 정의된 유형 상자를 찾으십시오.

20. 목록에서 FILE\_SRC를 선택하십시오.

21. 목록 옆에 있는 추가를 클릭하십시오.

FILE\_SRC는 이제 선택된 유형 중 하나입니다. 실제로 이 유형을 유일한 유형으로 선택했기 때 문입니다.

22. 작성을 클릭한 후 닫기를 클릭하십시오.

이제, 이 사용자 조치는 소스 파일을 마우스 오른쪽 단추로 클릭할 경우에만 선택된 팝업 메뉴에 표시됩니다. 다른 오브젝트 유형에 대해서는 표시되지 않습니다.

Workbench 및 원격 시스템 탐색기 Perspective로 가서 시도해 보십시오. 주의: 미리 열면

PAYROLL 멤버가 닫히게 됩니다.

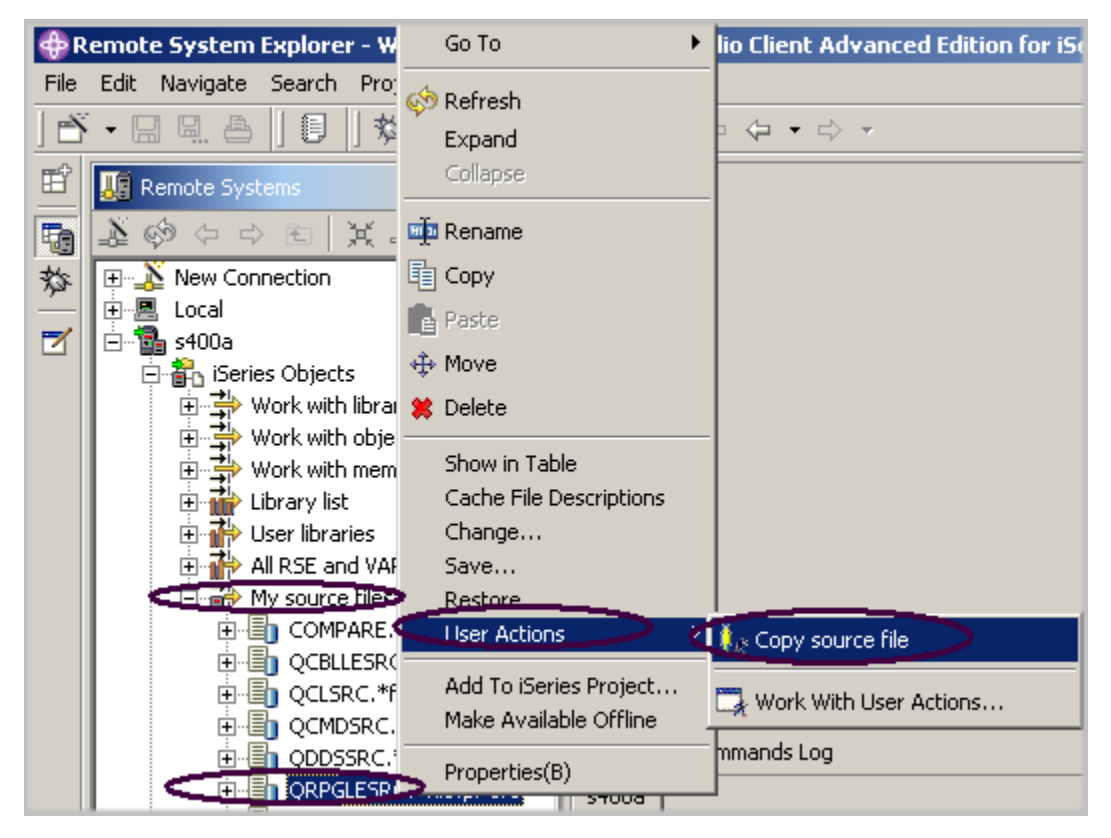

그림 104: 사용자 조치가 팝업 메뉴에 표시됨

23. 내 소스 파일 필터를 찾으십시오.

24. 필터가 아직 펴져 있지 않으면 지금 펴십시오.

25. QRPGLESRC 파일을 마우스 오른쪽 단추로 클릭하십시오.

#### 26. 사용자 조치 > 소스 파일 복사를 선택하십시오.

파일이 복제되고 목록은 새로 고쳐집니다. 새 소스 파일이 목록에 표시됩니다.

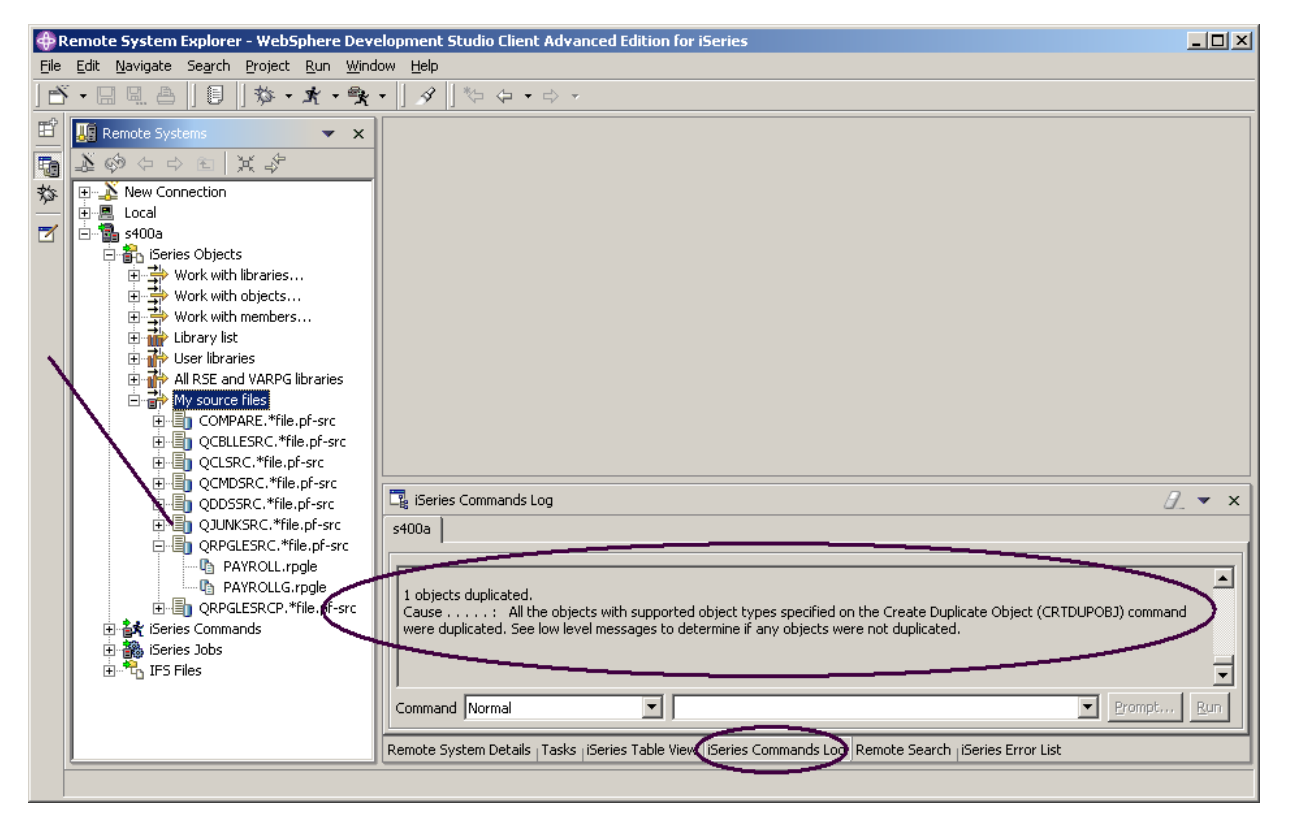

그림 105: 사용자 조치의 CRTDUPOBJ 명령이 실행됨

Workbench 의 오른쪽 맨 아래 분할창에 있는 명령 로그를 보고 원격 시스템 탐색기 작업에서 실행 중인 CL 명령의 메시지를 검사하십시오.

방금 작성한 소스 파일 QJUNKSRC 를 삭제하려면 다음을 수행하십시오.

27. QJUNKSRC를 마우스 오른쪽 단추로 클릭하십시오.

28. 팝업 메뉴에서 삭제를 선택하십시오.

### 원격 시스템 탐색기에서 명령 실행

명령 항목은 원격 시스템 보기의 일부입니다.

1. 이전 타스크에서 명령 로그가 표시되었던 오른쪽 맨 아래 분할창에 iSeries 테이블 보기 탭이 있 는지 검사하십시오.
- 2. 탭이 있으면 클릭하십시오.
- 3. 없는 경우, 다음과 같이 하십시오.
	- a) 원격 시스템 보기에서 내 소스 파일 필터를 마우스 오른쪽 단추로 클릭하십시오.
	- b) 팝업 메뉴에서 테이블로 표시를 선택하십시오.

이제는 iSeries 테이블 보기에서 테이블이 연결된 iSeries 서버에 대한 명령을 실행할 수 있습니다. iSeries 테이블 보기 바로 아래에 있는 명령 필드에서 명령을 실행하고, 메시지 필드에서 메시지를 볼 수 있습니다. 테이블을 채우고 나면, 명령을 입력하고 매개변수를 지정하기 위한 프롬트를 선택 한 후 실행을 선택하거나, 실행만 선택할 수 있습니다(실행은 보통 명령을 프롬트하고 실행합니다). 명령을 실행할 때, 메시지 드롭다운 필드는 명령에서 생성되는 메시지로 채워집니다. 메시지를 선택 하면, 세부사항 단추가 작동됩니다. 이 단추를 누르면 메시지와 해당되는 도움말이 표시됩니다.

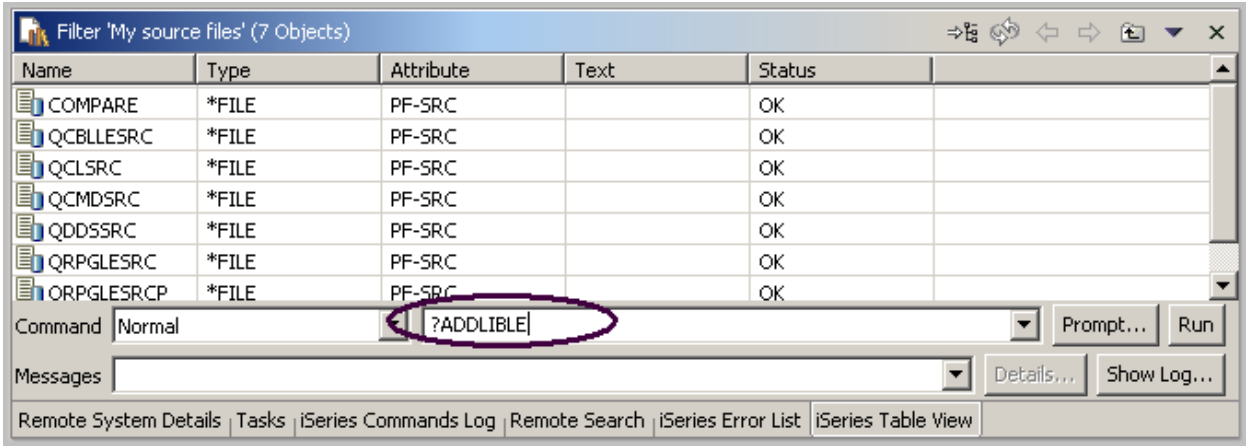

그림 106: 명령 항목이 있는 테이블 보기

명령 필드에서 다음을 수행하십시오.

4. iSeries 명령(예: ?ADDLIBLE)을 입력하십시오.

프롬트 화면을 표시하기 위한 물음표가 있습니다.

추가정보: 물음표를 지정하는 대신 프롬트 누름 단추를 사용할 수도 있습니다.

5. 실행을 클릭하십시오.

ADDLIBLE 명령의 명령 프롬프트 창이 표시됩니다.

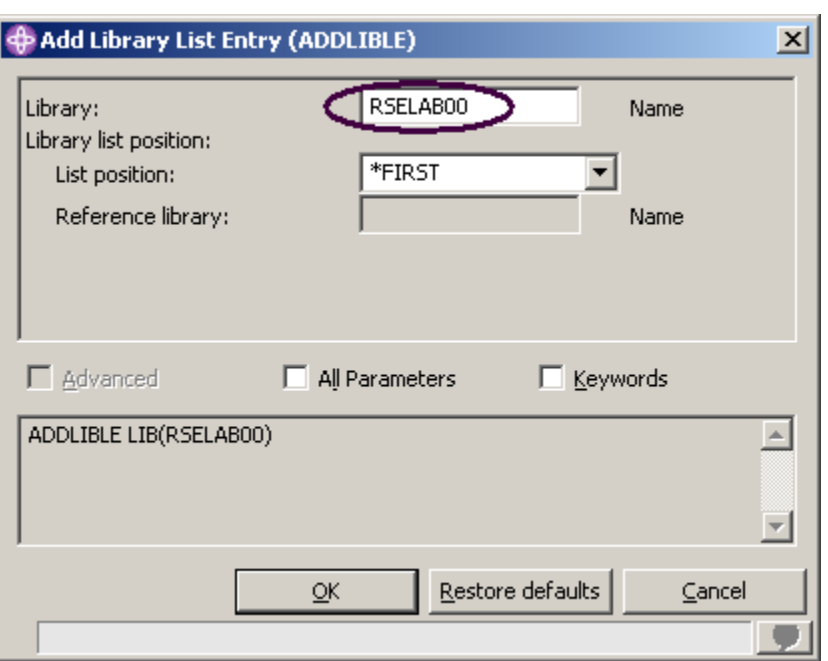

그림 107: 명령 프롬트 창

프롬트 창에서 다음을 수행하십시오.

6. RSELAB00을 입력하십시오. iSeries 서버에서 원격 시스템 탐색기 작업의 라이브러리 목록에 이 라이브러리가 추가됩니다. 주: RSELAB00 라이브러리가 iSeries 시스템에 존재하지 않을 경우 다른 라이브러리를 추가할 필요가 있을 수 있습니다.

메시지 필드는 이 명령의 완료를 확인합니다.

그린 스크린에서의 F9 와 유사하게 명령 히스토리를 보려면, 명령 필드에서 아래로 이동 키를 누 르십시오.

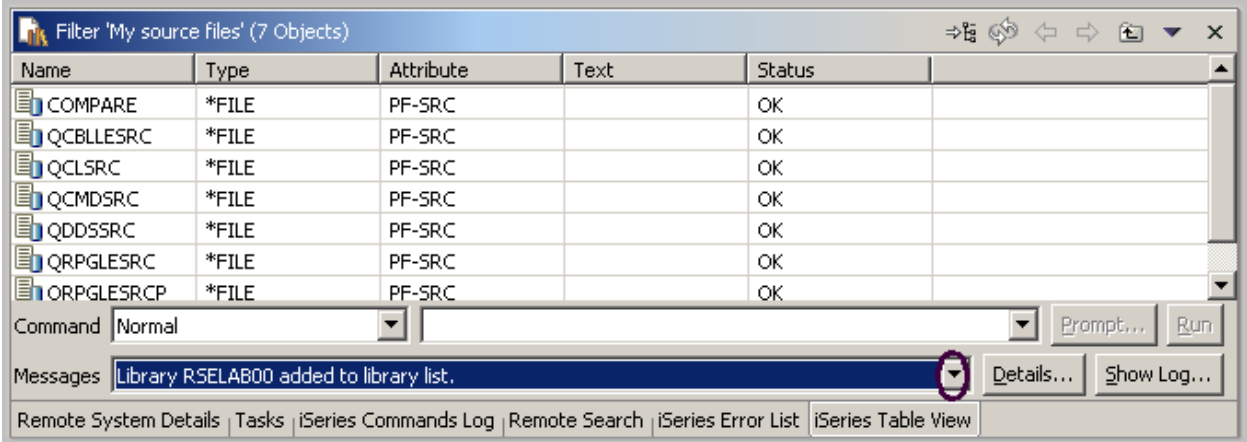

그림 108: 명령 히스토리

iSeries 오브젝트 서브시스템 바로 밑에 있는 원격 시스템 보기에서 iSeries 명령 서브시스템을 사용 할 수도 있으며 사전정의된 명령을 실행하거나 사용자 명령을 정의할 수 있습니다.

아래의 체크포인트를 완료하여 다음 연습의 내용을 터득했는지 판별하십시오.

## 체크포인트

- 1. 원격 시스템 탐색기는 다음 중 무엇을 대체한 것입니까?
	- A. PDM
	- B. SDA
	- C. CGU
	- D. DFU
- 2. 다음 중 필터에 대한 알맞은 설명을 고르십시오.
	- A. iSeries 시스템에서 오브젝트를 조회합니다.
	- B. 시스템 내에서 오브젝트를 사용자가 보고자 하는 방식대로 쉽게 구성합니다.
	- C. 고유 파일 시스템 오브젝트(QSYS)를 표시합니다.
	- D. 원격 오브젝트에 대해 조치를 수행할 수 있게 합니다.
	- E. 위의 모든 것
- 3. 라이브러리에 대한 작업을 펴는 것은 다음 중 어느 명령에 해당됩니까?
	- A. WKRLIBPDM
	- B. WKROBJPDM
	- C. WRKMBRPDM
	- D. 위의 모든 것
- 4. 원격 시스템 탐색기는 나중에 사용하기 위해 필터를 저장하므로 사용자가 필터에 이름을 부여합 니다. 이는 필터를 저장하지 않는 PDM과 다릅니다. (O, X)
- 5. 다음 중 사용자가 수행할 수 있는 것은 무엇입니까?
- A. 라이브러리 필터
- B. 라이브러리 목록 필터
- C. 오브젝트 필터
- D. 멤버 필터
- E. 작업 필터
- F. 위의 모든 것
- 6. PDM에서는 사전에 제공되는 시스템 조치 외에도 사용자 조치를 작성할 수 있습니다. 원격 시스 템 탐색기에서도 동일하게 수행할 수 있습니다. (O, X)
- 7. iSeries 테이블 보기가 연결된 iSeries 서버에서 명령을 실행할 수 있습니다. (O, X)

# 실습

iSeries 시스템에 고유한 라이브러리를 가지고 있으면, 멤버 필터와 작업 필터를 작성해 보십시오. 그런 다음 라이브러리를 라이브러리 목록 내에서 위, 아래로 이동하십시오. 마지막으로 필터 풀을 작성하십시오. iSeries용 Development Studio Client 온라인 도움말은 이러한 타스크를 완료하는 데 도움을 줄 수 있습니다.

## 수행한 사항

이 연습에서는 원격 시스템 탐색기 Perspective를 사용하여 이전 연습에서 사용한 iSeries 오브젝트 에 대해 작업했습니다. 조치를 수행하고 사용자 고유 조치를 정의하는 것이 얼마나 쉬운 것인지도 배웠습니다. 간단히 말해, 원격 시스템 탐색기가 어떻게 사용자 작업을 구성하고 통합하여 작업이 쉬워지도록 할 수 있는지 보았습니다.

## iSeries 어플리케이션 유지보수: 원격 시스템 탐색기 학습서 요약 소개

새 iSeries 어플리케이션이나 전형적인 iSeries 어플리케이션을 빌드하는 데 생산성을 높이는 것이 얼마나 쉬운지 보십시오. 원격 시스템 탐색기를 사용하면 PDM과 유사하게 OS/400 자원에 액세스 할 수 있습니다. PDM과 유사한 테이블 보기는 오브젝트를 마우스 오른쪽 단추로 클릭하여 PDM과 같은 조치를 수행할 수 있고 PDM처럼 테이블의 맨 아래에 있는 명령행을 사용할 수 있음을 의미했 습니다. 또한 모든 PDM 대체 변수와 원격 시스템 탐색기와 단단하게 통합된 편집, 확인, 컴파일, 실 행 및 디버깅 타스크의 과정을 지원하는 사용자 정의 조치도 있었습니다.

통합성과 생산성이 높은 환경을 소개하여 RPG에서 Java에 이르기까지 모든 개발 작업에 대해 일관 적인 경험을 할 수 있도록 했습니다. 이러한 신형 도구는 파일 시스템 탐색, 컴파일, 빌드, 편집, 실 행 및 디버깅을 위한 풍부한 지원을 제공했습니다. 새 도구에서는 탁월한 편집 및 DDS 설계가 가능 하도록 전형적인 도구를 사용할 수 있었습니다. 원격 시스템 탐색기 도구는 전형적이고 구성요소가 고정된 ADTS 도구를 통해 상위 기능 세트를 제공했습니다. 도구는 탁월한 생산성 및 용이성, 연결 이 끊어진 상태의 개발과 팀 개발에 대한 지원, 그리고 서버 개발을 위한 IBM 및 파트너사에서 제공 하는 도구와의 단단한 통합을 위한 공통적인 설비를 제공합니다. 이러한 신형 도구를 사용하면 사용 자 기술을 확실하게 높이고 IBM WebFacing 도구, 웹, 웹 서비스, Java 및 XML과 같은 새 프로그래 밍 모델로의 이전이 쉬워집니다.

ADTS는 서버측 iSeries 어플리케이션을 개발하고 유지보수하기 위한 일반적인 방법이었습니다. 여 기에서는 iSeries RPG, COBOL, C, C++, CL 및 DDS 개발을 위한 통합성과 확장 가능성이 높은 새 로운 도구를 포함하는 Development Studio Client가 제공됩니다. 이러한 새 도구는 Java, 웹, 웹 서 비스 및 XML 어플리케이션을 개발할 때와 같은 경험이 가능하도록 하여, 학습 굴곡을 낮추고 더 쉬 운 e-business 어플리케이션 프로그래밍 모델로의 이전이 가능하도록 했습니다.

# 연습 체크포인트 정답

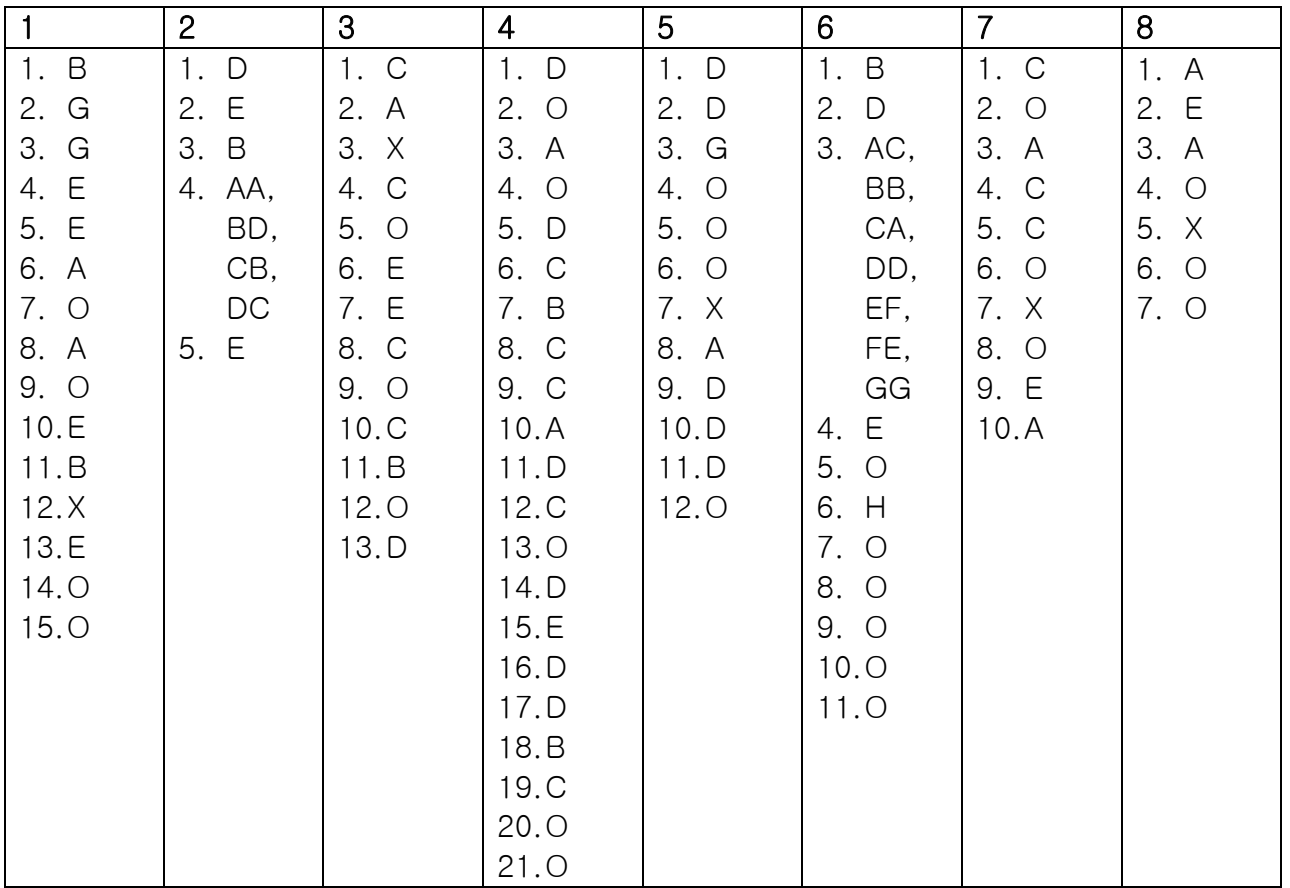

## 주의사항

이 정보는 미국에서 제공되는 제품 및 서비스용으로 작성된 것입니다. IBM 은 다른 국가에서는 이 책에 기술된 제품, 서비스 또는 기능을 제공하지 않을 수도 있습니다. 현재 사용할 수 있는 제품 및 서비스에 대한 정보는 한국 IBM 담당자에게 문의하십시오. 이 책에서 IBM 제품, 프로그램 또는 서비 스를 언급했다고 해서 해당 IBM 제품, 프로그램 또는 서비스만을 사용할 수 있다는 것을 의미하지는 않습니다. IBM 의 지적 재산권을 침해하지 않는 한, 기능상 동등한 제품, 프로그램 또는 서비스를 대 신 사용할 수 있습니다. 그러나 비 IBM 제품, 프로그램 또는 서비스의 운영을 평가 및 검증하는 것은 사용자의 책임입니다.

IBM 은 이 책에서 다루고 있는 특정 내용에 대해 특허를 보유하고 있거나 현재 특허 출원 중일 수 있 습니다. 이 책을 제공한다고 해서 특허에 대한 라이센스까지 부여하는 것은 아닙니다. 라이센스에 대한 의문사항은 다음으로 문의하십시오.

135-270 서울특별시 강남구 도곡동 467-12, 군인공제회관빌딩 한국 아이.비.엠 주식회사 고객만족센터 전화번호: 080-023-8080

#### 다음 단락은 현지법과 상충하는 영국이나 기타 국가에서는 적용되지 않습니다.

IBM 은 타인의 권리 비침해, 상품성 및 특정 목적에의 적합성에 대한 묵시적 보증을 포함하여(단, 이 에 한하지 않음) 묵시적이든 명시적이든 어떠한 종류의 보증없이 이 책을 현상태대로 제공합니다. 일부 국가에서는 특정 거래에서 명시적 또는 묵시적 보증의 면책사항을 허용하지 않으므로, 이 사항 이 적용되지 않을 수도 있습니다.

이 정보에는 기술적으로 부정확한 내용이나 인쇄상의 오류가 있을 수 있습니다. 이 정보는 주기적으 로 변경되며, 이 변경사항은 최신판에 통합됩니다. IBM 은 이 책에서 설명한 제품 및(또는) 프로그램 을 사전 통지없이 언제든지 개선 및(또는) 변경할 수 있습니다.

이 정보에서 언급되는 비 IBM 의 웹 사이트는 단지 편의상 제공된 것으로, 어떤 방식으로든 이들 웹 사이트를 옹호하고자 하는 것은 아닙니다. 해당 웹 사이트의 자료는 본 IBM 제품 자료의 일부가 아 니므로 해당 웹 사이트 사용으로 인한 위험은 사용자 본인이 감수해야 합니다.

(1)독립적으로 작성된 프로그램 및 기타 프로그램(이 프로그램 포함)과의 정보 교환 (2) 교환된 정보 의 상호 이용을 목적으로 정보를 원하는 프로그램 라이센스 사용자는 다음 주소로 문의하십시오.

135-270 서울특별시 강남구 도곡동 467-12, 군인공제회관빌딩 한국 아이.비.엠 주식회사 고객만족센터

이러한 정보는 해당 조항 및 조건(예를 들면, 사용료 지불 등)에 따라 사용할 수 있습니다.

이 정보에 기술된 라이센스가 있는 프로그램 및 이 프로그램에 대해 사용 가능한 모든 라이센스가 있는 자료는 IBM 이 IBM 기본 계약, IBM 프로그램 라이센스 계약(IPLA) 또는 이와 동등한 계약에 따 라 제공한 것입니다.

### 프로그래밍 인터페이스 정보

본 서적은 클라이언트/서버 환경의 워크스테이션에서 응용프로그램 및 사용자 인터페이스를 작성하 고 관리하는 데 도움을 줍니다. 이 정보에는 일상의 비즈니스 운영에 사용되는 자료나 보고서에 대한 예제가 들어 있습니다. 이들 예제에는 개념을 가능한 완벽하게 설명하기 위해 개인, 회사, 상표 및 제품의 이름이 사용될 수 있습니다. 이들 이름은 모두 가공의 것이며 실제 기업의 이름 및 주소와 유사하더라도 이는 전적으로 우연입니다. 본 서적은 iSeries 용 IBM WebSphere Development Studio Client 에서 제공하는 범용 프로그래밍 인터페이스 및 관련 정보가 포함되어 있습니다.

## 상표 및 서비스표

다음 용어는 미국 또는 기타 국가에서 사용되는 IBM Corporation 의 상표 또는 등록상표입 니다.

Application System/400 AS/400 AS/400e DB2/400 e-business IBM iSeries Integrated Language Environment OS/400 RPG/400 VisualAge WebSphere

Java 및 모든 Java 기반 상표는 미국 또는 기타 국가에서 사용되는 Sun Microsystems, Inc. 의 상표 또는 등록상표입니다.

Active X, Microsoft, Windows, Windows NT 및 Windows 로고는 미국 또는 기타 국가에서 사 용되는 Microsoft Corporation의 상표 또는 등록상표입니다. 기타 회사, 제품 및 서비스 이름은 해당 회사의 상표 또는 서비스표입니다.